### **Nokia N95 8GB - Uživatelská p říru čka**

### PROHLÁŠENÍ O SHODĚ $C\epsilon 0434$

NOKIA CORPORATION tímto prohlašuje, že tento výrobek RM-320 je ve shodě se základními požadavky a dalšími příslušnými ustanoveními směrnice 1999/5/ES. Kopii Prohlášení o shodě naleznete na adrese [http://](http://www.nokia.com/phones/declaration_of_conformity/) [www.nokia.com/phones/declaration\\_of\\_conformity/](http://www.nokia.com/phones/declaration_of_conformity/).

© 2008 Nokia. Všechna práva vyhrazena.

Nokia, Nokia Connecting People, Nseries, N95, N-Gage, Visual Radio a Nokia Care jsou ochranné známky nebo registrované ochranné známky společnosti Nokia Corporation. Nokia tune je zvuková značka společnosti Nokia Corporation. Ostatní zmiňované výrobky a názvy společností mohou být ochrannými známkami nebo obchodními názvy svých odpovídajících vlastníků.

Reprodukce, přenos, distribuce nebo ukládání obsahu tohoto dokumentu nebo libovolné jeho části v jakékoli formě je povoleno pouze po předchozím písemném svolení společností Nokia.

Ltd. $\mathsf{symb}$   $\mathsf{ian}_{\mathsf{This}}$  product includes software licensed from Symbian Software Ltd © 1998-2008. Symbian and Symbian OS are trademarks of Symbian

US Patent No 5818437 and other pending patents. T9 text input software Copyright © 1997-2008. Tegic Communications, Inc. All rights reserved.

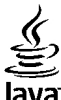

### lava<sup>.</sup>

POWERED Java and all Java-based marks are trademarks or registered trademarks of Sun Microsystems, Inc.

Portions of the Nokia Maps software are copyright © 1996-2002 The FreeType Project. All rights reserved.

This product is licensed under the MPEG-4 Visual Patent Portfolio License (i) for personal and noncommercial use in connection with information which has been encoded in compliance with the MPEG-4 Visual Standard by a consumer engaged in a personal and noncommercial activity and (ii) for use in connection with MPEG-4 video provided by a licensed video provider. No license is granted or shall be implied for any other use. Additional information, including that related to promotional, internal, and commercial uses, may be obtained from MPEG LA, LLC. See http://www.mpegla.com.

Licence k tomuto produktu je udělena podle MPEG-4 Visual Patent Portfolio License (i) pro osobní a nekomerční použití ve spojení s informacemi, které byly zakódovány v souladu s vizuálním standardem MPEG-4 spotřebitelem v rámci osobní, nepodnikatelské aktivity, a (ii) pro použití ve spojení s videem formátu MPEG-4, poskytnutým licencovaným poskytovatelem videa. Licence není udělena ani ji není možné použít pro jiné účely. Další informace, <sup>v</sup>četně informací týkajících se reklamního, interního a komerčního použití, je možné získat od společnosti MPEG LA, LLC. Viz http://www.mpegla.com.

Nokia se řídí politikou neustálého vývoje. Nokia si vyhrazuje právo provádět změny a vylepšení u všech výrobků popsaných v tomto dokumentu bez předchozího oznámení.

V MAXIMÁLNÍ MÍŘE POVOLENÉ PŘÍSLUŠNÝMI PRÁVNÍMI PŘEDPISY NEJSOU SPOLEČNOST NOKIA ANI JAKÝKOLI Z JEJÍCH POSKYTOVATELŮ LICENCE ZA ŽÁDNÝCH OKOLNOSTÍ ODPOVĚDNI ZA JAKOUKOLI ZTRÁTU DAT NEBO PŘÍJMŮ ANI ZA ZVLÁŠTNÍ, NÁHODNÉ, NÁSLEDNÉ ČI NEPŘÍMÉ ŠKODY ZPŮSOBENÉ JAKÝMKOLI ZPŮSOBEM.

OBSAH TOHOTO DOKUMENTU JE DODÁVÁN "TAK JAK JE". KROMĚ ZÁKONNÝCH POŽADAVKŮ SE VE VZTAHU K PŘESNOSTI, SPOLEHLIVOSTI ANI OBSAHU TOHOTO DOKUMENTU NEPOSKYTUJÍ ŽÁDNÉ VYJÁDŘENÉ ANI PŘEDPOKLÁDANÉ ZÁRUKY VČETNĚ, NIKOLI VŠAK POUZE, PŘEDPOKLÁDANÝCH ZÁRUK PRODEJNOSTI A VHODNOSTI PRO DANÝ ÚČEL. SPOLEČNOST NOKIA SI VYHRAZUJE PRÁVO KDYKOLI A BEZ PŘEDCHOZÍHO UPOZORNĚNÍ TENTO DOKUMENT REVIDOVAT NEBO UKONČIT JEHO PLATNOST.

Aplikace třetích stran poskytované v přístroji mohly být vytvořeny a mohou být vlastněny osobami nebo entitami, které nejsou spřízněnými osobami a nemají ani jiný vztah ke společnosti Nokia. Nokia nemá autorská práva či práva duševního vlastnictví k těmto aplikacím třetích stran. Nokia nepřebírá žádnou odpovědnost za jakoukoli podporu koncového uživatele nebo funkčnost aplikací, ani za informace uváděné v aplikacích nebo těchto materiálech. Nokia neposkytuje žádnou záruku za aplikace třetích stran.

POUŽÍVÁNÍM APLIKACÍ BERETE NA VĚDOMÍ, ŽE APLIKACE ISOU POSKYTOVÁNY VE STAVU "TAK JAK ISOU", BEZ JAKÉKOLI VÝSLOVNĚ UVEDENÉ NEBO MLČKY POSKYTNUTÉ ZÁRUKY V MAXIMÁLNÍ MÍŘE POVOLENÉ PRÁVNÍMI PŘEDPISY. DÁLE BERETE NA VĚDOMÍ, ŽE SPOLEČNOST NOKIA ANI JEJÍ SPŘÍZNĚNÉ SPOLEČNOSTI NEPOSKYTUJÍ ŽÁDNÉ VÝSLOVNĚ UVEDENÉ NEBO MLČKY POSKYTNUTÉ ZÁRUKY, VČETNĚ, ALE NE VÝHRADNĚ, ZÁRUK NA VLASTNICKÁ PRÁVA, OBCHODOVATELNOST NEBO VHODNOST K JEDNOTLIVÝM ÚČELŮM, JAKOŽ ANI NA TO, ŽE POUŽITÍ APLIKACÍ NENARUŠÍ PATENTY, AUTORSKÁ PRÁVA, OCHRANNÉ ZNÁMKY ČI JAKÁKOLI JINÁ PRÁVA TŘETÍCH STRAN.

Dostupnost určitých výrobků a aplikací a služeb pro tyto výrobky se může lišit podle oblastí. Podrobnější informace a informace o jazykových verzích získáte od svého prodejce Nokia.

#### Kontrola exportu

Tento přístroj může obsahovat komodity, technologie nebo software, které jsou předmětem exportních omezení nebo zákonů platných v USA nebo dalších zemích. Porušování zákonů je zakázáno.

#### UPOZORNĚNÍ FCC/INDUSTRY CANADA

Tento přístroj může způsobovat rušení TV a rozhlasu (například při používání telefonu v blízkosti přijímače). FCC nebo Industry Canada mohou vyžadovat, abyste přestali používat telefon, pokud není možné tato rušení omezit. Potřebujete-li pomoc, kontaktujte místní servisní středisko. Tento přístroj vyhovuje části 15 pravidel FCC. Provoz musí splňovat následující dvě podmínky: (1) Tento přístroj nesmí způsobovat škodlivá rušení a (2) tento přístroj musí akceptovat veškerá přijímaná rušení, včetně těch, které mohou způsobit neočekávanou činnost. Veškeré změny nebo modifikace, které nejsou výslovně schváleny společností Nokia, mohou způsobit ztrátu oprávnění k užívání tohoto zařízení.

2. vydání

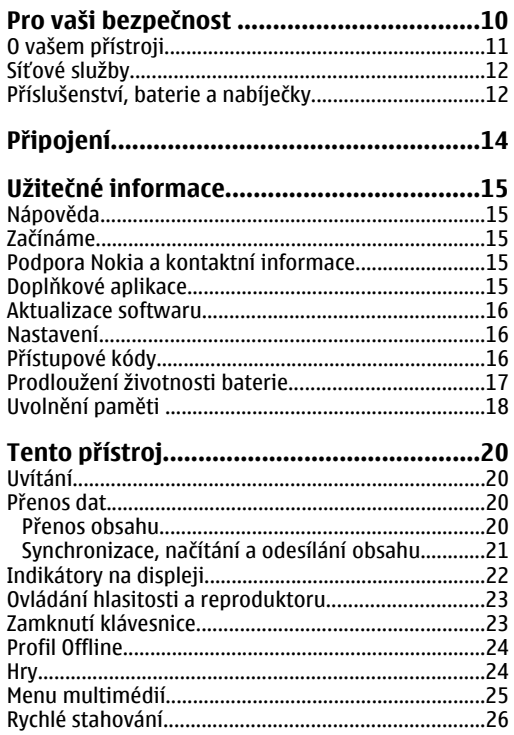

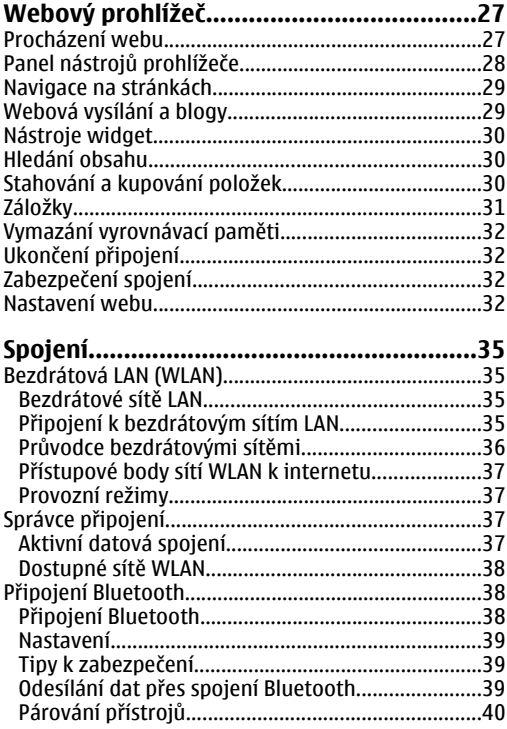

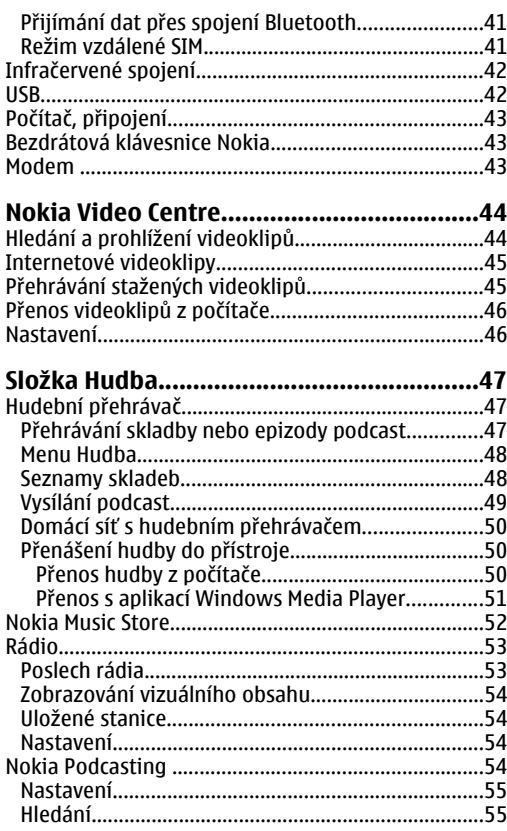

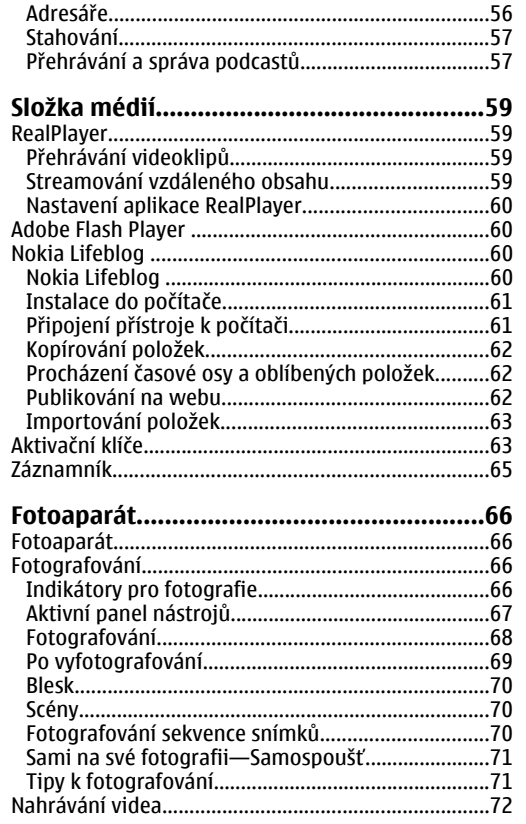

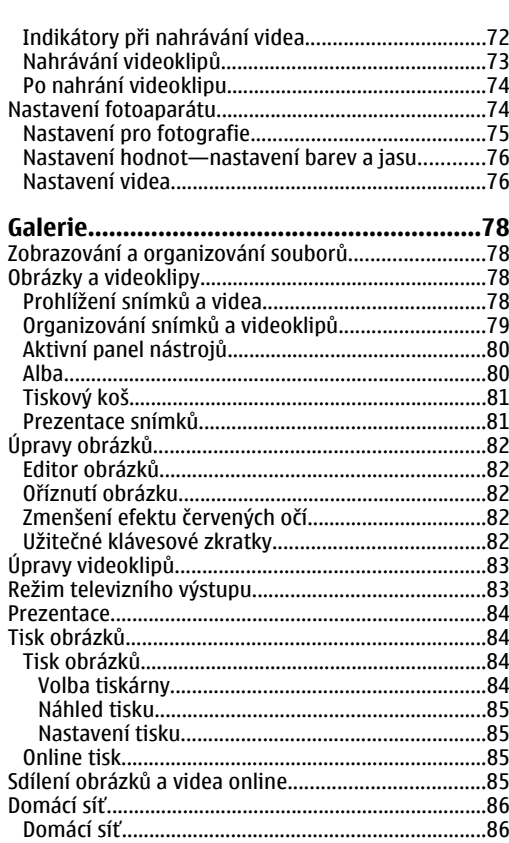

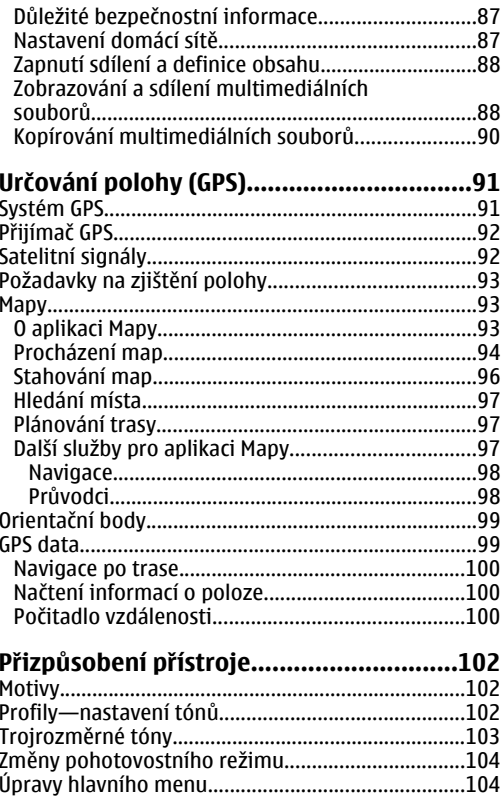

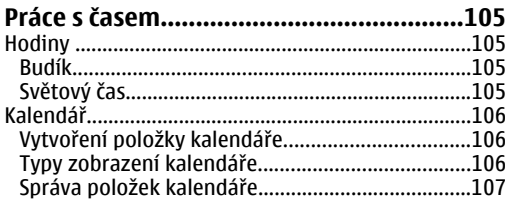

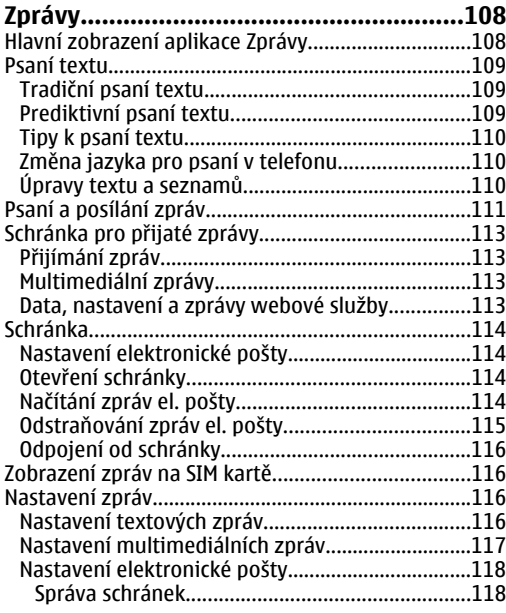

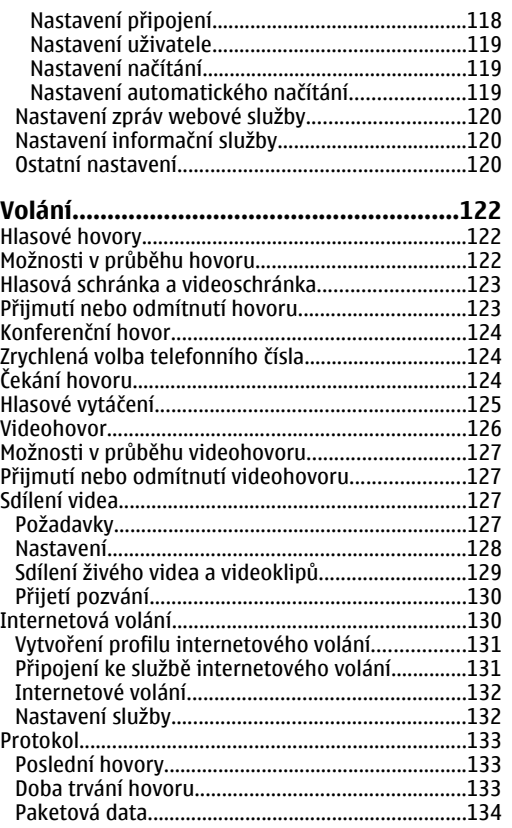

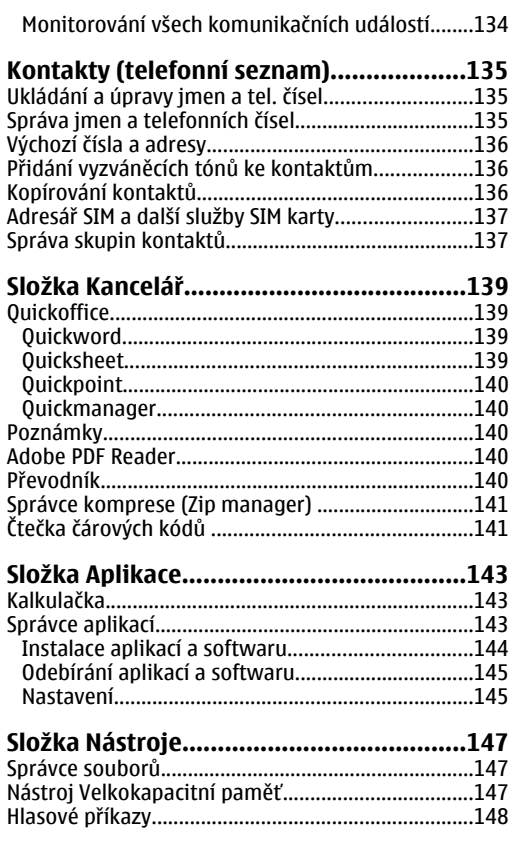

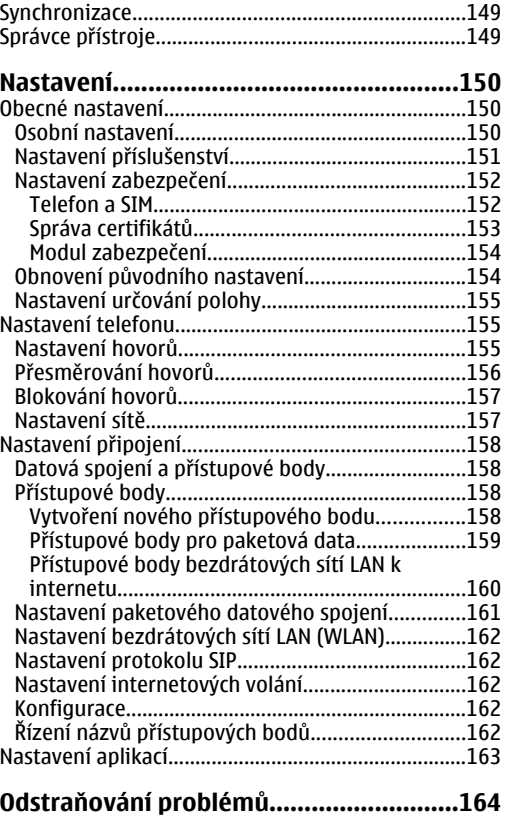

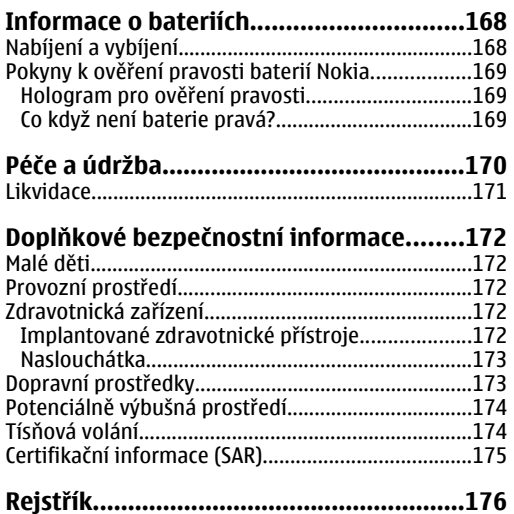

## <span id="page-9-0"></span>**Pro vaši bezpe čnost**

Seznamte se s těmito jednoduchými pravidly. Jejich nedodržování může být nebezpečné nebo protizákonné. Pro další informace si přečtěte úplnou uživatelskou příručku.

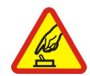

#### **ZAPÍNEJTE BEZPEČNĚ**

Nezapínejte přístroj tam, kde je používání bezdrátových telefonů zakázáno nebo kde je možný vznik rušivých vlivů a jiného nebezpečí.

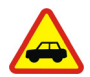

#### **BEZPEČNOST SILNIČNÍHO PROVOZUPŘEDEVŠÍM**

Dodržujte všechny místní zákony. Při řízení vozu si vždy nechte volné ruce pro řízení. Při řízení musí být vaše pozornost věnována především bezpečnosti silničního provozu.

#### **RUŠIVÉ VLIVY**

Všechny bezdrátové přístroje mohou být citlivé na rušivé vlivy, které mohou ovlivnit jejich funkci.

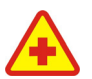

### **VYPNĚTE VE ZDRAVOTNICKÝCH ZAŘÍZENÍCH**

Dodržujte všechna omezení. V blízkosti lékařských přístrojů a zařízení přístroj vždy vypněte.

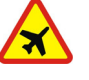

#### **VYPNĚTE VLETADLE**

Dodržujte všechna omezení. Bezdrátové přístroje mohou v letadle způsobit rušivé vlivy.

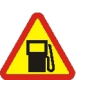

#### **VYPNĚTE PŘI DOPLŇOVÁNÍ PALIVA**

Nepoužívejte přístroj u čerpací stanice. Nepoužívejte jej v blízkosti pohonných hmot nebo chemikálií.

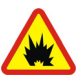

#### **VYPNĚTE V BLÍZKOSTI MÍST, KDE JSOU PROVÁDĚNY TRHACÍ PRÁCE**

Dodržujte všechna omezení. Přístroj nepoužívejte v blízkosti míst, kde jsou prováděny trhací práce.

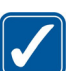

#### **POUŽÍVEJTE ROZUMNĚ**

Používejte jej pouze v normální poloze, jak je vysvětleno v dokumentaci k výrobku. Zbytečně se nedotýkejte oblastí antény.

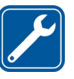

#### **KVALIFIKOVANÝ SERVIS**

Instalovat a opravovat tento výrobek může pouze kvalifikovaný personál.

<span id="page-10-0"></span>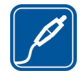

#### **PŘÍSLUŠENSTVÍ A BATERIE**

Používejte pouze schválené příslušenství a baterie. Nepřipojujte nekompatibilní výrobky.

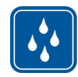

#### **ODOLNOST PROTI VODĚ**

Tento přístroj není odolný proti vodě. Udržujte jej v suchu.

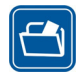

#### **ZÁLOŽNÍ KOPIE**

Nezapomeňte zálohovat nebo zapisovat všechny důležité informace uložené v přístroji.

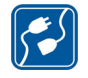

#### **<sup>P</sup>ŘIPOJOVÁNÍ K JINÉMU ZAŘÍZENÍ**

Při připojování k jinému zařízení si pečlivě přečtěte bezpečnostní informace v uživatelské příručce daného zařízení. Nepřipojujte nekompatibilní výrobky.

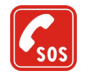

#### **TÍSŇOVÁ VOLÁNÍ**

Zkontrolujte, zda je zapnuta funkce telefonu přístroje a zda se nachází v oblasti pokryté službami sítě. Opakovaným tisknutím tlačítka Konec vymažte displej a vraťte se do pohotovostního režimu. Zadejte číslo tísňové linky a stiskněte tlačítko Volat. Udejte svou polohu. Hovor neukončujte, dokud k tomu nedostanete svolení.

### **O vašem p řístroji**

Bezdrátový přístroj popisovaný v této příručce je schválen pro použití v sítích (E)GSM 850, 900, 1800 a 1900 a UMTS 2100. Podrobnější informace o sítích získáte od svého provozovatele služeb.

Při používání funkcí tohoto přístroje dodržujte všechny právní předpisy a respektujte místní zvyklosti, soukromí a zákonná práva ostatních, včetně autorských práv.

Ochrana autorských práv může znemožnit kopírování, upravování, přenášení nebo předávání dál některých obrázků, hudby (včetně vyzváněcích tónů) a dalšího obsahu.

Váš přístroj podporuje připojení k internetu a další metody připojení. Podobně jako počítače může být i váš přístroj vystaven působení virů, škodlivých zpráv a aplikací nebo jiného škodlivého obsahu. Bu ďte opatrní a otevírejte zprávy, potvrzujte požadavky k připojení, stahujte obsah a potvrzujte instalace pouze z důvěryhodných zdrojů. Chcete-li zvýšit bezpečnost svého přístroje, zvažte instalaci, používání a pravidelné aktualizace antivirového softwaru, brány firewall a dalšího podobného softwaru v přístroji i ve všech připojených počítačích.

**Výstraha:** Abyste mohli používat libovolnou funkci tohoto přístroje (kromě budíku) musí být <sup>p</sup>řístroj zapnutý. Nezapínejte přístroj, pokud použití **<sup>11</sup>** <span id="page-11-0"></span>bezdrátového přístroje může způsobit rušivé vlivy nebo vznik nebezpečí.

Kancelářské aplikace podporují běžné funkce aplikací Microsoft Word, PowerPoint a Excel (Microsoft Office 2000, XP a 2003). Ne všechny formáty souborů je možné zobrazit nebo upravovat.

Při delším provozu, například při aktivní relaci sdílení videa nebo při vysokorychlostním datovém spojení, <sup>m</sup>ůže být přístroj zahřátý. Ve většině případů je tento stav normální. Pokud máte podezření, že přístroj nepracuje správně, odneste jej do nejbližšího autorizovaného servisu k opravě.

Ve vašem přístroji mohou být předem nainstalovány záložky a odkazy k internetovým stránkám třetích osob. Prostřednictvím přístroje máte rovněž přístup k dalším stránkám třetích osob. Stránky třetích osob nemají vazbu na společnost Nokia a společnost Nokia nepotvrzuje ani nepřijímá žádnou odpovědnost za tyto stránky. Rozhodnete-li se takové stránky otevřít, meli byste ucinit opatření s ohledem na zabezpečení nebo obsah.

Obrázky v této příručce mohou vypadat jinak než na displeji vašeho přístroje.

### **Síťové služby**

Abyste mohli používat telefon, musíte mít od provozovatele bezdrátových služeb zajištěnu odpovídající službu. Mnoho funkcí vyžaduje speciální síťové služby. Tyto funkce nejsou dostupné ve všech

sítích; jiné sítě mohou vyžadovat, abyste před použitím síťových služeb uzavřeli zvláštní dohody se svým provozovatelem služeb. Váš provozovatel služeb vám poskytne pokyny a vysvětlí způsob zpoplatnění. Některé sítě mohou mít omezení, která ovlivní způsob použití síťových služeb. Některé sítě například nemusí podporovat všechny znaky a služby závislé na určitém jazyku.

Váš provozovatel služeb může požadovat, aby ve vašem přístroji byly některé funkce vypnuty nebo nebyly aktivovány. Je-li tomu tak, pak se tyto funkce nezobrazí v nabídce menu vašeho přístroje. Ve vašem přístroji mohou být dále provedena určitá nastavení, například změny v názvech menu, pořadí menu a v ikonách. Podrobnější informace získáte od svého provozovatele služeb.

Tento přístroj podporuje protokoly WAP 2.0 (HTTP a SSL), které fungují na protokolech TCP/IP. Některé funkce tohoto přístroje, například MMS, procházení webu a el. pošta, vyžadují síťovou podporu pro tyto technologie.

### **P říslušenství, baterie a nabíje čky**

Před vyjmutím baterie vždy vypněte přístroj a odpojte nabíječku.

Před použitím nabíječky s tímto přístrojem zkontrolujte číslo typu nabíječky. Tento přístroj je

**Pro vaši bezpe Pro vaši bezpečnost** 

určen pro použití při napájení z nabíječek DC-4, AC-4 nebo AC-5 a z nabíječek AC-1, ACP-8, ACP-9, ACP-12 nebo LCH-12, pokud použijete adaptér CA-44.

Baterie schválená pro tento přístroj je BL-6F.

**Výstraha:** Používejte pouze baterie, nabíječky a příslušenství schválené společností Nokia pro použití s tímto konkrétním modelem. Používání jiných typů <sup>m</sup>ůže způsobit zrušení osvědčení nebo záruk a může být i nebezpečné.

Informace o dostupnosti schválených příslušenství získáte u svého prodejce. Jestliže odpojujete napájecí kabel od libovolného příslušenství, uchopte a zatáhněte vždy za konektor, nikoliv za kabel.

## <span id="page-13-0"></span>**P řipojení**

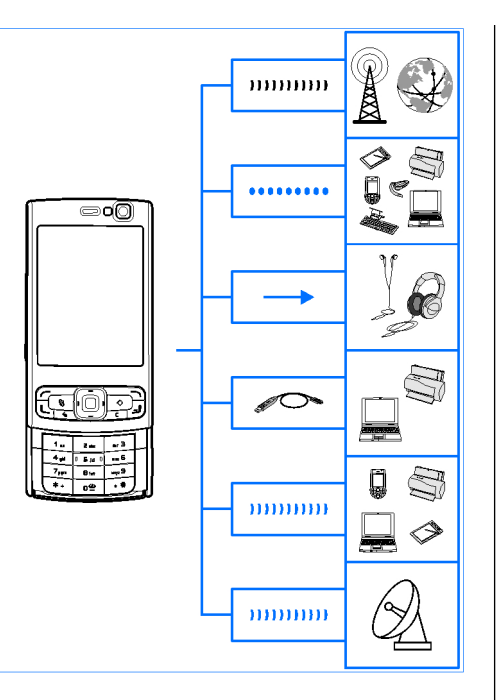

Přístroj Nokia N95 8GB podporuje následující způsoby připojení:

- Sítě 2. a 3. generace.
- ● Připojení Bluetooth — přenášení souborů a připojování kompatibilního příslušenství. [Viz](#page-37-0) ..Př[ipojení Bluetooth", s. 38.](#page-37-0)
- ● Audiovizuální konektor Nokia (3,5mm) připojování kompatibilních headsetů nebo sluchátek, televizorů a domácího sterea. [Viz](#page-82-0) "[Režim televizního výstupu", s. 83.](#page-82-0)
- Datový kabel připojování kompatibilních zařízení jako jsou tiskárny a počítače. [Viz](#page-41-0)  $...$ [USB", s. 42.](#page-41-0)
- ● Bezdrátová síť LAN (WLAN) — připojování k internetu a zařízením s technologií WLAN. [Viz](#page-34-0) "[Bezdrátová LAN \(WLAN\)", s. 35.](#page-34-0)
- ● Infračervený port — přenášení a synchronizace dat mezi kompatibilními zařízeními. [Viz](#page-41-0) " Infrač[ervené spojení", s. 42.](#page-41-0)
- GPS připojení k družicím GPS při zjišťování polohy. Viz "Urč[ování polohy \(GPS\)", s. 91.](#page-90-0)

## <span id="page-14-0"></span>**Užitečné informace**

Číslo modelu: Nokia N95-2Dále jen Nokia N95 8GB.

### **Nápov ěda**

V přístroji je kontextově závislá nápověda. Je-li otevřena aplikace, můžete nápovědu pro aktuální zobrazení vyvolat zvolením možnosti **Volby** <sup>&</sup>gt; **Nápověda**.

Při čtení pokynů můžete přepínat mezi nápovědou a aplikací otevřenou na pozadí podržením stisknutého tlačítka .

Chcete-li otevřít nápovědu z hlavní nabídky, zvolte možnost **Nástroje** <sup>&</sup>gt;**Nástroje** <sup>&</sup>gt;**Nápověda**. Vyberte požadovanou aplikaci a telefon zobrazí seznam témat nápovědy.

### **Začínáme**

V příručce Začínáme najdete informace o tlačítcích <sup>a</sup>částech přístroje, pokyny k uvedení přístroje k provozu a další základní informace.

### **Podpora Nokia a kontaktní informace**

Nejnovější příručky, doplňkové informace, soubory ke stažení a služby týkající se vašeho výrobku Nokia najdete na adrese [www.nseries.com/support](http://www.nseries.com/support) nebo na místním webovém serveru Nokia.

Pokud se potřebujete obrátit na službu zákazníkům, použijte seznam místních kontaktních středisek Nokia Care na adrese [www.nokia.com/](http://www.nokia.com/customerservice) [customerservice](http://www.nokia.com/customerservice).

Nejbližší servisní středisko Nokia Care najdete na adrese [www.nokia.com/repair](http://www.nokia.com/repair).

### **Dopl ňkové aplikace**

K co nejlepšímu využití přístroje pomáhají různé aplikace společnosti Nokia i jiných výrobců. Tyto aplikace jsou popsány v příručkách dostupných na stránkách podpory výrobku na adrese [www.nseries.com/support](http://www.nseries.com/support) nebo na místním serveru společnosti Nokia.

### <span id="page-15-0"></span>**Aktualizace softwaru**

Společnost Nokia může vytvářet aktualizace, které mohou nabízet nové či rozšířené funkce nebozvyšovat výkon. O tyto aktualizace můžete požádat z kompatibilního počítače pomocí aplikace Nokia Software Updater. Chcete-li aktualizovat software v přístroji, musíte mít aplikaci Nokia Software Updater a kompatibilní počítač s operačním systémem Microsoft Windows 2000, XP nebo Vista, širokopásmový přístup k internetu a kompatibilní datový kabel pro připojení přístroje k počítači.

Další informace a aplikaci Nokia Software Updater najdete na adrese [www.nokia.com/](http://www.nokia.com/softwareupdate) [softwareupdate](http://www.nokia.com/softwareupdate) nebo na místním webovém serveru společnosti Nokia.

- **Tip:** Chcete-li zjistit verzi softwaru přístroie.
	- zadejte v pohotovostním režimu kód **\*#0000#**.

### **Nastavení**

Přístroj má obvykle služby MMS, GPRS, streamování a mobilní internet automaticky nakonfigurovány podle informací provozovatele síťových služeb. Tato nastavení můžete mít v přístroji již nainstalována provozovatelem služby nebo je <sup>m</sup>ůžete přijmout od provozovatele ve speciální 6 latextové zprávě nebo si je u provozovatele vyžádat. | kód změňte. Nový kód uchovejte v tajnosti a

Obecné nastavení přístroje, například nastavení jazyka, pohotovostního režimu, displeje nebo zámku klávesnice, můžete změnit. [Viz "Obecné](#page-149-0) [nastavení", s. 150.](#page-149-0)

### **Přístupové kódy**

Zapomenete-li přístupové kódy, kontaktujte provozovatele služby.

- Kód PIN (Personal identification number) — Tento kód chrání SIM kartu před neoprávněným použitím. Kód PIN (4 až 8 číslic) je obyčejně dodán se SIM kartou. Po zadání tří nesprávných kódů PIN za sebou je kód zablokován. Pro jeho odblokování potřebujete kód PUK.
- ● UPIN, kód — Může být dodán s kartou USIM. Karta USIM je zdokonalená verze SIM karty a je podporována mobilními telefony UMTS.
- PIN2, kód → Tento kód (4 až 8 číslic) je dodáván s některými SIM kartami a je vyžadován při přístupu k některým funkcím přístroje.
- Zamykací kód (také znám jako bezpečnostní kód) — Tento kód (5 číslic) je možné použít pro zamknutí přístroje, chcete-li zabránit jeho neoprávněnému použití. Z výroby je nastaven zamykací kód **12345**. Chcete-li předejít neoprávněnému používání přístroje, zamykací

<span id="page-16-0"></span>uložte jej odděleně od přístroje. Pokud kód zapomenete, zkuste ho zadat pouze jednou. Pokud zadaný kód není správný, požádejte o další informace servisní středisko Nokia Carenebo servisní firmu.

- Kódy PUK (Personal Unblocking Key) a PUK2 — Tyto kódy (8 číslic) jsou vyžadovány při změně zablokovaného kódu PIN a PIN2. Nejsouli kódy dodány se SIM kartou, požádejte o ně operátora, jehož SIM kartu v přístroji používáte.
- UPUK, kód Tento kód (8 číslic) je vyžadován pro změnu zablokovaného kódu UPIN. Není-li kóddodán s kartou USIM, požádejte o něj operátora, jehož kartu v přístroji používáte.

### **Prodloužení životnostibaterie**

Mnohé funkce přístroje zvyšují nároky na výkon baterie a snižují životnost baterie. Chcete-li energií baterie šetřit, využijte tyto rady:

- Funkce používající technologii Bluetooth nebo umožňující spuštění podobných funkcí na pozadí v průběhu používání jiných funkcí zvyšují spotřebu energie baterie. Chcete-li prodloužit výdrž přístroje, vypínejte technologii Bluetooth, kdykoli ji nepoužíváte.
- Funkce používající bezdrátové sítě LAN (WLAN) nebo umožňující spuštění podobných funkcí na

pozadí v průběhu používání jiných funkcí zvyšují spotřebu energie baterie. Funkci bezdrátové sítě přístroj Nokia vypne, když se nepokoušíte o připojení, nejste připojeni k jinému přístupovému bodu ani nehledáte dostupné sítě. Pro další snížení spotřeby energie můžete nastavit, aby přístroj nevyhledával na pozadí dostupné sítě nebo je vyhledával méně často. V období mezi vyhledáváním na pozadí jsou funkce bezdrátové sítě vypnuty. [Viz "Bezdrátová](#page-34-0) [LAN \(WLAN\)", s. 35.](#page-34-0) Je-li možnost **Vyhledávat sítě** nastavena na hodnotu **Nikdy**, není v pohotovostním režimu zobrazena ikona dostupnosti bezdrátové sítě. Stále však můžete vyhledávat bezdrátové sítě ručně a připojovat se podle potřeby.

- ● Pokud jste možnost **Spojení paket. daty**<sup>v</sup> nastavení připojení nastavili na hodnotu **Je-li dostupné** a nejste v oblasti pokrytí paketovou datovou sítí (GPRS), pokouší se přístroj pravidelně navázat paketové datové spojení, což klade zvýšené nároky na baterii. Chcete-li prodloužit provozní dobu přístroje, zvolte možnost **Spojení paket. daty** <sup>&</sup>gt;**Podle potřeby**.
- ● Když v aplikaci Mapy přejdete na novou oblast, stahuje aplikace nové mapové podklady a to klade zvýšené nároky na baterii. Automatické

#### <span id="page-17-0"></span>stahování nových map můžete vypnout. [Viz](#page-92-0) "[Mapy", s. 93.](#page-92-0)

● Pokud je síla signálu celulární sítě ve vaší oblasti příliš proměnlivá, musí přístroj dostupnou síť hledat opakovaně. To zvyšuje nároky na baterii.

Pokud je nastaven duální režim sítě, hledá přístroj síť UMTS. Pokud tato síť není dostupná, použije přístroj dostupnou síť GSM. Chcete-li používat pouze síť GSM, stiskněte tlačítko  $\Omega$ a zvolte možnost **Nástroje** <sup>&</sup>gt;**Nastavení** <sup>&</sup>gt; **Telefon** <sup>&</sup>gt;**Síť** <sup>&</sup>gt;**Režim sítě** <sup>&</sup>gt;**GSM**.

- ● Podsvícení displeje zvyšuje nároky na baterii. Chcete-li změnit dobu, po které podsvícení zhasne, stiskněte tlačítko  $\Omega$  a zvolte možnost **Nástroje** <sup>&</sup>gt;**Nastavení** <sup>&</sup>gt;**Obecné** <sup>&</sup>gt; **Přizpůsobení** <sup>&</sup>gt;**Displej** <sup>&</sup>gt;**Prodleva osvětlení**. Pro nastavení světelného čidlasledujícího světelné podmínky a upravujícího jas displeje zvolte v nastavení displeje možnost **Světelné čidlo**.
- Ponechání spuštěných aplikací na pozadí zvyšuje nároky na výkon baterie. Chcete-li ukončit všechny nepoužívané aplikace spuštěné na pozadí, podržte stisknuté tlačítko  $\Omega$ , v seznamu vyberte aplikaci a stiskněte tlačítko **C**.

Aplikaci Hudební přehrávač stisknutí tlačítka **C** neukončí. Chcete-li ukončit aplikaci Hudební přehrávač, vyberte ji v seznamu a zvolte možnost **Volby** <sup>&</sup>gt;**Konec**.

### **Uvoln ění pam ěti**

Mnoho funkcí přístroje ukládá data do paměti. Zmenšuje-li se dostupná paměť v přístroji, přístroj vás na to upozorní.

Chcete-li zobrazit typy dat uložených v přístroji a množství paměti využívané různými typy dat, stiskněte tlačítko  $\Omega$  a zvolte možnost Nástroje > **Spr. soub.** <sup>&</sup>gt;**Volby** <sup>&</sup>gt;**Detaily paměti**. Množství volné paměti zobrazí možnost Volná paměť.

Chcete-li uvolnit paměť přístroje, přeneste data do kompatibilního přístroje.

Chcete-li pro uvolnění paměti odstranit data, odstraňte již nepotřebné soubory v aplikaci Správce souborů nebo v příslušné aplikaci. Můžete odstranit například:

- zprávy ze složek v aplikaci Zprávy a přijaté zprávy el. pošty ze schránky Přijaté,
- uložené webové stránky,
- kontaktní informace,
- poznámky z kalendáře,
- ● nepotřebné aplikace zobrazené v aplikaci Správce aplikací,
- instalační soubory (SIS nebo SISX) aplikací, které jste nainstalovali do přístroje.

● obrázky a videoklipy z aplikace Galerie. Soubory pomocí sady Nokia Nseries PC Suite zálohujte do kompatibilního počítače.

Pokud odstraňujete více položek současně a je zobrazeno některé z následujících upozornění, odstraňujte položky po jedné a začněte nejmenší z nich:

- **Nedostatek paměti k vykonání operace. Nejdříve odstr. některá data.**
- **Nedostatek paměti. Odstraňte některá data z paměti telefonu.**

## <span id="page-19-0"></span>**Tento p řístroj**

### **Uvítání**

Při zapnutí přístroj zobrazí aplikaci Uvítání. Vyberte některou z těchto možností:

- **Prův. nast.** Konfigurace jednotlivých nastavení, například el. pošty. Další informace o průvodci nastavením najdete v příručkách umístěných na stránce podpory výrobku na serveru Nokia nebo na místním serveru Nokia.
- **Přenos dat** Přenos obsahu, například kontaktů a položek kalendáře z kompatibilního přístroje Nokia. Viz "Přenos obsahu", s. 20.

V aplikaci Uvítání může být také ukázka funkcí přístroje.

Chcete-li aplikaci Uvítání spustit později, stiskněte tlačítko a zvolte možnost **Nástroje** <sup>&</sup>gt; **Nástroje** <sup>&</sup>gt;**Uvítání**. Jednotlivé aplikace najdete v příslušných místech menu.

### **Přenos datPřenos obsahu**

Aplikace Přenos dat umožňuje přenášet obsah, například kontakty, mezi dvěma kompatibilními přístroji Nokia pomocí technologie Bluetooth nebo přes infračervené spojení.

Typ obsahu, který je možné přenášet, závisí na modelu přístroje, ze kterého chcete obsah přenášet. Pokud druhý přístroj podporuje synchronizaci, <sup>m</sup>ůžete rovněž synchronizovat data mezi druhým a vaším přístrojem. Pokud druhý přístroj není kompatibilní, váš přístroj vás na to upozorní.

Pokud druhý přístroj nelze zapnout bez SIM karty, <sup>m</sup>ůžete SIM kartu vložit do něj. Zapnete-li přístroj bez SIM karty, je automaticky aktivován profil offline.

#### **Přenos obsahu**

1. Chcete-li načítat data z druhého přístroje poprvé, zvolte ve svém přístroji v aplikaci Uvítání možnost **Přenos dat** nebo stiskněte tlačítko a zvolte možnost **Nástroje** <sup>&</sup>gt;**Nástroje** <sup>&</sup>gt; **<sup>P</sup>řenos dat**.

- <span id="page-20-0"></span>2. Vyberte typ spojení pro přenos dat. Oba přístroje musí podporovat zvolený typ připojení.
- 3. Zvolíte-li připojení přes Bluetooth: Chcete-li, aby váš přístroj vyhledal přístroje s technologií Bluetooth, zvolte možnost **Pokračovat**. Vyberte přístroj, ze kterého chcete přenést obsah. Budete vyzváni k zadání kódu ve svém přístroji. Zadejte kód (1-16 číslic) a zvolte možnost **OK**. Zadejte stejný kód i v druhém přístroji a zvolte možnost **OK**. Přístroje jsou nyní spárovány. [Viz](#page-39-0) "[Párování p](#page-39-0)řístrojů", s. 40.

U některých modelů přístrojů je do druhého přístroje odeslána aplikace Přenos dat v podobě zprávy. Otevřením zprávy nainstalujte aplikaci Přenos dat v druhém přístroji. Postupujte podle pokynů na displeji.

Pokud zvolíte IČ port, propojte oba přístroje. [Viz](#page-41-0) " Infrač[ervené spojení", s. 42.](#page-41-0)

4. Ve svém přístroji vyberte obsah, který chcete přenést z druhého přístroje.

Přenos můžete po zahájení přerušit a dokončit později.

Doba přenášení závisí na množství přenášených dat.

Obsah je přenesen z paměti druhého přístroje do odpovídajícího místa ve vašem přístroji.

#### **Synchronizace, na čítání aodesílání obsahu**

Po prvním přenosu můžete v závislosti na modelu druhého přístroje zahájit nový přenos některou z následujících možností:

 pro synchronizaci obsahu mezi vaším a druhým přístrojem, pokud druhý přístroj podporuje synchronizaci. Synchronizace je obousměrný proces. Když je některá položka odstraněna z jednoho přístroje, bude odstraněna i ze druhého. Položky odstraněné synchronizací nelze obnovit.

 pro načtení dat z druhého přístroje do vašeho přístroje. Při načítání jsou data přenášena z druhého přístroje do vašeho přístroje. V závislosti na modelu přístroje se vás aplikace může zeptat, zda chcete zachovat nebo odstranit původní data v druhém přístroji.

**Parador pro odeslání dat z vašeho přístroje do druhého** přístroje.

Pokud aplikace **Přenos dat** nemůže přenést položku, v závislosti na typu druhého přístroje ji <sup>m</sup>ůžete přidat do složky **Složka Nokia** v adresáři **C: \Data\Nokia** nebo **E:\Data\Nokia** a přenést ji odtud. Když vyberete složku pro přenos, položky jsou synchronizovány v odpovídající složce druhého přístroje a naopak.

#### <span id="page-21-0"></span>**Použití zástupců pro opakování přenosu**

Po přenosu dat můžete uložit zástupce s nastavením přenosu do hlavního zobrazení a opakovat stejný přenos později.

Chcete-li zástupce upravit, přejděte na něj a zvolte možnost **Volby** <sup>&</sup>gt;**Nastavení zástupce**. Můžete například vytvořit nebo změnit název zástupce.

Po každém přenosu je zobrazen jeho protokol. Chcete-li zobrazit protokol předchozího přenosu, přejděte na zástupce v hlavním zobrazení a zvolte možnost **Volby** <sup>&</sup>gt;**Zobrazit protokol**.

#### **Řešení konfliktů přenosu**

Pokud přenášená položka byla upravena v obou přístrojích, přístroj se pokusí automaticky sloučit změny. Pokud to není možné, vznikne konflikt přenosu. Pro vyřešení konfliktu zvolte možnost **Kontrolovat postupně**, **Priorita do tohoto telef.** nebo **Priorita do 2. telef.**. Další pokyny získáte pomocí možnosti **Volby** <sup>&</sup>gt;**Nápověda**.

### **Indikátory na displeji**

 Přístroj je používán v síti GSM (síťová služba). Přístroj je používán v síti UMTS (síťová služba).

 Ve složce **Přijaté** aplikace Zprávy je jedna nebo <sup>n</sup>ěkolik nepřečtených zpráv.

 Do vzdálené schránky byla přijata nová zpráva el. pošty.

 Ve složce **K odeslání** jsou připraveny zprávy k odeslání.

**L** Máte nepřijaté hovory.

 Je nastaven typ vyzvánění Tichý a jsou vypnuty tóny upozornění na zprávy a el. poštu.

**-- O** Klávesnice přístroje je zamknutá.

 $\Omega$  Ie aktivní budík.

 Je používána druhá telefonní linka (síťová služba).

 Všechny hovory do přístroje jsou přesměrovány na jiné číslo (síťová služba). Pokud máte dvě telefonní linky, označuje toto číslo aktivní linku.

K přístroji je připojen kompatibilní headset.

 K přístroji je připojen kompatibilní výstupní televizní kabel.

 K přístroji je připojen kompatibilní textový telefon.

D Je aktivní datové volání (síťová služba).

 $\Sigma$  Ie aktivní paketové datové spojení GPRS (síťová služba).  $\Sigma$  označuje spojení v pořadí a  $\Sigma$  dostupné spojení.

<span id="page-22-0"></span> V části sítě podporující spojení EGPRS je aktivní paketové datové spojení (síťová služba). 5 označuje spojení v pořadí a  $\frac{\pi}{2}$  dostupné spojení. Tyto ikony udávají, že je v síti dostupné spojení EGPRS, ale přístroj nemusí nutně přenášet data přes spojení **FGPRS** 

 Je aktivní paketové datové spojení UMTS (síťová služba).  $\frac{36}{26}$  označuje spojení v pořadí a  $\frac{36}{26}$  dostupné spojení.

 Je podporováno a je aktivní datové spojení HSDPA (síťová služba).  $\frac{356}{26}$  označuje spojení v pořadí a  $\frac{356}{26}$ dostupné spojení. [Viz "Rychlé stahování", s. 26.](#page-25-0)

 Nastavili jste vyhledávání bezdrátových sítí LAN a je k dispozici bezdrátová síť LAN (síťová služba). [Viz "Bezdrátové sít](#page-34-0)ě LAN", s. 35.

AH Je aktivní připojení k bezdrátové síti LAN v síti, která používá šifrování.

 Je aktivní připojení k bezdrátové síti LAN v síti, která nepoužívá šifrování.

 $\bigstar$  Ie zapnuto spojení Bluetooth. Viz "Př[ipojení](#page-37-0) [Bluetooth", s. 38.](#page-37-0)

(<del></del>) Probíhá přenos dat přes spojení Bluetooth. Pokud indikátor bliká, přístroj se pokouší připojit k druhému zařízení.

Je aktivní spojení USB.

**III** je aktivní spojení přes IČ port. Pokud indikátor bliká, vás přístroj se pokouší připojit k druhému přístroji nebo bylo spojení ztraceno.

### **Ovládání hlasitosti areproduktoru**

V průběhu aktivního hovoru nebo při poslechu zvuku zvýšíte nebo snížíte hlasitost tlačítkem hlasitosti.

Integrovaný reproduktor umožňuje hovořit do přístroje a poslouchat ho z

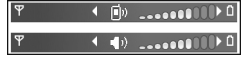

krátké vzdálenosti, bez nutnosti držet přístroj u ucha.

**Výstraha:** Je-li používán reproduktor, nedržte přístroj u ucha, protože hlasitost může být velmi vysoká.

Chcete-li reproduktor použít v průběhu hovoru, zvolte možnost **Volby** <sup>&</sup>gt;**Aktiv. reproduktor**.

Pro vypnutí reproduktoru zvolte možnost **Volby** <sup>&</sup>gt; **Aktivovat telefon**.

### **Zamknutí klávesnice**

Chcete-li zamknout tlačítka, stiskněte levé výběrové tlačítko a poté pravé výběrové tlačítko. **23** <span id="page-23-0"></span>Chcete-li tlačítka odemknout, otevřete oboustranný posuvný kryt nebo stiskněte levé výběrové tlačítko a poté pravé výběrové tlačítko.

Zámek klávesnice můžete aktivovat automaticky po určité době nebo při zavření oboustranného posuvného krytu. [Viz "Nastavení](#page-151-0) zabezpeč[ení", s. 152.](#page-151-0)

### **Profil Offline**

Stiskněte tlačítko a zvolte možnost **Nástroje** <sup>&</sup>gt; **Profily** <sup>&</sup>gt;**Offline**.

Profil Offline umožňuje používat přístroj bez připojení k bezdrátové síti. Aktivujete-li profil Offline, přístroj vypne připojení k bezdrátové síti a v oblasti indikátoru intenzity signálu zobrazí ikonu

. Všechny bezdrátové vysokofrekvenční signály z přístroje i do přístroje jsou zakázány. Pokusíte-li se odeslat zprávy, budou umístěny do složky k odeslání a odeslány později.

Je-li aktivní profil Offline, můžete přístroj používat bez SIM karty.

**Důležité:** V profilu offline nemůžete iniciovat nebo přijímat žádná volání ani používat další funkce, které vyžadují pokrytí mobilní sítě. Volání mohou být nadále uskutečnitelná na oficiální číslo tísňové linky naprogramované v přístroji. Chcete-li zkoušet je a kupovat, hledat další hráč<sup>e</sup> volat, musíte nejdříve změnou profilu aktivovat

funkce telefonu. Byl-li přístroj zamknut, zadejte zamykací kód.

Pokud jste aktivovali profil Offline, můžete i nadále používat bezdrátovou síť LAN, například pro čtení zpráv el. pošty nebo prohlížení internetu. Nezapomeňte při sestavování a používání připojení k bezdrátové LAN dodržet veškeré možnébezpečnostní požadavky. Při zapnutém profilu Offline můžete používat i spojení Bluetooth.

Pro ukončení profilu Offline krátce stiskněte vypínač a vyberte jiný profil. Přístroj znovu umožní bezdrátový přenos (za předpokladu, že se nacházíte v oblasti s dostatečnou intenzitou signálu).

### **Hry**

Systém N-Gage™ umožňuje hrát kvalitní hry pro více hráčů.

V hlavním menu přístroje najdete jednu z následujících aplikací:

- Aplikace Discover N-Gage Tato ukázková aplikace podává informace o nových hrách N-Gage, nabízí ukázky her a stahování a instalaci úplné aplikace N-Gage, jakmile bude k dispozici.
- Aplikace N-Gage Úplná aplikace zpřístupňuje celý svět N-Gage a nahrazuje v menu aplikaci Discover N-Gage. V něm můžete hledat nové hry,

<span id="page-24-0"></span>a přistupovat k výsledkům, událostem, chatu a dalším funkcím. Některé funkce nemusejí být v době instalace softwaru do přístroje k dispozici, aktualizace najdete na stránce [www.n](http://www.n-gage-com)[gage.com](http://www.n-gage-com).

K plnému využití systému N-Gage potřebujete přístup přístroje k internetu přes celulární síť nebo bezdrátovou síť WLAN. Další informace o datových službách získáte u svého provozovatele služeb.

Další informace najdete na adrese [www.n](http://www.n-gage.com)[gage.com](http://www.n-gage.com).

### **Menu multimédií**

Menu multimédiíumožňuje snadné zobrazení nejčastěji používaného multimediálního obsahu.Vybraný obsah je zobrazen v příslušné aplikaci.

Menu multimédií otevřetenebo zavřete stisknutímtlačítka multimédií.Chcete-li procházet položky, stiskněte

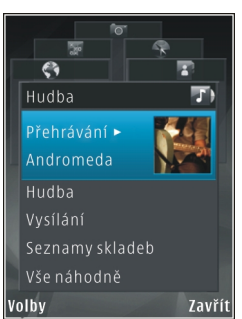

navigační tlačítko vlevo nebo vpravo. Položky vyberete stisknutím navigačního tlačítka. Chcete-li se do menu multimédií vrátit z otevřené aplikace, stiskněte tlačítko multimédií.

Vyberte některou z těchto možností:

- **Hudba** Otevřete aplikaci Hudební přehrávač a zobrazení Přehrávání, procházejte skladby a seznamy skladeb nebo stahujte a spravujte podcasty.
- ● **Galerie** — Zobrazte poslední pořízený snímek, spusťte prezentaci obrázků nebo zobrazte mediální soubory v albech.
- ●**Hry** — Vyzkoušejte hry Nokia Nseries.
- **Mapy** Zobrazte oblíbená místa v aplikaci Mapy.
- **Web** Zobrazte oblíbené webové odkazy v prohlížeči.
- **Kontakty** Přidejte vlastní kontakty, odešlete zprávy nebo uskutečněte hlasové hovory. Chceteli přidat nový kontakt na prázdné místo v seznamu, stiskněte navigační tlačítko a vyberte kontakt. Chcete-li v menu multimédií odeslatzprávu, vyberte kontakt a možnost **Poslat textovou zprávu** nebo **Poslat multimed. zprávu**.
- **Videa** Zobrazte oblíbená videa a videoklipy uložené v aplikaci Nokia Video Centre.

Chcete-li změnit pořadí položek, zvolte možnost **Volby** <sup>&</sup>gt;**Uspořádat dlaždice**.

### <span id="page-25-0"></span>**Rychlé stahování**

Technologie vysokorychlostního stahování paketů (HSDPA, známá také jako 3.5G, je označena ikonou ) je služba sítí UMTS a nabízí vysokorychlostní stahování dat. Když je v přístroji aktivována podpora technologie HSDPA a přístroj je připojen k síti UMTS podporující přenosy HSDPA, může být stahování dat jako jsou zprávy, el. pošta a stránky prohlížeče přes celulární síť rychlejší. Aktivní spojení HSPDA je označeno ikonou 35 [Viz](#page-21-0) "[Indikátory na displeji", s. 22.](#page-21-0)

Podporu technologie HSDPA můžete aktivovat nebo deaktivovat v nastavení přístroje. [Viz "Nastavení](#page-160-0) [paketového datového spojení", s. 161.](#page-160-0)

Informace o dostupnosti a objednání datových spojení získáte u provozovatele služby.

Technologie HSDPA ovlivňuje pouze rychlost stahování. Odesílání dat do sítě, například posílání zpráv a el. pošty, není ovlivněno.

## <span id="page-26-0"></span>**Webový prohlíže č**

Webový prohlížeč zobrazuje webové stránky ve formátu HTML (Hypertext Markup Language) na internetu tak, jak byly původně napsány. Můžete procházet i webové stránky navržené speciálně pro mobilní přístroje, používající jazyky XHTML (Extensible Hypertext Markup Language) nebo WML (Wireless Markup Language).

Pro procházení webu musí být v přístroji definován přístupový bod k internetu.

### **Procházení webu**

Stiskněte tlačítko a zvolte možnost **Web**.

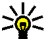

**Akcelerátor:** Chcete-li spustit prohlížeč,

podržte v pohotovostním režimu stisknuté tlačítko **0**.

**Důležité:** Používejte pouze služby, kterým důvěřujete a které nabízejí odpovídající zabezpečení a ochranu před škodlivým softwarem.

**Důležité:** Instalujte a používejte pouze aplikace a další software z důvěryhodných zdrojů, například aplikace označené Symbian Signed nebo aplikace, které prošly testovacím procesem Java VerifiedTM.

Chcete-li procházet stránku, vyberte v zobrazení záložek záložku nebo do pole (<a>) napište adresu a stiskněte navigační tlačítko.

Na některých webových stránkách mohou být materiály, například obrazové a zvukové, vyžadující pro zobrazení velké množství paměti. Pokud přístroji při načítání takové stránky dojde paměť, nebudou na stránce zobrazeny obrázky.

Chcete-li pro úsporu paměti procházet webové stránky bez obrázků, zvolte možnost **Volby** <sup>&</sup>gt; **Nastavení** <sup>&</sup>gt;**Stránka** <sup>&</sup>gt;**Načíst obsah** <sup>&</sup>gt;**Pouzetext**.

Chcete-li zadat novou adresu webové stránky, kterou chcete navštívit, zvolte možnost **Volby** <sup>&</sup>gt; **Otevřít web. adresu**.

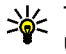

 **Tip:** Chcete-li navštívit webovou stránku uloženou jako záložku, stiskněte během procházení tlačítko **1** a vyberte záložku.

Pro načtení nejnovějšího obsahu stránky ze serveru zvolte možnost **Volby** > **Volby navigace** > **Znovu načíst**.**<sup>27</sup>** <span id="page-27-0"></span>Chcete-li uložit webovou adresu aktuální stránky jako záložku, zvolte možnost **Volby** <sup>&</sup>gt;**Uložit jako záložku**.

Chcete-li pomocí funkce vizuální historie zobrazit snímky stránek, které jste při této relaci navštívili, zvolte možnost **Zpět** (dostupná pouze, když je v nastavení prohlížeče zapnuta možnost **Seznam historie** a aktuální stránka není první navštívenou stránkou). Chcete-li se vrátit na dříve navštívenou stránku, vyberte ji.

Pro uložení stránky během prohlížení zvolte možnost **Volby** <sup>&</sup>gt;**Nástroje** <sup>&</sup>gt;**Uložit stránku**.

Stránky můžete ukládat a procházet je později ve stavu offline. Uložené stránky můžete seskupovat do složek. Pro přístup k uloženým stránkám zvolte možnost **Volby** <sup>&</sup>gt;**Záložky** <sup>&</sup>gt;**Uložené stránky**.

Chcete-li otevřít seznam příkazů nebo akcí dostupných pro otevřenou stránku, zvolte možnost **Volby** <sup>&</sup>gt;**Volby služby** (pokud ji webová stránka podporuje).

Chcete-li povolit nebo zakázat automatické otevírání více oken, zvolte možnost **Volby** <sup>&</sup>gt; **Okno** <sup>&</sup>gt;**Blok. překryv. okna** nebo **Povolit překryv. okna**.

#### **Klávesové zkratky při prohlížení**

● Stisknutím tlačítka **1** otevřete záložky.

- Po stisknutí tlačítka **2** můžete na aktuální stránce vyhledat klíčová slova.
- Stisknutím tlačítka **3** se vrátíte na předchozí stránku.
- Stisknutím tlačítka **5** otevřete seznam všech otevřených oken.
- Stisknutím tlačítka **8** zobrazíte náhled aktuální stránky. Dalším stisknutím tlačítka **8** stránku zvětšíte a zobrazíte požadovanou část stránky.
- Po stisknutí tlačítka **9** můžete zadat novou webovou adresu.
- Stisknutím tlačítka **0** přejdete na domovskou stránku (pokud je definována v nastavení).
- Chcete-li zvětšit nebo zmenšit zobrazení stránky, stiskněte tlačítko **\*** nebo **#**.
- **Tip:** Chcete-li se vrátit do pohotovostního ₩ režimu a ponechat prohlížeč otevřený na pozadí, stiskněte dvakrát tlačítko  $\Omega$  nebo tlačítko Konec. Chcete-li se vrátit k prohlížeči, podržte stisknuté tlačítko  $\Omega$  a v seznamu vyberte prohlížeč.

### **Panel nástroj ů prohlíže če**

Panel nástrojů prohlížeče pomáhá při volbě často používaných funkcí prohlížeče.

<span id="page-28-0"></span>Panel nástrojů otevřete stisknutím a podržením navigačního tlačítka na prázdném místě webové stránky. Pro pohyb na panelu nástrojů stiskněte navigační tlačítko vlevo nebo vpravo. Funkci vyberete stisknutím navigačního tlačítka.

Na panelu nástrojů vyberte některou z těchto možností:

- **Často používané odkazy** Zobrazí seznam často navštěvovaných webových adres.
- **Náhled stránky** Zobrazí náhled aktuální webové stránky.
- **Hledat** Vyhledá na aktuální stránce klíčová slova.
- **Znovu načíst** Obnoví stránku.
- **Objednat web. zdroje** (je-li k dispozici) — Zobrazí seznam webových vysílání dostupných na aktuální stránce a umožní vysílání objednat.

### **Navigace na stránkách**

Aplikace Mini mapa a přehled stránky pomáhají při orientaci na webových stránkách obsahujících mnoho informací.

Pokud je v nastavení prohlížeče zapnuta funkce Mini mapa a procházíte rozsáhlou webovou stránkou, otevře přístroj okno Mini mapa a uvidíte náhled prohlížené webové stránky.

Chcete-li funkci Mini mapa zapnout, zvolte možnost **Volby** <sup>&</sup>gt;**Nastavení** <sup>&</sup>gt;**Obecná** <sup>&</sup>gt;**Mini mapa** <sup>&</sup>gt; **Zapnutá**.

Pro pohyb ve funkci Mini mapa stiskněte navigační tlačítko vlevo, vpravo, nahoru či dolů. Po nalezení požadovaného místa zastavte pohyb. Funkce Mini mapa vás přenese na požadované místo a zmizí.

Při prohlížení webové stránky obsahující mnoho informací můžete také pomocí funkce **Náhled stránky** zobrazit, jaké informace stránka obsahuje.

Náhled aktuální stránky zobrazíte stisknutím tlačítka **8**. Chcete-li najít požadované místo na stránce, stiskněte navigační tlačítko nahoru, dolů, vlevo nebo vpravo. Dalším stisknutím tlačítka **8** stránku zvětšíte a zobrazíte požadovanou část stránky.

### **Webová vysílání a blogy**

Webová vysílání jsou soubory XML na webových stránkách, které komunita bloggerů a mediální organizace často používají ke sdílení titulků nebo například celých aktualit. Blogy neboli weblogy jsou webové deníky. Webová vysílání většinou používají technologie RSS a Atom. Webová vysílání najdete na webu, stránkách blogů a encyklopedie Wiki.

Aplikace Web automaticky zjišťuje, zda jsou na stránce webová vysílání. **<sup>29</sup>** <span id="page-29-0"></span>Chcete-li si webové vysílání objednat, zvolte možnost **Volby** <sup>&</sup>gt;**Objednat**.

Chcete-li zobrazit objednaná vysílání, zvolte v zobrazení záložek možnost **Webové zdroje**.

Chcete-li webové vysílání aktualizovat, vyberte ho a zvolte možnost **Volby** <sup>&</sup>gt;**Obnovit**.

Chcete-li definovat způsob aktualizace webového vysílání, zvolte možnost **Volby** <sup>&</sup>gt;**Nastavení** <sup>&</sup>gt; **Webové zdroje**.

### **Nástroje widget**

Webový prohlížeč podporuje nástroje widget (síťová služba). Nástroje widget jsou malé, stahovatelné webové aplikace doručující do přístroje multimédia, zpravodajská vysílání a jiné údaje, například zprávy o počasí. Nainstalované nástroje widget jsou umístěny jako samostatné aplikace do složky **Aplikace**.

Nástroje widget můžete z webu stahovat aplikací **Stáhnout!** 

Výchozí přístupový bod pro nástroje widget je stejný jako ve webovém prohlížeči. Některé nástroje widget mohou být aktivní na pozadí a aktualizovat informace do přístroje automaticky.

### **Hledání obsahu**

Chcete-li na aktuální webové stránce hledat klíčováslova, telefonní čísla nebo adresy el. pošty, zvolte možnost **Volby** <sup>&</sup>gt;**Hledat** a vyberte požadovanou možnost. Na předchozí shodu se vrátíte stisknutím navigačního tlačítka nahoru. Na další shodu přejdete stisknutím navigačního tlačítka dolů.

**Tip:** Chcete-li na aktuální stránce vyhledat klíčová slova, stiskněte tlačítko **2**.

### **Stahování a kupování položek**

Můžete stahovat například vyzváněcí tóny, obrázky, loga operátora, motivy a videoklipy. Tyto položky mohou být k dispozici zdarma nebo za poplatek. Se staženými položkami přístroj pracuje v odpovídajících aplikacích, například stažené obrázky nebo soubory MP3 jsou uloženy do složky Galerie.

**Důležité:** Instalujte a používejte pouze aplikace a další software z důvěryhodných zdrojů, například aplikace označené Symbian Signed nebo aplikace, které prošly testovacím procesem Java VerifiedTM.

<sup>P</sup>ři stahování položky použijte tento postup: **<sup>30</sup>**

- <span id="page-30-0"></span>1. Vyberte odkaz.
- 2. Chcete-li položku koupit, použijte odpovídající možnost, například "Buy" nebo "Koupit".
- 3. Pečlivě si přečtěte poskytnuté informace.
- 4. Pro pokračování nebo zrušení stahování zvolte příslušnou možnost (například "Accept" - "Potvrdit" nebo "Cancel" - "Storno").

Po zahájení stahování zobrazí přístroj seznam probíhajících a hotových stahování aktuální relace.

Pro úpravy seznamu zvolte možnost **Volby** <sup>&</sup>gt; **Stažení**. Chcete-li zrušit probíhající stahování nebo otevřít, uložit nebo odstranit hotová stahování, přejděte na požadovanou položku seznamu a zvolte možnost **Volby**.

### **Záložky**

Při spuštění aplikace Web přístroj otevře zobrazení záložek. Webové adresy můžete vybírat v seznamu nebo z nashromážděných záložek ve složce **Autom. záložky**. Adresu URL stránky, kterou chcete zobrazit, můžete zadat také přímo do pole  $(\triangle)$ .

 - úvodní stránka definovaná pro výchozí přístupový bod.

Adresy URL můžete ukládat jako záložky během procházení internetu. Mezi záložky můžete uložit i adresy přijaté ve zprávách, stejně tak můžete uložené záložky odesílat.

Chcete-li záložky zobrazit při procházení stránkami, stiskněte tlačítko **1** nebo zvolte možnost **Volby** <sup>&</sup>gt; **Záložky**.

Chcete-li upravit podrobné údaje o záložce, například název, zvolte možnost **Volby** <sup>&</sup>gt;**Správce záložek** <sup>&</sup>gt;**Upravit**.

V zobrazení záložek můžete přecházet i do dalších složek prohlížeče. Aplikace Web umožňuje ukládat webové stránky během prohlížení. Ve složce **Uložené stránky** můžete zobrazit obsah uložených stránek offline.

Prohlížeč Web také umožňuje sledovat navštívené webové stránky. Ve složce **Autom. záložky** můžete zobrazit seznam navštívených webových stránek.

Ve složce **Webové zdroje** můžete prohlížet uložené odkazy na objednaná webová vysílání a blogy. Webová vysílání obvykle najdete na webových stránkách významných mediálních organizací, osobních blogů, online komunit nabízejících nejnovější zprávy a souhrny článků. Webová vysílání používají technologie RSS a Atom.

### <span id="page-31-0"></span>**Vymazání vyrovnávací pam ěti**

Informace nebo služby, kterými jste procházeli, jsou uloženy ve vyrovnávací paměti přístroje.

Vyrovnávací paměť slouží k dočasnému ukládání dat. Pokud jste se pokoušeli o přístup nebo jste používali důvěrné informace vyžadující hesla, vymažte vyrovnávací paměť po každém použití. Informace nebo služby, které jste používali, jsou uložené ve vyrovnávací paměti.

Vyrovnávací paměť vymažete možností **Volby** <sup>&</sup>gt; **Smazat privátní data** <sup>&</sup>gt;**Smazat vyr. paměť**.

### **Ukončení p řipojení**

Chcete-li ukončit spojení a prohlížet stránky offline, zvolte možnost **Volby** <sup>&</sup>gt;**Nástroje** <sup>&</sup>gt;**Odpojit**. Pro ukončení spojení a zavření prohlížeče zvolte možnost **Volby** <sup>&</sup>gt;**Konec**.

Pro přesunutí prohlížeče do pozadí stiskněte jednou tlačítko Konec. Pro ukončení připojení tlačítko Konec podržte stisknuté.

Chcete-li odstranit informace, které síťový server shromažďuje o vašich návštěvách různých webových stránek, zvolte možnost **Volby** <sup>&</sup>gt; **Smazat privátní data** <sup>&</sup>gt;**Odstranit cookie**. je měnit, vytvářet, upravovat ani odebírat. **<sup>32</sup>**

### **Zabezpe čení spojení**

Je-li během připojení zobrazen indikátor zabezpečení  $(\bigcap$ , je datový přenos mezi přístrojem a internetovou branou nebo serverem šifrován.

Ikona zabezpečení neindikuje, že je zabezpečen datový přenos mezi branou a serverem s obsahem (nebo místem, ve kterém je uložen požadovaný zdroj). Datový přenos mezi branou a serverem s obsahem zabezpečuje provozovatel služby.

Pro některé služby, například bankovnictví, mohou být vyžadovány různé bezpečnostní certifikáty. Pokud identita serveru neodpovídá nebo pokud v přístroji nemáte správný bezpečnostní certifikát, budete upozorněni. O další informace požádejte svého provozovatele služby.

### **Nastavení webu**

Stiskněte tlačítko a zvolte možnost **Web**.

Zvolte možnost **Volby** <sup>&</sup>gt;**Nastavení** a vyberte některou z těchto možností:

#### **Obecné nastavení**

● **Přístupový bod** — Změní výchozí přístupový bod. Některé nebo všechny přístupové body mohou být ve vašem přístroji uloženy provozovatelem služby a nemusí být umožněno

- **Domovská stránka** Definuje domovskou stránku.
- **Mini mapa** Zapíná a vypíná funkci Mini mapa. [Viz "Navigace na stránkách", s. 29.](#page-28-0)
- **Seznam historie** Chcete-li během prohlížení tlačítkem **Zpět** zobrazit seznam stránek navštívených během aktuální relace, zapněte možnost **Seznam historie**.
- **Bezpečn. varování** Zobrazí nebo skryje bezpečnostní varování.
- **Skript Java/ECMA** Povolí nebo zakáže používání skriptů.

#### **Nastavení stránky**

- **Načíst obsah** Vyberte, zda chcete při procházení stránkami načítat obrázky a jiné objekty. Pokud zvolíte možnost **Pouze text**, <sup>m</sup>ůžete obrázky nebo objekty začít načítat později zvolením možnosti **Volby** > **Nástroje**<sup>&</sup>gt; **Načíst obrázky**.
- **Velikost displeje** Vyberte zobrazení na celém displeji nebo normální zobrazení se seznamem možností.
- **Výchozí kódování** Nejsou-li správně zobrazeny znaky, můžete podle jazyka aktuální stránky vybrat jiné kódování.
- **Blok. překryv. okna** Zapíná a vypíná automatické otevírání překryvných oken při procházení.
- ● **Autom. aktualizace** — Pokud chcete webové stránky během prohlížení automaticky obnovovat, zvolte možnost **Zapnutá**.
- **Velikost písma** Definuje velikost písma použitého pro webové stránky.

#### **Nastavení soukromí**

- **Automatické záložky** Povolí nebo zakáže automatické shromažďování záložek. Chcete-liv automatickém ukládání adres navštívených webových stránek do složky **Autom. záložky** pokračovat, ale v zobrazení záložek tuto složku skrýt, zvolte možnost **Skrýt složku**.
- ● **Ukládání dat formulář<sup>e</sup>** — Pokud nechcete data zadaná do formulářů webových stránek ukládat pro opakované použití při dalším otevření dané stránky, zvolte možnost **Vypnuté**.
- ● **Cookie** — Povolí nebo zakáže přijímání a odesílání souborů cookie.

#### **Nastavení webových vysílání**

● **Autom. aktualizace** — Určete, zda chcete webová vysílání automaticky aktualizovat, a jak často má aktualizace probíhat. Nastavení aplikace na automatické načítání webových vysílání může vyžadovat přenos velkého množství dat sítí provozovatele služeb. Informujte se u svého provozovatele služeb o poplatcích za datové přenosy. **33** ●

 **Příst. bod pro aut. akt.** — Vyberte požadovaný přístupový bod pro aktualizace. Tato možnost je k dispozici pouze při zapnutém režimu **Autom. aktualizace**.

## <span id="page-34-0"></span>**Spojení**

Tento přístroj nabízí několik možností připojení k internetu nebo k jinému kompatibilnímu přístroji či počítači.

### **Bezdrátová LAN (WLAN)**

Tento přístroj podporuje připojení k místní bezdrátové síti (bezdrátová síť LAN). Přes bezdrátovou síť LAN můžete přístroj připojit k internetu a kompatibilním přístrojům, které také mají funkce sítí WLAN.

### **Bezdrátové sítě LAN**

Chcete-li používat bezdrátovou síť LAN, musí být bezdrátová síť na daném místě k dispozici a přístroj musí být k bezdrátové síti připojen.

V některých místech, například ve Francii, platí omezení pro používání bezdrátové LAN. Další informace získáte u místních orgánů.

Funkce používající bezdrátovou síť LAN nebo umožňující spuštění podobných funkcí na pozadí v průběhu používání jiných funkcí urychluje vybíjení baterie a snižuje její životnost.

Tento přístroj podporuje následující funkce bezdrátových sítí LAN:

- standard IEEE 802.11b/g,
- ●provoz na frekvenci 2,4 GHz,
- metody šifrování WEP (Wired Equivalent Privacy) se 128bitovým klíčem, chráněný přístup Wi-Fi (WPA) a 802.1x. Tyto funkce je možné použít jen tehdy, pokud jsou podporovány sítí.

### **Připojení k bezdrátovým sítím LAN.**

Chcete-li používat bezdrátovou síť WLAN, musíte pro ni vytvořit přístupový bod k internetu (IAP). Tento přístupový bod budete používat pro aplikace, které vyžadují připojení k internetu. Viz "Př[ístupové](#page-36-0) [body sítí WLAN k internetu", s. 37.](#page-36-0)

**Důležité:** Pro zvýšení bezpečnosti vašeho bezdrátového připojení k síti LAN vždy použijte <sup>n</sup>ěkterou z dostupných metod kódování přenosu. Použití kódování zmenšuje riziko neoprávněného přístupu k vašim datům.

<span id="page-35-0"></span>Pokud vytvoříte datové připojení pomocí přístupového bodu k internetu bezdrátové sítě WLAN, sestaví přístroj připojení k bezdrátové síti. Aktivní připojení k bezdrátové síti WLAN bude ukončeno po ukončení datového připojení.

Bezdrátovou síť WLAN můžete používat v průběhu hlasového hovoru nebo je-li aktivní připojení paketovými daty. V jednom okamžiku můžete být připojeni pouze k jednomu přístupovému bodu k bezdrátové síti WLAN, ale stejné připojení k bezdrátové síti LAN může používat několik aplikací.

Bezdrátovou síť WLAN můžete používat, i když aktivujete profil Offline (je-li síť k dispozici). Nezapomeňte při sestavování a používání připojení k bezdrátové síti WLAN dodržet veškeré možnébezpečnostní požadavky.

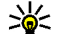

**36**

**Tip:** Chcete-li zjistit jedinečnou adresu MAC (Media Access Control), která identifikuje váš přístroj, zadejte v pohotovostním režimu kód **\*#62209526#**.

#### **Pr ůvodce bezdrátovými sít ěmi**  $\odot$

Průvodce bezdrátovými sítěmi vám pomůže při připojení k bezdrátové síti LAN (WLAN) a správě připojení k bezdrátovým sítím.

Průvodce bezdrátovými sítěmi LAN (WLAN) zobrazuje v aktivním pohotovostním režimu stav připojení k bezdrátovým sítím. Chcete-li zobrazit dostupné možnosti, přejděte na řádek se zobrazením stavu a zvolte ho.

Pokud hledání najde bezdrátové sítě LAN, například zobrazí zprávu **Nalezena síť WLAN**, <sup>m</sup>ůžete vytvořit přístupový bod k internetu (IAP) a spustit přes tento přístupový bod webový prohlížeč. Vyberte stav a zvolte možnost **Spustit prohlíž. webu**.

Pokud vyberete zabezpečenou bezdrátovou síť LAN, přístroj požádá o zadání příslušných hesel. Chceteli se připojit ke skryté síti, musíte zadat správný název sítě (SSID). Chcete-li vytvořit nový přístupový bod pro skrytou bezdrátovou síť LAN, zvolte možnost **Nová WLAN**.

Pokud jste připojeni k bezdrátové síti LAN, zobrazí přístroj název přístupového bodu k internetu. Chcete-li pro tento přístupový bod spustit webový prohlížeč, vyberte stav a zvolte možnost **Pokrač. v proch. webu**. Pro ukončení připojení k bezdrátové síti LAN vyberte stav a zvolte možnost **Odpojit WLAN**.

Pokud je vypnuto hledání bezdrátových sítí LAN a nejste připojeni k žádné bezdrátové síti, zobrazí přístroj zprávu **Skenování WLAN**. Chcete-li hledání zapnout a vyhledat dostupné bezdrátové sítě LAN, vyberte stav a stiskněte navigační tlačítko.
Pro zahájení hledání dostupných bezdrátových sítí LAN vyberte stav a zvolte možnost **Hledat WLAN**. Pro vypnutí hledání bezdrátových sítí LAN vyberte stav a zvolte možnost **Skenování WLAN**.

Pro přístup k průvodci bezdrátovými sítěmi LAN stiskněte v menu tlačítko § a zvolte možnost **Nástroje** <sup>&</sup>gt;**Prův. WLAN**.

#### **Přístupové body sítí WLAN k internetu**

Stiskněte tlačítko a zvolte možnost **Nástroje** <sup>&</sup>gt; **Prův. WLAN**.

Zvolte možnost **Volby** a vyberte některou z těchto možností:

- **Filtrovat sítě WLAN** Odfiltruje ze seznamu nalezených sítí bezdrátové sítě LAN. Vybrané sítě budou při příštím hledání bezdrátových sítí LAN odfiltrovány.
- **Detaily** Zobrazí detaily sítě zobrazené v seznamu. Pokud vyberete aktivní spojení, zobrazí přístroj údaje o spojení.
- **Definovat příst. bod** Vytvoří v bezdrátové síti LAN přístupový bod k internetu (IAP).
- **Upravit přístupový bod** Úpravy podrobností o existujícím přístupovém bodu k internetu.

Kromě toho můžete přístupové body k internetu vytvářet i pomocí správce spojení. Viz "Aktivní datová spojení", s. 37.

### **Provozní režimy**

V bezdrátové síti LAN existují dva provozní režimy: infrastruktura a ad hoc.

Provozní režim infrastruktura umožňuje dva druhy komunikace: bezdrátové přístroje jsou vzájemně propojeny přes přístroj tvořící přístupový bod bezdrátové sítě LAN nebo jsou přes takový přístroj připojeny ke kabelové síti LAN.

V provozním režimu ad hoc mohou přístroje posílat a přijímat data přímo jeden do druhého.

# **Správce p řipojení**

## **Aktivní datová spojení**

Stiskněte tlačítko a zvolte možnost **Nástroje** <sup>&</sup>gt; **Připojení** <sup>&</sup>gt;**Spr. spoj.** <sup>&</sup>gt;**Aktiv. dat. přip.**.

V zobrazení aktivních datových spojení vidíte otevřená datová spojení:

D datová volání.

- $\implies$  paketová datová spojení,
- připojení k bezdrátovým sítím LAN.

**Poznámka:** Skutečná doba trvání hovorůuvedená na faktuře od vašeho provozovatele síťových služeb se může lišit v závislosti na službách sítě, zaokrouhlování atd. **<sup>37</sup>** Chcete-li ukončit spojení, zvolte možnost **Volby** <sup>&</sup>gt; **Odpojit**. Chcete-li ukončit všechna otevřená spojení, zvolte možnost **Volby** <sup>&</sup>gt;**Odpojit vše**.

Chcete-li zobrazit detaily spojení, zvolte možnost **Volby** <sup>&</sup>gt;**Detaily**. Zobrazené detaily závisí na typu připojení.

#### **Dostupné sít ě WLAN**

Stiskněte tlačítko a zvolte možnost **Nástroje** <sup>&</sup>gt; **Připojení** <sup>&</sup>gt;**Spr. spoj.** <sup>&</sup>gt;**Dostup. WLAN**.

V zobrazení dostupných bezdrátových sítí je uveden seznam bezdrátových sítí v dosahu, jejich režim (infrastruktura nebo ad-hoc) a indikátor intenzity signálu. Ikona **\*** označuje sítě s šifrováním a ikona je zobrazena, pokud má přístroj aktivní spojení se sítí.

Chcete-li zobrazit podrobnosti o síti, zvolte možnost **Volby** <sup>&</sup>gt;**Detaily**.

Chcete-li v síti vytvořit přístupový bod k internetu, zvolte možnost **Volby** <sup>&</sup>gt;**Def. přístupový bod**.

# **Připojení Bluetooth**

## **Připojení Bluetooth**

Technologie Bluetooth umožňuje bezdrátové spojení s jinými kompatibilními přístroji. Kompatibilními přístroji mohou být mobilní

telefony, počítače i příslušenství jako jsou headsety a sady do auta. Pomocí spojení Bluetooth můžete posílat obrázky, videoklipy, hudební a zvukové klipy a poznámky; navázat bezdrátové spojení s kompatibilním počítačem (například pro přenos souborů); připojit přístroj ke kompatibilní tiskárně a pomocí funkce Tisk obrázků tisknout fotografie.

Protože přístroje využívající bezdrátovou technologii Bluetooth spolu komunikují na bázi rádiových vln, nemusí být umístěny v přímé linii viditelnosti. Oba přístroje však musejí být ve vzdálenosti do 10 metrů. Spojení může být náchylné na rušení překážkami, například stěnami nebo jinými elektronickými přístroji.

Tento přístroj je kompatibilní se specifikací Bluetooth 2.0 a podporuje následující profily: Advanced Audio Distribution Profile, Audio/Video Remote Control Profile, Basic Imaging Profile, Basic Printing Profile, Dial-up Networking Profile, File Transfer Profile, Hands-Free Profile, Headset Profile, Human Interface Device Profile, Object Push Profile, SIM Access Profile a Synchronization Profile. Pro zajištění vzájemného provozu mezi ostatními přístroji podporujícími technologii Bluetooth používejte schválená příslušenství Nokia pro tento model. Informujte se u výrobce jiných zařízení, zda je jejich přístroj kompatibilní s tímto přístrojem.

Funkce používající technologii Bluetooth nebo umožňující spuštění podobných funkcí na pozadí v **<sup>38</sup>** <span id="page-38-0"></span>průběhu používání jiných funkcí urychluje vybíjení baterie a snižuje její životnost.

Je-li přístroj zamknut, nelze připojení Bluetooth používat. [Viz "Telefon a SIM", s. 152.](#page-151-0)

#### **Nastavení**

Stiskněte tlačítko a zvolte možnost **Nástroje** <sup>&</sup>gt; **Bluetooth**.

Při prvním spuštění aplikace budete požádáni o zadání názvu zařízení. Název můžete později změnit.

Vyberte některou z těchto možností:

- **Bluetooth** Chcete-li navázat bezdrátové spojení s jiným kompatibilním přístrojem, nejprve zapněte spojení Bluetooth (**Zapnutý**) a poté navažte spojení. Chcete-li spojení Bluetooth vypnout, zvolte možnost **Vypnutý**.
- **Viditelnost mého tel.** Pokud zvolíte možnost **Zobrazen všem**, bude přístroj viditelný pro všechny ostatní přístroje s bezdrátovou technologií Bluetooth. Chcete-li nastavit čas, po kterém se viditelnost nastaví z hodnoty Zobrazen všem na hodnotu Nezobrazovat, zvolte možnost **Definovat prodlevu**. Chcete-li telefon před ostatními přístroji skrýt, zvolte možnost **Nezobrazovat**.
- **Název mého telefonu** Upravte název zobrazený na ostatních zařízeních využívajících bezdrátovou technologii Bluetooth.
- ● **Režim vzdálené SIM** — Chcete-li povolit jinému přístroji, například kompatibilní sadě do auta, aby mohla používat SIM kartu vašeho přístroje pro připojení k síti, zvolte možnost **Zapnutý**. [Viz](#page-40-0) "[Režim vzdálené SIM", s. 41.](#page-40-0)

#### **Tipy k zabezpe čení**

Stiskněte tlačítko a zvolte možnost **Nástroje** <sup>&</sup>gt; **Bluetooth**.

Pokud připojení Bluetooth nepoužíváte, můžete přístroje, které mohou váš přístroj najít a připojit se k němu, ovládat zvolením možnosti **Bluetooth** <sup>&</sup>gt; **Vypnutý** nebo **Viditelnost mého tel.** <sup>&</sup>gt; **Nezobrazovat**.

Přístroj nepárujte s neznámými zařízeními ani nepovolujte připojení od neznámých přístrojů. Tak ho ochráníte před nebezpečným obsahem.

#### **Odesílání dat přes spojení Bluetooth**

Současně může být aktivních několik spojení Bluetooth. I když máte například připojen kompatibilní headset, můžete současně přenášet soubory do jiného kompatibilního přístroje. **39**

- 1. Otevřete aplikaci, ve které je uložena položka, kterou chcete odeslat. Například při odesílání obrázku do jiného kompatibilního přístroje otevřete aplikaci Galerie.
- 2. Vyberte položku a zvolte možnost **Volby** <sup>&</sup>gt; **Odeslat** <sup>&</sup>gt;**Přes Bluetooth**.

Přístroj zobrazí přístroje s bezdrátovou technologií Bluetooth v dosahu. Ikony přístrojů:

- $\Box$  počítač
- $\Box$  telefon
- zvukové nebo obrazové zařízení
- $\mathbb{R}$  iiný přístroj

Pro přerušení hledání zvolte možnost **Stop**.

- <mark>3. Vyberte přístroj, ke kterému se chcete připojit.</mark>
- 4. Pokud druhý přístroj vyžaduje před zahájením datového přenosu párování, zazní tón a budete vyzváni k zadání hesla. Viz "Párování přístrojů", s. 40.

Po navázání spojení zobrazí přístroj ikonu **Odesílají se data**.

**Tip:** Při hledání zařízení se mohou některé přístroje zobrazit pouze jako unikátní adresy (adresy přístroje). Chcete-li zjistit unikátní adresu svého přístroje, zadejte v pohotovostním režimu kód **\*#2820#**.

## **Párování přístroj ů**

Chcete-li přístroj spárovat s kompatibilním zařízením a zobrazit spárované přístroje, stiskněte v hlavním zobrazení aplikace navigační tlačítko doprava.

Před párováním vytvořte vlastní heslo (1 až 16 číslic) a vyměňte si jej s uživatelem druhého přístroje, který musí použít stejné heslo. Přístroje, které nemají uživatelské rozhraní, mají pevné heslo nastavené z výroby. Heslo je použito pouze jednou.

- 1. Chcete-li přístroj spárovat s jiným, zvolte možnost **Volby** > **Nový spárov. přístr.**. Přístroj zobrazí přístroje v dosahu.
- 2. Vyberte přístroj a zadejte heslo. Stejné heslo musíte zadat i do druhého přístroje.
- <mark>3.</mark> Některá zvuková příslušenství se po spárování automaticky spojí s přístrojem. Pokud se tak nestane, vyhledejte příslušenství a zvolte možnost **Volby** <sup>&</sup>gt;**Připojit k audio zařízení**.

Spárované přístroje jsou v seznamu nalezených zařízení označeny ikonou  $*_*$ .

Chcete-li nastavit přístroj jako autorizovaný nebo neautorizovaný, vyhledejte přístroj a vyberte <sup>n</sup>ěkterou z následujících možností:

● **Autorizovaný** — Spojení mezi vaším přístrojem a autorizovaným přístrojem může být navázáno bez vašeho vědomí. Není vyžadováno potvrzení **<sup>40</sup>**

<span id="page-40-0"></span>ani autorizace. Toto nastavení použijte pro vlastní přístroje, například pro svůj kompatibilní headset nebo počítač, nebo pro přístroje patřící důvěryhodným osobám. V zobrazení spárovaných přístrojů označuje autorizovaný přístroi ikona 园.

● **Neautorizovaný** — Požadavek na připojení tohoto přístroje musí být pokaždé potvrzen.

Chcete-li párování zrušit, vyhledejte přístroj a zvolte možnost **Volby** <sup>&</sup>gt;**Odstranit**.

Chcete-li zrušit párování všech zařízení, zvolte možnost **Volby** <sup>&</sup>gt;**Odstranit vše**.

#### **Přijímání dat přes spojení Bluetooth**

Při přijímání dat přes spojení Bluetooth zazní tón a jste dotázáni, zda chcete přijmout zprávu. Pokud souhlasíte, zobrazí přístroj ikonu  $\Box$ a uloží přijatou položku do složky **Přijaté** v aplikaci Zprávy. Zprávy přijaté přes spojení Bluetooth jsou označeny ikonou **a**.

#### **Režim vzdálené SIM**

Než můžete aktivovat režim vzdálené SIM, musí být oba přístroje spárovány. Párování musí být zahájeno z druhého přístroje. Při párování použijte

16místný kód a nastavte druhý přístroj jako autorizovaný.

Chcete-li použít režim vzdálené SIM s kompatibilní sadou do auta, zapněte připojení Bluetooth a povolte použití režimu vzdálené SIM karty v přístroji. Aktivujte režim vzdálené SIM karty z druhého přístroje.

Je-li v přístroji zapnut režim vzdálené SIM karty, zobrazí přístroj v pohotovostním režimu text **Režim vzdálené SIM**. Připojení k bezdrátové síti je vypnuto, což je indikováno ikonou  $\blacktriangleright$  v ploše indikátoru intenzity signálu, a nemůžete používat služby SIM karty nebo funkce vyžadující pokrytí celulární sítě.

Je-li bezdrátový přístroj v režimu vzdálené SIM, <sup>m</sup>ůžete pro iniciování a přijímání hovorů používat pouze připojené kompatibilní příslušenství, tedy například sadu do auta. Bezdrátový přístroj neumožňuje v tomto režimu uskutečňovat žádná volání kromě volání na čísla tísňových linek naprogramovaná v přístroji. Chcete-li z přístroje volat, musíte nejdříve opustit režim vzdálené SIM. Je-li přístroj zamknut, nejdříve jej odemkněte zadáním zamykacího kódu.

Chcete-li režim vzdálené SIM opustit, stiskněte vypínač a zvolte možnost **Ukonč. rež. vzd. SIM**.

# <span id="page-41-0"></span>**Infra červené spojení**

Přes infračervený port můžete přenášet data (například vizitky, poznámky kalendáře a multimediální soubory) do kompatibilního přístroje a zpět.

Nemiřte infračerveným (IČ) paprskem nikomu do <sup>o</sup>čí a dbejte, aby se infrazářiče vzájemně nerušily. Tento přístroj je laserový produkt 1. třídy.

Chcete-li přes infračervený port odesílat nebo přijímat data, použijte tento postup:

- 1. Zajistěte, aby infračervené porty zdrojového a cílového přístroje směřovaly na sebe a aby mezi nimi nebyly překážky. Vzdálenost mezi přístroji nesmí být větší než 1 metr.
- 2. Uživatel přijímacího přístroje aktivuje IČ port.
- 3. Chcete-li aktivovat infračervený port přístroje pro příjem dat přes infračervené spojení, stiskněte tlačítko  $\boldsymbol{\cdot}$ a zvolte možnost **Nástroje** <sup>&</sup>gt;**Připojení** <sup>&</sup>gt;**IČ port**.
- 4. Uživatel zdrojového přístroje zvolí požadovanou funkci IČ přenosu a zahájí datový přenos.
- 5. Chcete-li přes infračervený port odesílat data, vyhledejte požadovaný soubor v aplikaci nebo ve správci souborů a zvolte možnost **Volby** <sup>&</sup>gt; **Odeslat** <sup>&</sup>gt;**Přes IČ port**.

Není-li datový přenos zahájen do 1 minuty po aktivaci infračerveného portu, spojení je zrušeno a musíte jej znovu zahájit.

Všechny položky přijaté přes infračervený port jsou umístěny do složky **Přijaté** v aplikaci Zprávy. Nové zprávy přijaté přes IČ port jsou indikovány ikonou

# USB<sup>+</sup>

Stiskněte tlačítko a zvolte možnost **Nástroje** <sup>&</sup>gt; **Připojení** <sup>&</sup>gt;**USB**.

Chcete-li, aby se přístroj při každém připojení kabelu USB ptal na účel připojení, zvolte možnost **Zeptat se při připoj.** <sup>&</sup>gt;**Ano**.

Pokud je možnost **Zeptat se při připoj.** vypnuta nebo když chcete režim změnit během aktivního spojení, zvolte možnost **USB režim** a vyberte jednu z následujících možností:

- **PC Suite** Používání aplikací Nokia pro počítač jako je sada Nokia Nseries PC Suite nebo aplikace Nokia Lifeblog a Nokia Software Updater.
- **Přenos dat** Přenos dat mezi přístrojem a kompatibilním počítačem. Tento režim používejte také pro stahování map aplikací Nokia Map Loader PC.
- **Tisk obrázků** tisk obrázků na kompatibilní tiskárně.

● **Přehrávač médií** — Synchronizace hudby s aplikací Windows Media Player.

# **Po číta č, p řipojení**

Přístroj můžete používat s různými komunikačními a datovými aplikacemi v kompatibilním počítači. Pomocí sady Nokia Nseries PC Suite můžete například přenášet obrázky mezi přístrojem a kompatibilním počítačem.

Pro synchronizaci přístroje vždy vytvořte spojení s počítačem.

## **Bezdrátová klávesnice Nokia**

Chcete-li pro práci s přístrojem nastavit bezdrátovou klávesnici Nokia nebo jinou kompatibilní bezdrátovou klávesnici podporující profil Bluetooth Human Interface Devices (HID), použijte aplikaci Bezdrátová klávesnice. Klávesnice s plným rozložením kláves QWERTY umožňuje pohodlné zadávání textu, například při psaní textových zpráv, el. pošty i záznamů kalendáře.

- 1. Aktivujte spojení Bluetooth v přístroji.
- 2. Zapněte klávesnici.
- 3. Stiskněte tlačítko  $\cdot$  a zvolte možnost **Nástroje** <sup>&</sup>gt;**Připojení** <sup>&</sup>gt;**Bezdr. kláv.**.
- 4. Možností **Volby** <sup>&</sup>gt;**Najít klávesnici** zahajte hledání přístrojů s připojením Bluetooth.
- <mark>5. V seznamu vyberte klávesnici a stisknutím</mark> navigačního tlačítka navažte spojení.
- 6. Chcete-li klávesnici spárovat s přístrojem, zadejte do přístroje libovolné heslo (1 až 9 číslic) a stejné heslo zadejte na klávesnici.

Před zadáváním číselného hesla možná budenutné nejprve stisknout tlačítko **Fn**.

7. Pokud přístroj zobrazí dotaz na rozložení kláves, vyberte ho ze seznamu v přístroji.

Po zobrazení názvu klávesnice se její stav změní na hodnotu **Klávesnice připojena**, zelený indikátor na klávesnici krátce blikne a klávesnice je připravena k použití.

Podrobné informace o práci s klávesnicí a její údržbě najdete v uživatelské příručce.

# **Modem**

Stiskněte tlačítko a zvolte možnost **Nástroje** <sup>&</sup>gt; **Připojení** <sup>&</sup>gt;**Modem**.

Pokud chcete přístroj připojit přes infračervený port ke kompatibilnímu počítači a používat ho jako modem, stiskněte navigační tlačítko.

Viz " Infrač[ervené spojení", s. 42.](#page-41-0) **43**

# **Nokia Video Centre**

Služba Nokia Video Centre (síťová služba) umožňuje stahovat a streamovat videoklipy ze všech kompatibilních internetových videoslužeb s použitím paketového datového přenosu nebo přes síť WLAN. Videoklipy můžete do přístroje přenést i z kompatibilního počítače a poté je zobrazit v aplikaci Video Centre.

Služba Video Centre podporuje stejné formáty souborů jako aplikace RealPlayer. Všechny videoklipy jsou ve výchozím nastavení přehrávány v režimu na šířku.

V přístroji mohou být předem definované služby.

Provozovatelé služeb mohou obsah poskytovat zdarma nebo za poplatek. Cenu služby zjistíte u provozovatele.

## **Hledání a prohlížení videoklip ů**

- 1. Stiskněte tlačítko  $\bullet$  a zvolte možnost **Videocentr.**.
- 2. Chcete-li se připojit ke službě, stiskněte navigační tlačítko vlevo nebo vpravo a vyberte **<sup>44</sup>** požadovanou videoslužbu.

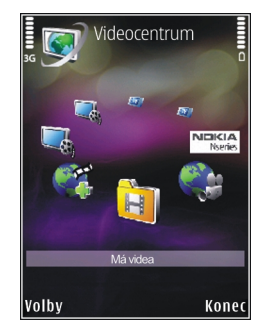

Přístroj aktualizuje a zobrazí obsah dostupný ve službě.

- 3. Chcete-li videa zobrazovat podle kategorií (je-li tato možnost dostupná), přecházejte stisknutím navigačního tlačítka vlevo nebo vpravo na další ikony.
- 4. Chcete-li zobrazit informace o videosouboru, zvolte možnost **Volby** <sup>&</sup>gt;**Podrobnosti o videu**.
- 5. Některé vzdálené videoklipy lze streamovat, jiné musíte nejprve nahrát do přístroje. Chcete-li videoklip stáhnout, zvolte možnost **Volby** <sup>&</sup>gt; **Stáhnout**.

Chcete-li videoklip streamovat nebo přehrát stažený videoklip, zvolte možnost **Volby** <sup>&</sup>gt; **Přehrát**.

<mark>6. Během přehrávání videoklipu ovládejte</mark> prohlížeč pomocí tlačítek multimédií. Chcete-li nastavit hlasitost, stiskněte tlačítko hlasitosti.

Pokud aplikaci ukončíte, bude stahování pokračovat na pozadí. Stažené videoklipy jsou ukládány do složky **Videocentr.** <sup>&</sup>gt;**Má videa**.

Pro připojení k internetu a procházení dostupných služeb pro přidání do hlavního zobrazení zvolte možnost **Přidat nové služby**.

## **Internetové videoklipy**

Internetové videoklipy jsou videoklipy distribuované v internetu technologií RSS. Nová vysílání můžete do zobrazení **Internetová videa** přidat v nastavení.

Své pořady si můžete prohlédnout ve složce **Internetová videa** aplikace Video Centre.

Chcete-li přidat nebo odstranit pořady, zvolte možnost **Volby** <sup>&</sup>gt;**Objednávky pořadu**.

Chcete-li zobrazit videa obsažená v pořadu, přejděte na ně a stiskněte navigační tlačítko.

Chcete-li zobrazit informace o videosouboru, zvolte možnost **Volby** <sup>&</sup>gt;**Podrobnosti o videu**.

Chcete-li stáhnout video, přejděte na ně a zvolte možnost **Volby** <sup>&</sup>gt;**Stáhnout**.

Chcete-li stažené video přehrát, stiskněte navigační tlačítko.

## **Přehrávání stažených videoklip ů**

Stažené videoklipy jsou ukládány do složky **Videocentr.** <sup>&</sup>gt;**Má videa**.

Chcete-li stažené video přehrát, stiskněte navigační tlačítko.

Chcete-li stažené video přehrát v domácí síti, vyberte možnost **Volby** <sup>&</sup>gt;**Zobrazit přes domácí síť**. Nejprve je však třeba nakonfigurovat domácí síť. [Viz "Domácí sí](#page-85-0)ť", s. 86.

Během přehrávání videoklipu ovládejte prohlížeč pomocí tlačítek multimédií. Chcete-li nastavit hlasitost, stiskněte tlačítko hlasitosti.

Pokud v paměti přístroje není dostatek volného místa, aplikace při stahování nových videoklipů automaticky odstraní některé z nejstarších videoklipů. Videoklipy, které možná budou brzy odstraněny, označuje ikona **11**.

Chcete-li zabránit automatickému odstranění<sup>n</sup>ěkterého videoklipu ( ), zvolte možnost **Volby** <sup>&</sup>gt; **Chránit**.

# **P řenos videoklip ů z po číta č e**

Aplikace Video Centre umožňuje přenášet do přístroje videoklipy z kompatibilních zařízení pomocí kompatibilního datového kabelu USB. Chcete-li přenášet videoklipy z kompatibilního počítače, použijte tento postup:

- 1. Chcete-li přístroj zobrazit jako velkokapacitní paměť počítače (**E:\**) pro přenos libovolných datových souborů, připojte jej kompatibilním kabelem USB.
- 2. Vyberte režim připojení **Přenos dat**.
- <mark>3</mark>. Vyberte videoklipy, které chcete kopírovat z počítače.
- 4. Přeneste videoklipy do složky **E:\My Videos** ve velkokapacitní paměti přístroje.

Přenesené videoklipy budou zobrazeny ve složce **Má videa** aplikace Video Centre. Videosoubory z jiných složek přístroje nebudou zobrazeny.

## **Nastavení**

V hlavním zobrazení aplikace Video Centre zvolte možnost **Volby** <sup>&</sup>gt;**Nastavení** a některou z následujících možností:

● **Výběr videoslužby** — Vyberte videoslužby, které chcete zobrazit v hlavním zobrazení

aplikace. Můžete také zobrazit podrobnosti videoslužby.

Některé služby vyžadují zadání uživatelského jména a hesla, které obdržíte od provozovatele.

- **Výchozí přístupové body** Vyberte přístupové body pro datové spojení. Stahování souborů přes přístupové body pro paketová data <sup>m</sup>ůže vyžadovat přenos velkého množství dat sítí provozovatele služeb. Informujte se u svého provozovatele služeb o poplatcích za datové přenosy.
- **Dohled rodičů** Aktivuje rodičovský zámek pro videoslužby.
- **Preferovaná paměť** Vyberte, zda mají být stažené videoklipy ukládány do paměti přístroje nebo do velkokapacitní paměti. Jakmile se vybraná paměť naplní, začne přístroj ukládat obsah do druhé paměti, je-li k dispozici. Pokud v druhé paměti není dostatek místa, aplikace automaticky odstraní některé nejstarší videoklipy.
- ● **Miniatury** — Vyberte, zda má přístroj v seznamu videoklipů zobrazovat náhledy.

# **Složka Hudba**

# **Hudební p řehráva č**

**Výstraha:** Poslouchejte hudbu o přiměřené hlasitosti. Trvalé působení nadměrného hluku <sup>m</sup>ůže poškodit váš sluch. Je-li používán reproduktor, nedržte přístroj u ucha, protože hlasitost může být velmi vysoká.

Hudební přehrávač podporuje formáty souborů AAC, AAC+, eAAC+, MP3 a WMA. Aplikace Hudební přehrávač však nezbytně nepodporuje všechny funkce formátů souborů nebo všechny variace formátů souborů.

Pomocí aplikace Hudební přehrávač můžete také poslouchat epizody vysílání podcast. Podcasting je způsob doručování zvukového a obrazového obsahu přes internet technologiemi RSS nebo Atom pro přehrávání na mobilních zařízeních a počítačích.

Můžete tak do přístroje přenášet hudbu z jiných kompatibilních zařízení. Viz "Př[enášení hudby do](#page-49-0) př[ístroje", s. 50.](#page-49-0)

#### **Přehrávání skladby nebo epizody podcast**

Po aktualizaci výběru skladeb nebo podcastů v přístroji je obvykle nutné aktualizovat příslušné knihovny. Chcete-li přidat všechny dostupné položky do knihovny, zvolte v hlavním zobrazení aplikace Hudební přehrávač možnost **Volby** <sup>&</sup>gt; **Obnovit**.

Chcete-li přehrát skladbu nebo epizodu podcast, použijte tento postup:

- 1. Stiskněte tlačítko a zvolte možnost **Hudba** <sup>&</sup>gt;**Hudeb. př.**.
- 2. Zvolte možnost **Hudba** nebo **Vysílání**.
- <mark>3.</mark> Pomocí kategorií najděte skladbu nebo epizodu vysílání podcast, kterou chcete poslouchat.
- 4. Chcete-li vybrané soubory přehrát, stiskněte tlačítko .

Chcete-li přehrávání pozastavit, stiskněte tlačítko , pro pokračování **47**

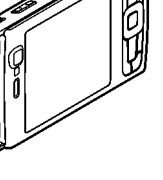

stiskněte tlačítko  $\blacktriangleright\blacksquare$  znovu. Přehrávání ukončíte stisknutím tlačítka .

Pro rychlé posunutí vpřed nebo vzad podržte stisknuté tlačítko **DDI** nebo **144**.

Na další položku přejdete stisknutím tlačítka. Na začátekpoložky se vrátíte stisknutím tlačítka**Lea**. Na předchozí položku se vrátíte, když tlačítko **ko** 

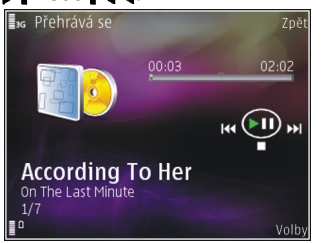

stisknete znovu do 2 sekund po zahájení přehrávání skladby nebo epizody podcast.

Chcete-li zapnout nebo vypnout náhodné přehrávání (后), zvolte možnost Volby > **Náhodně**.

Chcete-li zapnout opakování aktuální položky ( $\rightarrow$ t), všech položek  $\mapsto$  nebo opakování vypnout, zvolte možnost **Volby** <sup>&</sup>gt;**Opakování**.

Při přehrávání epizod podcast jsou funkce náhodného přehrávání a opakování automaticky vypnuty.

Chcete-li nastavit hlasitost, stiskněte tlačítko hlasitosti.

Chcete-li upravit zvuk přehrávané hudby, zvolte možnost **Volby** <sup>&</sup>gt;**Ekvalizér**.

Chcete-li upravit stereováhu nebo posílit hloubky, zvolte možnost **Volby** <sup>&</sup>gt;**Nastavení zvuku**.

Chcete-li během přehrávání zobrazit vizualizaci, zvolte možnost **Volby** <sup>&</sup>gt;**Zobrazit vizualizaci**.

Chcete-li se vrátit do pohotovostního režimu a ponechat přehrávač pracovat na pozadí, stiskněte tlačítko Konec nebo podržením stisknutého tlačítka přejděte do jiné aplikace.

Chcete-li přehrávač ukončit, zvolte možnost **Volby** <sup>&</sup>gt;**Konec**.

#### **Menu Hudba**

Stiskněte tlačítko a zvolte možnost **Hudba** <sup>&</sup>gt;**Hudeb. př.** <sup>&</sup>gt;**Hudba**.

Menu Hudba obsahuje dostupnou hudbu. Volbou příslušné možnosti v menu Hudba můžete zobrazit všechny skladby, seřazené skladby nebo seznamy skladeb.

Pokud je aplikace Hudební přehrávač spuštěna na pozadí a chcete v menu multimédií otevřít zobrazení Přehrávání, stiskněte tlačítko multimédií.

### **Seznamy skladeb**

Stiskněte tlačítko  $\Omega$  a zvolte možnost Hudba > **Hudeb. př.** <sup>&</sup>gt;**Hudba**.

Chcete-li zobrazit seznamy skladeb a pracovat s nimi, zvolte v menu Hudba možnost **Seznamy skladeb**.

Chcete-li zobrazit podrobnosti seznamu skladeb, zvolte možnost **Volby** <sup>&</sup>gt;**Detaily seznamu skladeb**.

#### **Vytváření seznamů skladeb**

- 1. Zvolte možnost **Volby** <sup>&</sup>gt;**Vytvořit seznam skladeb**.
- 2. Zadejte název seznamu skladeb a zvolte možnost **OK**.
- 3. Chcete-li skladby přidat hned, zvolte možnost **Ano**; chcete-li je přidat později, zvolte možnost **Ne**.
- 4. Pokud jste zvolili možnost **Ano**, vyberte interprety, jejichž skladby chcete zařadit do seznamu skladeb. Položky přidáte stiskem navigačního tlačítka.

Chcete-li seznam skladeb zobrazovat pod jménem interpreta, stiskněte navigační tlačítko vpravo. Chcete-li seznam skladeb skrýt, stiskněte navigační tlačítko vlevo.

5. Jakmile dokončíte výběr, zvolte možnost **Hotovo**.

Seznam skladeb je uložen ve velkokapacitní paměti přístroje.

Chcete-li později přidat další skladby zvolte v otevřeném seznamu skladeb možnost **Volby** <sup>&</sup>gt; **Přidat skladbu**.

Pro přidání skladeb, alb, interpretů, žánrů nebo skladatelů do seznamu skladeb v různých zobrazeních menu Hudba vyberte položku a zvolte možnost **Volby** <sup>&</sup>gt;**Přidat do sezn. skl.** <sup>&</sup>gt;**Uložený sezn. skladeb** nebo **Nový seznam skladeb**.

Chcete-li skladbu ze seznamu odebrat, zvolte možnost **Volby** <sup>&</sup>gt;**Odebrat**. Toto odebrání neodstraní skladbu z přístroje, pouze ji odstraní ze seznamu.

Chcete-li změnit uspořádání skladeb v seznamu, přejděte na skladbu a zvolte možnost **Volby** <sup>&</sup>gt; **Seřadit seznam**. Skladby můžete uchopit a přenést na jiné místo pomocí navigačního tlačítka.

#### **Vysílání podcast**

Stiskněte tlačítko a zvolte možnost **Hudba** <sup>&</sup>gt;**Hudeb. př.** <sup>&</sup>gt;**Vysílání**.

Menu vysílání podcast obsahuje podcasty dostupné v přístroji.

Epizody podcast mají tři stavy: nikdy nepřehrané, částečně přehrané a zcela přehrané. Je-li epizoda částečně přehraná, přehrávání začne od místa, kde bylo naposledy přerušeno. Pokud epizoda nebyla nikdy přehraná nebo byla přehraná celá, přehrávání začne od začátku.

#### <span id="page-49-0"></span>**Domácí síť s hudebnímpřehráva čem**

Obsah uložený v přístroji Nokia lze vzdáleně přehrávat na kompatibilních zařízeních v domácí síti. Soubory uložené v přístroji Nokia můžete rovněž kopírovat do jiných zařízení připojených do domácí sítě. Nejprve je však třeba nakonfigurovat domácí síť. [Viz "Domácí sí](#page-85-0)ť", s. 86.

#### **Vzdálené přehrávání skladby nebo epizody podcast**

- <mark>1. Stiskněte tlačítko  $\cdot$ </mark> a zvolte možnost Hudba > **Hudeb. př.**.
- 2. Zvolte možnost **Hudba** nebo **Vysílání**.
- <mark>3. Pomocí kategorií najděte skladbu nebo epizodu</mark> vysílání podcast, kterou chcete poslouchat.
- 4. Přejděte na požadovanou skladbu nebo podcast a zvolte možnost **Volby** <sup>&</sup>gt;**Přehrát** <sup>&</sup>gt;**Přes domácí síť**.
- <mark>5. Vyberte zařízení, ve kterém má být soubor</mark> přehráván.

#### **Bezdrátové kopírování skladeb nebo epizod podcast**

Chcete-li kopírovat nebo přenášet multimediální soubory z přístroje do jiného kompatibilního zařízení v domácí síti, vyberte soubor a zvolte možnost **Volby** <sup>&</sup>gt;**Přesouv. a kopírování** <sup>&</sup>gt; Hudbu můžete přenášet třemi různými způsoby: **<sup>50</sup>**

**Kopírovat do dom. sítě** nebo **Přesun. do dom. sítě**. Sdílení obsahu nemusí být v nastaveních domácí sítě zapnuto. [Viz "Zapnutí sdílení a definice](#page-87-0) [obsahu", s. 88.](#page-87-0)

### **Přenášení hudby do přístroje**

Hudbu z kompatibilního počítače nebo jiného kompatibilního zařízení můžete přenášet pomocí kompatibilního datového kabelu USB nebo přes spojení Bluetooth.

Požadavky na počítač pro přenos hudby:

- Operační systém Microsoft Windows XP (nebo novější).
- ● Kompatibilní verze aplikace Windows Media Player. Podrobnější informace o kompatibilitě s aplikací Windows Media Player najdete na stránkách o výrobku na webovém serveru Nokia.
- Sada Nokia Nseries PC Suite 1.6 nebo novější.

Aplikace Windows Media Player 10 může způsobovat zpožděné přehrávání souborů chráněných technologií WMDRM přenesených do přístroje. Na stránkách podpory společnosti Microsoft můžete získat opravu aplikace Windows Media Player 10 nebo novější, kompatibilní verzi přehrávače Windows Media Player.

#### **Přenos hudby z počítač<sup>e</sup>**

- Chcete-li přístroj zobrazit jako velkokapacitní paměť počítače pro přenos libovolných datových souborů, připojte se kompatibilním kabelem USB nebo přes spojení Bluetooth. Pokud používáte kabel USB, zvolte režim připojení **Přenos dat**.
- Chcete-li synchronizovat hudbu s aplikací Windows Media Player, připojte kompatibilní kabel USB a zvolte režim připojení **Přehrávač médií**.
- Chcete-li použít aplikaci Nokia Music Manager ze sady Nokia Nseries PC Suite, připojte kompatibilní datový kabel USB a zvolte režim připojení **PC Suite**.

Pro přenos souborů do velkokapacitní paměti přístroje jsou k dispozici režimy **Přenos dat**<sup>a</sup> **Přehrávač médií**.

Chcete-li změnit výchozí režim připojení USB, stiskněte tlačítko a zvolte možnost **Nástroje** <sup>&</sup>gt; **Připojení** <sup>&</sup>gt;**USB** <sup>&</sup>gt;**USB režim**.

Aplikace Windows Media Player i aplikace Nokia Music Manager ze sady Nokia Nseries PC Suite jsou optimalizovány pro přenos hudebních souborů. Informace o přenosu hudby aplikací Nokia Music Manager najdete pomocí funkce nápovědy softwaru Nokia Nseries PC Suite nebo na stránkáchpodpory společnosti Nokia.

#### **Přenos s aplikací Windows Media Player**

Funkce synchronizace hudby se mohou v různých verzích aplikace Windows Media Player lišit. Další informace najdete v příručkách a nápovědě k aplikaci Windows Media Player.

#### **Ruční synchronizace**

Při ruční synchronizaci můžete vybrat skladby a seznamy, které chcete přesunout, zkopírovat nebo odebrat.

- 1. Po připojení přístroje k aplikaci Windows Media Player vyberte přístroj v pravém navigačním okně (pokud je připojeno více zařízení).
- 2. V levém navigačním okně vyhledejte hudební soubory v počítači, které chcete synchronizovat.
- 3. Přetáhněte skladby do **seznamu synchronizace** vpravo.

Nad seznamem **Seznam synchronizace** vidíte množství paměti dostupné v přístroji.

- 4. Chcete-li odebrat skladby nebo alba, vyberte položku **seznamu synchronizace**, klepněte na ni pravým tlačítkem a zvolte možnost **Odebrat ze seznamu**.
- <mark>5.</mark> Synchronizaci zahájíte klepnutím na možnost **Zahájit synchronizaci**.

#### **Automatická synchronizace**

1. Chcete-li aktivovat funkci automatickésynchronizace v aplikaci Windows Media Player, **51**

klepněte na kartu **Synchronizovat**, zvolte možnost **Nokia Handset** > **Nastavitsynchronizaci...** a zaškrtněte políčko **Synchronizovat toto zařízení automaticky**.

2. V podokně **Dostupné seznamy stop** vyberte seznamy, které chcete automaticky synchronizovat, a klepněte na možnost **Přidat**.

Vybrané položky budou přeneseny do podokna **Seznamy stop k synchronizaci**.

<mark>3</mark>. Nastavení automatické synchronizace dokončíte klepnutím na možnost **Dokončit**.

Pokud je políčko **Synchronizovat toto zařízení automaticky** zaškrtnuto a připojíte k počítači přístroj, bude hudební knihovna v přístroji automaticky aktualizována podle seznamů skladeb vybraných v aplikaci Windows Media Player k synchronizaci. Pokud nejsou vybrány žádné seznamy, bude pro synchronizaci vybrána celá hudební knihovna v počítači. Pokud v paměti není dostatek volné paměti, Windows Media Player vybere ruční synchronizaci automaticky.

Chcete-li automatickou synchronizaci zastavit, klepněte na kartu **Synchronizovat** a zvolte možnost **Zastavit synchronizaci do 'Nokia Handset'**.

## **Nokia Music Store**

Služba Nokia Music Store (síťová služba) umožňuje hledat, procházet a kupovat hudbu pro stahování do přístroje. Chcete-li hudbu kupovat, musíte se nejprve zaregistrovat.

Chcete-li zjistit dostupnost služby Nokia Music Store ve své zemi, navštivte stránky music.nokia.com.

Pro přístup ke službě Nokia Music Store musíte mít v přístroji platný přístupový bod k internetu.

Chcete-li otevřít stránku Nokia Music Store, stiskněte tlačítko  $\Omega$  a zvolte možnost Hudba > **Obchod**.

Chcete-li vyhledat více hudby v různých kategoriích menu Hudba, zvolte možnost **Volby** <sup>&</sup>gt;**Najít v obchodě**.

#### **Nastavení služby Nokia Music Store**

Nabídka a vzhled hudebního obchodu se může lišit.Nastavení mohou být předdefinována a nemusí být možné je upravovat. Pokud nastavení nejsou předdefinovaná, můžete být vyzváni k výběru přístupového bodu, který má být použit pro připojení k hudebnímu obchodu. Chcete-li vybrat přístupový bod, zvolte možnost **Vých. příst. bod**.

V hudebním obchodě můžete nastavení upravovat po zvolení možnosti **Volby** <sup>&</sup>gt;**Nastavení**.

## **Rádio**

Aplikaci rádia můžete používat jako běžné FM rádio s automatickým laděním a ukládáním předvoleb nebo s paralelními vizuálními informacemi o pořadech na displeji (pokud naladíte stanice podporující službu Visual Radio). Služba Visual Radio využívá paketový přenos dat (síťová služba).

**Výstraha:** Poslouchejte hudbu o přiměřené hlasitosti. Trvalé působení nadměrného hluku <sup>m</sup>ůže poškodit váš sluch. Je-li používán reproduktor, nedržte přístroj u ucha, protože hlasitost může být velmi vysoká.

Při prvním otevření aplikace rádia vám s uložením místních rozhlasových stanic pomůže průvodce (síťová služba).

Pokud nemáte přístup ke službě Visual Radio, možná operátoři a rozhlasové stanice ve vašem okolí službu Visual Radio nepodporují.

#### **Poslech rádia**

Příjem FM rádia je závislý na anténě, která je jiná než anténa vlastního bezdrátového přístroje. Aby FM rádio správně fungovalo, musí být k přístroji připojen kompatibilní headset nebo příslušenství. stiskněte tlačítko  $\Omega$  a zvolte možnost Hudba > **Radio**.

Kvalita vysílání závisí na pokrytí signálem rozhlasové stanice v konkrétní oblasti.

Během poslechu rádia můžete běžným způsobem telefonovat nebo přijmout příchozí hovor. Při aktivním hovoru je rádio ztišeno.

Pro zahájení hledání stanic stiskněte tlačítko nebo . Chcete-li frekvenci změnit ručně, zvolte možnost **Volby** <sup>&</sup>gt;**Ruční ladění**.

Pokud máte stanice uloženy, přejdete na další nebo předchozí uloženou stanici zvolením možnosti  $nebo$   $\overline{K}$ .

Chcete-li nastavit hlasitost, stiskněte tlačítko hlasitosti.

Chcete-li rádio poslouchat z reproduktoru, zvolte možnost **Volby** <sup>&</sup>gt;**Zapnout reproduktor**.

Chcete-li zobrazit dostupné stanice podle místa, zvolte možnost **Volby** <sup>&</sup>gt;**Adresář stanic** (síťová služba).

Chcete-li uložit aktuální stanici do seznamu, zvolte možnost **Volby** <sup>&</sup>gt;**Uložit stanici**. Chcete-li otevřít seznam uložených stanic, zvolte možnost **Volby** <sup>&</sup>gt; **Stanice**.

Chcete-li se vrátit do pohotovostního režimu a ponechat rádio hrát na pozadí, zvolte možnost **Volby** <sup>&</sup>gt;**Přehrát na pozadí**.

#### **Zobrazování vizuálního obsahu**

Informace o dostupnosti, cenách a objednávání služeb získáte u provozovatele služby.

Chcete-li zobrazit dostupný vizuální obsah naladěné stanice, zvolte možnost nebo **Volby**<sup>&</sup>gt; **Zahájit vizuální službu**. Pokud nemáte uložen identifikátor vizuální služby dané stanice, zadejte ho nebo možností **Načíst** vyhledejte identifikátor v adresáři stanic (síťová služba).

Po navázání spojení s vizuální službou je na displeji zobrazen aktuální vizuální obsah.

#### **Uložené stanice**

Chcete-li otevřít seznam uložených stanic, zvolte možnost **Volby** <sup>&</sup>gt;**Stanice**.

Chcete-li poslouchat uloženou stanici, zvolte možnost **Volby** <sup>&</sup>gt;**Stanice** <sup>&</sup>gt;**Poslech**. Chcete-li zobrazit dostupný vizuální obsah stanice se službou Visual Radio, zvolte možnost **Volby** <sup>&</sup>gt;**Stanice** <sup>&</sup>gt; **Zahájit vizuální službu**.

Chcete-li změnit podrobnosti o stanici, zvolte možnost **Volby** <sup>&</sup>gt;**Stanice** <sup>&</sup>gt;**Upravit**.

#### **Nastavení**

**54**

Stiskněte tlačítko a zvolte možnost **Hudba** <sup>&</sup>gt;**Radio**.

Zvolte možnost **Volby** <sup>&</sup>gt;**Nastavení** a vyberte některou z těchto možností:

- **Úvodní tón** Vyberte, zda má přístroj při spuštění aplikace přehrát tón.
- **Autom. spuštění služby** Pokud chcete službu Visual Radio spouštět automaticky při výběru uložené stanice nabízející službu Visual Radio, zvolte možnost **Ano**.
- **Přístupový bod** Vyberte přístupový bod pro datové spojení. Pokud aplikaci používáte jako běžné FM rádio, přístupový bod nepotřebujete.
- **Aktuální region** Vyberte oblast, ve které se nacházíte. Toto nastavení je zobrazeno pouze v případě, kdy při spuštění aplikace nebyla dostupná síť.

# **Nokia Podcasting**

Aplikace Nokia Podcasting (síťová služba) slouží k hledání, objednávání a stahování vysílání podcast a k přehrávání, správě a sdílení zvukových i obrazových vysílání podcast v přístroji.

**Výstraha:** Poslouchejte hudbu o přiměřené hlasitosti. Trvalé působení nadměrného hluku <sup>m</sup>ůže poškodit váš sluch. Je-li používán reproduktor, nedržte přístroj u ucha, protože hlasitost může být velmi vysoká.

#### **Nastavení**

Než začnete s aplikací Nokia Podcasting pracovat, nastavte spojení a stahování.

Doporučeným způsobem připojení je síť WLAN. Před využíváním jiných spojení si u provozovatele služby zjistěte podmínky a poplatky za službu přenosu dat. Například paušálně hrazené přenosy dat mohou umožňovat přenosy velkého množství dat za jeden <sup>m</sup>ěsíční poplatek.

#### **Nastavení připojení**

Chcete-li upravit nastavení připojení, stiskněte tlačítko a zvolte možnost **Hudba** <sup>&</sup>gt;**Podcasting** <sup>&</sup>gt;**Volby** <sup>&</sup>gt;**Nastavení** <sup>&</sup>gt;**Připojení**. Definujte následující položky:

- **Výchozí přístupový bod** Vyberte přístupový bod pro připojení k internetu.
- **Adr. URL služby hledání** Vyberte službu hledání vysílání podcast, kterou chcete použít při hledání.

#### **Nastavení stahování**

Chcete-li upravit nastavení stahování, stiskněte tlačítko a zvolte možnost **Hudba** <sup>&</sup>gt;**Podcasting** <sup>&</sup>gt;**Volby** <sup>&</sup>gt;**Nastavení** <sup>&</sup>gt;**Stáhnout**. Definujte následující položky:

● **Uložit do** — Určete místo pro ukládání vysílání podcast. Pro optimální využití prostoru je doporučeno použít velkokapacitní paměť.

- ● **Interval aktualizace** — Určete, jak často mají být vysílání podcast obnovována.
- **Datum další aktualizace** Stanovte datumpříští automatické aktualizace.
- **Čas další aktualizace** Stanovte čas příští automatické aktualizace.

Automatické aktualizace probíhají pouze v případě, že je vybrán konkrétní výchozí přístupový bod a aplikace Nokia Podcasting pracuje. Pokud aplikace Nokia Podcasting není spuštěna, nejsou automatické aktualizace aktivovány.

- **Limit stahování (%)** Určete velikost paměti, která je vyhrazena pro stahovaná vysílání podcast.
- **Při překročení limitu** Určete reakci na překročení limitu stahování.

Nastavení aplikace pro automatické načítání vysílání podcast může vyžadovat přenos velkého množství dat sítí provozovatele služeb. Informujte se u svého provozovatele služeb o poplatcích za datové přenosy.

Chcete-li vrátit výchozí nastavení, zvolte v zobrazení nastavení možnost **Volby** <sup>&</sup>gt;**Obnovit výchozí**.

## **Hledání**

Hledání pomáhá vyhledat podcasty podle klíčového slova nebo názvu.**55** Vyhledávač používá službu vyhledávání podcastů nastavenou pomocí možnosti **Podcasting** <sup>&</sup>gt; **Volby** <sup>&</sup>gt;**Nastavení** <sup>&</sup>gt;**Připojení** <sup>&</sup>gt;**Adr. URL služby hledání**.

Chcete-li hledat podcasty, stiskněte tlačítko , zvolte možnost **Hudba** <sup>&</sup>gt;**Podcasting** <sup>&</sup>gt;**Hledat**<sup>a</sup> zadejte požadovaná klíčová slova.

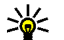

**Tip:** Aplikace prohledává názvy podcastů a klíčová slova v popisech, nikoli jednotlivé epizody. Obecná slova, jako například fotbal nebo hip-hop, obvykle přinášejí lepší výsledky než konkrétní jména týmů či interpretů.

Chcete-li objednat označené kanály a přidat je mezi své podcasty, zvolte možnost **Volby** <sup>&</sup>gt;**Objednat**. Podcast můžete také přidat jeho výběrem.

Chcete-li zahájit nové hledání, vyberte možnost **Volby** <sup>&</sup>gt;**Nové hledání**.

Chcete-li přejít na web podcastu, zvolte možnost **Volby** <sup>&</sup>gt;**Otevřít web. stránku** (síťová služba).

Chcete-li zobrazit podrobnosti podcastu, zvolte možnost **Volby** <sup>&</sup>gt;**Popis**.

Chcete-li odeslat vybrané podcasty do jiného kompatibilního přístroje, zvolte možnost **Volby** <sup>&</sup>gt; **Odeslat**.

#### **Adresáře**

Adresáře pomáhají najít nové epizody podcast, které můžete objednat.

Chcete-li otevřít adresáře, stiskněte tlačítko a zvolte možnost **Hudba** <sup>&</sup>gt;**Podcasting** <sup>&</sup>gt; **Adresáře**.

Obsah adresářů se mění. Chcete-li požadovanou složku adresáře aktualizovat, vyberte ji (síťová služba). Když se barva složky změní, opětovným stisknutím navigačního tlačítka ji otevřete.

Adresáře mohou obsahovat nejznámější podcasty seřazené podle oblíbenosti nebo tematické složky.

Chcete-li otevřít složku s požadovaným tématem, stiskněte navigační tlačítko. Aplikace zobrazí seznam podcastů.

Chcete-li podcast objednat, vyberete název a stiskněte navigační tlačítko. Po objednání můžete epizody podcast stahovat, spravovat a přehrávat v menu vysílání podcast.

Chcete-li přidat nový adresář nebo složku, vyberte možnost **Volby** <sup>&</sup>gt;**Nová položka** <sup>&</sup>gt;**Webový adresář** nebo **Složka**. Vyberte název a URL souboru OPML (Outline Processor Markup Language) a zvolte možnost **Hotovo**.

Chcete-li upravit vybranou složku, webový odkaz nebo webový adresář, zvolte možnost **Volby** <sup>&</sup>gt; **Upravit**.

Chcete-li importovat soubor OPML uložený v přístroji, zvolte možnost **Volby** <sup>&</sup>gt;**Import. soubor OPML**. Vyberte umístění souboru a importujte jej.

Chcete-li odeslat složku adresáře v multimediálnízprávě nebo s použitím spojení Bluetooth, vyberte složku a zvolte možnost **Volby** <sup>&</sup>gt;**Odeslat**.

Když obdržíte zprávu se souborem OPML přes spojení Bluetooth, otevřete soubor a uložte jej do složky **Přijato** v adresářích. Po otevření složky <sup>m</sup>ůžete objednat vybrané odkazy a přidat je mezi podcasty.

#### **Stahování**

Po objednání epizod podcast z adresářů, pomocí hledání nebo zadáním adresy URL můžete tyto epizody spravovat, stahovat a přehrávat v aplikaci **Vysílání podcast**.

Chcete-li zobrazit objednané podcasty, zvolte možnost **Podcasting** <sup>&</sup>gt;**Vysílání podcast**.

Chcete-li zobrazit názvy jednotlivých epizod (epizoda je konkrétní mediální soubor podcastu), vyberte název podcastu.

Chcete-li zahájit stahování, vyberte název epizody. Chcete-li stáhnout nebo pokračovat ve stahování vybraných nebo označených epizod, zvolte možnost **Volby** <sup>&</sup>gt;**Stáhnout** nebo **Pokrač. ve stahování**. Můžete stahovat více epizod současně.

Chcete-li přehrát část podcastu během stahování nebo po částečném stažení, vyberte podcast a zvolte možnost **Volby** <sup>&</sup>gt;**Přehrát ukázku**.

Zcela stažené podcasty můžete najít ve složce **Vysílání**, zobrazeny však budou až po aktualizaci knihovny.

## **Přehrávání a správa podcast ů**

Chcete-li zobrazit dostupné epizody vybraného podcastu, zvolte možnost **Volby** > **Otevřít**. U každé epizody je uveden formát souboru, jeho velikost a čas stažení.

Je-li podcast zcela stažený a chcete-li přehrát celou epizodu, zvolte možnost **Vysílání podcast** <sup>&</sup>gt; **Volby** <sup>&</sup>gt;**Přehrát** nebo stiskněte tlačítko a zvolte možnost **Hudba** <sup>&</sup>gt;**Hudeb. př.** <sup>&</sup>gt;**Vysílání**.

Chcete-li aktualizovat vybraný podcast nebo označené podcasty o nové epizody, zvolte možnost **Volby** <sup>&</sup>gt;**Aktualizovat**.

Chcete-li aktualizaci ukončit, zvolte možnost **Volby** <sup>&</sup>gt;**Zastavit aktualizaci**.

Pro přidání nového podcastu zadáním jeho adresy URL zvolte možnost **Volby** > **Nové vysílání**. Pokud nemáte definovaný přístupový bod nebo pokud vás aplikace v průběhu připojení paketových dat vyzve k zadání uživatelského jména a hesla, obraťte se na provozovatele služeb. **57** Chcete-li upravit adresu URL vybraného podcastu, zvolte možnost **Volby** <sup>&</sup>gt;**Upravit**.

Chcete-li odstranit stažený podcast nebo označené podcasty z přístroje, zvolte možnost **Volby** <sup>&</sup>gt; **Odstranit**.

Chcete-li odeslat vybraný podcast nebo označené podcasty do jiného kompatibilního přístroje v podobě souborů OPML v multimediální správě nebo přes spojení Bluetooth, zvolte možnost **Volby** <sup>&</sup>gt; **Odeslat**.

Chcete-li současně aktualizovat, odstranit nebo odeslat skupinu vybraných podcastů, zvolte možnost **Volby** <sup>&</sup>gt;**Označit/Odznačit**, označte požadované podcasty a pomocí možnosti **Volby** zvolte požadovanou akci.

Chcete-li otevřít web podcastu (síťová služba), zvolte možnost **Volby** <sup>&</sup>gt;**Otevřít web. stránku**.

Některé podcasty umožňují komunikovat s tvůrci prostřednictvím komentářů a anket. Chcete-li se za tímto účelem připojit k internetu, zvolte možnost **Volby** <sup>&</sup>gt;**Zobrazit komentáře**.

# **Složka médií**

# **RealPlayer**

V aplikaci RealPlayer můžete přehrávat videoklipy nebo streamovat vzdálené multimediální soubory bez ukládání do přístroje.

Aplikace RealPlayer podporuje soubory s příponami například .3gp, .mp4 nebo .rm. Aplikace RealPlayer však nezbytně nepodporuje všechny formáty souborů nebo všechny variace formátů souborů.

Při přehrávání v zobrazení na šířku ovládejte přehrávač pomocí tlačítek multimédií.

## **Přehrávání videoklip ů**

Stiskněte tlačítko a zvolte možnost **Aplikace** <sup>&</sup>gt; **Média** <sup>&</sup>gt;**RealPlayer**.

- 1. Chcete-li přehrát uložený multimediální soubor, zvolte možnost **Volby** <sup>&</sup>gt;**Otevřít** a vyberte <sup>n</sup>ěkterou z následujících možností:
	- **Poslední klipy** Přehraje některý z posledních šesti souborů přehrávaných v aplikaci RealPlayer.
	- **Uložený klip** Přehraje soubor uložený v aplikaci Galerie.

2. Vyhledejte soubor a přehrajte jej stisknutím navigačního tlačítka.

Chcete-li nastavit hlasitost, použijte tlačítko hlasitosti.

## **Streamování vzdáleného obsahu**

Většina provozovatelů služeb vyžaduje, aby jako výchozí přístupový bod byl použit přístupový bod k internetu (IAP). Někteří provozovatelé však umožňují použít i přístupový bod WAP.

V aplikaci RealPlayer můžete otevírat pouze URL adresy rtsp://. Pokud však otevřete odkaz http v prohlížeči, přehraje aplikace RealPlayer i soubor RAM.

Chcete-li streamovat vzdálený obsah (síťová služba), vyberte odkaz pro streamování uložený v galerii, na webové stránce nebo přijatý v textové či multimediální zprávě. Než přístroj začne streamovat obsah v reálném čase, připojí se ke stránce a začne obsah načítat. Obsah se do přístroje neukládá.

### **Nastavení aplikace RealPlayer**

Stiskněte tlačítko a zvolte možnost **Aplikace** <sup>&</sup>gt; **Média** <sup>&</sup>gt;**RealPlayer**.

Nastavení aplikace RealPlayer můžete obdržet v podobě speciální textové zprávy od provozovatele služby. O další informace požádejte svého provozovatele služby.

Zvolte možnost **Volby** <sup>&</sup>gt;**Nastavení** a vyberte některou z těchto možností:

- **Video** Zvolte, zda mají být videoklipy po dokončení přehrávání automaticky opakovány.
- **Streamování** Volba používaného serveru proxy, změna výchozího přístupového bodu a nastavení portů pro připojování. Správné hodnoty získáte od provozovatele služby.

# **Adobe Flash Player**

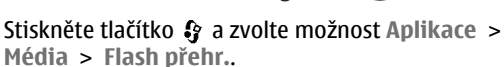

Aplikace Adobe Flash Player slouží k prohlížení, přehrávání a práci s kompatibilními soubory Flash určenými pro mobilní zařízení.

Chcete-li otevřít soubor Flash, vyhledejte ho a zvolte ho.

# **Nokia Lifeblog**

Stiskněte tlačítko a zvolte možnost **Aplikace** <sup>&</sup>gt; **Média** <sup>&</sup>gt;**Lifeblog**.

## **Nokia Lifeblog**

Lifeblog je kombinace softwaru pro mobilní telefon a počítač, který vede multimediální deník položek shromaž ďovaných v přístroji. Aplikace Lifeblog organizuje fotografie, videa, zvuky, textové zprávy, multimediální zprávy a příspěvky do webových blogů podle času a umožňuje tak jejich procházení, prohledávání, sdílení, publikování a zálohování. Aplikace Nokia Lifeblog PC i Nokia Lifeblog mobile umožňují posílat položky i příspěvky do blogu ostatním uživatelům.

Aplikace Lifeblog mobile automaticky sleduje vaše multimediální položky. Aplikace Lifeblog v přístroji umožňuje procházení položkami, posílání položek jiným uživatelům a publikování položek na webu. Kompatibilním datovým kabelem USB nebo přes spojení Bluetooth připojte přístroj ke kompatibilnímu počítači a můžete přenášet a synchronizovat položky v přístroji s kompatibilním počítačem.

Aplikace Lifeblog PC umožňuje snadné procházení a hledání položek, které jste pomocí přístroje nashromáždili. Jedním tlačítkem pak můžete oblíbené fotografie, videa, textové i multimediální zprávy přenést přes datový kabel USB nebo spojení Bluetooth zpět do přístroje.

Databázi aplikace Nokia Lifeblog můžete pro jistotu zálohovat na pevný disk kompatibilního počítače, disky CD nebo DVD, vyměnitelný disk nebo síťovou jednotku. Můžete také posílat příspěvky do svého blogu.

Další informace o službách pro blogování a jejich kompatibilitě s aplikací Nokia Lifeblog najdete na adrese [www.nokia.com/lifeblog](http://www.nokia.com/lifeblog) nebo v nápovědě k aplikaci Nokia Lifeblog zobrazené po stisknutí klávesy **F1** v aplikaci Nokia Lifeblog PC.

#### **Instalace do po číta č e**

K instalaci aplikace Nokia Lifeblog do kompatibilního počítače potřebujete následující:

- procesor Intel Pentium nebo ekvivalentní, 1 GHz, 128 MB RAM,
- 400 MB volného místa na disku (pokud je nutné instalovat aplikace Microsoft DirectX a Nokia Nseries PC Suite),
- grafické rozlišení 1024x768 a 24bitové barvy,
- 32MB grafickou kartu,
- Microsoft Windows 2000 nebo Windows XP. Instalace aplikace Nokia Lifeblog do počítače:
- 1. Vložte disk CD-ROM nebo DVD-ROM dodaný s přístrojem.
- 2. Nainstalujte sadu Nokia Nseries PC Suite (obsahuje ovladače datového kabelu Nokia pro připojení USB).
- <mark>3.</mark> Nainstalujte aplikaci Nokia Lifeblog pro počítač.

Pokud v počítači není nainstalován software Microsoft DirectX 9.0, bude nainstalován současně s aplikací Nokia Lifeblog pro počítač.

#### **Připojení přístroje k po číta či**

Pro připojení přístroje ke kompatibilnímu počítači datovým kabelem USB použijte tento postup:

- 1. Zkontrolujte, zda je nainstalována sada Nokia Nseries PC Suite.
- 2. Připojte datový kabel USB k přístroji a k počítači. Režim připojení USB musí mít hodnotu **PC** Suite. [Viz "USB", s. 42.](#page-41-0) Připojujete-li přístroj k počítači poprvé po nainstalování sady Nokia Nseries PC Suite, nainstaluje se do počítač<sup>e</sup> ovladač pro váš přístroj. To může chvíli trvat.
- <mark>3.</mark> Spusťte aplikaci Nokia Lifeblog v počítači.

Pro připojení přístroje ke kompatibilnímu počítači bezdrátovou technologií Bluetooth použijte tento postup:

1. Zkontrolujte, zda je v počítači nainstalována sada Nokia Nseries PC Suite.

2. Průvodcem **Připojení** sady Nokia Nseries PC Suite zkontrolujte, zda jste pomocí připojení Bluetooth spárovali přístroj a počítač.

<mark>3</mark>. Aktivujte spojení Bluetooth v přístroji a v počítači. [Viz "Nastavení", s. 39.](#page-38-0)

#### **Kopírování položek**

Kopírování nových nebo upravených položek z přístroje do počítače a kopírování vybraných položek z počítače do přístroje:

- 1. Připojte přístroj k počítači.
- 2. Spusťte aplikaci Nokia Lifeblog v počítači.
- 3. V aplikaci Nokia Lifeblog PC zvolte možnost **Soubor** <sup>&</sup>gt;**Kopírovat z telefonu a do telefonu**. Nové položky z přístroje budou zkopírovány do

počítače. Položky z karty **Do telefonu** v počítači budou zkopírovány do přístroje.

#### **Procházení časové osy a oblíbených položek**

Stiskněte tlačítko a zvolte možnost **Aplikace** <sup>&</sup>gt; **Média** <sup>&</sup>gt;**Lifeblog**.

Při spuštění aplikace Nokia Lifeblog otevře přístroj zobrazení časové osy a zobrazí multimediální položky.

Chcete-li otevřít uložené oblíbené položky, zvolte možnost **Volby** <sup>&</sup>gt;**Zobrazit Oblíbené**.

Po spuštění aplikace Nokia Lifeblog v počítači <sup>m</sup>ůžete využít několik způsobů pohybu v zobrazeních časové osy a oblíbených položek. Nejrychlejší je uchopit posuvník a pohybovat jím vpřed nebo vzad. Můžete také klepnout na časovou osu a vybrat datum, použít příkaz Jdi na datum nebo využít klávesy se šipkami.

#### **Publikování na webu**

Stiskněte tlačítko a zvolte možnost **Aplikace** <sup>&</sup>gt; **Média** <sup>&</sup>gt;**Lifeblog**.

Chcete-li sdílet nejlepší položky aplikace Nokia Lifeblog, pošlete je do svého blogu na internetu pro ostatní.

Nejprve si musíte vytvořit účet u příslušné služby, vytvořit jako cíl příspěvků jeden nebo více blogů a přidat účet blogu do aplikace Nokia Lifeblog. Doporučenou službou pro aplikaci Nokia Lifeblog je služba TypePad společnosti Six Apart na adrese www.typepad.com.

Účet blogu přidejte do aplikace Nokia Lifeblog v přístroji. Zvolte možnost **Volby** <sup>&</sup>gt;**Nastavení** <sup>&</sup>gt; **Blog**. V počítači můžete účty upravovat po zvolení možnosti **Soubor** <sup>&</sup>gt;**Správce účtů blogu**.

#### **Posílání příspěvků z přístroje na web**

- 1. V zobrazení **Časová osa** nebo **Oblíbené** vyberte položky, které chcete poslat na web.
- 2. Zvolte možnost **Volby** <sup>&</sup>gt;**Poslat na web**.

Při prvním použití této funkce načte aplikace Nokia Lifeblog seznam blogů ze serveru.

Aplikace otevře dialogové okno poslání příspěvku do blogu.

- 3. V seznamu **Poslat na:** vyberte blog, který chcete použít. Pokud jste vytvořili nové blogy, aktualizujte seznam blogů možností **Volby** <sup>&</sup>gt; **Obnovit seznam blogu**.
- 4. Zadejte název a popis příspěvku. Do příslušného pole můžete napsat i delší příběh nebo popis.
- 5. Po dokončení zvolte možnost **Volby** <sup>&</sup>gt; **Odeslat**.

#### **Posílání příspěvků z počítače na web**

- 1. V zobrazení časové osy nebo oblíbených položek vyberte položky (maximálně 50), které chcete poslat na web.
- 2. Zvolte možnost **Soubor** > **Poslat na web...**.
- <mark>3</mark>. Zadejte název a popis příspěvku. Do příslušného pole můžete napsat i delší příběh nebo popis.
- 4. V seznamu **Poslat na:** vyberte blog, který chcete použít.
- 5. Po dokončení zvolte možnost **Poslat**.

#### **Importování položek**

Kromě obrázků ve formátu JPG z přístroje můžete do aplikace Nokia Lifeblog importovat také obrázky JPG, videoklipy 3GP a MP4, zvukové soubory AMR a textové soubory TXT z jiných zdrojů (například z disků CD či DVD nebo složek na pevném disku kompatibilního počítače).

Pro importování obrázků nebo videa z kompatibilního počítače do aplikace Lifeblog pro počítač použijte tento postup:

- 1. V zobrazení časové osy nebo oblíbených položek zvolte možnost **Soubor** <sup>&</sup>gt;**Importovat z PC...**.
- 2. V seznamu najděte obrázek, videosoubor, zvukový soubor nebo textový soubor nebo přejděte do jiných složek a najděte soubor, který chcete importovat. K procházení jiných jednotek nebo zařízení použijte seznam **Hledat v**.
- <mark>3.</mark> Vyberte složku, soubor nebo několik souborů. Obsah si můžete prohlédnout v okně náhledu.
- 4. Klepnutím na možnost **Otevřít** složku (včetně podsložek) nebo vybrané soubory importujte.

# **Aktiva ční klí č e**

Chcete-li zobrazit aktivační klíče digitálních práv uložené v přístroji, stiskněte tlačítko  $\bullet$  a zvolte možnost **Aplikace** <sup>&</sup>gt;**Média** <sup>&</sup>gt;**Aktiv. klíče**. **63**

#### **Správa digitálních práv (DRM)**

Vlastníci obsahu mohou používat různé typy technologií pro správu digitálních práv (DRM) k zajištění ochrany jejich duševního vlastnictví včetně autorských práv. Tento přístroj používá různé typy softwaru DRM pro přístup k obsahu chráněnému pomocí DRM. Tento přístroj umožňuje přístup k obsahu chráněnému systémy WMDRM 10, OMA DRM 1.0 a OMA DRM 2.0. Pokud některý software DRM nedokáže obsah ochránit, vlastník obsahu <sup>m</sup>ůže požádat, aby funkčnost softwaru DRM pro přístup k nově chráněnému obsahu pomocí DRM byla zrušena. Zrušení může rovněž zabránit obnovení obsahu chráněného pomocí DRM, který je již v přístroji. Zrušení tohoto softwaru DRM neovlivní použití obsahu chráněného jinými typy DRM nebo používání obsahu nechráněného pomocí DRM.

Obsah chráněný správou digitálních práv (DRM) je dodán s přidruženým aktivačním klíčem, který vymezuje vaše práva k používání obsahu.

Je-li v přístroji obsah chráněný pomocí OMA DRM, <sup>m</sup>ůžete zálohovat aktivační klíče i obsah pomocí funkce zálohování aplikace Nokia PC Suite. Jiné způsoby přenosu nemusí přenést aktivační klíče, které musí být obnoveny spolu s obsahem, abyste mohli pokračovat v používání obsahu chráněného pomocí OMA DRM po zformátování paměti přístroje. Aktivační klíče budete muset obnovit i v případě, že dojde k poškození souborů ve vašem přístroji.

Je-li ve vašem přístroji obsah chráněný pomocí WMDRM, dojde po zformátování paměti přístroje ke ztrátě aktivačních klíčů i obsahu. Aktivační klíče aobsah můžete ztratit i v případě, že dojde k poškození souborů ve vašem přístroji. Ztráta aktivačních klíčů nebo obsahu může omezit vašischopnost znovu používat stejný obsah ve vašem přístroji. O další informace požádejte svého provozovatele služby.

Některé aktivační klíče mohou být navázány na konkrétní SIM kartu a chráněný obsah je pak přístupný pouze když je tato SIM karta vložena v přístroji.

V hlavním zobrazení aktivačních klíčů vyberte některou z těchto možností:

- **Platné klíč<sup>e</sup>** Zobrazí klíče, které jsou připojeny k některému multimediálnímu souboru, a klíče, jejichž doba platnosti nebyla dosud zahájena.
- **Neplatné klíč<sup>e</sup>** Zobrazí neplatné klíče, u nichž je překročena doba pro použití multimediálního souboru nebo je v přístroji chráněný multimediální soubor, ale není k němu připojen aktivační klíč.
- ● **Nepoužité klíč<sup>e</sup>** — Zobrazí klíče, které nejsou připojeny k žádnému multimediálnímu souboru v přístroji.

Chcete-li koupit další čas použitelnosti nebo prodloužit lhůtu používání multimediálního souboru, vyberte neplatný aktivační klíč a zvolte možnost **Volby** <sup>&</sup>gt;**Získat nový klíč**. Aktivační klíč<sup>e</sup> nelze aktualizovat, pokud je vypnut příjem zpráv služby Web. [Viz "Nastavení zpráv webové](#page-119-0) [služby", s. 120.](#page-119-0)

Chcete-li zobrazit detailní informace, například stav platnosti a možnost odeslání souboru, zvolte aktivační klíč a stiskněte navigační tlačítko.

# **Záznamník**

Stiskněte tlačítko a zvolte možnost **Aplikace** <sup>&</sup>gt; **Média** <sup>&</sup>gt;**Záznamník**.

Aplikace Záznamník slouží k nahrávání hlasových poznámek a telefonní konverzace.

Chcete-li nahrávat telefonní konverzaci, otevřete v průběhu hlasového hovoru aplikaci Záznamník. Oba účastníci při nahrávání uslyší každých 5 sekund tón.

# **Fotoaparát**

Hlavní fotoaparát aktivujte podržením stisknuté spouště nebo stisknutím tlačítka  $\bullet$  a zvolením možnosti **Aplikace** <sup>&</sup>gt;**Foto-Video**.

Chcete-li hlavní fotoaparát zavřít, stiskněte tlačítko **Konec**.

## **Fotoaparát**

Přístroj Nokia N95 8GB má dva fotoaparáty. Fotoaparát s vysokým rozlišením v zadní části přístroje (hlavní fotoaparát o rozlišení až 5 megapixelů, na šířku) a fotoaparát s nižším rozlišením v přední části (druhý nebo sekundární fotoaparát na výšku). Oběma fotoaparáty můžete fotografovat i nahrávat video.

Váš přístroj podporuje snímání obrázků v rozlišení 2592 x 1944 pixelů. Rozlišení obrázků v této příručce může vypadat jinak.

Obrázky a videoklipy jsou automaticky ukládány do složky **Obrázky a video** v aplikaci Galerie. Fotoaparáty ukládají snímky ve formátu JPEG. Videoklipy jsou nahrávány ve formátu MPEG-4 s příponou .mp4 nebo ve formátu 3GPP s příponou .

#### 3gp (kvalita pro sdílení). [Viz "Nastavení](#page-75-0) [videa", s. 76.](#page-75-0)

Obrázky a videoklipy můžete posílat v multimediální zprávě, jako přílohu zprávy el. pošty nebo přes jiné typy spojení jako je spojení Bluetooth nebo přes bezdrátovou síť. Fotografie a videoklipy <sup>m</sup>ůžete také odeslat do kompatibilního online alba. Viz "Sdílení obrázků [a videa online", s. 85.](#page-84-0)

Pro optimalizaci velikosti snímku nebo videoklipu pro posílání vyberte v nastavení fotoaparátu odpovídající kvalitu snímku nebo videa. U provozovatele služby zjistěte omezení velikosti zpráv MMS a el. pošty.

## **Fotografování**

Hlavní fotoaparát aktivujte podržením stisknuté spouště nebo stisknutím tlačítka  $\Omega$  a zvolením možnosti **Aplikace** <sup>&</sup>gt;**Foto-Video**.

## **Indikátory pro fotografie**

Hledáček fotoaparátu zobrazuje následující údaje:

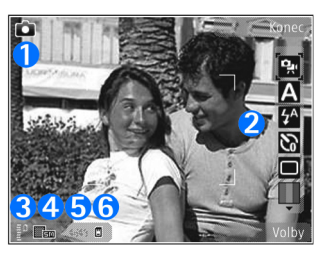

1 — Indikátor režimu snímání

2 — Aktivní panel nástrojů. Během snímání není panel nástrojů zobrazen. Viz "Aktivní panel nástrojů", s. 67.

3 — Indikátor úrovně nabití baterie

4 — Indikátor rozlišení fotografie označuje kvalitu fotografie v rámci hodnot **Foto (5 M) – velké**, **Foto (3 M) – střední**, **Foto (2 M) – střední**, **El. pošta (0,8 M) – stř.** nebo **MMS (0,3 M) – malé**. Kvalita digitálně zvětšeného snímku je nižší než u nezvětšeného snímku.

5 — Počitadlo snímků zobrazuje odhadovaný počet snímků, které můžete pořídit při nastavené kvalitě snímku a používané paměti. Během snímání není počitadlo zobrazeno.

 $6$  — Indikátory paměti přístroje ( $\blacksquare$ ) a velkokapacitní paměti ([[1]) ukazují, kam jsou fotografie ukládány.

## **Aktivní panel nástroj ů**

Aktivní panel nástrojů obsahuje zástupce různých položek a nastavení pro úpravy před pořízením snímku nebo nahráním videa i po něm. Vyhledejte potřebnou položku a stisknutím navigačního tlačítka ji zvolte. Můžete také definovat, kdy bude aktivní panel nástrojů zobrazen na displeji.

Při zavření fotoaparátu se aktivní panel nástrojů vrátí k výchozímu nastavení.

Chcete-li, aby byl aktivní panel nástrojů zobrazen před pořízením snímku nebo nahráním videoklipu i po něm, zvolte možnost **Volby** <sup>&</sup>gt;**Zobrazit ikony**. Chcete-li aktivní panel nástrojů zobrazovat pouze ve chvíli, kdy ho potřebujete, zvolte možnost **Volby** <sup>&</sup>gt;**Skrýt ikony**. Na displeji jsou zobrazeny pouze indikátory režimu snímání a úrovně nabití baterie. Aktivní panel nástrojů můžete aktivovat stisknutím navigačního tlačítka. Panel nástrojů je zobrazen po dobu 5 sekund.

Před pořízením snímku nebo nahráním videoklipu <sup>m</sup>ůžete na aktivním panelu nástrojů vybrat tyto možnosti:

Přepínání mezi režimem videa a fotografií.

**A** Volba scény.

Volba režimu blesku (pouze fotografie).

**Aktivace samospouště (pouze fotografie). [Viz](#page-70-0)** 

"[Sami na své fotografii—Samospouš](#page-70-0)ť", s. 71. **<sup>67</sup>**

 Aktivace režimu sekvence (pouze fotografie). [Viz](#page-69-0) "[Fotografování sekvence snímk](#page-69-0)ů", s. 70.

**III** Volba barevného efektu.

 Zobrazení nebo skrytí mřížky hledáčku (pouze fotografie).

Nastavení vyvážení bílé.

 $V<sub>0</sub>$  Nastavení kompenzace expozice (pouze fotografie).

- **Nastavení ostrosti (pouze fotografie).**
- Nastavení kontrastu (pouze fotografie).
- **EX** Nastavení citlivosti (pouze fotografie).

Ikony se mění podle aktuálního nastavení.

Dostupné volby se liší podle nastaveného režimu snímání a aktuálního zobrazení. [Viz "Po](#page-68-0) [vyfotografování", s. 69.](#page-68-0) [Viz "Po nahrání](#page-73-0) [videoklipu", s. 74.](#page-73-0) Aktivní panel nástrojů v galerii obsahuje jiné možnosti. [Viz "Aktivní panel](#page-79-0) nástrojů[", s. 80.](#page-79-0)

### **Fotografování**

Při fotografování se řiďte těmito pokyny:

● Chcete-li upravit nastavení osvětlení a barev, procházejte pomocí navigačního tlačítka aktivním panelem nástrojů. [Viz "Nastavení](#page-75-0) [hodnot—nastavení barev a jasu", s. 76.](#page-75-0) Ukládání vyfotografovaných snímků může trvat déle, pokud změníte přiblížení, jas nebo nastavení barev.

● Chcete-li uvolnit paměť pro nové snímky, můžete například pomocí kompatibilního datového kabelu USB přenést soubory do kompatibilního počítače a odstranit soubory z přístroje. Přístroj vás na zaplnění paměti upozorní a zeptá se, zda chcete změnit používanou paměť.

Při fotografování se řiďte těmito pokyny:

- Aby byl přístroj v klidu, držte jej oběma rukama.
- Kvalita digitálně zvětšeného snímku je nižší než u nezvětšeného snímku.
- Pokud po určitou dobu nestisknete žádné tlačítko, přejde fotoaparát do úsporného režimu. Chcete-li pokračovat ve fotografování, stiskněte spoušť fotoaparátu.

Při fotografování použijte tento postup:

1. Je-li fotoaparát v režimu videa, přepněte ho na aktivním panelu nástrojů do režimu fotografií. <span id="page-68-0"></span>2. Chcete-li fotoaparát zaostřit, stiskněte spoušť o polovinu – namáčkněte (platí pouze pro hlavní fotoaparát a není k dispozici v režimu na šířku a vesportovním režimu). Fotoaparát zobrazí na displeji zelený indikátor

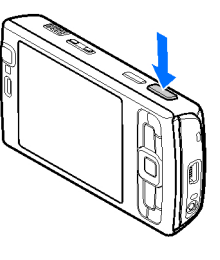

- zaostření. Pokud fotoaparát není zaostřen, je indikátor zaostření červený. Uvolněte spoušť a znovu ji stiskněte o polovinu. Fotografovat <sup>m</sup>ůžete i bez předchozího zaostření.
- 3. Chcete-li vyfotografovat snímek, stiskněte spoušť fotoaparátu. Nepohybujte přístrojem, dokud snímek není uložen.

Chcete-li fotografovaný motiv přiblížit nebo oddálit, použijte tlačítko zoomu přístroje.

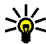

**Tip:** Pro vstup do aplikace Galerie a prohlížení pořízených fotografií dvakrát stiskněte tlačítko **ED** na straně přístroje.

Chcete-li používat přední fotoaparát, zvolte možnost **Volby** <sup>&</sup>gt;**Použít druhý fotoaparát**. Chcete-li vyfotografovat snímek, stiskněte navigační tlačítko. Chcete-li obraz zvětšit nebo zmenšit, stiskněte navigační tlačítko nahoru nebo dolů.

Chcete-li fotoaparát ponechat otevřený na pozadí a používat jiné aplikace, stiskněte tlačítko  $\Omega$ . Chcete-li se vrátit k fotoaparátu, stiskněte a podržte spoušť fotoaparátu.

#### **Po vyfotografování**

Vyberte na aktivním panelu nástrojů některou z následujících možností (pouze když je v nastavení fotoaparátu zapnuta možnost **Ukázat fotografii**<sup>&</sup>gt; **Zapnuto**):

- Nechcete-li si snímek ponechat, zvolte možnost **Odstranit** (**m**).
- ● Chcete-li snímek poslat jako multimediální zprávu, el. poštou nebo přes jiné typy spojení jako je spojení Bluetooth, stiskněte tlačítko volání nebo zvolte možnost Odeslat (**I. [Viz](#page-110-0)** "[Psaní a posílání zpráv", s. 111.](#page-110-0) Tato volba není k dispozici během aktivního hovoru.

Během aktivního hovoru můžete fotografii poslat příjemci hovoru. Zvolte možnost **Poslat** volajícímu (**III**) (tato možnost je k dispozici pouze během aktivního hovoru).

- ● Chcete-li fotografie označit pro pozdější tisk z tiskového koše, zvolte možnost **Přidat do** tiskového koše (**)**.
- ● Chcete-li snímek poslat do kompatibilního online alba, zvolte možnost (ig (je k dispozici, pokud máte vytvořen účet u kompatibilní služby online

**69**

#### <span id="page-69-0"></span>alba). [Viz "Sdílení obrázk](#page-84-0)ů a videa [online", s. 85.](#page-84-0)

Chcete-li snímek po vyfotografování přiblížit nebo oddálit, otevřete ho v galerii tlačítkem  $\sqrt{E}$ a vyberte zvětšení v seznamu voleb.

Chcete-li snímek použít jako obrázek na pozadí v aktivním pohotovostním režimu, zvolte možnost **Volby** <sup>&</sup>gt;**Nastavit jako tapetu**.

Chcete-li snímek použít jako obrázek pro volání kontaktu, zvolte možnost **Volby** <sup>&</sup>gt;**Nast. jako obr. kont.** <sup>&</sup>gt;**Přiřadit ke kontaktu**.

Pro návrat do hledáčku a pořízení další fotografie stiskněte spoušť fotoaparátu.

## **Blesk**

Blesk je dostupný pouze pro hlavní fotoaparát. Při používání blesku dodržujte bezpečnou vzdálenost. Nepoužívejte blesk v těsné blízkosti osob nebo zvířat. Při fotografování nezakrývejte blesk.

Fotoaparát přístroje je pro špatné světelné podmínky vybaven bleskem LED. Fotoaparát nabízí následující nastavení blesku: Automaticky (**FA**), **Pot. červ. očí** ( ), **Vždy** ( ) a **Vypnuto** ( ).

Chcete-li změnit režim blesku, vyberte požadovaný režim na aktivním panelu nástrojů.

## **Scény**

Scény jsou dostupné pouze pro hlavní fotoaparát.

Scény (režimy snímání) vám pomáhají najít nejvhodnější nastavení barev a světla pro dané prostředí. Nastavení pro jednotlivé scény byla upravena podle konkrétního stylu nebo prostředí.

Výchozí režim pro fotografování je **Automaticky**, <sup>a</sup> pro nahrávání videa **Automaticky** (oba jsou označeny ikonou  $\blacksquare$ .

Chcete-li změnit scénu, zvolte možnost **Režimy snímání** a vyberte scénu.

Chcete-li upravit vlastní scénu podle konkrétního prostředí, zvolte možnost **Vlastní** a možnost **Volby** <sup>&</sup>gt;**Změnit**. V uživatelsky změněné scéně můžete nastavit různá osvětlení a nastavení barev.Chcete-li zkopírovat nastavení jiné scény, zvolte možnost **Podle režimu** a vyberte požadovanou scénu. Chcete-li změny uložit a vrátit se do seznamu scén, stiskněte tlačítko **Zpět**. Chcete-li aktivovat vlastní scénu, přejděte na možnost **Vlastní**, stiskněte navigační tlačítko a zvolte možnost **Zvolit**.

## **Fotografování sekvence snímk ů**

Režim sekvence je k dispozici pouze pro hlavní fotoaparát.

<span id="page-70-0"></span>Chcete-li fotoaparát nastavit na pořízení sekvence šesti nebo více snímků (je-li k dispozici dostatek paměti), zvolte na aktivním panelu nástrojů možnost **Režim sekvence**.

Pro vyfotografování šesti snímků zvolte možnost **Série**. Snímky vyfotografuje stisknutím spouště fotoaparátu.

Chcete-li vyfotografovat sekvenci dvou nebo více snímků, nastavte požadovaný interval. Snímky v daném intervalu vyfotografuje stisknutím spouště fotoaparátu. Fotografování ukončíte zvolením možnosti **Zrušit**. Počet pořízených snímků závisí na dostupné paměti.

Po vyfotografování v režimu sekvence fotoaparát snímky zobrazí na displeji v tabulce. Snímek otevřete stisknutím navigačního tlačítka. Pokud jste fotografovali v intervalu, uvidíte na displeji pouze poslední pořízený snímek. Ostatní snímky si můžete prohlédnout ve složce **Obrázky a video** v aplikaci Galerie.

Režim sekvence můžete použít i při práci se samospouští.

Chcete-li se vrátit do hledáčku režimu sekvence, stiskněte spoušť.

Chcete-li režim sekvence vypnout, zvolte na aktivním panelu nástrojů možnost **Režim sekvence** <sup>&</sup>gt;**Jeden snímek**.

#### **Sami na své fotografii— Samospouš ť**

Samospoušť je k dispozici pouze pro hlavní fotoaparát. Samospoušť slouží ke zpoždění vyfotografování snímku, abyste si mohli pohodlně stoupnout do záběru.

Chcete-li nastavit zpoždění samospouště, zvolte na aktivním panelu nástrojů možnost **Samospoušť** <sup>&</sup>gt; **2 sekundy**, **10 sekund** nebo **20 sekund**.

Chcete-li samospoušť aktivovat, zvolte možnost **Aktivovat**. Během prodlevy samospouště přístroj vydává zvukové signály. Před vyfotografováním blikne čtvereček. Snímek se vyfotografuje po uplynutí nastavené prodlevy.

Chcete-li samospoušť vypnout, zvolte na aktivním panelu nástrojů možnost **Samospoušť** <sup>&</sup>gt; **Vypnout**.

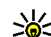

**Tip:** Zvolením možnosti **Samospoušť** <sup>&</sup>gt;**2 sekundy** na aktivním panelu nástrojů zabráníte pohybu fotoaparátu při stisknutí spouště.

#### **Tipy k fotografování Kvalita fotografie**

Používejte odpovídající kvalitu. Fotoaparát nabízí <sup>n</sup>ěkolik režimů kvality fotografií. Chcete-li získat **<sup>71</sup>** nejlepší možné snímky, použijte nejlepší nastavení. Lepší kvalita však vyžaduje více místa na uložení snímku. Pro multimediální zprávy (MMS) a přílohy el. pošty může být nutné použít režim nejmenší kvality optimalizovaný pro posílání zpráv MMS. Kvalitu fotografií můžete určit v nastavení fotoaparátu. [Viz "Nastavení pro](#page-74-0) [fotografie", s. 75.](#page-74-0)

#### **Pozadí**

Používejte jednoduché pozadí. Při fotografování portrétů a jiných snímků osob se vyvarujte umístění motivu před přeplněné, složité pozadí, které by odvádělo pozornost od hlavního motivu. Pokud tuto podmínku motiv nesplňuje, přemístěte fotoaparát nebo motiv. Při fotografování portrétů přemístěte fotoaparát blíže k fotografované osobě.

#### **Hloubka**

Při fotografování krajiny přidejte snímkům hloubku tak, že do popředí přidáte nějaký motiv. Pokud je však motiv v popředí příliš blízko k fotoaparátu, <sup>m</sup>ůže být neostrý.

#### **Světlo**

Změna zdroje, intenzity a směru světla může dramaticky změnit vyznění fotografie. Některé typické situace jsou popsány dále:

● Zdroj světla za motivem. Motiv neumisťujte proti silnému zdroji světla. Pokud je zdroj světla za motivem nebo je vidět na displeji, může snímek mít nedostatečný kontrast, být příliš tmavý nebo obsahovat nežádoucí světelné efekty.

- ● Motiv osvětlený ze strany. Silné boční světlo dodává fotografii dramatické vyznění, ale může být příliš ostré a příliš zvyšovat kontrast.
- ● Zdroj světla před motivem. Při ostrém slunečním světle mohou fotografované osoby šilhat. Fotografie také může mít příliš velký kontrast.
- ● Optimální světlo najdeme v prostředí, kde je mnoho měkkého rozptýleného světla, například za polojasného dne nebo za jasného dne ve stínu stromů.

## **Nahrávání videa**

Hlavní fotoaparát aktivujte podržením stisknuté spouště nebo stisknutím tlačítka  $\Omega$  a zvolením možnosti **Aplikace** <sup>&</sup>gt;**Foto-Video**.

### **Indikátory při nahrávání videa**

Videohledáček zobrazuje následující údaje:
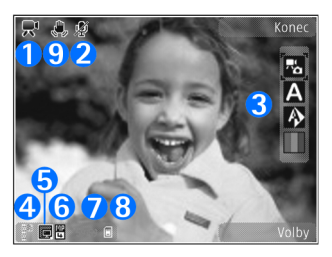

- 1 Indikátor režimu snímání
- 2 Indikátor vypnutí zvuku

3 — Aktivní panel nástrojů. Během nahrávání není panel nástrojů zobrazen. [Viz "Aktivní panel](#page-66-0) nástrojů[", s. 67.](#page-66-0)

4 — Indikátor úrovně nabití baterie

5 — Indikátor kvality videa označuje kvalitu videa v rámci hodnot **TV – vysoká kvalita**, **TV – normální kvalita**, **El. pošta – vys. kval.**, **El. pošta – nor. kval.** nebo **Kvalita pro sdílení**.

6 — Typ souboru videoklipu

7 — Celková dostupná doba pro nahrávání videa. Při nahrávání zobrazuje indikátor délky aktuálního videoklipu uplynulý a zbývající čas nahrávky.

8 — Indikátory paměti přístroje ( $\blacksquare$ ) a velkokapacitní paměti ([[1]) ukazují, kam jsou videoklipy ukládány

9 — Je zapnuta stabilizace obrazu ( $\Box$ ). [Viz](#page-75-0) "[Nastavení videa", s. 76.](#page-75-0)

Chcete-li zobrazit všechny indikátory hledáčku, zvolte možnost **Volby** <sup>&</sup>gt;**Zobrazit ikony**. Zvolíte-li možnost **Skrýt ikony**, budou zobrazeny pouze stavové indikátory pro video, během nahrávání i dostupná doba nahrávání, při zoomování indikátor zoomu, a výběrová tlačítka.

### **Nahrávání videoklip ů**

Před nahráváním videoklipů si přečtěte tyto pokyny:

- Chcete-li před upravit nastavení osvětlení a barev, procházejte aktivním panelem nástrojů. [Viz "Nastavení hodnot—nastavení barev a](#page-75-0) [jasu", s. 76.](#page-75-0) [Viz "Scény", s. 70.](#page-69-0)
- Chcete-li uvolnit paměť pro nové videoklipy, <sup>m</sup>ůžete například pomocí kompatibilního datového kabelu USB přenést soubory do kompatibilního počítače a odstranit soubory z přístroje. Přístroj vás na zaplnění paměti upozorní a zeptá se, zda chcete změnit používanou paměť.

Při nahrávání videa použijte tento postup:

- 1. Je-li fotoaparát v režimu fotografií, přepněte ho na aktivním panelu nástrojů do režimu videa.
- 2. Pro zahájení nahrávání stiskněte spoušť. Přístroj zobrazí červenou ikonu nahrávání (**O)**

**73**

a zvukovým signálem potvrdí zahájení nahrávání.

<mark>3.</mark> Nahrávání můžete kdykoli přerušit stisknutím tlačítka **Pauza**. Pokud je nahrávání pozastaveno a do minuty nestisknete žádné tlačítko, bude nahrávání videa automaticky ukončeno. Možností **Pokračovat** nahrávání obnovíte.

Chcete-li motiv přiblížit nebo oddálit, použijte tlačítko zoomu přístroje.

4. Nahrávání ukončíte zvolením možnosti **Stop**. Videoklip je automaticky uložen do složky **Obrázky a video** v aplikaci Galerie. Maximální délka videoklipu závisí na dostupné paměti.

Chcete-li používat přední fotoaparát, zvolte možnost **Volby** <sup>&</sup>gt;**Použít druhý fotoaparát**. Pro zahájení nahrávání videa stiskněte spoušť fotoaparátu. Chcete-li obraz zvětšit nebo zmenšit, stiskněte navigační tlačítko nahoru nebo dolů.

### **Po nahrání videoklipu**

Po nahrání videoklipu můžete na aktivním panelu nástrojů vybrat následující možnosti (pouze když má možnost **Ukázat video** v nastavenívideokamery hodnotu **Zapnuto**):

● Pro okamžité přehrání právě zaznamenaného videoklipu zvolte možnost **Přehrát** ( ).

- ● Nechcete-li si videoklip ponechat, zvolte možnost Odstranit (**m)**.
- ● Chcete-li videoklip poslat jako multimediální zprávu, el. poštou nebo přes jiné typy spojení jako je spojení Bluetooth, stiskněte tlačítko volání nebo zvolte možnost Odeslat (**I. [Viz](#page-110-0)**

"[Psaní a posílání zpráv", s. 111.](#page-110-0) [Viz "Odesílání](#page-38-0) dat př[es spojení Bluetooth", s. 39.](#page-38-0) Tato volba není k dispozici během aktivního hovoru. Videoklipy uložené ve formátu MP4 nemusí být možné poslat v multimediální zprávě.

Během aktivního hovoru můžete videoklip poslat příjemci hovoru. Zvolte možnost **Poslat** volajícímu (**▽**) (tato možnost je k dispozici pouze během aktivního hovoru).

- Chcete-li videoklip poslat do kompatibilního online alba, zvolte možnost (\* (je k dispozici, pokud máte vytvořen účet u kompatibilní služby online alba). [Viz "Sdílení obrázk](#page-84-0)ů a videa [online", s. 85.](#page-84-0)
- Pro návrat do hledáčku a nahrání dalšího videoklipu stiskněte spoušť fotoaparátu.

# **Nastavení fotoaparátu**

Přístroj nabízí dvě nastavení fotoaparátu: nastavení hodnot a hlavní nastavení. Po zavření fotoaparátu se nastavení vrátí k výchozím hodnotám, ale hlavní nastavení zůstanou zachována až do další změny. Pro úpravu nastavení hodnot používejte možnosti aktivního panelu nástrojů. [Viz "Nastavení hodnot](#page-75-0) [nastavení barev a jasu", s. 76.](#page-75-0) Chcete-li změnit hlavní nastavení, zvolte v režimu fotografií nebo videa možnost **Volby** <sup>&</sup>gt;**Nastavení**.

### **Nastavení pro fotografie**

Chcete-li změnit hlavní nastavení, zvolte v režimu fotografií možnost **Volby** <sup>&</sup>gt;**Nastavení** a vyberte <sup>n</sup>ěkterou z následujících možností:

● **Kvalita fotografie** — Vyberte možnost **Foto (5 M) – velké** (rozlišení 2592x1944), **Foto (3 M) – střední** (rozlišení 2048x1536), **Foto (2 M) – střední** (rozlišení 1600x1200), **El. pošta (0,8 M) – stř.** (rozlišení 1024x768) nebo **MMS (0,3 M) – malé** (rozlišení 640x480). Čím lepší je kvalita fotografie, tím více místa v paměti snímek vyžaduje. Chcete-li snímek vytisknout, zvolte možnost **Foto (5 M) – velké**, **Foto (3 M) – střední** nebo **Foto (2 M) – střední**. Chcete-li snímek poslat el. poštou, zvolte možnost **El. pošta (0,8 M) – stř.**. Pro odeslání fotografie v multimediální zprávě zvolte možnost **MMS (0,3 M) – malé**.

Tato rozlišení jsou dostupná pouze pro hlavní fotoaparát.

● **Přidat do alba** — Vyberte, zda chcete snímek uložit do konkrétního alba v galerii. Pokud

vyberete možnost **Ano**, zobrazí přístroj seznam alb.

- **Ukázat fotografii** Zvolte možnost **Zapnuto**, chcete-li si snímek po vyfotografování prohlédnout, nebo možnost **Vypnuto**, chcete-li okamžitě pokračovat ve fotografování.
- ● **Výchozí název fotografie** — Definujte výchozí název pořízených fotografií.
- ● **Prodloužený digit. zoom** (pouze pro hlavní fotoaparát) — Možnost **Zap (plynule)** umožňuje hladký a plynulý přechod mezi digitálním a rozšířeným digitálním zoomem, při použití možnosti **Zap (přechod)** se změna ohniska při přechodu z digitálního na rozšířený digitální zoom pozastaví, možnost **Vypnuto** omezí zoom tak, aby bylo zachováno rozlišení fotografie.
- **Zvuk snímání** Vyberte tón, který chcete při fotografování slyšet jako zvuk závěrky.
- **Použitá paměť** Zvolte místo pro ukládání fotografií.
- **Otočit snímek** Určete, zda mají být snímky fotografované na výšku při otevření v galerii otočeny na správnou stranu.
- **Obnovit nast. fotoaparátu** Možností **Ano** vrátíte nastavení fotoaparátu na výchozí hodnoty.

#### <span id="page-75-0"></span>**Nastavení hodnot—nastaveníbarev a jasu**

Chcete-li zajistit přesnější reprodukci barev a světla nebo přidat do fotografií a videoklipů efekty, procházejte pomocí navigačního tlačítka aktivním panelem nástrojů a vyberte některou z následujících možností:

- **•** Režim blesku (**44**) (pouze fotografie) Vyberte požadovaný režim blesku.
- **Barevný tón** ( ) V seznamu vyberte barevný efekt.
- **•** Vyvážení bílé (A) V seznamu vyberte aktuální světelné podmínky. To umožňuje fotoaparátu přesněji reprodukovat barvy.
- $\bullet$ Kompenzace expozice (**函**) (pouze fotografie) — Pokud snímáte tmavý objekt na velmi světlém pozadí jako je sníh, kompenzujte jas pozadí nastavením hodnoty +1 nebo dokonce +2. U světlých objektů před tmavým pozadím použijte hodnotu -1 nebo -2.
- Ostrost (■ ) (pouze fotografie) Nastavte ostrost fotografie.
- Kontrast (**①**) (pouze fotografie) Nastavte rozdíl mezi nejsvětlejšími a nejtmavšími částmi fotografie.
- **Citlivost na světlo** ( ) (pouze fotografie) Při slabém osvětlení zvětšte citlivost, abyste snížili riziko získání příliš tmavých snímků. val. (stahdardní kvalita pro prehravaní pro slovení zvezde stanování kvalita pro prehravaní pro stálení. Chcete-li<br>V telefonu) nebo Kvalita pro sdílení. Chcete-li v telefonu) nebo Kvalita pro sdílení. Chcete-li

Zobrazení na displeji se přizpůsobí novému nastavení a vidíte, jak bude výsledný snímek nebo videoklip vypadat.

Dostupné nastavení se liší v závislosti na zvoleném fotoaparátu.

Nastavení jsou specifická pro zvolený fotoaparát; změníte-li nastavení v druhém fotoaparátu, nastavení pro hlavní fotoaparát se nezmění. Nastavení jsou specifická i pro režim snímání; změníte-li nastavení v režimu fotografií, nastavení pro videorežim se nezmění. Přepínání mezi režimy použitá nastavení nevrátí na původní hodnoty.

Při zavření se fotoaparát vrátí k výchozímu nastavení.

Pokud vyberete novou scénu, nahradí fotoaparát aktuální nastavení barev a osvětlení nastavenímvybrané scény. Pokud chcete některé nastavení změnit, můžete to učinit po zvolení scény.

### **Nastavení videa**

Chcete-li změnit hlavní nastavení, zvolte v režimu videa možnost **Volby** <sup>&</sup>gt;**Nastavení** a vyberte <sup>n</sup>ěkterou z následujících možností:

● **Kvalita obrazu** — Nastaví kvalitu videoklipu na hodnotu **TV – vysoká kvalita**, **TV – normální kvalita**, **El. pošta – vys. kval.**, **El. pošta – nor. kval.** (standardní kvalita pro přehrávání

videoklip přehrávat v kompatibilním televizoru nebo v počítači, zvolte kvalitu **TV – vysoká kvalita** nebo **TV – normální kvalita** s rozlišenímVGA (640x480) a formátem souboru MP4. Videoklipy uložené ve formátu MP4 nemusí být možné poslat v multimediální zprávě. Chcete-li odeslat videoklip multimediální zprávou, zvolte kvalitu **Kvalita pro sdílení** s rozlišením QCIF a formátem souboru 3GP.

- **Stabilizace videa** Nastavení **Zapnuto** omezí roztřesení fotoaparátu při nahrávání videozáznamu.
- **Nahrávání zvuku** Nechcete-li nahrávat zvuk, zvolte možnost **Bez zvuku**.
- **Přidat do alba** Zvolte, zda chcete nahraný videoklip přidat do konkrétního alba v aplikaci Galerie. Možnost **Ano** zobrazí seznamdostupných alb.
- **Ukázat video** Zvolte, zda chcete po nahrání videoklipu zobrazit na displeji jeho první snímek. Chcete-li videoklip přehrát, zvolte možnost **Přehrát** na aktivním panelu nástrojů (hlavní fotoaparát) nebo možnost **Volby** <sup>&</sup>gt;**Přehrát** (druhý fotoaparát).
- **Výchozí název videa** Definujte výchozí název pořízených videoklipů.
- **Použitá paměť** Zvolte místo pro ukládání videoklipů.

● **Obnovit nast. fotoaparátu** — Možností **Ano** vrátíte nastavení fotoaparátu na výchozí hodnoty.

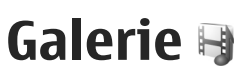

Chcete-li ukládat a organizovat obrázky, videoklipy, zvukové klipy a odkazy pro streamování nebo sdílet soubory s kompatibilními přístroji UPnP (Universal Plug and Play) přes bezdrátové sítě (WLAN), stiskněte tlačítko a zvolte možnost **Galerie**.

**Tip:** Pokud se nacházíte v jiné aplikaci, <sup>m</sup>ůžete poslední obrázek uložený do aplikace Galerie zobrazit stisknutím tlačítka (ED) na straně přístroje. Chcete-li otevřít hlavní zobrazení složky **Obrázky a video**, stiskněte tlačítko náhledu ještě jednou.

### **Zobrazování a organizování souborů**

Stiskněte tlačítko a zvolte možnost **Galerie**. V aplikaci Galerie zvolte možnost **Obrázky a video** , **Skladby** , **Zvukové klipy** , **Odkazy stream. es**, Prezentace in nebo Všechny soub. stisknutím navigačního tlačítka ji otevřete.

Můžete procházet a otevírat složky a označovat, kopírovat a přesouvat položky do složek. Můžete takévytvářet alba a označovat, kopírovat a přesouvat položky do alb. [Viz](#page-79-0) "[Alba", s. 80.](#page-79-0)

Soubor otevřetestisknutím navigačního tlačítka. Videoklipy,

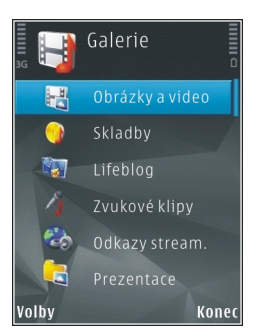

soubory RAM a odkazy pro streamování přístroj otevírá a přehrává v aplikaci RealPlayer, hudbu a zvukové klipy v aplikaci Hudební přehrávač. [Viz](#page-58-0) "[RealPlayer", s. 59.](#page-58-0) [Viz "Hudební p](#page-46-0)řehrávač", s. 47.

# **Obrázky a videoklipy**

### **Prohlížení snímků a videa**

Pro prohlížení obrázků a videoklipů stiskněte tlačítko a zvolte možnost **Galerie** <sup>&</sup>gt;**Obrázky a video**.**78**

Snímky a videoklipy pořízené fotoaparátem přístroje jsou ukládány do složky **Obrázky a video**. Obrázky a videoklipy můžete rovněž obdržet v multimediální zprávě, v příloze el. pošty nebo přes spojení Bluetooth či IČ port. Chcete-li přijatý obrázek nebo videoklip zobrazit v aplikaci Galerie nebo v aplikaci Real Player, musíte ho nejprve uložit.

Videoklipy uložené v aplikaci Nokia Video Centre nejsou zobrazeny ve složce **Obrázky a video** aplikace Galerie. [Viz "Nokia Video Centre", s. 44.](#page-43-0)

Obrázky a videoklipy jsou ve složce **Obrázky a video** seřazeny podle data a času a zobrazují se opakovaně. Aplikace zobrazí počet souborů. Po

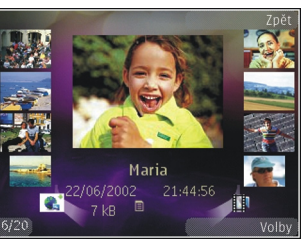

jednom souboru můžete mezi soubory procházet stisknutím navigačního tlačítka vlevo nebo vpravo. Po skupinách můžete mezi soubory procházet stisknutím navigačního tlačítka nahoru nebo dolů.

Soubor otevřete stisknutím navigačního tlačítka. Chcete-li obrázek po otevření přiblížit, použijte tlačítko zoomu na straně přístroje. Hodnota přiblížení zobrazení není uložena trvale.

Pokud chcete zobrazení automaticky otáčet podle orientace přístroje, zapněte otáčení v nastavení. [Viz](#page-149-0) "[Osobní nastavení", s. 150.](#page-149-0)

Chcete-li videoklip nebo fotografii upravit, zvolte možnost **Volby** <sup>&</sup>gt;**Upravit**. [Viz "Úpravy](#page-81-0) obrázků[", s. 82.](#page-81-0)

Pro tisk obrázků na kompatibilní tiskárně zvolte možnost Volby > Tisk. Viz ... Tisk obrázků[", s. 84.](#page-83-0) Obrázky můžete v aplikaci Galerie také označit pro pozdější tisk z tiskového koše. [Viz](#page-80-0) "[Tiskový koš", s. 81.](#page-80-0)

### **Organizování snímk ů a videoklip ů**

Chcete-li snímek nebo videoklip přidat do alba v galerii, zvolte možnost **Volby** <sup>&</sup>gt;**Alba** <sup>&</sup>gt;**Přidat do alba**. [Viz "Alba", s. 80.](#page-79-0)

Chcete-li snímek označit pro pozdější tisk, vyberte snímek a na aktivním panelu nástrojů zvolte možnost **Přidat do tisk. koše**. [Viz "Tiskový](#page-80-0) [koš", s. 81.](#page-80-0)

Chcete-li některý snímek použít jako obrázek na pozadí, vyberte snímek a zvolte možnost **Volby** <sup>&</sup>gt; **Použít snímek** <sup>&</sup>gt;**Nastavit jako tapetu**.

Chcete-li snímek nebo videoklip odstranit, zvolte možnost **Volby** <sup>&</sup>gt;**Odstranit**. **<sup>79</sup>** <span id="page-79-0"></span>Některé možnosti mohou být dostupné i přes aktivní panel nástrojů (je k dispozici po otevření snímku nebo videoklipu). Viz "Aktivní panel nástrojů", s. 80.

### **Aktivní panel nástroj ů**

Aktivní panel nástrojů slouží ve složce **Obrázky a video** jako zástupce k jednotlivým úkonům. Aktivní panel nástrojů je dostupný pouze pokud máte vybraný obrázek nebo videoklip.

Aktivním panelem nástrojů můžete procházet nahoru nebo dolů a jednotlivé položky vybírat stisknutím navigačního tlačítka. Dostupné volby se liší podle aktuálního zobrazení a podle toho, zda je vybrán obrázek nebo videoklip.

Při zavření fotoaparátu se aktivní panel nástrojů vrátí k výchozímu nastavení.

Chcete-li aktivní panel nástrojů mít stále zobrazen na displeji, zvolte možnost **Volby** <sup>&</sup>gt;**Zobrazit ikony**.

Chcete-li aktivní panel nástrojů zobrazovat pouze ve chvíli, kdy ho potřebujete, zvolte možnost **Volby** <sup>&</sup>gt;**Skrýt ikony**. Aktivní panel nástrojů <sup>m</sup>ůžete aktivovat stisknutím navigačního tlačítka.

Vyberte některou z těchto možností:

**Přehraje vybraný videoklip.** 

Odešle vybraný snímek nebo videoklip. **video** v aplikaci Galerie. **<sup>80</sup>**

 Odešle vybraný snímek nebo videoklip poslat do kompatibilního online alba (je k dispozici, pokud máte vytvořen účet u kompatibilní služby online alba). Viz "Sdílení obrázků [a videa online", s. 85.](#page-84-0)

 nebo Přidání nebo odebere snímek z tiskového koše. [Viz "Tiskový koš", s. 81.](#page-80-0)

Vytiskne zobrazený snímek.

Zahájí prezentaci snímků.

**M** Odstraní vybraný snímek nebo videoklip.

Dostupné volby se mohou lišit podle použitého zobrazení.

### **Alba**

Alba slouží k pohodlné správě obrázků a videoklipů. Pro zobrazení seznamu alb v galerii zvolte možnost **Obrázky a video** <sup>&</sup>gt;**Volby** <sup>&</sup>gt;**Alba** <sup>&</sup>gt;**Zobrazit alba**.

Chcete-li vytvořit nové album, zvolte v zobrazení seznamu alb možnost **Volby** <sup>&</sup>gt;**Nové album**.

Chcete-li snímek nebo videoklip přidat do alba v galerii, přejděte na snímek nebo videoklip a zvolte možnost **Volby** <sup>&</sup>gt;**Alba** <sup>&</sup>gt;**Přidat do alba**. Přístroj zobrazí seznam alb. Vyberte album, do kterého chcete obrázek nebo videoklip přidat. Přidaný souboru bude stále vidět ve složce **Obrázky a**

<span id="page-80-0"></span>Chcete-li soubor z alba odebrat, otevřete album, vyhledejte soubor a stiskněte tlačítko **C**. Ze složky **Obrázky a video** v aplikaci Galerie nebude soubor odstraněn.

### **Tiskový koš**

Obrázky můžete přenést do tiskového koše (označit je) a později je vytisknout na kompatibilní tiskárně nebo v kompatibilním tiskovém stánku. [Viz "Tisk](#page-83-0) obrázků[", s. 84.](#page-83-0) Vybrané obrázky jsou ve složce **Obrázky a video** a v albech označeny ikonou .

Chcete-li obrázek označit pro pozdější tisk, vyberte obrázek a na aktivním panelu nástrojů zvolte možnost **Přidat do tisk. koše**.

Chcete-li zobrazit obrázky v tiskovém koši, zvolte ve složce Obrázky a video možnost s**pozi**ouze pokud jsou v tiskovém koši označené obrázky) nebo zvolte možnost **Volby** <sup>&</sup>gt;**Tisk** <sup>&</sup>gt;**Zobrazit tiskový koš**.

Chcete-li obrázek z tiskového koše odebrat, vyberte obrázek ve složce **Obrázky a video** nebo v albu a zvolte možnost **Volby** <sup>&</sup>gt;**Odebrat z koše**.

### **Prezentace snímků**

Chcete-li snímky zobrazit jako prezentaci, vyberte obrázek v galerii a na aktivním panelu nástrojů zvolte možnost **Zahájit prezentaci** ( ). Prezentace se spustí od vybraného souboru.

Chcete-li v prezentaci zobrazit pouze vybrané snímky, označte je pomocí možnosti **Volby** <sup>&</sup>gt; **Označit/Odznačit** <sup>&</sup>gt;**Označit** a možností **Volby** <sup>&</sup>gt; **Prezentace** <sup>&</sup>gt;**Start** prezentaci spusťte.

Vyberte některou z těchto možností:

- **Pauza** Pozastaví prezentaci.
- **Pokračovat** Pokračuje v pozastavené prezentaci.
- **Konec** Ukončí prezentaci.

Pro pohyb mezi snímky stiskněte navigační tlačítko vlevo nebo vpravo.

Před spuštěním můžete upravit nastavení prezentace. Zvolte možnost **Volby** <sup>&</sup>gt; **Prezentace** <sup>&</sup>gt;**Nastavení** a vyberte některou z těchto možností:

- **Hudba** Přidá k prezentaci zvuk. Zvolte možnost **Zapnuto** nebo **Vypnuto**.
- **Skladba** Vyberte v seznamu hudební soubor.
- **Doba mezi snímky** Upraví rychlost prezentace.
- **Zvětšení a posunutí** Zajistí hladší přechody mezi snímky prezentace a náhodné přibližování a oddalování snímků.

Chcete-li během prezentace snížit nebo zvýšit hlasitost, použijte tlačítko hlasitosti na přístroji.

### <span id="page-81-0"></span>**Úpravy obrázk ů Editor obrázků**

Chcete-li upravit právě pořízené obrázky nebo obrázky uložené v aplikaci Galerie, zvolte možnost **Volby** <sup>&</sup>gt;**Upravit**. Přístroj otevře editor obrázků.

Možností **Volby** <sup>&</sup>gt;**Použít efekt** otevřete tabulku, ve které můžete vybrat různé možnosti úprav označené malými ikonami. Obrázek můžete ořezat a otočit, upravit jas, barvy, kontrast a rozlišení, či přidat k obrázku efekty, text, klipart nebo rámeček.

### **Oříznutí obrázku**

Chcete-li obrázek oříznout, zvolte možnost **Volby**<sup>&</sup>gt; **Použít efekt** <sup>&</sup>gt;**Oříznutí** a vyberte v seznamu předem definovaný poměr stran. Pro ruční oříznutí obrázku zvolte možnost **Ruční**.

Zvolíte-li možnost **Ruční**, zobrazí přístroj v levém horním rohu obrázku křížek. Pohybem navigačního tlačítka vyberte plochu k oříznutí a zvolte možnost **Nastavit**. V pravém spodním rohu se objeví další křížek. Znovu vyberte plochu k oříznutí. Chcete-li dříve zvolenou plochu upravit, zvolte možnost **Zpět**. Vybrané oblasti vytvoří obdélník, ohraničující oříznutou část obrázku.

Pokud zvolíte předem definovaný poměr stran, vyberte levý horní roh plochy, kterou chcete

<sup>o</sup>říznout. Pro změnu velikosti zvýrazněné plochy použijte navigační tlačítko. Pro uzamknutí zvolené plochy stiskněte navigační tlačítko. Pro pohyb plochou uvnitř obrázku použijte navigační tlačítko. Chcete-li vybrat plochu k oříznutí, stiskněte navigační tlačítko.

### **Zmenšení efektu červených o čí**

Pro zmenšení efektu červených očí v obrázku zvolte možnost **Volby** <sup>&</sup>gt;**Použít efekt** <sup>&</sup>gt;**Redukce červ. očí**.

Přesuňte křížek na oko a stiskněte navigační tlačítko. Na displeji se zobrazí kroužek. Pohybem navigačního tlačítka upravte velikost kroužku podle velikosti oka. Pro odstranění efektu červených očí stiskněte navigační tlačítko. Jakmile úpravy obrázku dokončíte, stiskněte tlačítko **Hotovo**.

Chcete-li změny uložit a vrátit se do složky **Obrázky a video**, stiskněte tlačítko **Zpět**.

### **Užitečné klávesové zkratky**

Při úpravách obrázků můžete používat následující klávesové zkratky:

● Chcete-li snímek zobrazit na celé obrazovce, stiskněte tlačítko **\***. Pro návrat do normálníhozobrazení stiskněte znovu tlačítko **\***.

- Pro otočení obrázku po směru nebo proti směru hodinových ručiček stiskněte tlačítko **3** nebo **1**.
- Chcete-li zvětšit nebo zmenšit zobrazení, stiskněte tlačítko **5** nebo **0**.
- Pro pohyb zvětšeným obrázkem stiskněte navigační tlačítko nahoru, dolů, vpravo či vlevo.

# **Úpravy videoklip ů**

Chcete-li v aplikaci Galerie upravovat videoklipy, přejděte na videoklip, zvolte možnost **Volby** <sup>&</sup>gt; **Upravit** a vyberte možnost úprav.

Videoeditor podporuje formáty videosouborů 3GP a MP4 a formáty zvukových souborů AAC, AMR, MP3 a WAV. Nezbytně však nepodporuje všechny funkce formátů souborů nebo všechny variace formátů souborů.

### **Režim televizního výstupu**

Pořízené fotografie a videozáznamy můžete prohlížet v kompatibilním televizoru. Použijte videokabel Nokia.

Před prohlížením obrázků a videosouborů v televizoru může být nutné zadat nastavení televizního výstupu pro použitý systém a pomě<sup>r</sup> stran. Viz "Nastavení př[íslušenství", s. 151.](#page-150-0)

Chcete-li prohlížet fotografie a videozáznamy v kompatibilním televizoru, použijte tento postup:

- 1. Připojte videokabel Nokia k příslušnému vstupu kompatibilního televizoru.
- <mark>2. Druhý konec videokabelu Nokia připojte k</mark> audiovizuálnímu konektoru Nokia v přístroji.
- <mark>3.</mark> Možná bude nutné zapnout režim kabelu.
- 4. Stiskněte tlačítko , zvolte možnost **Galerie** <sup>&</sup>gt; **Obrázky a video** a vyberte soubor, který chcete zobrazit.

Přístroj zobrazuje fotografie v prohlížeči fotografií a videoklipy přehrává v aplikaci

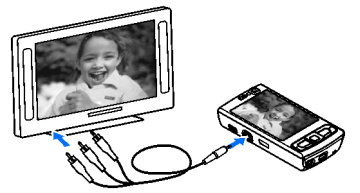

#### RealPlayer.

Když je k přístroji připojen videokabel Nokia, je veškerý zvuk, včetně aktivních hovorů, stereozvuku videoklipu, vyzváněcích tónů a tónů tlačítek, přesměrován do televizoru. Mikrofon přístroje <sup>m</sup>ůžete normálně používat.

U všech aplikací kromě složky **Obrázky a video** v aplikaci Galerie a aplikace RealPlayer zobrazuje obrazovka televizoru stejný obsah jako displej přístroje.

<span id="page-83-0"></span>Otevřený obrázek je zobrazen na celé obrazovce televizoru. Když v době zobrazování na televizoru otevřete obrázek v režimu náhledů, není k dispozici možnost přiblížení.

Když otevřete zvýrazněný videoklip, aplikace RealPlayer zahájí jeho přehrávání na displeji přístroje a na obrazovce televizoru. [Viz](#page-58-0) "[RealPlayer", s. 59.](#page-58-0)

Obrázky můžete v televizoru prohlížet jako prezentaci. Všechny položky alba nebo označené obrázky jsou zobrazeny na celé obrazovce televizoru po dobu přehrávání vybrané hudby. [Viz](#page-80-0) "[Prezentace snímk](#page-80-0)ů", s. 81.

### **Prezentace**

V této aplikaci můžete zobrazovat soubory SVG (škálovatelná vektorová grafika), jako jsou například animace a mapy. Obrázky SVG si zachovávají svůj vzhled při tisku nebo zobrazení při <sup>r</sup>ůzných velikostech obrazovky nebo rozlišení.

Pro zobrazení souborů SVG stiskněte tlačítko a zvolte možnost **Galerie** <sup>&</sup>gt;**Prezentace**.Vyhledejte obrázek a zvolte možnost **Volby** <sup>&</sup>gt; **Přehrát**. Pro pozastavení přehrávání zvolte možnost **Volby** <sup>&</sup>gt;**Pauza**.

Pro zvětšení stiskněte tlačítko **5**. Pro zmenšenístiskněte tlačítko **0**. **84**

Pro otočení obrázku o 90 stupňů po směru nebo proti směru hodinových ručiček stiskněte tlačítko **1** nebo **3**. Pro otočení obrázku o 45 stupňů stiskněte tlačítko **7** nebo **9**.

Pro přepínání mezi celoobrazovkovým a normálním zobrazením stiskněte tlačítko**\***.

# **Tisk obrázků**

### **Tisk obrázků**

Chcete-li funkcí Tisk obrázků tisknout obrázky, vyberte v galerii, fotoaparátu, editoru obrázků nebo prohlížeči požadovaný obrázek a zvolte možnost tisku.

Možnost Tisk obrázků slouží k tisku přes kompatibilní datový kabel USB nebo spojení Bluetooth. Obrázky můžete tisknout také přes bezdrátovou síť LAN.

Tisknout lze pouze obrázky ve formátu JPEG. Fotografie pořízené fotoaparátem jsou do formátu JPEG ukládány automaticky.

#### **Volba tiskárny**

Chcete-li funkcí Tisk obrázků tisknout obrázky, vyberte v galerii, fotoaparátu, editoru obrázků nebo prohlížeči požadovaný obrázek a zvolte možnost tisku.

<span id="page-84-0"></span>Při prvním použití funkce Tisk obrázků zobrazí přístroj po vybrání obrázku seznam kompatibilních dostupných tiskáren. Vyberte tiskárnu. Tato tiskárna bude nastavena jako výchozí tiskárna.

Chcete-li tisknout na tiskárně kompatibilní se standardem PictBridge, připojte kompatibilní datový kabel před zvolením možnosti tisku a zkontrolujte, zda je nastaven režim datového kabelu **Tisk obrázků** nebo **Zeptat se při připoj.**. [Viz "USB", s. 42.](#page-41-0) Tiskárna bude automaticky zobrazena, jakmile vyberete možnost tisku.

Pokud výchozí tiskárna není k dispozici, zobrazí přístroj seznam dostupných tiskových zařízení.

Chcete-li výchozí tiskárnu změnit, zvolte možnost **Volby** <sup>&</sup>gt;**Nastavení** <sup>&</sup>gt;**Výchozí tiskárna**.

#### **Náhled tisku**

Po vybrání tiskárny jsou vybrané obrázky zobrazeny v předem definovaném rozvržení.

Chcete-li rozvržení změnit, procházejte stisknutím navigačního tlačítka vlevo nebo vpravo dostupnými volbami rozvržení pro zvolenou tiskárnu. Pokud se obrázky nevejdou na jednu stránku, procházejte stisknutím navigačního tlačítka nahoru nebo dolů dalšími stránkami.

#### **Nastavení tisku**

Dostupné volby jsou závislé na možnostech zvolené tiskárny.

Chcete-li nastavit výchozí tiskárnu, zvolte možnost **Volby** <sup>&</sup>gt;**Výchozí tiskárna**.

Chcete-li zvolit velikost papíru, zvolte možnost **Velikost papíru**, v seznamu vyberte velikost papíru a zvolte možnost **OK**. Zvolením možnosti **Zrušit** sevrátíte na předchozí zobrazení.

### **Online tisk**

Aplikace Online tisk slouží k online objednávání vytištěných fotografií dodávaných do domu nebo do nejbližšího obchodu. Můžete také objednávat <sup>r</sup>ůzné výrobky s vybraným obrázkem, například hrníčky nebo podložky pod myš. Nabízené výrobky závisí na provozovateli služby.

Chcete-li službu Online tisk využívat, musíte mít nainstalován alespoň jeden soubor konfigurace tiskové služby. Soubory získáte od provozovatelů tiskových služeb podporujících aplikaci Online tisk.

Další informace o aplikaci najdete v příručkách umístěných na stránce podpory výrobku na serveru Nokia nebo na místním serveru Nokia.

### **Sdílení obrázků a videaonline**

Funkce slouží ke sdílení obrázků a videoklipů v kompatibilních online albech, blogovacích serverech nebo jiných službách online sdílení na webu. Můžete odesílat obsah, ukládat nedokončené příspěvky jako koncepty a pracovat na nich později či zobrazovat obsah alb. Podporované typy obsahu mohou záviset na provozovateli služby.

Pro sdílení obrázků a videa online musíte mítobjednánu službu u provozovatele služby online sdílení obrázků a vytvořen účet. Službu lze obvykle objednat na webové stránce provozovatele služby. Pokyny k objednání získáte u provozovatele služby.

Chcete-li odeslat soubor z galerie do online služby, stiskněte tlačítko  $\Omega$  a zvolte možnost Galerie > **Obrázky a video**. Vyhledejte požadovaný soubor a zvolte možnost **Volby** <sup>&</sup>gt;**Odeslat** <sup>&</sup>gt;**Odeslat na** web nebo vyberte soubor a zvolte možnost **n**a aktivním panelu nástrojů.

Další informace o aplikaci a provozovatelích kompatibilních služeb najdete na stránkách podpory výrobku na serveru společnosti Nokia nebo na místním serveru Nokia.

## **Domácí síťDomácí síť**

Tento přístroj je kompatibilní s architekturou UPnP (Universal Plug and Play). Pomocí přístroje s přístupovým bodem k bezdrátové síti (WLAN) nebo směrovače WLAN můžete vytvořit domácí síť a spojit kompatibilní přístroje UPnP, které

podporují bezdrátové sítě WLAN. Může jít například o tento přístroj, kompatibilní počítač, kompatibilní tiskárnu, kompatibilní audiosystém nebo televizor nebo audiosystém či televizor vybavený kompatibilním bezdrátovým multimediálním přijímačem.

Používání funkce bezdrátové sítě LAN přístroje v domácí síti vyžaduje funkční nastavení připojení do bezdrátové sítě (WLAN) a připojení ostatních domácích přístrojů UPnP do stejné domácí sítě. [Viz](#page-34-0) "[Bezdrátová LAN \(WLAN\)", s. 35.](#page-34-0)

Domácí síť používá nastavení zabezpečení připojení bezdrátové sítě LAN. Funkci domácí sítě používejte v infrastrukturní bezdrátové síti LAN s přístupovým bodem a zapnutým šifrováním.

Pomocí domácí sítě můžete sdílet multimediálnísoubory uložené v aplikaci Galerie s ostatními kompatibilními přístroji UPnP. Pro správu nastavení domácí sítě stiskněte tlačítko a zvolte možnost**Nástroje** <sup>&</sup>gt;**Připojení** <sup>&</sup>gt;**Dom. média**. Domácí síť <sup>m</sup>ůžete použít i pro zobrazování, přehrávání, kopírování a tisk kompatibilních multimediálních souborů z aplikace Galerie. [Viz "Zobrazování](#page-87-0) [a sdílení multimediálních soubor](#page-87-0)ů", s. 88.

Přístroj se k domácí síti připojí pouze v případě, že přijmete požadavek na připojení od jiného kompatibilního přístroje nebo v aplikaci Galerie zvolíte možnost prohlížení, přehrávání, tisku nebo kopírování multimediálních souborů přístroje nebo ve složce Domácí síť zvolíte možnost hledání jiných zařízení.

#### **D ůležité bezpe čnostní informace**

Při konfigurování domácí bezdrátové sítě LAN zapněte metodu šifrování na přístupovém bodu a poté na dalších kompatibilních přístrojích, které chcete připojit do domácí sítě. Informujte se v dokumentaci k přístrojům. Uchovávejte hesla v tajnosti na bezpečném místě, odděleně od přístrojů.

Nastavení přístupového bodu bezdrátové sítě LAN k internetu můžete v přístroji zobrazit nebo změnit. Viz "Př[ístupové body", s. 158.](#page-157-0)

Pokud pro vytvoření domácí sítě s kompatibilním přístrojem použijete provozní režim ad hoc, povolte při konfigurování přístupového bodu k internetu jednu z metod šifrování uvedených v menu **Rež.** zabezp. WLAN. [Viz "Nastavení p](#page-157-0)řipojení", s. 158. Tento krok snižuje nebezpečí nevyžádaného připojení dalšího přístroje do sítě ad hoc.

Váš přístroj vás upozorní, pokud se pokusí o připojení do domácí sítě jiný přístroj. Nepovolujte připojení od neznámých přístrojů.

Pokud používáte bezdrátovou síť LAN bez šifrování, vypněte sdílení souborů z přístroje s jinými přístroji nebo nesdílejte žádné soukromé mediální soubory. Viz "Nastavení domácí sítě", s. 87.

### **Nastavení domácí sítě**

Chcete-li přes bezdrátovou síť LAN sdílet multimediální soubory uložené v aplikaci Galerie s ostatními kompatibilními přístroji UPnP, musíte nejprve vytvořit a nakonfigurovat přístupový bod k internetu bezdrátové sítě LAN a poté nakonfigurovat nastavení domácí sítě v aplikaci Dom. média. Viz "Př[ístupové body sítí WLAN k](#page-36-0) [internetu", s. 37.](#page-36-0) [Viz "Nastavení](#page-157-0) př[ipojení", s. 158.](#page-157-0)

Volby týkající se domácí sítě jsou v aplikacích dostupné až po nakonfigurování nastavení aplikace **Dom. média**.

Při prvním spuštění aplikace **Dom. média** otevř<sup>e</sup> přístroj průvodce nastavením a pomůže vám určit nastavení domácí sítě pro přístroj. Chcete-li průvodce nastavením použít později, zvolte v hlavním zobrazení aplikace **Dom. média** možnost **Volby** <sup>&</sup>gt;**Spustit průvodce** a postupujte podle pokynů na displeji.

Chcete-li k domácí síti připojit kompatibilní počítač, musíte do počítače nainstalovat příslušný software. Software získáte z disku CD-ROM nebo DVD-ROMdodaného s přístrojem nebo si ho můžete stáhnout ze stránek podpory přístroje na webovém serveru Nokia.

<span id="page-87-0"></span>Chcete-li nakonfigurovat nastavení domácí sítě, zvolte možnost **Nástroje** <sup>&</sup>gt;**Připojení** <sup>&</sup>gt;**Dom. média** <sup>&</sup>gt;**Nastavení** a vyberte některou z následujících možností:

- **Domácí přístupový bod** Zvolte možnost **Vždy se zeptat** (přístroj se bude při každém připojení k domácí síti ptát na domácí přístupový bod), **Vytvořit nový** (nastaví nový přístupový bod, který bude automaticky použit, kdykoli použijete funkci domácí sítě) nebo **Žádný**. Pokud vaše domácí síť nemá zapnuto zabezpečení bezdrátové sítě LAN, zobrazí přístroj bezpečnostní výstrahu. Můžete pokračovat a zapnout zabezpečení bezdrátové sítě LAN později nebo zrušit definování přístupového bodu a nejdříve zapnout zabezpečení bezdrátové sítě LAN. Viz "Př[ístupové](#page-157-0) [body", s. 158.](#page-157-0)
- ● **Název přístroje** — Zadejte název svého přístroje, který bude zobrazen ostatním kompatibilním přístrojům v domácí síti.
- ● **Kopírovat na:** — Vyberte paměť, do které chcete ukládat zkopírované multimediální soubory.

#### **Zapnutí sdílení a definice obsahu**

Zvolte možnost **Nástroje** <sup>&</sup>gt;**Připojení** <sup>&</sup>gt;**Dom. média** > **Sdílet obsah** a vyberte některou z těchto možností:je funkce solitet vůsahl a vyběrtě nekterou z techto v <u>víz "Zapnuti sdílení a definice obsahu", s. 88.</u> I kdy<br>je funkce sdílení obsahu v přístroji vypnuta, máte

- ● **Sdílení obsahu** — Povolí nebo zakáže sdílení multimediálních souborů s kompatibilními přístroji. Funkci sdílení obsahu nezapínejte, dokud nenakonfigurujete všechna ostatní nastavení. Pokud funkci sdílení obsahu zapnete, mohou ostatní kompatibilní přístroje UPnP v domácí síti zobrazovat a kopírovat soubory, které jste ve složce **Obrázky a video** vybrali pro sdílení. Nechcete-li, aby měly ostatní přístroje přístup k vašim souborům, funkci sdílení obsahu vypněte.
- **Obrázky a video** Vyberte multimediální soubory pro sdílení s jinými přístroji nebo zobrazte stav sdílení obrázků a videa. Chcete-liaktualizovat obsah složky, zvolte možnost **Volby** <sup>&</sup>gt;**Obnovit obsah**.
- **Hudba** Vyberte seznamy skladeb pro sdílení s jinými přístroji nebo zobrazte sdílený obsah seznamů skladeb. Chcete-li aktualizovat obsahsložky, zvolte možnost **Volby** <sup>&</sup>gt;**Obnovit obsah**.

#### **Zobrazování a sdílenímultimediálních souborů**

Chcete-li sdílet své multimediální soubory s ostatními přístroji domácí sítě kompatibilními s architekturou UPnP, zapněte funkci sdílení obsahu. Viz "Zapnutí sdílení a definice obsahu", s. 88. I když stále možnost zobrazovat a kopírovat multimediální soubory uložené v jiném přístroji v domácí síti (pokud je to druhým přístrojem povoleno).

#### **Zobrazení multimediálních souborůuložených v tomto přístroji**

Chcete-li obrázky, videoklipy a zvukové klipy uložené v tomto přístroji zobrazit v jiném přístroji domácí sítě, například v kompatibilním televizoru, použijte tento postup:

- 1. V aplikaci Galerie vyberte obrázek, videoklip nebo zvukový klip a zvolte možnost **Volby** <sup>&</sup>gt; **Zobrazit přes domácí síť**.
- 2. Vyberte kompatibilní přístroj, ve kterém je multimediální soubor zobrazen. Obrázky jsou zobrazeny jak v druhém přístroji domácí sítě, tak v tomto přístroji. Videoklipy a zvukové klipy jsou přehrávány pouze v druhém přístroji.
- 3. Sdílení ukončíte zvolením možnosti **Volby** <sup>&</sup>gt; **Ukončit zobrazování**.

#### **Zobrazení multimediálních souborůuložených v druhém přístroji**

Chcete-li multimediální soubory, které jsou uloženy v jiném přístroji domácí sítě, zobrazit v tomto přístroji (nebo například na kompatibilním televizoru), použijte tento postup:

- 1. Stiskněte tlačítko  $\bullet$  a zvolte možnost **Nástroje** <sup>&</sup>gt;**Připojení** <sup>&</sup>gt;**Dom. média** <sup>&</sup>gt; **Procház. domácí**. Tento přístroj začne vyhledávat ostatní kompatibilní přístroje. Na displeji se začnou zobrazovat názvy přístrojů.
- 2. Vyberte přístroj v seznamu.
- <mark>3.</mark> Vyberte typ multimédií, která chcete zobrazit z druhého přístroje. Dostupnost typů souborů závisí na funkcích druhého přístroje.

Chcete-li podle různých kritérii hledat soubory, zvolte možnost **Volby** <sup>&</sup>gt;**Hledat**. Pro seřazení nalezených souborů zvolte možnost **Volby** <sup>&</sup>gt; **Řadit podle**.

- 4. Vyberte mediální soubor nebo složku, kterou chcete zobrazit.
- 5. Stiskněte navigační tlačítko, zvolte možnost **Přehrát** nebo **Ukázat** a zvolte možnost **Vpřístroji** nebo **Přes domácí síť**.
- 6. Vyberte přístroj, ve kterém je soubor zobrazen.

Pro nastavení hlasitosti přehrávaného videoklipu nebo zvukového klipu stiskněte navigační tlačítko vlevo nebo vpravo.

Chcete-li ukončit sdílení multimediálního souboru, zvolte možnost **Zpět** nebo **Stop** (ta je k dispozici při přehrávání videa nebo hudby).

**Tip:** Obrázky uložené v aplikaci Galerie <sup>m</sup>ůžete přes domácí sít tisknout na **<sup>89</sup>** kompatibilní tiskárně UPnP. [Viz "Tisk](#page-83-0) obrázků[", s. 84.](#page-83-0) Funkce sdílení obsahu nemusí být zapnuta.

#### **Kopírování multimediálních souborů**

Chcete-li kopírovat nebo přenášet multimediální soubory ze svého přístroje do jiného kompatibilního přístroje, například počítač<sup>e</sup> kompatibilního s funkcemi UPnP, vyberte soubor v aplikaci Galerie a zvolte možnost **Volby** <sup>&</sup>gt; **Přesouv. a kopírování** <sup>&</sup>gt;**Kopírovat do dom. sítě** nebo **Přesun. do dom. sítě**. Funkce sdíleníobsahu nemusí být zapnuta.

Chcete-li kopírovat nebo přenášet soubory z jiného přístroje do tohoto přístroje, vyberte soubor v druhém přístroji a v seznamu zvolte požadovanou možnost kopírování. Funkce sdílení obsahu nemusí být zapnuta.

# **Ur čování polohy (GPS)**

### **Systém GPS**

Systém GPS (Global Positioning System) je celosvětový radionavigační systém zahrnující 24 družic a pozemní stanice, které sledují jejich provoz. Tento přístroj má vestavěný přijímač GPS.

Koncové zařízení GPS přijímá nízkoúrovňové radiové signály z družic a měří dobu od vyslání do přijetí. Z této doby přijímač GPS vypočítá svou polohu s přesností na metry.

Souřadnice jsou v systému GPS vyjadřovány ve stupních a desetinách stupňů podle mezinárodní soustavy geografických souřadnic WGS-84.

Systém GPS (Global Positioning System) je provozován vládou USA, která je výhradně odpovědná za jeho přesnost a údržbu. Přesnost dat <sup>m</sup>ůže být ovlivněna nastavením satelitů systému GPS prováděným vládou USA a je předmětem změ<sup>n</sup> podle politiky GPS Ministerstva obrany USA a Federálního radionavigačního plánu. Přesnost <sup>m</sup>ůže být rovněž ovlivněna nesprávnou geometrií satelitu. Dostupnost a kvalita signálů systému GPS <sup>m</sup>ůže být ovlivněna vašim umístěním, budovami, přírodními překážkami a povětrnostními podmínkami. GPS přijímač by měl být používán

pouze na otevřeném prostranství, aby byl umožně<sup>n</sup> příjem signálů systému GPS.

Systém GPS není určen pro přesné určování polohy a nikdy byste neměli výhradně spoléhat na data o poloze získaná z přijímače GPS a rádiových sítí pro zijšťování polohy nebo navigaci.

Tento přístroj podporuje i službu Asistované GPS (A-GPS).

Služba Assisted GPS (A-GPS) slouží k načítání asistenčních dat přes paketové datové spojení. Data pomáhají při výpočtu souřadnic aktuální polohy během načítání signálů z družic.

Služba A-GPS je síťová služba.

Tento přístroj je předem konfigurován pro službu Nokia A-GPS (pokud není k dispozici konkrétní nastavení služby A-GPS provozovatele služby). Data jsou ze serveru služby Nokia A-GPS načítána pouze v případě potřeby.

Pro načítání dat služby nokia A-GPS musíte mít v přístroji definován platný paketový přístupový bod k internetu. Chcete-li definovat přístupový bod pro službu A-GPS, stiskněte tlačítko a zvolte možnost **Nástroje** <sup>&</sup>gt;**Nastavení** <sup>&</sup>gt;**Obecné** <sup>&</sup>gt; **Poloha** <sup>&</sup>gt;**Server zjišť. polohy** <sup>&</sup>gt;**Přístupový <sup>91</sup>** **bod**. Pro tuto službu nelze využít přístupový bod bezdrátové sítě LAN. Při prvním použití systému GPS vás přístroj požádá o zadání paketového přístupového bodu k internetu.

Chcete-li zapnout nebo vypnout některou metodu určování polohy, například Bluetooth GPS, stiskněte tlačítko a zvolte možnost **Nástroje** <sup>&</sup>gt; **Nastavení** <sup>&</sup>gt;**Obecné** <sup>&</sup>gt;**Poloha** <sup>&</sup>gt;**Metody polohy**.

### **Přijíma č GPS**

Přijímač GPS je umístěn ve spodní části přístroje. Při práci s přijímačem vysuňte číselnou klávesnici a v místě s nekrytým výhledem na oblohu přístroj ze svislé polohy sklopte do úhlu přibližně 45 stupňů. Číselnou klávesnici nezakrývejte rukou.

Navázání spojení GPS může trvat několiksekund až minut.Navázání spojení GPS z automobilu můžetrvat déle.

Přijímač GPS je napájen z baterie přístroje. Používání přijímače GPS urychluje vybíjení baterie.

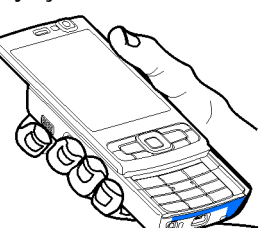

# **Satelitní signály**

Pokud přístroj nemůže najít satelitní signál, vyzkoušejte tyto kroky:

- Pokud se nacházíte v budově, vyjděte ven, kde je lepší signál.
- Pokud je zavřen posuvný kryt číselné klávesnice, vysuňte ho.
- Pokud jste venku, přejděte do více otevřeného prostoru.
- Zkontrolujte, zda rukounezakrýváte anténu GPS. Viz"Přijímač GPS", s. 92.
- Sílu signálu mohouovlivňovat

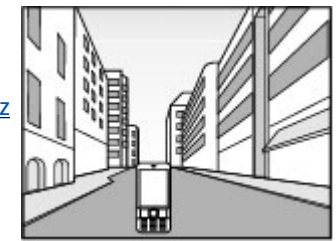

i špatné povětrnostní podmínky.

- ● Pokud je během pokusu o navázání spojení GPS aktivován spořič energie, bude pokus přerušen.
- ● Navázání spojení GPS může trvat několik sekund až minut.

#### **Stav družic**

Chcete-li zjistit, kolik družic přístroj našel, a zda přijímá družicové signály, stiskněte tlačítko  $\mathbf{\hat{g}}$  a zvolte možnost **Nástroje** <sup>&</sup>gt;**Připojení** <sup>&</sup>gt;**GPS data** <sup>&</sup>gt;**Poloha** <sup>&</sup>gt;**Volby** <sup>&</sup>gt;**Stav satelitu**. Můžete také v aplikaci Mapy zvolit možnost **Volby** <sup>&</sup>gt; **Možnosti mapy** <sup>&</sup>gt;**Satelitní info**.

Pokud přístroj našel družice, je v zobrazení informací o družicích pro každou z nich zobrazenpruh. Čím je pruh delší, tím je družicový signál silnější. Jakmile přístroj přijme z družicového signálu dostatek dat pro výpočet souřadnic místa, kde se nacházíte, pruh se zbarví černě.

Aby přístroj mohl vypočítat souřadnice místa, na kterém se nacházíte, musí mít k dispozici signály alespoň od čtyř družic. Po dokončení úvodníhovýpočtu může být možné pokračovat ve výpočtu polohy pomocí tří družic.

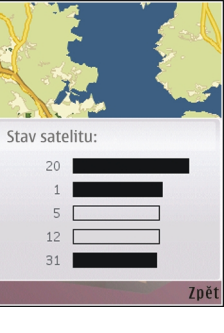

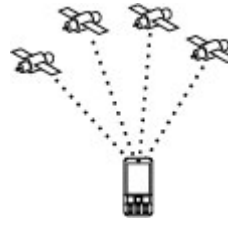

Při přijímání signálu z více družic však systém dosahuje větší přesnosti.

## **Požadavky na zjišt ění polohy**

Služby sítě mohou vysílat požadavky na zjištění polohy. Provozovatelé služeb mohou podle polohy přístroje nabízet informace o místních skutečnostech, například o počasí nebo o dopravní situaci.

Když přístroj obdrží požadavek na zjištění polohy, zobrazí zprávu s uvedením služby, která požadavek vyslala. Chcete-li údaj o poloze odeslat, zvolte možnost **Přijmout**, pokud chcete požadavek odmítnout, zvolte možnost **Odmít.**.

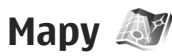

### **O aplikaci Mapy**

Stiskněte tlačítko a zvolte možnost **Mapy**.

Aplikace Mapy zobrazuje aktuální místo na mapě, umožňuje hledat v mapách různých měst a zemí, hledat adresy a různá zajímavá místa, plánovat trasy z jednoho místa na druhé a ukládat místa jako orientační body a posílat je do kompatibilních přístrojů.

Můžete si zakoupit i další služby, například průvodce nebo detailní hlasovou navigaci.

Aplikace Mapy používá funkce systému GPS. Metody určování polohy přístrojem můžete definovat v nastavení přístroje. [Viz "Nastavení ur](#page-154-0)čování

[polohy", s. 155.](#page-154-0) Nejpřesnější informace o místě získáte interní funkcí GPS nebo kompatibilním externím přijímačem GPS.

Při prvním použití aplikace Mapy může být nutné definovat přístupový bod k internetu pro stahování map místa, na kterém se nacházíte. Chcete-li později výchozí přístupový bod změnit, zvolte možnost **Volby** <sup>&</sup>gt;**Nastavení** <sup>&</sup>gt;**Síť** <sup>&</sup>gt;**Výchozí přístupový bod**.

Téměř všechny digitální mapy jsou v určitém rozsahu nepřesné a neúplné. Nikdy výhradně nespoléhejte na mapy poskytované pro použití v tomto přístroji.

Stahování map může vyžadovat přenos velkého množství dat přes síť provozovatele služeb. Informujte se u svého provozovatele služeb o poplatcích za datové přenosy.

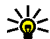

**Tip:** Mapy můžete stahovat i přes

bezdrátovou síť LAN nebo přes internet pomocí softwaru pro počítač Nokia Map Loader. [Viz "Stahování map", s. 96.](#page-95-0)

Chcete-li být upozorněni, když se přístroj zaregistruje do sítě mimo domácí celulární síť, zvolte možnost **Volby** <sup>&</sup>gt;**Nastavení** <sup>&</sup>gt;**Síť** <sup>&</sup>gt; **Upozornění na roaming** > **Zapnuto**. Podrobnější údaje a ceny za roaming získáte u svého provozovatele služeb.

### **Procházení map**

Pokrytí map se liší podle jednotlivých zemí.

Při otevření zobrazí aplikace Mapy místo, které bylo uloženo při poslední relaci. Pokud není uloženo žádné místo, zobrazí aplikace Mapy hlavní město země, ve které se podle informací přístroje a celulární sítě nacházíte. Současně stáhne mapu daného místa (pokud nebyla stažena dříve).

Chcete-li navázat spojení GPS a zobrazit aktuální místo, zvolte možnost **Volby** <sup>&</sup>gt;**Najít místo** <sup>&</sup>gt; **Poloha GPS [0]** nebo stiskněte tlačítko **0**

Při procházení map je na displeji zobrazen indikátor GPS  $\times$   $\infty$ . Jakmile se přístroj pokusí navázat spojení GPS, zobrazí kolečka žlutě. Jakmile přístroj získá z družicového signálu dostatek dat pro výpočet souřadnic místa, na kterém se nacházíte, kolečka zezelenají.

Chcete-li zobrazit informace o družicíchpoužívaných s aplikací Mapy, zvolte možnost **Volby** <sup>&</sup>gt;**Možnosti mapy** <sup>&</sup>gt;**Satelitní info**.

Místo, na kterém se nacházíte, je na mapě vyznačeno ikonou .

Pro pohyb na mapě stiskněte navigační tlačítko nahoru, dolů, vlevo či vpravo.

Chcete-li zvětšit nebozmenšit zobrazení, stiskněte tlačítko **\***nebo **#**.

Pro přepínání mezi dvojrozměrným a trojrozměrným

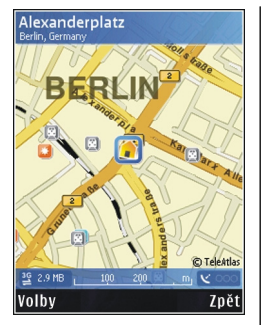

zobrazením zvolte možnost **Volby** <sup>&</sup>gt;**Možnosti mapy** <sup>&</sup>gt;**2D/3D**.

Chcete-li najít nějaké místo, zvolte možnost **Volby** <sup>&</sup>gt;**Najít místo**. Můžete se rozhodnout přejít na aktuální polohu GPS, najít adresu, najít podle zadaného klíčového slova zajímavé místo, najít místa v okolí nebo zobrazit průvodce (samostatná služba).

Chcete-li místo na mapě použít například jako výchozí bod pro hledání v okolí, plánování trasy, zobrazení informací nebo zahájení navigace (samostatná služba), stiskněte navigační tlačítko a vyberte požadovanou možnost.

Když při procházení mapy na displeji přejdete například do jiné země, přístroj automaticky stáhne novou mapu. Takto stahované mapy jsou poskytovány zdarma, stahování však může

vyžadovat přenos velkého množství dat sítí provozovatele služeb. Další informace o cenách za datové přenosy zjistíte u svého provozovatele služby.

Mapy jsou automaticky ukládány do paměti přístroje.

Chcete-li definovat, jaká zajímavá místa mají být na mapě zobrazena, zvolte možnost **Volby** <sup>&</sup>gt; **Možnosti mapy** <sup>&</sup>gt;**Kategorie** a vyberte požadované kategorie.

Chcete-li místo uložit jako orientační bod, stiskněte na daném místě navigační tlačítko, zvolte možnost **Uložit** <sup>&</sup>gt;**Jako orientační bod**, zadejte název orientačního bodu a vyberte kategorie, do kterých ho chcete zařadit. Chcete-li pořídit snímek místa, zvolte možnost **Uložit** <sup>&</sup>gt;**Jako obrázek**. Snímek je uložen do složky Galerie. Chcete-li obrázek poslat, vyberte ho v aplikaci Galerie a na aktivním panelu nástrojů zvolte možnost  $\Box$ .

Pro zobrazení uložených orientačních bodů zvolte možnost **Volby** <sup>&</sup>gt;**Najít místo** <sup>&</sup>gt;**Orientační bod**.

Chcete-li orientační bod odeslat do kompatibilního přístroje, stiskněte v zobrazení orientačních bodů navigační tlačítko a zvolte možnost **Poslat**. Pokud posíláte významné místo textovou zprávou, budou informace převedeny do prostého textu. **<sup>95</sup>** <span id="page-95-0"></span>Chcete-li upravit síť, směrování a obecná nastavení, zvolte možnost **Volby** <sup>&</sup>gt;**Nastavení**.

### **Stahování map**

Když při procházení mapy na displeji přejdete například do jiné země, přístroj automaticky stáhne novou mapu. Takto stahované mapy jsou poskytovány zdarma, stahování však může vyžadovat přenos velkého množství dat sítí provozovatele služeb. Další informace o cenách za datové přenosy zjistíte u svého provozovatele služby.

Množství přenesených dat můžete zobrazit na počitadle (kB) na displeji. Počitadlo zobrazuje provoz v síti při procházení map, vytváření tras a hledání míst online.

Chcete-li vypnout automatické stahování map z internetu, například když se nacházíte mimo domácí celulární síť, zvolte možnost **Volby** <sup>&</sup>gt; **Nastavení** <sup>&</sup>gt;**Síť** <sup>&</sup>gt;**Použít síť** <sup>&</sup>gt;**Nikdy**.

Chcete-li určit, jakou velikost velkokapacitní paměti chcete používat pro ukládání map nebo hlasovou navigaci, zvolte možnost **Volby** <sup>&</sup>gt;**Nastavení** <sup>&</sup>gt; **Síť** <sup>&</sup>gt;**Max.využ.velkokap.pam.(%)**. Po naplnění paměti přístroj automaticky odstraní nejstarší mapu. Data uložených map můžete odstranit pomocí softwaru Nokia Map Loader pro počítač.

#### **Nokia Map Loader**

Nokia Map Loader je aplikace pro počítač, sloužící ke stahování a instalaci map různých zemí z internetu do přístroje. Můžete v ní také stahovat hlasové soubory pro podrobnou navigaci.

Aplikaci Nokia Map Loader musíte nejprve nainstalovat do kompatibilního počítače. Aplikaci pro počítač můžete stáhnout z internetové adresy [www.nokia.com/maps](http://www.nokia.com/maps). Postupujte podle pokynů na displeji.

Než použijete aplikaci Nokia Map Loader, musíte použít aplikaci Mapy. Aplikace Nokia Map Loader podle historických údajů aplikace Mapy kontroluje verzi mapy, kterou má stáhnout.

Po nainstalování softwaru do počítače stahujte mapy tímto postupem:

- 1. Připojte přístroje k počítači kompatibilním datovým kabelem USB. Vyberte režim připojení USB **Přenos dat**.
- 2. V počítači spusťte aplikaci Nokia Map Loader. Aplikace Nokia Map Loader zkontroluje verzi mapy, kterou má stáhnout.
- <mark>3.</mark> Vyberte požadované mapy nebo soubory pro hlasovou navigaci, stáhněte je a nainstalujte je do přístroje.

### <span id="page-96-0"></span>**Hledání místa**

Chcete-li zobrazit zajímavá místa v okolí nebo jiná místa na mapě, zvolte možnost **Volby** <sup>&</sup>gt;**Najít místo** <sup>&</sup>gt;**V okolí** a kategorii.

Chcete-li hledat zajímavé místo podle názvu, zvolte možnost **Volby** <sup>&</sup>gt;**Najít místo** <sup>&</sup>gt;**Hled. podle kl. slov** nebo začněte zadávat první písmena názvu a zvolte možnost **Hledat**.

Chcete-li hledat místo podle adresy, zvolte možnost **Volby** <sup>&</sup>gt;**Najít místo** <sup>&</sup>gt;**Podle adresy**. Musíte zadat město a zemi. Chcete-li použít adresu uloženou na kartě kontaktu v aplikaci Kontakty, zvolte možnost **Volby** <sup>&</sup>gt;**Najít místo** <sup>&</sup>gt;**Podle adresy** <sup>&</sup>gt;**Volby** <sup>&</sup>gt;**Vybrat z kontaktů**.

Chcete-li výsledek hledání zobrazit na mapě, stiskněte navigační tlačítko a zvolte možnost **Zobrazit na mapě**. Chcete-li se vrátit do seznamu výsledků, zvolte možnost **Zpět**.

Chcete-li zobrazit seznam dříve hledaných míst, zvolte možnost **Volby** <sup>&</sup>gt;**Najít místo** <sup>&</sup>gt;**Minulé**.

### **Plánování trasy**

Chcete-li naplánovat trasu z jednoho místa na druhé (například z domova do kanceláře), použijte tento postup:

1. Vyhledejte místo na mapě, stiskněte navigační tlačítko a zvolte možnost **Trasa z**.

2. Vyhledejte písmeno **Z**, zvolte možnost **Volby** <sup>&</sup>gt; **Zvolit** a vyberte požadovanou možnost.

Chcete-li upravit nastavení plánování tras, například dopravní prostředek, zvolte možnost **Volby** <sup>&</sup>gt;**Nastavení** <sup>&</sup>gt;**Trasa**.

- 3. Chcete-li vybrat cíl, vyhledejte hodnotu **Do**, zvolte možnost **Volby** <sup>&</sup>gt;**Zvolit** a vyberte požadovanou možnost.
- 4. Pro zobrazení itineráře zvolte možnost **Volby** <sup>&</sup>gt; **Zobrazit trasu**. Trasa bude vypočtena podle vybraných nastavení.

Pro zobrazení itineráře na mapě zvolte možnost **Volby** <sup>&</sup>gt;**Zobrazit na mapě**.

Chcete-li spustit simulaci vytvořené trasy, zvolte možnost **Volby** <sup>&</sup>gt;**Spustit simulaci**.

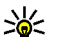

**Tip:** S aplikací Mapy můžete používat

i kompatibilní přijímač GPS s připojením Bluetooth. Například při cestě autem můžete externí přijímač GPS umístit tak, aby měl neblokovaný výhled na oblohu. V nastavení určování polohy zapněte spolupráci přístroje s externím přijímačem GPS. [Viz "Nastavení](#page-154-0) urč[ování polohy", s. 155.](#page-154-0)

### **Další služby pro aplikaci Mapy**

Pro aplikaci můžete zakoupit a stáhnout různé druhy průvodců, například průvodce městy nebo **97** cestovní průvodce. Kromě toho si pro aplikaci Mapy <sup>m</sup>ůžete zakoupit i navigační službu s hlasovým výstupem.

Stažení průvodci jsou automaticky ukládány do přístroje.

Zakoupené licence k průvodci nebo navigaci jsou vázány na přístroj a nelze je přenášet mezi přístroji.

#### **Navigace**

Chcete-li si pro aplikaci Mapy zakoupit navigační službu s hlasovým výstupem, zvolte možnost **Volby** <sup>&</sup>gt;**Služby navíc** <sup>&</sup>gt;**Přidat navigaci**.

Po zakoupení je služba navigace dostupná v aplikaci Mapy.

Chcete-li po vytvoření trasy v aplikaci Mapy zahájit navigaci GPS s hlasovým výstupem do požadovaného cíle, zvolte možnost **Volby** <sup>&</sup>gt; Spustit navigaci. [Viz "Plánování trasy", s. 97.](#page-96-0) Navigaci můžete zahájit také tak, že vyberete na mapě nebo v seznamu výsledků libovolné místo a zvolíte možnost **Navigace do**.

Při prvním použití navigace vás přístroj požádá o volbu jazyka hlasového výstupu a stáhnete si soubory pro hlasovou navigaci v daném jazyce. Soubory hlasové navigace můžete stahovat i pomocí aplikace Nokia Map Loader. [Viz "Stahování](#page-95-0) map[", s. 96.](#page-95-0) Chcete-li jazyk později změnit, zvolte v hlavním zobrazení aplikace Mapy možnost **Volby** <sup>&</sup>gt;**Nastavení** <sup>&</sup>gt;**Obecné** <sup>&</sup>gt;**Hlasové**

**navádění**, vyberte jazyk a stáhněte soubory hlasové navigace pro vybraný jazyk.

Chcete-li vytvořenou trasu zrušit a použít jinou trasu, zvolte možnost **Volby** <sup>&</sup>gt;**Alternativní trasa**.

Pro zobrazení pouze příštích odbočení a skrytí mapy zvolte možnost **Volby** > **Možnosti mapy** > **Režim šipky**.

Navigaci ukončíte zvolením možnosti **Volby** <sup>&</sup>gt; **Zastavit navigaci**.

#### **Průvodci**

Chcete-li zakoupit a stáhnout průvodce městy nebo cestovní průvodce, zvolte možnost **Volby** > **Služby navíc** <sup>&</sup>gt;**Průvodci**.

Průvodci nabízejí informace o atrakcích, restauracích, hotelech a jiných zajímavých místech. Průvodce musíte nejprve stáhnout a zakoupit.

Chcete-li najít a stáhnout průvodce, vyberte na kartě **Moji průvodci** aplikace Průvodci průvodce a podkategorii (je-li k dispozici).

Chcete-li do přístroje stáhnout nového průvodce, přejděte v aplikaci Průvodci doprava na kartu **Nejbl.prův** nebo **Všichn.prův.**, vyberte průvodce a stiskněte tlačítko **Ano**. Automaticky bude spuště<sup>n</sup> proces zakoupení. Za průvodce můžete zaplatit kreditní kartou nebo přes telefonní účet (pokud to podporuje váš provozovatel celulární sítě).

Nákup dvakrát potvr ďte možností **OK**. Chcete-li el.poštou obdržet potvrzení o nákupu, zadejte své jméno a el. adresu a zvolte možnost **OK**.

## **Orientační body**

Stiskněte tlačítko a zvolte možnost **Nástroje** <sup>&</sup>gt; **Připojení** <sup>&</sup>gt;**Orient. b.**.

Funkce Orientační body umožňuje uložit v přístroji údaje o poloze konkrétních míst. Uložená místa <sup>m</sup>ůžete řadit do různých kategorií, například pracovní, a můžete k nim přidávat další informace, například adresy. Uložené orientační body můžete využívat v kompatibilních aplikacích jako jsou **GPS data** a **Mapy**.

Souřadnice jsou v systému GPS vyjadřovány ve stupních a desetinách stupňů podle mezinárodní soustavy geografických souřadnic WGS-84.

Chcete-li vytvořit nový orientační bod, zvolte možnost **Volby** <sup>&</sup>gt;**Nový orientační bod**. Chcete-li požádat o zjištění souřadnic místa, na kterém se nacházíte, zvolte možnost **Aktuální poloha**. Chcete-li údaje o poloze zadat ručně, zvolte možnost **Zadat manuálně**.

Chcete-li uložený orientační bod upravit nebo k němu přidat údaje (například poštovní adresu), vyhledejte orientační bod a zvolte možnost **Volby**<sup>&</sup>gt; **Upravit**. Přejděte na požadované pole a zadejte údaje.

Pro zobrazení orientačních bodů na mapě zvolte možnost **Volby** <sup>&</sup>gt;**Ukázat na mapě**. Pro vytvoření trasy do daného místa zvolte možnost **Volby** <sup>&</sup>gt; **Navig. pomocí mapy**.

Orientační body můžete třídit do předem nastavených kategorií, můžete vytvořit i nové kategorie. Pro úpravy a vytváření nových kategorií orientačních bodů stiskněte v zobrazení Orientačníbody navigační tlačítko vpravo a zvolte možnost **Volby** <sup>&</sup>gt;**Upravit kategorie**.

Chcete-li zařadit orientační bod do kategorie, vyhledejte v zobrazení Orientační body bod a zvolte možnost **Volby** <sup>&</sup>gt;**Přidat do kategorie**. Přejděte na každou kategorii, ke které chcete orientační bod přidat, a vyberte ji.

Chcete-li odeslat jeden nebo více orientačních bodů do kompatibilního přístroje, zvolte možnost **Volby** <sup>&</sup>gt;**Odeslat**. Přijaté orientační body jsou umístěny do složky **Přijaté** v aplikaci Zprávy.

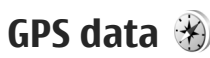

Aplikace GPS data slouží k poskytování informací o trase k vybranému cíli, informací o současné poloze a informací o cestě, například přibližné vzdálenosti do cíle a přibližné době trvání cesty. **<sup>99</sup>** Stiskněte tlačítko a zvolte možnost **Nástroje** <sup>&</sup>gt; **Připojení** <sup>&</sup>gt;**GPS data**.

Souřadnice jsou v systému GPS vyjadřovány ve stupních a desetinách stupňů podle mezinárodní soustavy geografických souřadnic WGS-84.

Pro práci s aplikací GPS data musí přijímač GPS v přístroji nejprve přijímat informace od nejméně čtyř družic, aby mohl vypočítat souřadnice místa, na kterém se nacházíte. Po dokončení úvodníhovýpočtu může být možné pokračovat ve výpočtu polohy pomocí tří družic. Při přijímání signálu z více družic však systém dosahuje větší přesnosti.

#### **Navigace po trase**

Stiskněte tlačítko a zvolte možnost **Nástroje** <sup>&</sup>gt; **Připojení** <sup>&</sup>gt;**GPS data** <sup>&</sup>gt;**Navigace**.

Navigaci po trase zahajujte mimo budovy. Pokud ji spustíte uvnitř budovy, nemusí přijímač GPS přijmout potřebné informace z družic.

Funkce navigace po trase využívá otočný kompas na displeji přístroje. Červený bod ukazuje směr k cíli a uprostřed růžice kompasu je uvedena přibližná vzdálenost.

Navigace po trase ukazuje přímou trasu a nejkratší vzdálenost k cíli měřenou vzdušnou čarou. Ignoruje jakékoli překážky, například budovy a přírodní překážky. Při výpočtu vzdálenosti nebere v úvahu

rozdíly v nadmořských výškách. Navigace po trase je aktivní pouze když se pohybujete.

Chcete-li nastavit cíl trasy, zvolte možnost **Volby** <sup>&</sup>gt; **Nastavit cíl cesty** a vyberte cílový orientační bod nebo zadejte souřadnice zeměpisné šířky a délky. Možností **Ukončit navigaci** můžete cíl trasy vymazat.

### **Na čtení informací o poloze**

Stiskněte tlačítko a zvolte možnost **Nástroje** <sup>&</sup>gt; **Připojení** <sup>&</sup>gt;**GPS data** <sup>&</sup>gt;**Poloha**.

V zobrazení polohy vidíte informace o současné poloze. Na displeji je uveden odhad přesnosti polohy místa.

Chcete-li aktuální místo uložit jako orientační bod, zvolte možnost **Volby** > **Uložit polohu**. Orientační body jsou uložená místa s doplňujícími informacemi. Můžete je používat i v jiných kompatibilních aplikacích a přenášet mezi kompatibilními zařízeními.

### **Počitadlo vzdálenosti**

Stiskněte tlačítko a zvolte možnost **Nástroje** <sup>&</sup>gt; **Připojení** <sup>&</sup>gt;**GPS data** <sup>&</sup>gt;**Vzdálenost**.

Počitadlo vzdálenosti aktivujete zvolením možnosti **Volby** <sup>&</sup>gt;**Start**, možností **Stop** ho deaktivujete. Vypočtené hodnoty zůstanou na displeji. Tuto

funkci používejte mimo budovy, aby přijímač získal lepší signál GPS.

Zvolením možnosti **Vynulovat** vynulujete vzdálenost, čas, průměrnou i maximální rychlost a zahájíte nový výpočet. Možnost **Restartovat** vynuluje počitadlo kilometrů a celkový čas.

Počítadlo vzdálenosti má omezenou přesnost a <sup>m</sup>ůže docházet k chybám zaokrouhlování. Přesnost <sup>m</sup>ůže být rovněž ovlivněna dostupností a kvalitou signálů GPS.

# <span id="page-101-0"></span>**P řizp ůsobení p řístroje**

Přístroj můžete přizpůsobit změnou pohotovostního režimu, hlavního menu, tónů, motivů a velikosti písma. Většina možností přizpůsobení, například změna velikosti písma, je přístupná z nastavení přístroje. [Viz "Osobní](#page-149-0) [nastavení", s. 150.](#page-149-0)

## **Motivy**

Stiskněte tlačítko a zvolte možnost **Nástroje** <sup>&</sup>gt; **Nastavení** <sup>&</sup>gt;**Obecné** <sup>&</sup>gt;**Přizpůsobení** <sup>&</sup>gt; **Motivy**.

Vzhled displeje, například tapetu a ikony, můžete změnit.

Chcete-li změnit motiv použitý pro všechny aplikace v přístroji, zvolte možnost **Normální**.

Chcete-li před aktivováním zobrazit náhled motivu, zvolte možnost **Volby** <sup>&</sup>gt;**Náhled**. Chcete-li motiv aktivovat, zvolte možnost **Volby** <sup>&</sup>gt;**Nastavit**. Aktivní motiv je označen ikonou ./.

Motivy uložené ve velkokapacitní paměti přístroje jsou označeny ikonou **III.** 

Chcete-li změnit rozvržení hlavního menu, zvolte možnost **Zobr. menu**.

Chcete-li připojit prohlížeč a stáhnout další motivy, zvolte v zobrazení **Normální** nebo **Zobr. menu**možnost **Stáhnout motivy** (síťová služba).

**Důležité:** Používejte pouze služby, kterým důvěřujete a které nabízejí odpovídající zabezpečení a ochranu před škodlivým softwarem.

Chcete-li upravit tapetu a spořič displeje aktuálního motivu zobrazeného v pohotovostním režimu, zvolte možnost **Tapeta** pro změnu obrázku na pozadí displeje nebo možnost **Spořič energie** pro změnu spořiče energie.

# **Profily—nastavení tón ů**

Stiskněte tlačítko a zvolte možnost **Nástroje** <sup>&</sup>gt; **Profily**.

Přístroj umožňuje nastavit a přizpůsobit vyzváněcí tóny, tóny zpráv a ostatní tóny pro různé události, prostředí nebo skupiny volajících.

Pro změnu profilu vyberte profil a zvolte možnost **Volby** > **Aktivovat**. Pro změnu profilu můžete také v pohotovostním režimu stisknout vypínač. Vyhledejte profil, který chcete aktivovat, a zvolte možnost **OK**.

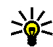

**Tip:** Pro přepínání mezi normálním a tichým profilem podržte v pohotovostním režimu stisknuté tlačítko **#**.

Pro úpravy profilu vyberte profil a zvolte možnost **Volby** <sup>&</sup>gt;**Upravit**. Vyhledejte požadované nastavení a stisknutím navigačního tlačítka otevřete seznam voleb. Tóny uložené ve velkokapacitní paměti přístroje jsou označeny ikonou **II≣**ì.

V seznamu tónů otevře možnost **Stáhnout zvuky** seznam záložek (síťová služba). Můžete vybrat záložku, zahájit připojení k webové stránce a stáhnout další tóny.

Chcete-li, aby přístroj při vyzvánění vyslovil jméno volajícího, zvolte možnost **Volby** <sup>&</sup>gt;**Upravit**<sup>a</sup> nastavte možnost **Vyslov jméno volaj.** na hodnotu **Zapnuto**. Jméno volajícího musí být uloženo v seznamu Kontakty.

Chcete-li vytvořit nový profil, zvolte možnost **Volby** <sup>&</sup>gt;**Vytvořit nový**.

# **Trojrozm ěrné tóny**

Stiskněte tlačítko a zvolte možnost **Nástroje** <sup>&</sup>gt; **Nástroje** <sup>&</sup>gt;**3-D tóny**.

Možnost Trojrozměrné tóny aktivuje pro vyzváněcí tóny trojrozměrné efekty. Trojrozměrné efekty nepodporují všechny vyzváněcí tóny.

Chcete-li zapnout trojrozměrné efekty, zvolte možnost **Efekty 3-D vyzv. tónů** <sup>&</sup>gt;**Zapnuté**. Chcete-li vyzváněcí tón změnit, zvolte možnost **Vyzváněcí tón** a požadovaný vyzváněcí tón.

Chcete-li změnit trojrozměrný efekt použitý pro vyzváněcí tón, zvolte možnost **Trajektorie zvuku** a požadovaný efekt.

Chcete-li efekt upravit, vyberte některou z následujících možností:

- **Rychlost trajektorie** Vyberte rychlost pohybu zvuku z jedné strany na druhou. Toto nastavení není dostupné pro všechny vyzváněcí tóny.
- ●**Ozvěna** — Vyberte typ ozvěny.
- ● **Efekt Doppler** — Možnost **Zapnutý** způsobí, že zvuk vyzváněcího tónu je hlasitější, když jste u přístroje blíže, a tišší, když jste ve větší vzdálenosti. Když se k přístroji přibližujete, vyzváněcí tón se zesiluje, když se vzdalujete, tón se zeslabuje. Toto nastavení není dostupné pro všechny vyzváněcí tóny.

Chcete-li si vyzváněcí tón s trojrozměrným efektem poslechnout, zvolte možnost **Volby** <sup>&</sup>gt;**Přehrát tón**. Pokud zapnete trojrozměrné tóny, ale nevyberete žádný efekt, bude vyzváněcí tón <sup>p</sup>řehráván s efektem rozšířeného sterea. **<sup>103</sup>** Chcete-li nastavit hlasitost vyzváněcího tónu, zvolte možnost **Nástroje** <sup>&</sup>gt;**Profily** <sup>&</sup>gt;**Volby** <sup>&</sup>gt; **Upravit** <sup>&</sup>gt;**Hlasitost vyzvánění**.

### **Změny pohotovostního režimu**

Chcete-li zapnout nebo vypnout aktivní pohotovostní režim, stiskněte tlačítko a zvolte možnost **Nástroje** <sup>&</sup>gt;**Nastavení** <sup>&</sup>gt;**Obecné** <sup>&</sup>gt; **Přizpůsobení** <sup>&</sup>gt;**Pohotovostní režim** <sup>&</sup>gt;**Akt. poh. rež.**. V aktivním pohotovostním režimu jsou

na displeji zobrazeni zástupci aplikací a události aplikací jako je kalendář a přehrávač.

Chcete-li změnit klávesovézkratky výběrových tlačítek nebo výchozí ikony zástupců v aktivním pohotovostním režimu, zvolte možnost**Nástroje** <sup>&</sup>gt;**Nastavení** <sup>&</sup>gt;

**Obecné** <sup>&</sup>gt;

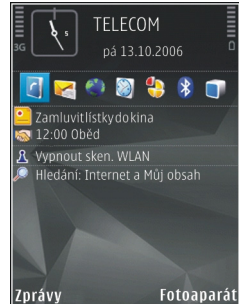

**Přizpůsobení** <sup>&</sup>gt;**Pohotovostní režim**. Někteří zástupci mohou být nastaveni pevně a není možné je změnit.

Chcete-li změnit typ hodin zobrazovaných v pohotovostním režimu, stiskněte tlačítko a zvolte možnost **Aplikace** <sup>&</sup>gt;**Hodiny** <sup>&</sup>gt;**Volby** <sup>&</sup>gt; **Nastavení** <sup>&</sup>gt;**Typ hodin**.

Můžete také změnit obrázek na pozadí v pohotovostním režimu nebo zjistit, jaký spořič energie bude zobrazen. [Viz "Motivy", s. 102.](#page-101-0)

# **Úpravy hlavního menu**

Chcete-li změnit zobrazení hlavního menu, zvolte v hlavním menu možnost **Volby** <sup>&</sup>gt;**Změnit zobrazení menu** <sup>&</sup>gt;**Tabulka** nebo **Seznam**.

Chcete-li změnit uspořádání hlavního menu, zvolte v hlavním menu možnost **Volby** <sup>&</sup>gt;**Přesunout**, **Přesun. do složky** nebo **Nová složka**. Méně často používané aplikace můžete přesunout do složek a naopak, často používané aplikace můžete ze složek přesunout do hlavního menu.

Chcete-li v přístroji používat animované ikony, zvolte v hlavním menu možnost **Volby** <sup>&</sup>gt;**Animace ikony** <sup>&</sup>gt;**Zapnuta**.

# **Práce s časem**

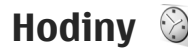

#### **Budík**

Stiskněte tlačítko a zvolte možnost **Aplikace** <sup>&</sup>gt; **Hodiny**.

Chcete-li nastavit nový čas rychlého upozornění, zvolte možnost **Volby** <sup>&</sup>gt;**Nové rychlé buzení**. Rychlá upozornění jsou nastavena na nejbližších 24 hodin a nelze je opakovat.

Pro zobrazení aktivních i neaktivních upozornění přejděte stisknutím navigačního tlačítka doprava na kartu upozornění. Chcete-li nastavit nový čas upozornění, zvolte možnost **Volby** <sup>&</sup>gt;**Nové buzení**. Je-li to třeba,nastavte opakování. Je-li nařízen budík, je zobrazen indikátor  $\Omega$ .

Pro vypnutí signalizujícího upozornění zvolte možnost **Stop**. Chcete-li signalizaci odložit o 5 minut, zvolte možnost **Odložit**.

Nadejde-li čas pro zahájení signalizace budíku v době, kdy je přístroj vypnutý, přístroj se sám zapne a začne signalizovat. Zvolíte-li možnost **Stop**, přístroj se zeptá, zda jej chcete aktivovat pro volání. Možností **Ne** přístroj vypnete a možností **Ano**

přístroj zapnete pro volání a přijímání hovorů. Možnost **Ano** nepoužívejte, pokud může provoz bezdrátového telefonu způsobit vznik rušivých vlivů nebo nebezpečí.

Chcete-li upozornění zrušit, zvolte možnost **Volby** <sup>&</sup>gt;**Zrušit buzení**.

Chcete-li změnit nastavení data, času a typu hodin, a zvolte možnost **Volby** <sup>&</sup>gt;**Nastavení**.

Chcete-li povolit aktualizaci času, data a údaje o časovém pásmu v přístroji z mobilní sítě (síťová služba), zvolte v nastavení možnost **Čas operátora sítě** <sup>&</sup>gt;**Autom. aktualizace**.

### **Sv ětový čas**

Stiskněte tlačítko a zvolte možnost **Aplikace** <sup>&</sup>gt; **Hodiny**.

Pro zobrazení světového času stiskněte navigační tlačítko doprava a přejděte na kartu světového času. V zobrazení světového času vidíte čas v různých <sup>m</sup>ěstech. Pro přidání měst do seznamu zvolte možnost **Volby** <sup>&</sup>gt;**Přidat město**. Do seznamu <sup>m</sup>ůžete přidat maximálně 15 měst.

Chcete-li nastavit aktuální město, vyberte město a zvolte možnost **Volby** <sup>&</sup>gt;**Nast. jako akt. město**. Město bude zobrazeno v hlavním zobrazení aplikace Hodiny a čas v přístroji se změní podle zvoleného <sup>m</sup>ěsta. Zkontrolujte, zda je čas správný a zda odpovídá časovému pásmu.

# **Kalendá ř**

### **Vytvoření položky kalendář<sup>e</sup>**

Stiskněte tlačítko  $\bullet$  a zvolte možnost Aplikace > **Kalendář**.

1. Pro přidání nové položky kalendář<sup>e</sup> přejděte na požadované datum, zvolte možnost**Volby** <sup>&</sup>gt;**Nový záznam** a vyberte některouz následujících možností:

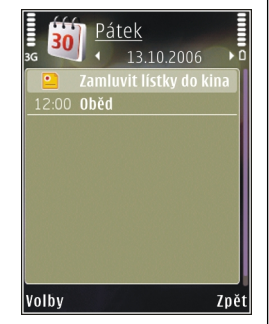

● **Schůzka** — Upozornění na

schůzku, kterou máte v určitý den a čas.

● **Poznámka** — Zaznamenání jakékoli poznámky na zvolený den.

- **Výročí** Připomenutí narozenin nebo výročí (položky jsou opakovány každý rok).
- **Úkol** Připomenutí úkolu, který musí být dokončen v konkrétním termínu.
- 2. Vyplňte pole. Chcete-li nastavit upozornění, zvolte možnost **Upozornění** <sup>&</sup>gt;**Zapnuté** a zadejte datum a čas.

Chcete-li přidat popis položky, zvolte možnost **Volby** <sup>&</sup>gt;**Přidat popis**.

- 3. Pro uložení záznamu zvolte možnost **Hotovo**.
- **Tip:** V zobrazení dne, týdne nebo měsíce stiskněte libovolné tlačítko (**1**-**0**). Přístroj otevře záznam typu schůzka a všechny zadané znaky vkládá do pole předmětu. V zobrazení úkolů se otevře položka nového úkolu.

Upozorňuje-li kalendář na poznámku, zvolte pro vypnutí signalizace možnost **Ticho**. Text upomínky <sup>z</sup>ůstane zobrazen na displeji. Chcete-li signalizaci kalendáře vypnout, zvolte možnost **Stop**. Chcete-li signalizaci odložit, zvolte možnost **Odložit**.

### **Typy zobrazení kalendář<sup>e</sup>**

Pro změnu prvního dne týdne nebo typu zobrazení použitého po otevření kalendáře zvolte možnost **Volby** <sup>&</sup>gt;**Nastavení**.

Chcete-li přejít na konkrétní datum, zvolte možnost **Volby** <sup>&</sup>gt;**Jdi na datum**. Pro přechod na dnešní den stiskněte tlačítko **#**.

Pro přepínání mezi zobrazením měsíce, týdne, dne a úkolů stiskněte tlačítko **\***.

Chcete-li odeslat poznámku z kalendáře do kompatibilního přístroje, zvolte možnost **Volby** <sup>&</sup>gt; **Odeslat**.

Pokud druhý přístroj není kompatibilní s používáním času UTC (Coordinated Universal Time), nemusí se údaje o čase v přijatých poznámkách kalendáře zobrazovat správně.

Chcete-li kalendář změnit, zvolte možnost **Volby** <sup>&</sup>gt; **Nastavení** <sup>&</sup>gt;**Tón upoz. v kalendáři**, **Výchozí zobrazení**, **První den týdne je** nebo **Název zobrazení týdne**.

#### **Správa položek kalendář<sup>e</sup>**

Chcete-li současně odebrat několik položek, otevřete zobrazení měsíce a zvolte možnost**Volby** <sup>&</sup>gt;**Odstranit záznam** <sup>&</sup>gt;**Před datem** nebo **Všechny záznamy**.

Chcete-li úkol označit jako hotový, vyhledejte jej v seznamu úkolů a zvolte možnost **Volby** <sup>&</sup>gt;**Označit jako hotové**.

Pomocí sady Nokia Nseries PC Suite můžete kalendář synchronizovat s kompatibilním

počítačem. Při vytváření položky kalendář<sup>e</sup> nastavte požadovanou možnost synchronizace.

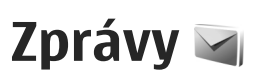

Přijímat a zobrazovat multimediální zprávy mohou pouze přístroje, které mají kompatibilní funkce. Vzhled zprávy se může lišit v závislosti na přístroji, na kterém je zpráva obdržena.

### **Hlavní zobrazení aplikace Zprávy**

Stiskněte tlačítko a zvolte možnost **Zprávy** (síťová služba).

Chcete-li vytvořit novou zprávu, zvolte možnost **Nová zpráva**.

Menu Zprávy obsahuje tyto složky:

- **Přijaté** Obsahuje přijaté zprávy kromě zpráv el. pošty a zpráv informační služby.
- ● **Mé složky** — Slouží k organizování zpráv do složek.
- **Tip:** Pro psaní často opakovaných textů <sup>m</sup>ůžete použít texty ze složky **Šablony** uložené ve složce **Mé složky**. Můžete také vytvořit a uložit vlastní šablony.
- ● **Schránka** — Můžete se připojit ke vzdálené schránce a načíst nové zprávy el. pošty nebo zobrazit dříve načtené zprávy offline.
- **Koncepty** Slouží k ukládání konceptů zpráv, které nebyly odeslány.
- **Odeslané** Obsahuje poslední odeslané zprávy kromě zpráv odeslaných přes spojení Bluetooth nebo infračervený port. Počet zpráv uchovávaných v této složce můžete změnit.
- ● **K odeslání** — Zprávy čekající na odeslání jsou dočasně ukládány do složky k odeslání například v době, kdy se přístroj nachází mimo oblast pokrytou službami sítě.
- **Potvrzení** Pokud chcete, můžete si vyžádat, aby vám síť posílala potvrzení o doručení odeslaných textových a multimediálních zpráv (síťová služba).

Chcete-li zadat a provozovateli služby odeslat požadavky služby (známé také jako příkazy USSD), například aktivační příkazy pro služby sítě, zvolte v hlavním zobrazení aplikace Zprávy možnost **Volby** <sup>&</sup>gt;**Příkaz služby**.

**Informační služba** (síťová služba) umožňuje přijímat od provozovatele služeb zprávy různého zaměření, například zprávy o počasí nebo dopravní
situaci. Informace o dostupných tématech a odpovídajících číslech témat získáte u provozovatele služeb. V hlavním zobrazení aplikace Zprávy zvolte možnost **Volby** <sup>&</sup>gt;**Informační služba**.

Zprávy informační služby nelze přijímat v sítích UMTS. Přijímání zpráv informační služby může blokovat paketová datová komunikace.

# **Psaní textu**

Tento přístroj podporuje tradiční i prediktivní psaní textu. Při prediktivním zadávání každý znak zadáte jen jedním stisknutím tlačítka. Prediktivní psaní textu je založeno na spolupráci s vestavěným slovníkem, do kterého můžete přidávat nová slova.

Při psaní textu tradičním způsobem je zobrazena ikona  $\Delta$  při psaní prediktivním je zobrazena ikona  $\Delta$ 

### **Tradi ční psaní textu**

Opakovaně tiskněte tlačítka číslic (**1**–**9**), dokud přístroj nezobrazí požadovaný znak. Pro jednotlivá tlačítka je k dispozici více znaků, než je na nich natištěno.

Je-li následující písmeno umístěno na stejném tlačítku jako předchozí, počkejte, dokud se nezobrazí kurzor (nebo stisknutím navigačního

tlačítka vpravo prodlevu ukončete), a poté zadejte další znak.

Pro vložení mezery stiskněte tlačítko **0**. Chcete-li přesunout kurzor na další řádek, stiskněte třikrát tlačítko **0**.

### **Prediktivní psaní textu**

Při prediktivním psaní zadáte každý znak jen jedním stisknutím tlačítka. Prediktivní psaní textu je založeno na spolupráci s vestavěným slovníkem, do kterého můžete přidávat nová slova.

- 1. Chcete-li zapnout prediktivní psaní textu pro všechny editory v přístroji, stiskněte tlačítko  $\mathbf{\hat{\mathbb{S}}}$ a zvolte možnost **Zapnout predikt. text**.
- <mark>2.</mark> Pro zamknutí požadovaného slova stiskněte postupně tlačítka **2**–**9**. Pro každé písmeno stiskněte odpovídající tlačítko pouze jednou. Například pro napsání slova "Nokia" při zvoleném anglickém slovníku zadejte stisknutím tlačítka **6** písmeno N, tlačítkem **6** písmeno o, tlačítkem **5** písmeno k, tlačítkem **4** písmeno i a tlačítkem **2** písmeno a.

Zobrazované slovo se po každém stisknutí tlačítka změní.

<mark>3.</mark> Pokud je po napsání slovo zobrazeno správně, potvr ďte jej stisknutím navigačního tlačítka nebo stisknutím tlačítka **0** přidejte mezeru. **<sup>109</sup>** Pokud slovo nevyhovuje, můžete opakovaným stisknutím tlačítka **\*** postupně zobrazit další shodná slova nalezená ve slovníku nebo můžetestisknout tlačítko **&** a zvolit možnost **Prediktivní text** <sup>&</sup>gt;**Shodná slova**.

Je-li za slovem zobrazen znak ?, není slovo, které chcete napsat, ve slovníku. Chcete-li slovo přidat do slovníku, zvolte možnost **Psaní**, zadejte slovo tradičním způsobem a zvolte možnost **OK**. Slovo bude přidáno do slovníku. Je-li slovník naplněn, nahradí přístroj novým slovem nejstarší přidané slovo.

4. Začněte psát další slovo.

Chcete-li prediktivní psaní textu pro všechny editory v přístroji vypnout, stiskněte tlačítko **&** a zvolte možnost **Prediktivní text** <sup>&</sup>gt;**Vypnutý**.

### **Tipy k psaní textu**

Pro vložení číslice v režimu psaní písmen podržte stisknuté tlačítko s odpovídající číslicí.

Pro přepínání mezi psaním číslic a písmen podržte stisknuté tlačítko **#**.

Pro přepínání mezi různými režimy zadávání znaků stiskněte tlačítko **#**.

Pro odstranění znaku stiskněte tlačítko **C**. Proodstranění více než jednoho znaku stiskněte a podržte tlačítko **C**.

Nejběžnější interpunkční znaménka jsou k dispozici pod tlačítkem **1**. Chcete-li je procházet po jednom, stiskněte tlačítko **1** a poté opakovaně tlačítko **\***.

Pro zobrazení seznamu speciálních znaků podržte stisknuté tlačítko **\***.

- ₩ **Tip:** Chcete-li ze seznamu vložit několik
	- speciálních znaků, stiskněte po zvolení jednotlivých znaků tlačítko **5**.

### **Zm ěna jazyka pro psaní v telefonu**

Při psaní textu můžete změnit jazyk psaní. Pokud například píšete jinými znaky než latinkou a chcete napsat znaky latinky, například adresu el. pošty nebo webových stránek, může být nutné změnit jazyk psaní.

Chcete-li změnit jazyk psaní, zvolte možnost **Volby** <sup>&</sup>gt;**Jazyk psaní** a vyberte jazyk používající latinku.

Pokud po změně jazyka psaní opakovaně stisknete například tlačítko **6**, nabízí vám systém znaky v jiném pořadí.

### **Úpravy textu a seznam ů**

Chcete-li kopírovat a vkládat text, podržte stisknuté tlačítko  $\mathbf{\hat{\mathcal{S}}}$  a současným stisknutím navigačního tlačítka vlevo nebo vpravo zvýrazněte text. Chcete-<br>tlačítka vlevo nebo vpravo zvýrazněte text. Chcete<span id="page-110-0"></span>li text zkopírovat do schránky, stále držte tlačítko a zvolte možnost **Kopírovat**. Pro vložení textu do dokumentu podržte stisknuté tlačítko a zvolte možnost **Vložit**.

Chcete-li označit položku v seznamu, vyhledejte ji a stiskněte současně tlačítko **a** navigační tlačítko.

Chcete-li označit několik položek v seznamu, podržte stisknuté tlačítko  $\hat{\mathbf{Q}}$  a současně stiskněte navigační tlačítko nahoru nebo dolů. Chcete-li ukončit výběr, uvolněte navigační tlačítko a poté uvolněte tlačítko **&** 

# **Psaní a posílání zpráv**

Stiskněte tlačítko a zvolte možnost **Zprávy**. Než můžete vytvořit multimediální zprávu nebo napsat zprávu el. pošty, musíte mít v telefonu nakonfigurováno odpovídající nastavení. [Viz](#page-113-0) "[Nastavení elektronické pošty", s. 114.](#page-113-0)

Bezdrátová síť může omezit velikost zpráv MMS. Pokud vložený obrázek překročí limit, přístroj jej <sup>m</sup>ůže zmenšit, aby jej bylo možné poslat v MMS.

U provozovatele služby zjistěte omezení velikosti zpráv el. pošty. Pokud se pokusíte odeslat zprávu el. pošty přesahující omezení velikosti dané serverem, bude zpráva ponechána ve složce **K odeslání**<sup>a</sup> přístroj se bude opakovaně pokoušet o její odeslání. Posílání zpráv el. pošty vyžaduje datové spojení a

opakované pokusy o posílání zprávy el. pošty zvyšují váš účet za telefon. Ve složce **K odeslání** <sup>m</sup>ůžete takovou zprávu odstranit nebo ji přesunout do složky **Koncepty**.

- 1. Možností **Nová zpráva** <sup>&</sup>gt;**Zpráva SMS** pošlete textovou zprávu, možností **Multimediální zpráva** pošlete multimediální zprávu (MMS), možností **Zvuková zpráva** pošlete zvukovou zprávu (multimediální zprávu s jedním zvukovým klipem) a možností **E-mail** pošlete zprávu el. pošty.
- 2. V poli Komu stiskněte navigační tlačítko a v adresáři Kontakty vyberte příjemce nebo skupiny nebo zadejte telefonní číslo či adresuel. pošty příjemce. Stisknutím tlačítka **\***vložíte středník (**;**), kterým oddělíte jednotlivé příjemce. Čísla či adresy můžete také zkopírovat a vložit ze schránky.

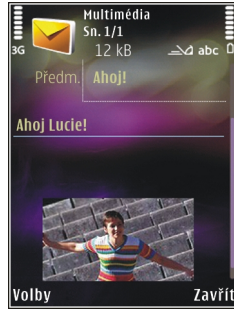

3. Do pole Předmět zadejte předmět multimediální zprávy nebo zprávy el. pošty. Chcete-li změnit viditelná pole, zvolte možnost **Volby** <sup>&</sup>gt;**Pole adresy**. **<sup>111</sup>**

- 4. Do pole zprávy napište zprávu. Pro vložení šablony zvolte možnost **Volby** <sup>&</sup>gt;**Vložit** nebo **Vložit objekt** <sup>&</sup>gt;**Šablona**.
- <mark>5. Chcete-li do multimediální zprávy vložit</mark> mediální objekt, zvolte možnost **Volby** > **Vložit objekt** <sup>&</sup>gt;**Fotografie**, **Zvukový klip** nebo **Videoklip**.
- <mark>6. Chcete-li do multimediální zprávy</mark> vyfotografovat nový snímek nebo nahrát zvukový klip či videoklip, zvolte možnost **Vložit** <sup>&</sup>gt;**Fotografie**, **Zvukový klip** nebo **Videoklip**.

Chcete-li do zprávy vložit nový snímek, zvolte možnost **Snímek**.

Chcete-li zkontrolovat, jak multimediální zpráva vypadá, zvolte možnost **Volby** <sup>&</sup>gt;**Náhled**.

- 7. Chcete-li ke zprávě el. pošty přidat přílohu, zvolte možnost **Volby** <sup>&</sup>gt;**Vložit** <sup>&</sup>gt; **FotografieZvukový klipVideoklipPoznámka** nebo pro jiné typy souborů **Další**. Přílohy el. pošty jsou označeny ikonou .
- 8. Zprávu odešlete zvolením možnosti **Volby** <sup>&</sup>gt; **Odeslat** nebo stisknutím navigačního tlačítka.

**Poznámka:** Váš přístroj může indikovat, že byla vaše zpráva odeslána na číslo střediska zpráv naprogramované v přístroji. Přístroj nemusí indikovat, zda byla zpráva doručena do

požadovaného cíle. Podrobnější informace o službách zpráv získáte u svého provozovatele služeb.

Váš přístroj podporuje odesílání textových zpráv, jejichž počet znaků překračuje limit jediné zprávy. Delší zprávy budou odeslány jako série dvou či více zpráv. Provozovatel může takovou zprávu vyúčtovat odpovídajícím způsobem. Znaky, které používají akcenty nebo jiné značky, a znaky <sup>n</sup>ěkterých jazyků, vyžadují více místa, a tím snižují počet znaků, které je možné poslat v jedné zprávě.

Videoklipy uložené ve formátu MP4 nebo videoklipy přesahující omezení velikosti dané bezdrátovou sítí pro multimediální zprávy nemusí být možné v multimediální zprávě poslat.

**Tip:** Obrázky, video, zvuk a text můžete zkombinovat do prezentace, kterou pošlete v multimediální zprávě. Začněte vytvářet multimediální zprávu a zvolte možnost **Volby** <sup>&</sup>gt;**Vytvořit prezentaci**. Tato možnost je k dispozici pouze když je možnost **Režim vytváření MMS** nastavena na hodnotu **S průvodcem** nebo **Volný**. [Viz "Nastavení](#page-116-0) [multimediálních zpráv", s. 117.](#page-116-0)

### **Schránka pro p řijaté zprávy Přijímání zpráv**

Stiskněte tlačítko a zvolte možnost **Zprávy** <sup>&</sup>gt; **Přijaté**.

Ve složce Přijaté jsou ikonou <del>j</del>označeny nepřečtené textové zprávy, ikonou inepřečtené multimediální zprávy, ikonou  $\approx$  nepřečtené zvukové zprávy, ikonou  $\frac{1}{2}$  data přijatá přes IČ port a ikonou \* data přijatá přes spojení Bluetooth.

Po přijetí zprávy zobrazí přístroj v pohotovostním režimu na displeji ikonu **vedala text 1 nová zpráva**. Zprávu otevřete možností **Ukázat**. Chceteli otevřít zprávu ve složce Přijaté, vyhledejte ji a stiskněte navigační tlačítko. Chcete-li na přijatou zprávu odpovědět, zvolte možnost **Volby** <sup>&</sup>gt; **Odpovědět**.

### **Multimediální zprávy**

**Důležité:** Při otevírání zpráv bu ďte opatrní. Jednotlivé prvky multimediální zprávy mohou obsahovat škodlivý software nebo mohou být pro váš přístroj nebo PC jinak nebezpečné.

Na multimediální zprávu čekající ve středisku multimediálních zpráv můžete obdržet upozornění. Chcete-li zahájit paketové datové spojení a načíst

zprávu do přístroje, zvolte možnost **Volby** <sup>&</sup>gt; **Načíst**.

Po otevření zprávy (\* ) uvidíte obrázek a zprávu. Jeli obsažen zvuk, je zobrazena ikona 显現 Je-li obsaženo video, je zobrazena ikona . Chcete-li přehrát zvuk nebo video, zvolte indikátor.

Chcete-li zobrazit multimediální objekty, které jsou součástí multimediální zprávy, zvolte možnost **Volby** <sup>&</sup>gt;**Objekty**.

Obsahuje-li zpráva multimediální prezentaci, je zobrazen indikátor . Chcete-li přehrát prezentaci, zvolte indikátor.

#### **Data, nastavení a zprávy webové služby**

Přístroj může přijímat mnoho druhů zpráv obsahujících data, například vizitky, vyzváněcí tóny, loga operátora, položky kalendáře a upozornění na el. poštu. V konfigurační zprávě můžete přijmout i nastavení od provozovatele služby nebo firemního oddělení informačních technologií.

Chcete-li data ze zprávy uložit, zvolte možnost **Volby** a příslušnou možnost.

Zprávy webové služby (například titulky zpravodajství) upozorňují například na nová témata a mohou obsahovat textové zprávy nebo **<sup>113</sup>** <span id="page-113-0"></span>odkazy. Informace o dostupnosti a objednání získáte u provozovatele služby.

# **Schránka**

### **Nastavení elektronické pošty**

**Tip:** K definování nastavení schránky použijte průvodce nastavením. Stiskněte tlačítko a zvolte možnost **Nástroje** <sup>&</sup>gt;**Nástroje** <sup>&</sup>gt; **Prův. nast.**.

Chcete-li používat elektronickou poštu, musí v přístroji být platný přístupový bod k internetu (IAP) a správně nastavená el. pošta. Viz "Př[ístupové](#page-157-0) [body", s. 158.](#page-157-0) [Viz "Nastavení elektronické](#page-117-0) [pošty", s. 118.](#page-117-0)

Musíte mít samostatný účet el. pošty. Postupujte podle pokynů, které jste obdrželi od provozovatele vzdálené schránky a poskytovatele služeb internetu (ISP).

Zvolíte-li v hlavním zobrazení aplikace Zprávy položku **Schránka** a dosud nemáte nastaven vlastní účet el. pošty, přístroj vás k nastavení vyzve. Chceteli zahájit vytváření nastavení el. pošty průvodcem schránkou, zvolte možnost **Start**.

Po vytvoření nové schránky nahradí zadaný název schránky v hlavním zobrazení aplikace Zprávy výchozí název **Schránka**. Můžete mít definováno až **Otevření schránky**

Stiskněte tlačítko , zvolte možnost **Zprávy** a vyberte schránku.

Když otevřete schránku, přístroj se zeptá, zda se chcete připojit ke schránce (**Chcete se připojit ke schránce?**).

Zvolením možnosti **Ano** se připojíte ke schránce a načtete nová záhlaví nebo nové zprávy el. pošty. Pokud zobrazujete zprávy online, jste ke vzdálené schránce nepřetržitě připojeni prostřednictvím datového připojení.

Pro zobrazení dříve přijatých zpráv el. pošty offline zvolte možnost **Ne**.

Chcete-li vytvořit novou zprávu el. pošty, zvolte v hlavním zobrazení aplikace Zprávy možnost **Nová zpráva** <sup>&</sup>gt;**E-mail** nebo ve schránce možnost **Volby** <sup>&</sup>gt;**Vytvořit zprávu** <sup>&</sup>gt;**E-mail**. [Viz "Psaní a](#page-110-0) [posílání zpráv", s. 111.](#page-110-0)

### **Načítání zpráv el. pošty**

Stiskněte tlačítko , zvolte možnost **Zprávy** a vyberte schránku.

Jste-li offline, zahájíte připojování ke vzdálené schránce zvolením možnosti **Volby** <sup>&</sup>gt;**Připojit se**.

**Důležité:** Při otevírání zpráv bu ďte opatrní. E-maily mohou obsahovat škodlivý software nebo

šest schránek.

mohou být pro váš přístroj nebo PC jinak nebezpečné.

- 1. Je-li navázáno připojení ke vzdálené schránce, zvolte možnost **Volby** <sup>&</sup>gt;**Načíst e-mail** <sup>&</sup>gt; **Nové** pro načtení všech nových zpráv, **Zvolené** pro načtení pouze označených zpráv nebo **Všechny** pro načtení všech zpráv ze schránky. Načítání můžete ukončit zvolením možnosti**Zrušit**.
- 2. Chcete-li spojení ukončit a zobrazit zprávy el. pošty offline, zvolte možnost **Volby** <sup>&</sup>gt;**Odpojit se**.
- 3. Chcete-li otevřít zprávu el. pošty, stiskněte navigační tlačítko. Nebyla-li zpráva načtena a jste v režimu offline, přístroj se zeptá, zda chcete načíst tuto zprávu ze vzdálené schránky.

Chcete-li zobrazit přílohy zprávy el. pošty, otevřete zprávu a vyberte pole přílohy označené ikonou ... Je-li ikona přílohy šedá, nebyla příloha načtena do přístroje. Zvolte možnost **Volby** <sup>&</sup>gt;**Načíst**.

Chcete-li zprávy el. pošty načítat automaticky, zvolte možnost **Volby** <sup>&</sup>gt;**Nastavení e-mailu** <sup>&</sup>gt; **Automatické načítání**. [Viz "Nastavení](#page-118-0) [automatického na](#page-118-0)čítání", s. 119.

Nastavení přístroje pro automatické načítání el. pošty může vyžadovat přenos velkého množství dat sítí provozovatele služeb. Informujte se u svého

provozovatele služeb o poplatcích za datové přenosy.

### **Odstra ňování zpráv el. pošty**

Stiskněte tlačítko , zvolte možnost **Zprávy** a vyberte schránku.

Chcete-li odstranit obsah zprávy el. pošty z přístroje, ale zachovat ji ve vzdálené schránce, zvolte možnost **Volby** <sup>&</sup>gt;**Odstranit**. V okně **Odstranit zprávu:** zvolte možnost **Pouze z telefonu**.

V přístroji jsou zobrazena záhlaví zpráv el. pošty uložených ve vzdálené schránce. I když odstraníte obsah zprávy, záhlaví zprávy zůstane v přístroji. Chcete-li odstranit i záhlaví, musíte nejprve odstranit zprávu ze vzdálené schránky a poté se znovu připojit přístrojem ke vzdálené schránce a aktualizovat stav.

Chcete-li odstranit zprávu el. pošty z přístroje i ze vzdálené schránky, zvolte možnost **Volby** <sup>&</sup>gt; **Odstranit** <sup>&</sup>gt;**Z telef. a serveru**.

Chcete-li zrušit odstranění zprávy el. pošty z přístroje i serveru, vyhledejte označenou zprávu, která má být při příštím připojení odstraněna, stiskněte tlačítko *a* zvolte možnost Volby > **Obnovit zprávy**.

**116**

### **Odpojení od schránky**

Jste-li online, ukončíte paketové datové spojení ke vzdálené schránce zvolením možnosti **Volby** <sup>&</sup>gt; **Odpojit se**.

# **Zobrazení zpráv na SIM kart ě**

Stiskněte tlačítko a zvolte možnost **Zprávy**. Než můžete zprávy ze SIM karty zobrazit, musíte je zkopírovat do složky v přístroji.

- 1. V hlavním zobrazení aplikace Zprávy zvolte možnost **Volby** <sup>&</sup>gt;**Zprávy SIM**.
- 2. Pomocí možnosti **Volby** > **Označit/Odznačit**<sup>&</sup>gt; **Označit** nebo **Označit vše** označte zprávy.
- 3. Zvolte možnost **Volby** <sup>&</sup>gt;**Kopírovat**. Telefon zobrazí seznam složek.
- 4. Chcete-li zahájit kopírování, vyberte složku a zvolte možnost **OK**. Chcete-li zobrazit zprávu, otevřete složku.

# **Nastavení zpráv**

Nastavení může být předem nakonfigurováno v přístroji nebo ho můžete přijmout v konfigurační zprávě. Při ručním zadávání nastavení musíte vyplnit všechna pole označená textem **Musí být def.** nebo hvězdičkou.

Některá nebo všechna střediska zpráv nebo přístupové body mohou být ve vašem přístroji uloženy provozovatelem služby a vy je nemůžete změnit, vytvořit, upravit ani odebrat.

### **Nastavení textových zpráv**

Stiskněte tlačítko a zvolte možnost **Zprávy** <sup>&</sup>gt; **Volby** <sup>&</sup>gt;**Nastavení** <sup>&</sup>gt;**Zpráva SMS**.

Vyberte některou z těchto možností:

- **Střediska zpráv** Zobrazí seznam všech definovaných středisek textových zpráv.
- **Použité střed. zpráv** Zvolte středisko zpráv, které bude používáno pro doručování textových zpráv.
- **Kódování znaků** Chcete-li převádět znaky na jiný systém kódování, pokud je k dispozici, zvolte možnost **Omezená podpora**.
- ● **Přijmout potvrzení** — Nastavte, zda má síť posílat potvrzení o doručení zpráv (síťová služba).
- **Platnost zprávy** Zvolte, jak dlouho se bude středisko zpráv pokoušet doručit vaši zprávu, pokud první pokus selže (síťová služba). Není-li možné zprávu odeslat v době platnosti, zpráva bude ze střediska zpráv odstraněna.
- ● **Zprávu odeslat jako** — Informace o tom, zda středisko zpráv dokáže převádět textové zprávy do jiných formátů, zjistíte u provozovatele služeb.
- <span id="page-116-0"></span>● **Primární připojení** — Vyberte připojení, které chcete použít.
- **Odp. přes totéž stř.** Zvolte, zda chcete odpovědi posílat přes stejné číslo střediska textových zpráv (síťová služba).

#### **Nastavení multimediálních zpráv**

Stiskněte tlačítko a zvolte možnost **Zprávy** <sup>&</sup>gt; **Volby** <sup>&</sup>gt;**Nastavení** <sup>&</sup>gt;**Multimediální zpráva**.

Vyberte některou z těchto možností:

- **Velikost fotografie** Definuje velikost obrázku v multimediální zprávě.
- **Režim vytváření MMS** Zvolíte-li možnost **S průvodcem**, přístroj vás informuje, když se pokusíte odeslat zprávu, kterou nemusí příjemce podporovat. Zvolením možnosti **Omezený** zajistíte, že přístroj zabrání odesílání zpráv, které nemusí být podporovány. Chcete-li obsah do zpráv zahrnovat bez upozornění, zvolte možnost **Volný**.
- **Použitý přístup. bod** Vyberte přístupový bod, který má být preferovaným spojením.
- **Načítání multimédií** Zvolte, jak chcete přijímat zprávy. Chcete-li zprávy přijímat v domovské celulární síti automaticky, zvolte možnost **Aut. v dom. síti**. Pokud jste mimo domovskou celulární síť, obdržíte upozornění na to, že přišla multimediální zpráva, kterou můžete načíst ze střediska multimediálních zpráv.

Nacházíte-li se mimo svou domovskou celulární síť, <sup>m</sup>ůže být odesílání a přijímání multimediálních zpráv dražší.

Pokud je zvolena možnost **Načítání multimédií** <sup>&</sup>gt; **Vždy automatické**, přístroj může automaticky sestavit aktivní paketové datové spojení a načíst zprávu, bez ohledu na to, zda se nacházíte v domovské nebo mimo domovskou síť.

- **Povolit anon. zprávy** Zvolte, chcete-li odmítnout zprávy pocházející od anonymních odesílatelů.
- **Přijmout reklamu** Určete, zda chcete přijímat multimediální zprávy s reklamou nebo ne.
- **Přijmout potvrzení** Zvolte, zda chcete zobrazit stav odeslané zprávy v protokolu (síťová služba).
- **Odepřít odesl. potvrz.** Zvolte, zda chcete odmítnout odesílání potvrzení o doručení multimediálních zpráv z přístroje.
- ● **Platnost zprávy** — Zvolte, jak dlouho se bude středisko zpráv pokoušet doručit vaši zprávu, pokud první pokus selže (síťová služba). Není-li možné zprávu odeslat v době platnosti, zpráva bude ze střediska zpráv odstraněna.

### <span id="page-117-0"></span>**Nastavení elektronické pošty**

#### **Správa schránek**

Stiskněte tlačítko a zvolte možnost **Zprávy** <sup>&</sup>gt; **Volby** <sup>&</sup>gt;**Nastavení** <sup>&</sup>gt;**E-mail**.

Chcete-li vybrat schránku, kterou chcete používat pro odesílání zpráv el. pošty, zvolte možnost **Používaná schránka** a vyberte schránku.

Chcete-li odebrat schránku a její zprávy z přístroje, zvolte možnost **Schránky**, vyhledejte požadovanou schránku a stiskněte tlačítko **C**.

Chcete-li vytvořit novou schránku, zvolte v zobrazení **Schránky** možnost **Volby** <sup>&</sup>gt;**Nová schránka**. Zadaný název schránky nahradí v hlavním zobrazení aplikace Zprávy výchozí název **Schránka**. Můžete mít definováno až šest schránek.

Chcete-li změnit nastavení připojení, uživatele, načítání a automatického načítání, zvolte možnost **Schránky** a vyberte schránku.

#### **Nastavení připojení**

stiskněte tlačítko  $\Omega$ , zvolte možnost Zprávy > **Volby** <sup>&</sup>gt;**Nastavení** <sup>&</sup>gt;**E-mail** <sup>&</sup>gt;**Schránky**, vyberte schránku a zvolte možnost **Nastavení připojení**.

Chcete-li upravit nastavení pro přijímané zprávy el. pošty, zvolte možnost **Příchozí e-mail** a vyberte pošty, kterou obdržíte od provozovatele služby. **<sup>118</sup>**<sup>n</sup>ěkterou z následujících možností:

- **Uživatelské jméno** Zadejte své uživatelské jméno dodané provozovatelem služby.
- **Heslo** Zadejte své heslo. Necháte-li toto pole prázdné, budete k zadání hesla vyzváni při připojování ke vzdálené schránce.
- **Server přích. zpráv** Zadejte IP adresu nebo název hostitelského serveru, přes který jsou přijímány zprávy el. pošty.
- **Použitý přístup. bod** Vyberte přístupový bod k internetu (IAP). Viz "Př[ístupové body", s. 158.](#page-157-0)
- **Název schránky** Zadejte název schránky.
- **Typ schránky** Definuje protokol el. pošty, který doporučuje provozovatel vzdálené schránky. K dispozici máte možnosti **POP3** a **IMAP4**. Toto nastavení nelze změnit.
- **Zabezpečení (porty)** Zvolte možnost zabezpečení použitou pro zabezpečení připojení ke vzdálené schránce.
- **Port** Definuje port pro připojení.
- ● **Zabezp. přihl. APOP** (pouze pro protokol POP3) — U protokolu POP3 slouží k šifrování hesel při odesílání vzdálenému poštovnímu serveru při připojení ke schránce.

Chcete-li upravit nastavení pro odesílané zprávy el. pošty, zvolte možnost **Odchozí e-mail** a vyberte <sup>n</sup>ěkterou z následujících možností:

● **Má e-mailová adresa** — Zadejte svou adresu el.

<span id="page-118-0"></span>● **Server odch. zpráv** — Zadejte IP adresu nebo název hostitelského serveru, přes který přístroj odesílá zprávy el. pošty. Možná bude nutné používat výhradně poštovní server pro odchozí zprávy provozovatele služby. Podrobnější informace získáte od svého provozovatele služeb.

Nastavení možností **Uživatelské jméno**, **Heslo**, **Použitý přístup. bod**, **Zabezpečení (porty)** <sup>a</sup>**Port** se podobá nastavení možností v oblasti **Příchozí e-mail**.

#### **Nastavení uživatele**

Stiskněte tlačítko , zvolte možnost **Zprávy** <sup>&</sup>gt; **Volby** <sup>&</sup>gt;**Nastavení** <sup>&</sup>gt;**E-mail** <sup>&</sup>gt;**Schránky**, vyberte schránku a zvolte možnost **Nastavení uživatele**.

Vyberte některou z těchto možností:

- **Mé jméno** Zadejte své jméno. Pokud přístroj příjemce tuto funkci podporuje, nahradí se v ně<sup>m</sup> vaším jménem adresa el. pošty.
- **Odeslat zprávu** Definuje způsob odeslání zpráv el. pošty z přístroje. Při zapnuté možnosti **Okamžitě** se přístroj připojí ke schránce, kdykoli zvolíte možnost **Odeslat zprávu**. Pokud zvolíte možnost **Při příštím přip.**, bude zpráva el. pošty odeslána, až bude k dispozici připojení ke vzdálené schránce.
- **Odeslat kopii i sobě** Určete, zda chcete kopie zprávy posílat do vlastní schránky.
- **Vložit podpis** Zvolte, zda chcete do zpráv el. pošty přidávat podpis.
- **Ozn. nového e-mailu** Zvolte, zda má telefon upozorňovat na doručení nové zprávy el. pošty do schránky (tóny, poznámkami a ikonou).

#### **Nastavení načítání**

Stiskněte tlačítko , zvolte možnost **Zprávy** <sup>&</sup>gt; **Volby** <sup>&</sup>gt;**Nastavení** <sup>&</sup>gt;**E-mail** <sup>&</sup>gt;**Schránky**, vyberte schránku a zvolte možnost **Nastavení načítání**.

Vyberte některou z těchto možností:

- **Načíst e-maily** Definuje, které části zprávy el. pošty budou načteny: **Pouze záhlaví**, **Limit velikosti** (POP3) nebo **Zpr. a přílohy** (POP3).
- **Počet zpráv** Definujte, kolik nových zpráv el. pošty bude načteno do schránky.
- **Cesta ke složce IMAP4** (pouze pro protokol IMAP4) — Definuje cestu ke složce pro objednané složky.
- ● **Objednání složky** (pouze pro protokol IMAP4) — Objednání dalších složek ve vzdálené schránce a načtení obsahu z těchto složek.

#### **Nastavení automatického načítání**

Stiskněte tlačítko , zvolte možnost **Zprávy** <sup>&</sup>gt; **Volby** <sup>&</sup>gt;**Nastavení** <sup>&</sup>gt;**E-mail** <sup>&</sup>gt;**Schránky**, **<sup>119</sup>** vyberte schránku a zvolte možnost **Automatické načítání**.

Vyberte některou z těchto možností:

- **Oznámení e-mailu** Chcete-li při přijetí nové zprávy do vzdálené schránky automaticky načíst záhlaví zprávy do přístroje, zvolte možnost **Autom. aktualizace** nebo **Pouze v dom. síti**.
- **Načítání e-mailu** Chcete-li záhlaví nových zpráv el. pošty automaticky načítat do přístroje v definovaných intervalech, zvolte možnost **Zapnuté** nebo **Pouze v dom. síti**. Definujte, kdy a jak často mají být zprávy načítány.

Možnosti **Oznámení e-mailu** a **Načítání e-mailu**nemohou být aktivní současně.

Nastavení přístroje pro automatické načítání el. pošty může vyžadovat přenos velkého množství dat sítí provozovatele služeb. Informujte se u svého provozovatele služeb o poplatcích za datové přenosy.

### **Nastavení zpráv webové služby**

Stiskněte tlačítko a zvolte možnost **Zprávy** <sup>&</sup>gt; **Volby** <sup>&</sup>gt;**Nastavení** <sup>&</sup>gt;**Zpráva služby**.

Zvolte, zda chcete přijímat zprávy služby. Chcete-li přístroj nastavit tak, aby po přijetí zprávy služby automaticky aktivoval prohlížeč, zahájil připojení k síti a načetl obsah, zvolte možnost **Stáhnout** zpráva bude automaticky odstraněna. **<sup>120</sup>zprávy** <sup>&</sup>gt;**Automaticky**.

### **Nastavení informační služby**

Informace o dostupných tématech a odpovídajících číslech témat získáte u provozovatele služeb.

Stiskněte tlačítko a zvolte možnost **Zprávy** <sup>&</sup>gt; **Volby** <sup>&</sup>gt;**Nastavení** <sup>&</sup>gt;**Informační služba**. Vyberte některou z těchto možností:

- **Příjem** Zvolte, zda chcete přijímat zprávy informační služby.
- **Jazyk** Zvolte jazyky, ve kterých chcete zprávy přijímat: **Všechny**, **Zvolené** nebo **Jiný**.
- **Detekce témat** Zvolte, zda má přístroj automaticky vyhledat nová témata a uložit do seznamu nová čísla bez názvu.

### **Ostatní nastavení**

Stiskněte tlačítko a zvolte možnost **Zprávy** <sup>&</sup>gt; **Volby** <sup>&</sup>gt;**Nastavení** <sup>&</sup>gt;**Ostatní**.

Vyberte některou z těchto možností:

- **Uložit odesl. zprávy** Zvolte, zda chcete kopii každé odeslané textové zprávy, multimediální zprávy nebo zprávy el. pošty uložit do složky **Odeslané**.
- **Počet ulož. zpráv** Definuje, kolik odeslaných zpráv smí být ve složce Odeslané uloženo současně. Je-li tento limit dosažen, nejstarší

● **Použitá paměť** — Vyberte paměť, do které chcete zprávy ukládat.

# **Volání**

### **Hlasové hovory**

1. V pohotovostním režimu zadejte telefonní číslo <sup>v</sup>četně předvolby. Číslo odstraníte stisknutím tlačítka **C**.

U mezinárodních hovorů vložte dvojím stisknutím tlačítka **\*** znak + (nahrazuje mezinárodní přístupový kód) a zadejte mezinárodní směrové číslo, národní směrové číslo (podle potřeby vynechejte úvodní nulu) a telefonní číslo.

- 2. Stisknutím tlačítka Volat telefonní číslo vytočíte.
- <mark>3.</mark> Stisknutím tlačítka Konec ukončíte hovor (nebo zrušíte pokus o navázání hovoru).

Stisknutím tlačítka Konec vždy ukončíte hovor, i když je aktivní jiná aplikace.

Chcete-li volat ze seznamu Kontakty, stiskněte tlačítko a zvolte možnost **Kontakty**. Vyhledejte požadované jméno nebo do pole pro hledání zadejte první písmena jména. Telefon zobrazí odpovídající kontakty. Pro vytočení čísla stiskněte tlačítko Volat. Pokud jste pro kontakt uložili několik telefonních čísel, vyberte požadované číslo v seznamu.

# **Možnosti v pr ů b ěhu hovoru**

Chcete-li během hovoru nastavit hlasitost, použijte tlačítko hlasitosti na straně přístroje. Můžete použít i navigační tlačítko. Pokud jste nastavili hlasitost **Ticho**, zvolte nejprve možnost **Nahlas**.

Pro odeslání obrázku nebo videoklipu v multimediální zprávě druhému účastníkovi hovoru zvolte možnost **Volby** <sup>&</sup>gt;**Odeslat MMS** (pouze v sítích UMTS). Před odesláním můžete upravit zprávu a změnit příjemce. Stisknutím tlačítka Volat odešlete soubor do kompatibilního přístroje (síťová služba).

Chcete-li aktivní hlasový hovor odložit do pořadí a přijmout příchozí hovor, zvolte možnost **Volby** <sup>&</sup>gt; **Do pořadí**. Pro přepínání mezi aktivním hovorem a hovorem v pořadí zvolte možnost **Volby** <sup>&</sup>gt; **Přepnout**.

Pro odeslání řetězce tónů DTMF (například hesla) zvolte možnost **Volby** <sup>&</sup>gt;**Odeslat DTMF**. Zadejte řetězec tónů DTMF nebo ho vyhledejte v adresáři Kontakty. Znak čekání (w) nebo znak pauzy (p) vložíte opakovaným tisknutím tlačítka **\***. Chcete-li tón odeslat, zvolte možnost **OK**. Tóny DTMF můžete zadat do polí telefonního čísla nebo DTMF na kartě kontaktu.

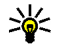

**Tip:** Pokud je aktivní pouze jeden hlasový hovor a ten chcete odložit do pořadí, stiskněte tlačítko Volat. Pro aktivování hovoruznovu stiskněte tlačítko Volat.

Chcete-li během aktivního hovoru přepnout zvuk ze sluchátka do reproduktoru, zvolte možnost **Volby** <sup>&</sup>gt;**Aktiv. reproduktor**. Chcete-li zvuk přepnout do kompatibilního headsetu připojeného přes spojení Bluetooth, zvolte možnost **Volby** <sup>&</sup>gt; **Aktiv. handsfree**. Pro přepnutí zpět do sluchátka zvolte možnost **Volby** <sup>&</sup>gt;**Aktivovat telefon**.

Pro ukončení aktivního hovoru a přijmutí hovoru čekajícího na lince zvolte možnost **Volby** <sup>&</sup>gt; **Nahradit**.

Chcete-li ukončit více současně aktivních hovorů, zvolte možnost **Volby** <sup>&</sup>gt;**Ukončit vš. hovory**.

Mnoho voleb, které můžete použít v průběhu hlasového hovoru, jsou síťové služby.

### **Hlasová schránkaa videoschránka**

Chcete-li volat do své hlasové schránky nebo videoschránky (síťové služby, videoschránka je k dispozici pouze v síti UMTS), podržte

v pohotovostním režimu stisknuté tlačítko **1** a zvolte možnost **Hlasová schránka** nebo**Schránka videa**.

Chcete-li změnit telefonní číslo své hlasové schránky nebo videoschránky, stiskněte tlačítko  $\bullet$ , zvolte možnost **Nástroje** <sup>&</sup>gt;**Nástroje** <sup>&</sup>gt;**Schr. volání**, vyberte schránku a zvolte možnost **Volby** <sup>&</sup>gt; **Změnit číslo**. Zadejte číslo (získáte jej u provozovatele služby) a zvolte možnost **OK**.

### **Přijmutí nebo odmítnutí hovoru**

Pro přijetí hovoru stiskněte tlačítko Volat nebo otevřete posuvný kryt.

Chcete-li při příchozím hovoru vypnout vyzvánění, zvolte možnost **Ticho**.

Nechcete-li hovor přijmout, stiskněte tlačítko Konec. Je-li v nastavení telefonu aktivována funkce **Přesm. hovoru** <sup>&</sup>gt;**Hlasové hovory** <sup>&</sup>gt;**Je-li obsazeno**, bude příchozí hovor odmítnutím přesměrován.

Pokud možností **Ticho** vypnete vyzvánění příchozího hovoru, můžete volajícímu poslat textovou zprávu s informací, proč nemůžete hovor přijmout, aniž byste hovor odmítli. Zvolte možnost **Volby** <sup>&</sup>gt;**Odeslat text. zprávu**. Chcete-li nastavit **123** tuto možnost a napsat standardní textovou zprávu, zvolte možnost **Nástroje** <sup>&</sup>gt;**Nastavení** <sup>&</sup>gt; **Telefon** <sup>&</sup>gt;**Volání** <sup>&</sup>gt;**Odmítn. hovor se SMS**.

### **Konferenční hovor**

- 1. Zavolejte prvnímu účastníkovi.
- 2. Pro volání dalšímu účastníkovi zvolte možnost**Volby** <sup>&</sup>gt;**Nový hovor**. První hovor je automaticky uložen do pořadí.
- <mark>3.</mark> Po přijetí nového hovoru volanou osobou připojte prvního účastníka do konferenčního hovoru možností **Volby** <sup>&</sup>gt;**Konference**.

Chcete-li k hovoru připojit dalšího účastníka, opakujte krok 2 a zvolte možnost **Volby** <sup>&</sup>gt; **Konference** <sup>&</sup>gt;**Přidat do konf.**. Přístroj podporuje konferenční hovory s maximálně šesti účastníky včetně vás.

Chcete-li s některým z účastníků hovořit soukromě, zvolte možnost **Volby** <sup>&</sup>gt; **Konference** <sup>&</sup>gt;**Soukromě**. Vyberte účastníka a zvolte možnost **Soukromí**. Konferenční hovor je v přístroji přepnut do pořadí. Ostatní účastníci mohou pokračovat v konferenčním hovoru. Po skončení soukromého rozhovoru zvoltemožnost **Volby** <sup>&</sup>gt;**Konference** a vraťte se do konferenčního hovoru.

Chcete-li některého účastníka odpojit, zvolte možnost **Volby** <sup>&</sup>gt;**Konference** <sup>&</sup>gt;**Odpojit účastníka**, vyberte účastníka a zvolte možnost **Odpojit**.

4. Pro ukončení aktivního konferenčního hovorustiskněte tlačítko Konec.

### **Zrychlená volba telefonního čísla**

Chcete-li tuto funkci aktivovat, stiskněte tlačítko a zvolte možnost **Nástroje** <sup>&</sup>gt;**Nastavení** <sup>&</sup>gt; **Telefon** <sup>&</sup>gt;**Volání** <sup>&</sup>gt;**Zrychlená volba**.

Chcete-li některému tlačítku zrychlené volby (2—9) přiřadit telefonní číslo, stiskněte tlačítko  $\Omega$  a zvolte možnost **Nástroje** <sup>&</sup>gt;**Nástroje** <sup>&</sup>gt;**Zr. volba**. Přejděte na tlačítko, kterému chcete přiřadit telefonní číslo, a zvolte možnost **Volby** <sup>&</sup>gt; **Přiřadit**. Tlačítko 1 je vyhrazeno pro hlasovou schránku a tlačítko 0 pro spuštění webového prohlížeče.

Pro volání z pohotovostního režimu stiskněte přiřazené tlačítko a tlačítko Volat.

# **Čekání hovoru**

Máte-li v nastavení **Nastavení** <sup>&</sup>gt;**Telefon** <sup>&</sup>gt;**Volání** <sup>&</sup>gt;**Čekání hovoru** aktivovánu funkci čekání hovoru, můžete hovor přijmout i v průběhu jiného hovoru.

Pro přijetí čekajícího hovoru stiskněte tlačítko Volat. První hovor je v pořadí.

Pro přepínání mezi dvěma hovory zvolte možnost **Přepnout**. Chcete-li propojit příchozí nebo čekající hovor s aktivním hovorem a odpojit se od hovorů, zvolte možnost **Volby** <sup>&</sup>gt;**Přepojit**. Pro ukončení aktivního hovoru stiskněte tlačítko Konec. Chcete-liukončit oba hovory, zvolte možnost **Volby** <sup>&</sup>gt; **Ukončit vš. hovory**.

### **Hlasové vytá čení**

Váš přístroj podporuje rozšířené hlasové příkazy. Rozšířené hlasové příkazy nezávisejí na hlasu, kterým jsou namluveny, uživatel tedy nenamlouvá záznamy předem. Přístroj vytvoří hlasové záznamy pro položky v kontaktech sám a porovnává je s vysloveným záznamem. Technologie rozpoznávání hlasu v přístroji se přizpůsobí hlasu hlavního uživatele a rozpoznává jeho hlasové příkazy lépe.

Hlasovým záznamem pro kontakt je jméno nebo přezdívka uložená na kartě kontaktu. Chcete-li si syntetický hlasový záznam poslechnout, otevřete kartu kontaktu a zvolte možnost **Volby** <sup>&</sup>gt;**Přehr. hlas. záznam**.

#### **Volání s pomocí hlasového záznamu**

**Poznámka:** Použití hlasových záznamů <sup>m</sup>ůže být obtížné v hlučném prostředí nebo v tísni. Nespoléhejte se tedy ve všech případech pouze na volání s pomocí hlasového záznamu.

Při hlasovém vytáčení je zapnut reproduktor. Držte přístroj blízko u sebe a vyslovte hlasový záznam.

- 1. Chcete-li zahájit hlasové vytáčení v pohotovostním režimu, podržte stisknuté pravé výběrové tlačítko. Pokud je připojen kompatibilní headset s tlačítkem, podržte stisknuté tlačítko headsetu a zahajte hlasové vytáčení.
- 2. Zazní krátký tón a přístroj zobrazí text **Prosím, teď mluvte**. Zřetelně vyslovte jméno nebo přezdívku uloženou na kartě kontaktu.
- 3. Přístroj přehraje syntetický hlasový záznam rozpoznaného kontaktu ve vybraném jazyce a zobrazí jméno a číslo. Po prodlevě 2,5 sekundy přístroj zahájí vytáčení. Pokud přístroj nerozpozná kontakt správně, zvolte možnost **Další** pro zobrazení seznamu dalších shod nebo možnost **Konec** pro ukončení hlasového vytáčení.

Pokud je jménu přiřazeno více telefonních čísel, vybere přístroj výchozí číslo (pokud je nastaveno). Pokud není určeno výchozí číslo, vybere přístroj první dostupné číslo na kartě kontaktu.

### **Videohovor**

Při videohovoru (síťová služba) je mezi vámi a příjemcem hovoru zajištěn oboustranný přenos živého obrazu. Videoobraz v reálném čase - obrazsnímaný fotoaparátem přístroje - je přenášen příjemci videohovoru.

K videohovorům musíte mít kartu USIM a musíte být v místě s pokrytím sítě UMTS. Informace o dostupnosti a objednání služeb videohovorů získáte u provozovatele služby.

Videohovor může probíhat pouze mezi dvěma účastníky. Videohovor je možné provádět pouze s kompatibilním mobilním přístrojem nebo klientem ISDN. Videohovory nelze provádět, pokud již je aktivní jiný hovor, videohovor nebo datové volání.

#### **Ikony**

 Nepřijímáte video (příjemce neodesílá video nebo jej síť nepřenáší).

 Máte zakázáno odesílání videa z přístroje. Chcete-li místo něj posílat statický snímek, zvolte možnost **Nástroje** <sup>&</sup>gt;**Nastavení** <sup>&</sup>gt;**Telefon** <sup>&</sup>gt; **Volání** <sup>&</sup>gt;**Obr. ve videohovoru**.

I když jste odesílání videa v průběhu videohovoru zakázali, hovor bude přesto účtován jako videohovor. Ceny zjistíte u provozovatele služby.

- 1. Chcete-li zahájit videohovor, zadejte v pohotovostním režimu telefonní číslo nebo zvolte možnost **Kontakty** a vyberte kontakt.
- 2. Zvolte možnost **Volby** <sup>&</sup>gt;**Volat** <sup>&</sup>gt; **Videohovor**.

Při výchozím nastavení je pro videohovory používán druhý fotoaparát v přední části. Zahájení videohovoru může chvíli trvat. Přístroj zobrazí zprávu **Čeká se na videoobraz**. Není-li volání úspěšné, například když videohovory nejsou podporovány sítí nebo když přijímající přístroj není kompatibilní, telefon se zeptá, zda se chcete pokusit o normální hovor nebo zda chcete poslat textovou či multimediální zprávu.

Videohovor je aktivní, pokud vidíte dva obrázky a slyšíte zvuk z reproduktoru. Příjemce videohovoru může zakázat odesílání videa  $(\gg)$ . V takovém případě můžete vidět pouze statický obrázek nebo šedé pozadí.

<mark>3.</mark> Pro ukončení videohovoru stiskněte tlačítko Konec.

### **Možnosti v pr ůběhuvideohovoru**

Pro změnu mezi zobrazováním videa a pouhým posloucháním zvuku zvolte možnost **Volby** <sup>&</sup>gt; **Povolit** nebo **Nepovolit**.

Chcete-li vlastní obraz zvětšit nebo zmenšit, stiskněte navigační tlačítko nahoru nebo dolů.

Chcete-li zvuk přepnout do kompatibilního headsetu připojeného k přístroji přes spojení Bluetooth, zvolte možnost **Volby** <sup>&</sup>gt;**Aktiv. handsfree**. Pro přepnutí zvuku zpět do reproduktoru přístroje zvolte možnost **Volby** <sup>&</sup>gt; **Aktivovat telefon**.

Chcete-li během videohovoru nastavit hlasitost, použijte tlačítko hlasitosti na straně přístroje.

Chcete-li pro posílání videa použít hlavní fotoaparát, zvolte možnost **Volby** <sup>&</sup>gt;**Použít prim. kameru**. Pro přepnutí zpět na druhý fotoaparát zvolte možnost **Volby** <sup>&</sup>gt;**Použít sekund. kameru**.

### **Přijmutí nebo odmítnutí videohovoru**

Při oznamování příchozího videohovoru zobrazí přístroj ikonu .

Pro přijetí videohovoru stiskněte tlačítko Volat. Přístroj zobrazí zprávu **Povolit odeslání video obrazu volajícímu?**. Chcete-li zahájit odesílání živého videoobrazu, zvolte možnost **Ano**.

Pokud videohovor neaktivujete, odesílání videa není aktivováno a pouze slyšíte hlas volajícího. Videoobraz je nahrazen šedým displejem. Chcete-li šedý displej nahradit statickým obrázkem pořízeným fotoaparátem přístroje, zvolte možnost **Nástroje** <sup>&</sup>gt;**Nastavení** <sup>&</sup>gt;**Telefon** <sup>&</sup>gt;**Volání** <sup>&</sup>gt; **Obr. ve videohovoru**.

Pro ukončení videohovoru stiskněte tlačítko Konec.

# **Sdílení videa**

Pomocí funkce sdílení videa (síťová služba) můžete během hlasového hovoru posílat z mobilního zařízení do jiného kompatibilního mobilního zařízení živý videoobraz nebo videoklip.

Při aktivovaném režimu sdílení videa je aktivní reproduktor. Pokud při sdílení videa nechcete pro hlasový hovor používat reproduktor, můžete použít kompatibilní headset.

### **Požadavky**

Funkce sdílení videa vyžaduje spojení UMTS. Schopnost používat funkci sdílení videa závidí na dostupnosti sítě UMTS. O další informace **<sup>127</sup>** o dostupnosti služby nebo sítě, případně<sup>o</sup> poplatcích za službu, požádejte provozovatele služby.

Při práci s funkcí sdílení videa se řiďte těmito pokyny:

- Přístroj musí být nastaven pro dvojbodovou komunikaci.
- Musí být aktivní spojení UMTS a musíte být v oblasti pokrytí sítí UMTS. Pokud zahájíte relaci sdílení v místě pokrytí sítě UMTS a dojde k předání hovoru do sítě GSM, sdílení je ukončeno, ale hlasový hovor pokračuje. Funkci sdílení videa nelze spustit, pokud nejste v dosahu pokrytí sítě UMTS.
- ● Odesilatel i příjemce musí být zaregistrováni v síti UMTS. Pokud někoho pozvete k relaci sdílení a přístroj příjemce není v oblasti pokrytí signálem UMTS, nemá nainstalovánu aplikaci pro sdílení videa nebo nemá nastavenu dvojbodovou komunikaci, o poslaném pozvání se nedozví. Vy však obdržíte chybovou zprávu se sdělením, že příjemce nemůže pozvání přijmout.

### **Nastavení**

Chcete-li nastavit sdílení videa, potřebujete nastavení dvojbodové komunikace a nastavení spojení UMTS.

#### **Nastavení dvojbodového spojení**

Dvojbodové spojení je také známo jako spojení protokolem SIP (Session Initiation Protocol). Před použitím funkce sdílení videa musí být v přístroji nastaven profil SIP. O nastavení pro profil SIP požádejte provozovatele služby a nastavení uložte do přístroje. Provozovatel služby vám nastavení pošle speciální zprávou nebo vám předá seznam potřebných parametrů.

Chcete-li adresu SIP přidat na kartu kontaktu, použijte tento postup:

- 1. Stiskněte tlačítko  $\Omega$  a zvolte možnost **Kontakty**.
- 2. Otevřete kartu kontaktu (nebo vytvořte novou kartu pro danou osobu).
- 3. Zvolte možnost **Volby** <sup>&</sup>gt;**Přidat detail** nebo **Sdílený pohled**.
- 4. Adresu SIP zadejte ve formátu uživatelské\_jméno@název\_domény (místo názvu domény můžete použít adresu IP).

Neznáte-li adresu SIP kontaktu, můžete pro sdílení videa použít i telefonní číslo příjemce <sup>v</sup>četně mezinárodního směrového čísla (pokud to podporuje provozovatel služby).

#### **Nastavení spojení UMTS**

Spojení UMTS nastavte takto:

- Obraťte se na provozovatele služby a uzavřete smlouvu o používání sítě UMTS.
- Zkontrolujte, zda máte v přístroji správně nakonfigurováno připojení k přístupovému bodu služeb UMTS.

### **Sdílení živého videa a videoklip ů**

1. Je-li aktivní hlasový hovor, zvolte možnost **Volby** <sup>&</sup>gt;**Sdílet video** <sup>&</sup>gt;**Živé video**.

Pro sdílení videoklipu zvolte možnost **Volby** <sup>&</sup>gt; **Sdílet video** <sup>&</sup>gt;**Nahraný klip**. Přístroj zobrazí seznam videoklipů uložených v paměti přístroje nebo ve velkokapacitní paměti. Vyberte videoklip, který chcete sdílet. Chcete-li si prohlédnout ukázku videoklipu, zvolte možnost **Volby** <sup>&</sup>gt;**Přehrát**.

2. Při sdílení živého videa přístroj odešle pozvánku na adresu SIP uloženou na kartě kontaktupříjemce.

Pokud sdílíte videoklip, zvolte možnost **Volby**<sup>&</sup>gt; **Pozvat**. Možná bude nutné videoklip před sdílením převést do vhodného formátu. Přístroj zobrazí zprávu **Pro sdílení musí být klip zkonvertován. Pokračovat?**. Zvolte možnost**OK**.

Pokud jsou kontaktní informace příjemce uloženy v aplikaci Kontakty a kontakt má několik adres SIP nebo telefonních čísel s mezinárodním

směrovým číslem, vyberte požadovanou adresu nebo číslo. Pokud adresa SIP ani telefonní číslopříjemce nejsou dostupné, zadejte adresu SIP nebo telefonní číslo příjemce včetně mezinárodního směrového čísla a možností **OK**odešlete pozvánku.

- <mark>3.</mark> Sdílení bude zahájeno automaticky, jakmile příjemce pozvání přijme.
- 4. Chcete-li relaci sdílení pozastavit, zvolte možnost **Pauza**. Chcete-li ve sdílení videapokračovat, zvolte možnost **Pokračovat**. Videoklip můžete rychle posouvat vpřed nebo vzad stisknutím navigačního tlačítka nahoru nebo dolů. Chcete-li videoklip přehrát znovu, stiskněte tlačítko Konec.
- 5. Chcete-li relaci sdílení ukončit, zvolte možnost **Stop**. Pro ukončení hlasového hovoru stiskněte tlačítko Konec. Sdílení videa ukončítei ukončením aktivního hlasového hovoru.

Chcete-li video sdílené v reálném čase uložit, stiskněte v dotazu **Uložit sdílený videoklip?** tlačítko **Uložit**. Sdílené video bude uloženo dosložky **Obrázky a video** v aplikaci Galerie.

Pokud při sdílení videoklipu přistupujete k jiným aplikacím, je sdílení pozastaveno. Chcete-li se vrátit do zobrazení sdílení videa a pokračovat ve sdílení, zvolte v aktivním pohotovostním režimu možnost **Volby** <sup>&</sup>gt;**Pokračovat**. **<sup>129</sup>**

### **Přijetí pozvání**

Když vás někdo pozve ke sdílení videa, zobrazí telefon zprávu se jménem odesilatele nebo jeho adresou SIP. Pokud nemáte nastaven typ vyzvánění Tichý, přístroj při obdržení pozvání zazvoní. Pokud vám někdo pošle pozvánku ke sdílení a nejste v dosahu pokrytí sítě UMTS, o přijetí pozvánky se

nedozvíte.Po obdržení pozvání můžete zvolit následující možnosti:

- **Přijmout** Zahájení relace sdílení.
- **Odmítnout** Odmítne pozvánku. Odesilatel obdrží zprávu o tom, že jste pozvání odmítli. Relaci sdílení můžete odmítnout stisknutímtlačítka Konec. Tím ukončíte i hlasový hovor.

Chcete-li při přijímání videoklipu ztlumit zvuk, zvolte možnost **Potichu**.

Chcete-li ukončit sdílení videa, zvolte možnost **Stop**. Sdílení videa ukončíte i ukončením aktivního hlasového hovoru.

# **Internetová volání**

Služba internetového volání (síťová služba) umožňuje volat a přijímat hovory přes internet. Internetová volání mohou být navazována mezi počítači, mobilními telefony a mezi zařízením VoIP a tradičním telefonem. Chcete-li volat nebopřijmout hovor přes internet, musí být přístroj připojen ke službě internetového volání.

Pro připojení ke službě internetového volání musí být přístroj v dosahu sítě pro připojení, například přístupového bodu bezdrátové sítě.

Váš přístroj podporuje službu volání přes internet (internetová volání). Váš přístroj se primárně pokusí o tísňová volání prostřednictvím mobilní sítě. Nebude-li tísňové volání prostřednictvím mobilní sítě úspěšné, přístroj se pokusí o tísňové volání prostřednictvím vašeho provozovatele internetového volání. Vzhledem k povaze mobilního spojení byste pro tísňová volání měli používat mobilní sítě, je-li to možné. Máte-li k dispozici pokrytí mobilní sítě, ověřte si před zahájením tísňového volání, že je mobilní telefon zapnutý a připraven k volání. Schopnost provádět tísňová volání prostřednictvím internetového spojení závisí na dostupnosti bezdrátové sítě LAN a na implementaci možnosti tísňových volání ze strany vašeho provozovatele internetového volání. Informaci o možnosti tísňových volání prostřednictvím internetového spojení získáte od svého provozovatele internetového volání.

### **Vytvoření profilu internetového volání**

Než začnete volat přes internet, musíte vytvořit profil internetového volání.

- 1. Stiskněte tlačítko  $\boldsymbol{\cdot}$  , zvolte možnost **Nástroje** <sup>&</sup>gt;**Nastavení** <sup>&</sup>gt;**Připojení** <sup>&</sup>gt; **Nastavení SIP** <sup>&</sup>gt;**Volby** <sup>&</sup>gt;**Nový profil SIP**<sup>a</sup> zadejte požadované informace. Možnost **Registrace** musí mít hodnotu **Vždy zapnuto**. Správné hodnoty získáte od provozovatele služby internetového volání.
- 2. Zvolte možnost **Proxy server** <sup>&</sup>gt;**Typ přenosu** <sup>&</sup>gt;**Automaticky**.
- 3. Opakovaně zvolte možnost **Zpět**, až se vrátíte do hlavního zobrazení nastavení spojení.
- 4. Zvolte možnost **Internet. telefon** <sup>&</sup>gt;**Volby** <sup>&</sup>gt; **Nový profil**. Zadejte název profilu a zvolte právě vytvořený profil SIP.

Chcete-li se pomocí vytvořeného profilu automaticky připojovat ke službě internetového volání, stiskněte tlačítko a zvolte možnost **Nástroje** <sup>&</sup>gt;**Připojení** <sup>&</sup>gt;**Internet. tel.** <sup>&</sup>gt; **Preferovaný profil**.

Pro ruční přihlášení ke službě internetového volání zvolte při vytváření profilu internetového volání v nastavení protokolu SIP možnost **Registrace** <sup>&</sup>gt;

**Podle potřeby** a hodnotu **Typ přenosu** <sup>&</sup>gt;**UDP** nebo **TCP**.

#### **Připojení ke služb ě internetového volání**

Chcete-li volat nebo přijmout hovor přes internet, musí být přístroj připojen ke službě internetového volání. Pokud jste zvolili možnost automatického přihlášení, připojí se přístroj ke službě internetového volání automaticky. Pokud se ke službě internetového volání připojujete ručně, vyberte v seznamu dostupnou síť a zvolte možnost **Zvolit**.

Když jste připojeni ke službě internetového volání, je v pohotovostním režimu zobrazena ikona  $\mathbb{R}$ .

Seznam sítí je mimoto aktualizován automaticky každých 15 sekund. Chcete-li seznam obnovit ručně, zvolte možnost **Volby** <sup>&</sup>gt;**Obnovit**. Tuto možnost použijte, pokus není zobrazen přístupový bod WI AN.

Chcete-li vybrat službu internetového volání pro odchozí hovory (pokud je přístroj připojen k více než jedné službě), zvolte možnost **Volby** <sup>&</sup>gt;**Změnit službu**.

Chcete-li konfigurovat nové služby, zvolte možnost **Volby** <sup>&</sup>gt;**Konfigurovat službu**. Tato možnost je

zobrazena pouze v případě, že existují nenakonfigurované služby.

Pro uložení sítě, ke které jste právě připojeni, zvolte možnost **Volby** <sup>&</sup>gt;**Uložit síť**. Uložené sítě jsou v seznamu sítí označeny hvězdičkou.

Pro připojení ke službě internetového volání přes skrytou bezdrátovou síť LAN zvolte možnost **Volby** <sup>&</sup>gt;**Použít skrytou síť**.

Chcete-li spojení se službou internetového volání ukončit, zvolte možnost **Volby** <sup>&</sup>gt;**Odpojit od služby**.

### **Internetové volání**

Když aktivujete funkci internetového volání, <sup>m</sup>ůžete přes internet volat ze všech aplikací, ze kterých zahajujete běžné hovory. Například v adresáři Kontakty vyhledejte požadované jméno a zvolte možnost **Volat** <sup>&</sup>gt;**Volby** <sup>&</sup>gt;**Internetové volání**.

Chcete-li zahájit internetové volání z pohotovostního režimu, zadejte telefonní číslo nebo internetovou adresu a stiskněte tlačítko Volat.

Chcete-li zahájit internetové volání na adresu nezačínající číslem, stiskněte v pohotovostním režimu libovolnou číslici a poté stisknutím tlačítka **#** na několik sekund vymažte displej a přepněte

přístroj z režimu číslic do režimu písmen. Zadejte adresu a stiskněte tlačítko Volat.

Chcete-li internetové volání zahájit z adresář<sup>e</sup> Kontakty, stiskněte tlačítko  $\Omega$ , zvolte možnost **Kontakty**, vyhledejte požadovaný kontakt a zvolte možnost **Volby** <sup>&</sup>gt;**Internetové volání**.

Chcete-li internetové volání zahájit z protokolu, stiskněte tlačítko , zvolte možnost **Nástroje** <sup>&</sup>gt; **Protokol** a vyberte typ protokolu, vyhledejte požadovaný kontakt a zvolte možnost **Volby** <sup>&</sup>gt; **Internetové volání**.

### **Nastavení služby**

Stiskněte tlačítko , zvolte možnost **Nástroje** <sup>&</sup>gt; **Připojení** <sup>&</sup>gt;**Internet. tel.** <sup>&</sup>gt;**Volby** <sup>&</sup>gt; **Nastavení** a zvolte výchozí nastavení nebo nastavení konkrétní služby.

Chcete-li jako preferovaný typ odchozích volání nastavit internetová volání, zvolte možnost **Výchozí typ volání** > **Internetové volání**. Když je přístroj připojen ke službě internetového volání, jsou všechna volání automaticky navazována jako internetová volání.

Chcete-li se ke službě internetového volánípřihlašovat automaticky, zvolte možnost **Typ přihlášení** <sup>&</sup>gt;**Automatické**. Pokud používáte automatické přihlašování k bezdrátovým sítím LAN, **<sup>132</sup>** přístroj pravidelně hledá bezdrátové sítě LAN, což urychluje vybíjení baterie a zkracuje její životnost.

Chcete-li se ke službě internetového volání přihlásit ručně, zvolte možnost **Typ přihlášení** <sup>&</sup>gt; **Manuální**.

Chcete-li zobrazit sítě, které jste pro službu internetového volání uložili, a sítě detekované službou internetového volání, zvolte možnost **Uložené připojovací sítě**.

Chcete-li definovat nastavení konkrétní služby, zvolte možnost **Upravit nastav. služby**. Tato možnost je dostupná pouze v případě, že je v přístroji nainstalován softwarový doplněk pro danou službu.

# **Protokol**

V protokolu jsou uloženy informace o komunikaci přístroje v minulosti. Přístroj registruje nepřijaté a přijaté hovory pouze v případě, že tuto funkci podporuje síť, přístroj je zapnutý a nachází se v oblasti pokryté službami sítě.

### **Poslední hovory**

Stiskněte tlačítko a zvolte možnost **Nástroje** <sup>&</sup>gt; **Protokol**.

Chcete-li sledovat tel. čísla nepřijatých a přijatých hovorů nebo volaná čísla, zvolte možnost **Poslední**

**hov.**. Přístroj registruje nepřijaté a přijaté hovory pouze v případě, že tuto funkci podporuje síť, přístroj je zapnutý a nachází se v oblasti pokryté službami sítě.

Chcete-li vymazat všechny seznamy posledních hovorů, zvolte v hlavním zobrazení posledních hovorů možnost **Volby** <sup>&</sup>gt;**Smazat posl. hov.**. Chcete-li vymazat jeden ze seznamů posledních hovorů, otevřete požadovaný seznam a zvolte možnost **Volby** <sup>&</sup>gt;**Smazat seznam**. Pokud chcete vymazat jednu položku, otevřete seznam, vyhledejte položku a stiskněte tlačítko **C**.

### **Doba trvání hovoru**

Stiskněte tlačítko a zvolte možnost **Nástroje** <sup>&</sup>gt; **Protokol**.

Chcete-li zjistit přibližnou dobu trvání příchozích a odchozích hovorů, zvolte možnost **Délka hovorů**.

**Poznámka:** Skutečná doba trvání hovorů uvedená na faktuře od vašeho provozovatele síťových služeb se může lišit v závislosti na službách sítě, zaokrouhlování atd.

Chcete-li vymazat měřiče délky hovorů, zvolte možnost **Volby** <sup>&</sup>gt;**Vynulovat měřiče**. Pro použití této funkce je vyžadován zamykací kód.

### **Paketová data**

Stiskněte tlačítko a zvolte možnost **Nástroje** <sup>&</sup>gt; **Protokol**.

Chcete-li zjistit množství dat odeslaných a přijatých v průběhu paketových spojení, zvolte možnost **Paketová data**. Podle množství přijatých a odeslaných dat mohou být například účtovány poplatky za paketové spojení.

### **Monitorování všechkomunikačních událostí**

Stiskněte tlačítko a zvolte možnost **Nástroje** <sup>&</sup>gt; **Protokol** <sup>&</sup>gt;**Poslední hov.**.

Ikony v protokolu:

- **L** Příchozí
- ← Odchozí
- $\triangle$  Nepřijaté komunikační události

Chcete-li sledovat všechny hlasové hovory, textové zprávy, datová spojení a spojení s bezdrátovými sítěmi LAN zaznamenaná přístrojem, otevřete stisknutím navigačního tlačítka vpravo obecný protokol. Dílčí události, jako např. textové zprávy odeslané ve více částech nebo paketová spojení, jsou zaznamenány jako jedna událost. Připojení k hlasové schránce, středisku multimediálních zpráv nebo na webové stránky jsou zobrazena jako paketová datová spojení.

Pro přidání neznámého telefonního čísla z protokolu do kontaktů zvolte možnost **Volby** <sup>&</sup>gt; **Uložit do Kontaktů**.

Protokol můžete filtrovat zvolením možnosti**Volby** <sup>&</sup>gt;**Filtr** a vybráním filtru.

Chcete-li trvale vymazat obsah protokolu, výpis posledních hovorů a výpisy o doručení zpráv, zvolte možnost **Volby** > **Smazat protokol**. Akci potvr ďtemožností **Ano**. Chcete-li z protokolu posledních hovorů odebrat jednu událost, stiskněte tlačítko **C**.

Chcete-li nastavit dobu trvání protokolu, zvolte možnost **Volby** <sup>&</sup>gt;**Nastavení** <sup>&</sup>gt;**Délka protokolu**. Pokud zvolíte možnost **Bez protokolu**, bude veškerý obsah protokolu, výpis posledních hovorů a výpis doručení zpráv vymazán.

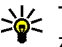

**Tip:** V podrobném zobrazení můžete zkopírovat telefonní číslo do schránky a vložit ho například do textové zprávy. Zvolte možnost **Volby** <sup>&</sup>gt;**Kopírovat číslo**.

Chcete-li z počitadla paketových přenosů zobrazit množství přenesených dat a dobu trvání určitého paketového spojení, vyhledejte příchozí nebo odchozí událost označenou slovem **Pak.d.** a zvoltemožnost **Volby** <sup>&</sup>gt;**Zobrazit detaily**.

# **Kontakty (telefonní seznam)**

Do adresáře Kontakty můžete ukládat a aktualizovat kontaktní údaje jako jsou telefonní čísla, domovní adresy či el. adresy kontaktů. Do karty kontaktu můžete přidat i osobní vyzváněcí tón nebo obrázek. Můžete také vytvářet skupiny kontaktů, které umožňují posílat textové zprávy a el. poštu mnoha příjemcům současně.

### **Ukládání a úpravy jmen a tel. čísel**

- 1. Stiskněte tlačítko  $\Omega$  a zvolte možnost **Kontakty** <sup>&</sup>gt;**Volby** <sup>&</sup>gt;**Nový kontakt**.
- 2. Vyplňte požadovaná pole a zvolte možnost **Hotovo**.

Chcete-li upravit kartu kontaktu, vyberte požadovanou kartu a zvolte možnost **Volby** <sup>&</sup>gt; **Upravit**. Požadovaný kontakt můžete hledat také zadáním prvních písmen jména do pole hledání. Přístroj zobrazí seznam kontaktů začínajících danými písmeny.

**Tip:** Chcete-li přidat nebo upravit karty kontaktu, můžete použít i program Nokia Contacts Editor ze sady Nokia Nseries PC Suite. Chcete-li ke kartě kontaktu připojit miniaturu obrázku, otevřete kartu a zvolte možnost **Volby** <sup>&</sup>gt; **Upravit** <sup>&</sup>gt;**Volby** <sup>&</sup>gt;**Přidat miniaturu**. Zavolá-li vám daný kontakt, uvidíte jeho obrázek.

# **Správa jmen a telefonních čísel**

Chcete-li přidat kontakt do skupiny, zvolte možnost **Volby** <sup>&</sup>gt;**Přidat do skupiny** (je zobrazena jen v případě, že jste vytvořili skupinu).

Chcete-li ověřit, do kterých skupin kontakt patří, vyberte kontakt a zvolte možnost **Volby** > **Patří do skupiny**.

Chcete-li odstranit kartu kontaktu, vyberte kartu a stiskněte tlačítko **C**.

Chcete-li odstranit několik karet kontaktu současně, stiskněte tlačítko &, označte kontakty stisknutím navigačního tlačítka dolů a odstraňte je stisknutím tlačítka **C**.

Chcete-li kontaktní informace odeslat, vyberte požadovanou kartu, zvolte možnost **Volby** <sup>&</sup>gt; **Odeslat** a vyberte požadovanou možnost. **135** Chcete-li si poslechnout hlasový záznam přiřazený ke kontaktu, přejděte na kartu kontaktu a zvolte možnost **Volby** <sup>&</sup>gt;**Přehr. hlas. záznam**.

### **Výchozí čísla a adresy**

Stiskněte tlačítko  $\Omega$  a zvolte možnost Kontakty. Ke kartě kontaktu můžete přiřadit výchozí čísla a adresy. V případě, že má kontakt více čísel nebo adres, můžete snadno volat nebo posílat zprávu kontaktu na určité číslo či adresu. Výchozí číslo bude použito i při hlasovém vytáčení.

- 1. V seznamu kontaktů vyberte kontakt.
- 2. Zvolte možnost **Volby** <sup>&</sup>gt;**Výchozí**.
- <mark>3. Vyberte výchozí položku, ke které chcete přidat</mark> číslo nebo adresu, a zvolte možnost **Přiřadit**.
- 4. Vyberte číslo nebo adresu, které chcete použít jako výchozí.

Výchozí číslo a adresa jsou v kartě kontaktu podtrženy.

### **P řidání vyzván ěcích tón ů ke kontaktům**

Stiskněte tlačítko  $\Omega$  a zvolte možnost Kontakty. 136 Chcete-li definovat vyzváněcí tón pro kontakt nebo **podporuje.** skupinu kontaktů, použijte tento postup:

- 1. Stisknutím navigačního tlačítka otevřete kartu kontaktu nebo otevřete seznam skupin a vyberte skupinu kontaktů.
- 2. Zvolte možnost **Volby** <sup>&</sup>gt;**Vyzváněcí tón**. Telefon zobrazí seznam vyzváněcích tónů.
- <mark>3. Vyberte vyzváněcí tón, který chcete použít pro</mark> daný kontakt nebo členy zvolené skupiny.

Volá-li vám kontakt nebo člen skupiny, přístroj vyzvání zvoleným vyzváněcím tónem (je-li s voláním odesláno tel. číslo volajícího a přístroj je rozpozná).

Chcete-li vyzváněcí tón odebrat, zvolte v seznamu vyzváněcích tónů možnost **Výchozí tón**.

# **Kopírování kontakt ů**

Pro kopírování jednotlivých jmen a čísel ze SIM karty do přístroje stiskněte tlačítko a zvolte možnost **Kontakty** <sup>&</sup>gt;**Volby** <sup>&</sup>gt;**SIM kontakty** <sup>&</sup>gt;**Adresář SIM**, vyberte jména pro kopírování a zvolte možnost **Volby** <sup>&</sup>gt;**Kopír. do Kontaktů**.

Chcete-li kontakty kopírovat na SIM kartu, vyberte v aplikaci Kontakty požadovaná jména a zvolte možnost **Volby** > **Kopír. do adr. SIM** nebo **Volby**<sup>&</sup>gt; **Kopírovat** <sup>&</sup>gt;**Do adresáře SIM**. Přístroj zkopíruje pouze ta pole karty kontaktu, která SIM karta

### **Adresá ř SIM a další služby SIM karty**

Informace o dostupnosti a použití služeb SIM karty získáte od svého prodejce SIM karty. Tím může být provozovatel služeb nebo jiný prodejce.

Chcete-li zobrazit jména a čísla uložená na SIM kartě, zvolte možnost **Volby** <sup>&</sup>gt;**SIM kontakty** <sup>&</sup>gt; **Adresář SIM**. V adresáři SIM karty můžete přidávat, upravovat a kopírovat čísla a kontakty a můžete zahajovat hovory.

Chcete-li zobrazit seznam povolených čísel, zvolte možnost **Volby** <sup>&</sup>gt;**SIM kontakty** <sup>&</sup>gt;**Kontakty povol. čísel**. Toto nastavení je k dispozici pouze v případě, že je SIM karta podporuje.

Chcete-li volání z přístroje omezit pouze na povolená čísla, zvolte možnost **Volby** <sup>&</sup>gt;**Aktiv. povol. čísla**. Pro aktivaci a deaktivování funkce povolených čísel a pro úpravu povolených čísel je nutný kód PIN2. Pokud tento kód nemáte, požádejte o něj provozovatele služby. Chcete-li do seznamu povolených čísel přidat další čísla, zvolte možnost **Volby** <sup>&</sup>gt;**Nový kontakt SIM k.**. K používání těchto funkcí potřebujete kód PIN2.

Používáte-li funkci povolených čísel, nejsou k dispozici paketová datová spojení kromě odesílání textových zpráv přes paketové spojení. V takovém případě musí být v seznamu povolených čísel

uvedeno číslo střediska zpráv i telefonní číslo příjemce.

I když je aktivní volba povolených čísel, mohou být uskutečnitelná volání na oficiální číslo tísňové linky naprogramované ve vašem přístroji.

# **Správa skupin kontakt ů**

#### **Vytváření skupin kontaktů**

- 1. V aplikaci Kontakty otevřete stisknutím navigačního tlačítka vpravo seznam skupin.
- 2. Zvolte možnost **Volby** <sup>&</sup>gt;**Nová skupina**.
- <mark>3</mark>. Napište název skupiny nebo použijte výchozí název a zvolte možnost **OK**.
- 4. Vyberte skupinu a zvolte možnost **Volby** <sup>&</sup>gt; **Přidat členy**.
- <mark>5. Vyhledejte kontakt a stisknutím navigačního</mark> tlačítka ho označte. Chcete-li přidat několik členů najednou, opakujte tuto akci pro všechny požadované kontakty.
- 6. Možností **OK** můžete kontakty přidat do skupiny.

Chcete-li přejmenovat skupinu, zvolte možnost **Volby** > **Přejmenovat**, zadejte nový název a zvolte možnost **OK**.

#### **Odebrání členů ze skupiny**

1. V seznamu skupin vyberte skupinu, kterou chcete upravit.

**137**

- 2. Vyhledejte kontakt a zvolte možnost **Volby** <sup>&</sup>gt; **Odstr. ze skupiny**.
- 3. Chcete-li kontakt ze skupiny odebrat, zvolte možnost **Ano**.

# **Složka Kancelář**

# **Quickoffice**

Sada Quickoffice slouží k zobrazování dokumentů ve formátu DOC, XLS, PPT a TXT. Sada nepodporuje všechny formáty souborů a funkce. Sada nepodporuje dokumenty Apple Macintosh.

Chcete-li pracovat s aplikacemi sady Quickoffice, stiskněte tlačítko  $\Omega$  a zvolte možnost Aplikace > **Kancelář** <sup>&</sup>gt;**Quickoffice**. Přístroj otevře seznam dostupných souborů ve formátu DOC, XLS, PPT a TXT.

Chcete-li otevřít aplikaci Quickword, Quicksheet, Quickpoint nebo Quickmanager, přejděte pomocí navigačního tlačítka na příslušnou kartu.

Pokud při práci s aplikacemi Quickword, Quicksheet, Quickpoint nebo Quickmanager narazíte na potíže, získáte další informace na serveru[www.quickoffice.com](http://www.quickoffice.com). O technickou podporu <sup>m</sup>ůžete požádat i el. poštou na adrese supportS60@quickoffice.com.

### **Quickword**

Aplikace Quickword umožňuje v přístroji zobrazovat dokumenty aplikace Microsoft Word. Aplikace Quickword podporuje zobrazování dokumentů uložených ve formátu DOC nebo TXT, vytvořených v aplikacích Microsoft Word 97, 2000, XP a 2003. Aplikace nepodporuje všechny varianty ani funkce uvedených formátů.

Chcete-li přejít na verzi aplikace Quickword podporující úpravy, zvolte při otevřeném souboru možnost **Volby** <sup>&</sup>gt;**Aktualizovat pro úpravy**. Za inovaci je účtován poplatek.

### **Quicksheet**

Aplikace Quicksheet umožňuje v přístroji zobrazovat soubory aplikace Microsoft Excel.

Aplikace Quicksheet podporuje zobrazování tabulek uložených ve formátu XLS, vytvořených v aplikacích Microsoft Excel 97, 2000, XP a 2003. Aplikace nepodporuje všechny varianty ani funkce uvedených formátů.

Chcete-li přejít na verzi aplikace Quicksheet podporující úpravy, zvolte při otevřeném souboru možnost **Volby** <sup>&</sup>gt;**Přep. do režimu úprav**. Za inovaci je účtován poplatek.

### **Quickpoint**

Aplikace Quickpoint umožňuje v přístroji zobrazovat prezentace aplikace Microsoft **PowerPoint** 

Aplikace Quickpoint podporuje zobrazování prezentací uložených ve formátu PPT v aplikacích Microsoft PowerPoint 2000, XP a 2003. Aplikace nepodporuje všechny varianty ani funkce uvedených formátů.

Chcete-li přejít na verzi aplikace Quickpoint podporující úpravy, zvolte při otevřeném souboru možnost **Volby** <sup>&</sup>gt;**Aktualizovat pro úpravy**. Za inovaci je účtován poplatek.

### **Quickmanager**

Aplikace Quickmanager slouží ke stahování softwaru (včetně aktualizací a inovací) a jiných užitečných aplikací. Za stahovaný software můžete platit telefonním účtem nebo kreditní kartou.

# **Poznámky**

Stiskněte tlačítko a zvolte možnost **Aplikace** <sup>&</sup>gt; **Kancelář** <sup>&</sup>gt;**Poznámky**.

Chcete-li napsat poznámku, začněte zadávat text. Přístroj automaticky otevře editor poznámek.

Chcete-li poznámku otevřít, vyhledejte ji a stiskněte navigační tlačítko.

Chcete-li poznámku odeslat do kompatibilního přístroje, zvolte možnost **Volby** <sup>&</sup>gt;**Odeslat**.

Pro odstranění poznámky stiskněte tlačítko **C**.

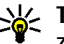

**Tip:** Chcete-li odstranit několik poznámek, zvolte možnost **Volby** <sup>&</sup>gt;**Označit/Odznačit**, vyberte poznámky a stiskněte tlačítko **C**.

Chcete-li poznámku synchronizovat nebo pro ni definovat nastavení synchronizace, zvolte možnost **Volby** <sup>&</sup>gt;**Synchronizace**. Možností **Start** můžete zahájit synchronizaci, možností **Nastavení** definovat nastavení synchronizace poznámky.

# **Adobe PDF Reader**

Stiskněte tlačítko a zvolte možnost **Aplikace** <sup>&</sup>gt; **Kancelář** <sup>&</sup>gt;**Adobe PDF**.

Aplikace pro čtení souborů PDF umožňuje číst dokumenty PDF na displeji přístroje, hledat v dokumentech text, měnit nastavení, například zvětšení a zobrazení stránek, a posílat soubory PDF el. poštou.

# **Převodník**

Stiskněte tlačítko a zvolte možnost **Aplikace** <sup>&</sup>gt; **Kancelář** <sup>&</sup>gt;**Převodník**.

Aplikace Převodník slouží k převádění měr z jedné jednotky na jinou.

Převodník má omezenou přesnost a může docházet k chybám zaokrouhlení.

- 1. V poli Typ zvolte požadovaný typ měr.
- 2. V prvním poli Jednotka zvolte jednotku, ze které chcete převádět.
- <mark>3. V druhém poli Jednotka zvolte jednotku, na</mark> kterou chcete převádět.
- 4. Do prvního pole Hodnota zadejte převáděnou hodnotu. Druhé pole Hodnota se automaticky změní a zobrazí převedenou hodnotu.

#### **Nastavení základní měny a směnného kurzu**

Zvolte možnost **Typ** <sup>&</sup>gt; **Měna** <sup>&</sup>gt;**Volby** <sup>&</sup>gt;**Kurzy <sup>m</sup>ěny**. Než začnete převádět měnu, musíte zvolit základní měnu a zadat směnné kurzy. Kurz základní <sup>m</sup>ěny je vždy 1.

**Poznámka:** Změníte-li základní měnu, musíte zadat nové směnné kurzy, protože všechny dříve nastavené směnné kurzy jsou vymazány.

### **Správce komprese (Zip manager)**

Stiskněte tlačítko a zvolte možnost **Aplikace** <sup>&</sup>gt; **Kancelář** <sup>&</sup>gt;**Zip**.

Správce komprese slouží k vytváření nových archivních souborů s komprimovanými soubory ZIP, přidávání jednoho nebo více komprimovaných souborů do archivu, nastavování, mazání a změnám hesel k chráněným archivům a změnám nastavení jako je úroveň komprese a kódování názvů souborů.

# **Čte čka čárových kód ů**

Stiskněte tlačítko a zvolte možnost **Aplikace** <sup>&</sup>gt; **Kancelář** <sup>&</sup>gt;**Čárový kód**.

Aplikace Čtečka čárových kódů dekóduje různé typy kódů (například kódy v časopisech). Tyto kódy mohou obsahovat informace jako jsou adresy URL, adresy el. pošty nebo telefonní čísla.

- 1. Chcete-li snímat kód, zvolte možnost **Skenovat kód**.
- 2. Nastavte kód tak, aby vyplnil displej.

Aplikace se pokusí kód přečíst a dekódovat a zobrazí dekódovaný údaj na displeji.

Při prohlížení dekódovaných údajů jsou odkazy, adresy URL, telefonní čísla a adresy el. pošty označeny v horní části displeje ikonami směřujícími k příslušným údajům.

3. Pro uložení přečtených dat zvolte možnost **Volby** <sup>&</sup>gt;**Uložit**.

Data jsou ukládána ve formátu BCR do složky **Uložená data**.

Chcete-li vybrat paměť pro ukládání informací, zvolte možnost **Volby** <sup>&</sup>gt;**Nastavení** <sup>&</sup>gt;**Použitá paměť**.

4. Chcete-li dekódované informace použít, zvolte možnost **Volby** a vyberte požadovanou akci.

Pokud čtečku čárových kódů nelze aktivovat nebo pokud po dobu jedné minuty nestisknete žádné tlačítko, vrátí se přístroj do pohotovostního režimu, aby ušetřil energii.

# **Složka Aplikace**

# **Kalkulačka**

Stiskněte tlačítko a zvolte možnost **Aplikace** <sup>&</sup>gt; **Kalkulačka**.

**Poznámka:** Tato kalkulačka má omezenoupřesnost a je určena pouze pro jednoduché výpočty.

Při výpočtu nejprve zadejte první číslo výpočtu. V mapě funkcí vyberte požadovanou funkci, například <sup>s</sup>čítání nebo odečítání. Zadejte druhé číslo výpočtu a zvolte možnost **<sup>=</sup>**.

Kalkulačka počítá funkce v tom pořadí, v jakém jsou zadávány. Výsledek výpočtu zůstává v poli editoru a <sup>m</sup>ůžete ho použít jako první číslo nového výpočtu.

Chcete-li výsledek výpočtu uložit, zvolte možnost **Volby** <sup>&</sup>gt;**Paměť** <sup>&</sup>gt;**Uložit**. Uložený výsledek v paměti nahradí dříve uložený výsledek.

Chcete-li načíst výsledek výpočtu z paměti a použít ho při dalším výpočtu, zvolte možnost **Volby** <sup>&</sup>gt; **Paměť** <sup>&</sup>gt;**Vyvolat**.

Pro zobrazení posledního uloženého výsledku zvolte možnost **Volby** <sup>&</sup>gt;**Poslední výsledek**. Ukončením aplikace Kalkulačka ani vypnutím přístroje paměť nevymažete. Poslední uložený

výsledek můžete vyvolat při příštím spuštění aplikace Kalkulačka.

# **Správce aplikací**

Správce aplikací zobrazuje softwarové balíčky nainstalované v zařízení. Můžete zde prohlížet podrobnosti o nainstalovaných aplikacích, odebírat aplikace a definovat nastavení instalace.

Stiskněte tlačítko a zvolte možnost **Aplikace** <sup>&</sup>gt; **Spr. aplik.**.

Do přístroje můžete instalovat dva typy aplikací a softwaru:

- Aplikace J2ME založené na technologii Java s příponou .jad nebo .jar.
- Ostatní aplikace a software vhodné pro operační systém Symbian s příponou .sis nebo .sisx.

Instalujte pouze software vytvořený speciálně pro váš přístroj: Nokia N95 8GB. Poskytovatelé softwaru často uvádějí oficiální číslo modelu tohoto výrobku: Nokia N95-2.

### **Instalace aplikací a softwaru**

Instalační soubory mohou být do přístroje přeneseny z kompatibilního počítače, staženy při procházení nebo přijaty v multimediální zprávě, <sup>v</sup> podobě přílohy zprávy el. pošty nebo při připojení jinými způsoby, například přes spojení Bluetooth. Pro instalování aplikací do přístroje můžete použít také program Nokia Application Installer ze sady Nokia Nseries PC Suite.

Ikona  $\blacksquare$  označuje aplikaci SIS nebo SISX, ikona  $\blacksquare$ aplikaci Java, ikona  $\bigcap$  neúplně nainstalovanou aplikaci a ikona **le aplikaci nainstalovanou do** velkokapacitní paměti.

**Důležité:** Instalujte a používejte pouze aplikace a další software z důvěryhodných zdrojů, například aplikace označené Symbian Signed nebo aplikace, které prošly testovacím procesem Java Verified<sup>™</sup>.

Před instalací si přečtěte tyto pokyny:

● Pro zobrazení typu aplikace, čísla verze, dodavatele nebo výrobce aplikace zvolte možnost **Volby** <sup>&</sup>gt;**Zobrazit detaily**.

Chcete-li zobrazit detaily bezpečnostního certifikátu aplikace, zvolte v části **Detaily:** možnost **Certifikáty** a zvolte možnost **Zobrazit** detaily. [Viz "Správa certifikát](#page-152-0)ů", s. 153.

● Pokud instalujete soubor, který obsahuje aktualizaci nebo opravu k existující aplikaci, <sup>m</sup>ůžete obnovit originální aplikaci, jen když máte původní instalační soubor nebo úplnou zálohu odebraného softwarového balíčku. Přiobnovování původní aplikace aplikaci odeberte a poté ji znovu nainstalujte z původního instalačního souboru nebo ze záložní kopie.

Při instalování aplikací Java musíte mít soubor JAR. Není-li k dispozici, přístroj vás může vyzvat k jeho stažení. Jestliže není pro aplikaci definován přístupový bod, budete vyzváni k jeho zvolení. Při stahování souboru JAR může být třeba zadání uživatelského jména a hesla potřebného pro přístup k serveru. Tyto údaje získáte od dodavatele nebo výrobce aplikace.

Při instalaci aplikace nebo softwaru použijte tento postup:

- 1. Chcete-li vyhledat instalační soubor, stiskněte tlačítko a zvolte možnost **Aplikace** <sup>&</sup>gt;**Spr. aplik.**. Můžete také v aplikaci Správce souborů prohledat paměť nebo ve složce **Zprávy** <sup>&</sup>gt; **Přijaté** otevřít zprávu obsahující instalační soubor.
- 2. Ve správci aplikací zvolte možnost **Volby** <sup>&</sup>gt; **Instalovat**. V ostatních aplikacích vyhledejte instalační soubor a zahajte instalaci jeho zvolením.

Po zahájení již není možné instalaci zrušit.
V průběhu instalace jsou v přístroji zobrazovány informace o jejím průběhu. Instalujete-li aplikace bez digitálního podpisu nebo certifikátu, zobrazí přístroj varování. Pokračujte v instalaci jen tehdy, pokud jste si jisti původcem a obsahem aplikace.

Chcete-li nainstalovanou aplikaci spustit, vyberte ji v menu a zvolte ji. Pokud pro aplikaci není definována výchozí složka, bude nainstalována do složky **Aplikace** v hlavním menu.

Chcete-li zobrazit softwarové balíčky, které byly nainstalovány nebo odebrány, a informaci o době, kdy k tomu došlo, zvolte možnost **Volby** <sup>&</sup>gt; **Zobrazit protokol**.

**Důležité:** Váš přístroj podporuje pouze jednu antivirovou aplikaci. Použití více než jedné aplikace s funkcí antiviru může ovlivnit výkon a provoz nebo způsobit přerušení funkčnosti přístroje.

Po nainstalování aplikací do velkokapacitní paměti <sup>z</sup>ůstávají instalační soubory (SIS nebo SISX) v paměti přístroje. Soubory mohou využívat velkou část paměti a znemožňovat vám ukládání dalších souborů. Pro zajištění dostatečného místa v paměti zálohujte pomocí sady Nokia Nseries PC Suite instalační soubory do kompatibilního počítače a poté pomocí správce souborů odstraňte instalační soubory z paměti přístroje. Pokud je soubor SIS

přiložen ke zprávě, odstraňte zprávu ze schránky přijatých zpráv.

[Viz "Správce soubor](#page-146-0)ů", s. 147.

## **Odebírání aplikací a softwaru**

Stiskněte tlačítko a zvolte možnost **Aplikace** <sup>&</sup>gt; **Spr. aplik.**.

Vyberte softwarový balíček a zvolte možnost **Volby** <sup>&</sup>gt;**Odstranit**. Akci potvr ďte možností **Ano**.

Pokud software odeberete, můžete jej znovu instalovat pouze z původního softwarového balíčku nebo z úplné zálohy odstraněného softwarového balíčku. Odstraníte-li software, můžete ztratit možnost otevírat dokumenty, které byly tímto softwarem vytvořeny.

Pokud je na odstraněném softwarovém balíčku závislý jiný software, může tento software přestat pracovat. Podrobnosti získáte v dokumentaci k nainstalovanému softwarovému balíčku.

## **Nastavení**

Stiskněte tlačítko a zvolte možnost **Aplikace** <sup>&</sup>gt; **Spr. aplik.**.

Zvolte možnost **Volby** <sup>&</sup>gt;**Nastavení** a vyberte některou z těchto možností:

- ● **Instalace softwaru** — Zvolte, zda chcete povolit instalace softwaru Symbian bez ověřeného digitálního podpisu.
- ● **Ověřit certif. online** — Zvolte, zda před instalováním aplikace chcete ověřit online certifikáty.
- **Výchozí web. adresa** Nastavte výchozí adresu používanou při kontrole online certifikátů.

Některé aplikace Java mohou z důvodu stahování dalších dat nebo součástí vyžadovat odeslání zprávy nebo síťové připojení k určitému přístupovému bodu. Pro změnu nastavení aplikace vyberte v hlavním zobrazení Správce aplikací aplikaci a zvolte možnost **Volby** <sup>&</sup>gt;**Otevřít**.

# <span id="page-146-0"></span>**Složka Nástroje**

# **Správce soubor ů**

Stiskněte tlačítko a zvolte možnost **Nástroje** <sup>&</sup>gt; **Spr. soub.**.

V aplikaci Správce souborů můžete procházet soubory a složky uložené v paměti přístroje nebo ve velkokapacitní paměti. Při spuštění aplikace Správce souborů přístroj otevře zobrazení paměti přístroje ( $\blacksquare$ ). Stisknutím navigačního tlačítka vpravo otevřete zobrazení velkokapacitní paměti **(FEL**, ie-li k dispozici).

Chcete-li zobrazit typy dat uložených v přístroji a množství paměti využívané různými typy dat, zvolte možnost **Volby** <sup>&</sup>gt;**Detaily paměti**. Množství volné paměti zobrazí možnost Volná paměť.

Chcete-li najít nějaký soubor, zvolte možnost **Volby** <sup>&</sup>gt;**Hledat** a vyberte paměť, ve které chcete hledat. Jako hledaný text zadejte název souboru.

Chcete-li označit několik souborů, stiskněte a podržte stisknuté tlačítko  $\mathcal{A}$  a současně stiskněte navigační tlačítko nebo přejděte nahoru nebo dolů. Chcete-li soubory přesunout nebo zkopírovat do složky, zvolte možnost **Volby** <sup>&</sup>gt;**Přesun. do složky** nebo **Kopírovat do složky**.

# **Nástroj Velkokapacitní paměť**

Přístroj je vybaven 8 GB interní paměti, která slouží jako vysokokapacitní úložiště pro různé typy souborů.

Chcete-li zjistit množství využité a volné velkokapacitní paměti přístroje, stiskněte tlačítko a zvolte možnost **Nástroje** <sup>&</sup>gt;**Nástroje** <sup>&</sup>gt; **Paměť**. Chcete-li zjistit množství paměti využívané <sup>r</sup>ůznými aplikacemi a typy dat, zvolte možnost **Volby** <sup>&</sup>gt;**Detaily paměti**.

Chcete-li změnit název velkokapacitní paměti, zvolte možnost **Volby** <sup>&</sup>gt;**Název velkokap. paměti**.

Chcete-li zálohovat informace z paměti přístroje do velkokapacitní paměti, zvolte možnost **Volby** <sup>&</sup>gt; **Zálohovat pam. telefonu**.

Chcete-li obnovit informace z velkokapacitní paměti do paměti přístroje, zvolte možnost **Volby** <sup>&</sup>gt; **Obnovit z velkok. paměti**.

**148**

#### <span id="page-147-0"></span>**Formátování velkokapacitní paměti**

Přeformátování velkokapacitní paměti trvale odstraní všechna data v ní uložená. Předformátováním velkokapacitní paměti zálohujte data, která chcete zachovat. K zálohování dat do kompatibilního počítače můžete použít software Nokia Nseries PC Suite. Technologie správy digitálních práv DRM (Digital Rights Management) mohou bránit obnově některých zálohovaných dat. Podrobnější informace o používané technologii DRM získáte od svého provozovatele služeb. [Viz](#page-62-0) "Aktivační klíče[", s. 63.](#page-62-0)

Chcete-li formátovat velkokapacitní paměť, zvolte možnost **Volby** <sup>&</sup>gt;**Formátovat velk. paměť**. Akci potvr ďte možností **Ano**.

Formátování nezaručuje, že všechna důvěrná data uložená ve velkokapacitní paměti přístroje budou trvale zničena. Standardní formátování pouze označuje formátovanou oblast jako volné místo a odstraňuje adresy potřebné k opětovnému vyhledání souborů. Pomocí speciálních obnovovacích nástrojů a softwaru může být možné obnovit formátovaná nebo i přepsaná data.

# **Hlasové p říkazy**

Stiskněte tlačítko a zvolte možnost **Nástroje** <sup>&</sup>gt; **Nástroje** <sup>&</sup>gt;**Hlas. příkazy**.

Přístroj můžete ovládat rozšířenými hlasovými příkazy. [Viz "Hlasové vytá](#page-124-0)čení", s. 125.

Chcete-li aktivovat rozšířené hlasové příkazy pro spouštění aplikací a profilů, otevřete aplikaci Hlasové příkazy a v ní složku **Profily**. Přístroj vytvoří hlasové záznamy pro aplikace a profily. Chcete-li použít rozšířené hlasové příkazy, podržte v pohotovostním režimu stisknuté pravé výběrové tlačítko a vyslovte hlasový příkaz. Hlasový příkaz je název aplikace nebo profilu zobrazeného v seznamu.

Pro přidání dalších aplikací do seznamu zvolte v hlavním zobrazení aplikace Hlasové příkazy možnost **Volby** <sup>&</sup>gt;**Nová aplikace**. Chcete-li přidat druhý hlasový příkaz pro spuštění aplikace, zvolte možnost **Volby** <sup>&</sup>gt;**Změnit příkaz** a zadejte nový hlasový příkaz jako text. Nepoužívejte velmi krátké názvy ani zkratky.

Chcete-li si poslechnout přístrojem vyslovený hlasový záznam, zvolte možnost **Volby** <sup>&</sup>gt; **Přehrát**.

Chcete-li nastavení hlasových příkazů změnit, zvolte možnost **Volby** <sup>&</sup>gt;**Nastavení**. Chcete-li vypnout syntezátor, který přehrává rozpoznané hlasové záznamy a příkazy ve vybraném jazyce přístroje, zvolte možnost **Syntetizátor** <sup>&</sup>gt;**Vypnutý**. Chcete-li vynulovat systém učení funkce rozpoznávání hlasu, <span id="page-148-0"></span>například při změně hlavního uživatele přístroje, zvolte možnost **Odebrat mé hlas. úpravy**.

# **Synchronizace**

Stiskněte tlačítko a zvolte možnost **Nástroje** <sup>&</sup>gt; **Synchron.**.

Aplikace Synchronizace umožňuje synchronizovat poznámky, záznamy kalendáře, textové zprávy či kontakty s různými kompatibilními aplikacemi v kompatibilním počítači nebo na internetu.

Nastavení synchronizace můžete získat ve speciální zprávě.

V hlavním zobrazení aplikace Synchronizace jsou zobrazeny různé synchronizační profily. Synchronizační profil obsahuje všechna potřebná nastavení pro synchronizaci dat v přístroji se vzdálenou databází na serveru nebov kompatibilním zařízení.

Pro synchronizaci dat zvolte možnost **Volby** <sup>&</sup>gt; **Synchronizovat**. Chcete-li synchronizaci zrušit před dokončením, zvolte možnost **Zrušit**.

# **Správce přístroje**

Stiskněte tlačítko a zvolte možnost **Nástroje** <sup>&</sup>gt; **Nástroje** <sup>&</sup>gt;**Spr. příst.**.

Správce přístroje slouží k připojení k serveru a přijímání nastavení konfigurace pro přístroj, vytváření nových profilů serveru a k zobrazování a správě existujících profilů severu.

Profily serverů a různá nastavení konfigurace <sup>m</sup>ůžete obdržet od provozovatelů služeb nebo firemního oddělení informačních technologií. Mezi tato nastavení konfigurace mohou patřit nastavení připojení a další nastavení používaná různými aplikacemi v přístroji.

Vyberte profil serveru, zvolte možnost **Volby** a vyberte jednu z následujících možností:

- **Zahájit konfiguraci** Připojení k serveru a přijetí konfiguračních nastavení pro váš přístroj.
- **Nový profil serveru** Vytvoření profilu serveru.

Chcete-li profil serveru odstranit, vyhledejte ho a stiskněte tlačítko **C**.

# <span id="page-149-0"></span>**Nastavení**

Některá nastavení mohou být do přístroje uložena provozovatelem služby a nemusíte mít možnost je měnit.

# **Obecné nastavení**

V části Obecná nastavení můžete upravit obecná nastavení přístroje nebo obnovit výchozí nastavení. Datum a čas můžete nastavit i v aplikaci Hodiny. [Viz](#page-104-0) "[Hodiny ", s. 105.](#page-104-0)

## **Osobní nastavení**

Stiskněte tlačítko a zvolte možnost **Nástroje** <sup>&</sup>gt; **Nastavení** <sup>&</sup>gt;**Obecné** <sup>&</sup>gt;**Přizpůsobení**.

V ní můžete upravovat nastavení displeje, pohotovostního režimu a obecných funkcí přístroje.

Možnost **Motivy** slouží ke změně vzhledu displeje. [Viz "Motivy", s. 102.](#page-101-0)

Možnost **Hlas. příkazy** otevře nastavení aplikace Hlasové příkazy. [Viz "Hlasové p](#page-147-0)říkazy", s. 148.

Možnost **Tóny** slouží ke změně tónu upozornění kalendáře, budíku a aktivního profilu.

**Displej 150**

- **Světelné čidlo** Stisknutím navigačního tlačítka vlevo nebo vpravo nastavíte světelné čidlo sledující světelné podmínky a upravující jas displeje. Při špatném osvětlení může čidlo způsobovat blikání displeje.
- **Velikost písma** Upraví velikost textu a ikon na displeji.
- **Prodl. spoř. energie** Zvolte prodlevu, po které přístroj aktivuje spořič energie.
- **Pozdrav nebo logo** Pozdrav nebo logo se krátce zobrazí při každém zapnutí přístroje. Zvolte možnost **Výchozí** pro použití výchozího obrázku, možnost **Text** pro napsání pozdravu nebo možnost **Obrázek** pro zvolení obrázku ze složky Galerie.
- **Prodleva osvětlení** Zvolte prodlevu, po které přístroj vypne osvětlení displeje.
- **Otočit obrazovku** Mění nastavení automatického otáčení displeje. Ve většině aplikací se orientace displeje mění automaticky podle orientace přístroje. Chcete-li zajistit, aby automatické otáčení displeje pracovalo správně, držte přístroj ve svislé poloze. Pokud nastavení otáčení displeje změníte ručně v aplikaci, automatické otáčení nefunguje. Při ukončení aplikace je automatické otáčení opět aktivováno.

#### <span id="page-150-0"></span>**Pohotovostní režim**

- **Akt. poh. rež.** V pohotovostním režimu <sup>m</sup>ůžete používat klávesové zkratky aplikací.
- **Kláves. zkratky** Přiřadí k výběrovým tlačítkům klávesovou zkratku pohotovostního režimu.

Při vypnutém aktivním pohotovostním režimu <sup>m</sup>ůžete klávesové zkratky přiřadit i k různým směrům navigační klávesy.

- **Aplik. aktiv. poh. rež.** Při zapnutém aktivním pohotovostním režimu vyberte zástupce aplikací, které chcete zobrazovat v aktivním pohotovostním režimu.
- **Logo operátora** Toto nastavení je zobrazeno jen v případě, že jste obdrželi a uložili logo operátora. Nechcete-li zobrazit logo, zvolte možnost **Vypnuté**.

#### **Jazyk**

Změna nastavení jazyka telefonu nebo jazyka pro psaní se projeví ve všech aplikacích přístroje a <sup>z</sup>ůstává aktivní až do následující změny nastavení jazyka.

● **Jazyk telefonu** — Změní jazyk textů na displeji přístroje. Ovlivňuje také formát data, času a použitý oddělovač, například ve výpočtech. Možnost **Automatický** vybere jazyk podle informací na SIM kartě. Po změně jazyka displeje přístroj restartuje.

- ● **Jazyk psaní** — Změní jazyk pro psaní v telefonu. Ovlivňuje také znaky dostupné při psaní textu a použitý slovník prediktivního psaní textu.
- **Prediktivní text** Nastavte, zda chcete mít ve všech editorech v přístroji zapnuto nebo vypnuto prediktivní psaní textu. Slovník prediktivního vkládání textu není k dispozici pro všechny jazyky.

## **Nastavení příslušenství**

Stiskněte tlačítko a zvolte možnost **Nástroje** <sup>&</sup>gt; **Nastavení** <sup>&</sup>gt;**Obecné** <sup>&</sup>gt;**Příslušenství**.

Některé konektory příslušenství informují o tom, který typ příslušenství je k přístroji připojen. [Viz](#page-21-0) "[Indikátory na displeji", s. 22.](#page-21-0)

Dostupná nastavení závisejí na vybraném typu příslušenství. Vyberte příslušenství a vyberte některou z těchto možností:

- **Výchozí profil** Nastaví profil, který chcete aktivovat při připojení zvoleného kompatibilního příslušenství k přístroji.
- ● **Automatický příjem** — Nastaví přístroj tak, aby po 5 sekundách automaticky přijímal příchozí hovory. Je-li nastaven typ vyzvánění **1 pípnutí** nebo **Tiché**, je automatický příjem vypnut.
- ● **Osvětlení** — Určuje, zda osvětlení zůstane rozsvícené nebo po prodlevě zhasne. Toto

<span id="page-151-0"></span>nastavení není dostupné pro všechna příslušenství.

#### **Nastavení televizního výstupu**

Chcete-li změnit nastavení televizního výstupu, zvolte možnost **TV výstup** a vyberte některou z následujících možností:

- **Výchozí profil** Nastavte profil, který chcete aktivovat při každém připojení videokabelu Nokia k přístroji.
- **Velikost TV obrazovky** Vyberte poměr stran televizního obrazu: **Normální** nebo pro široké obrazovky **Širokoúhlá**.
- ● **TV systém** — Vyberte systém analogového videosignálu kompatibilního s televizorem.
- **Filtr rušivého blikání** Pro vylepšení kvality obrazu televizoru zvolte možnost **Zapnutý**. Filtr blikání nemusí utlumit blikání všech televizníchobrazovek.

## **Nastavení zabezpe čení**

#### **Telefon a SIM**

Stiskněte tlačítko a zvolte možnost **Nástroje** <sup>&</sup>gt; **Nastavení** <sup>&</sup>gt;**Obecné** <sup>&</sup>gt;**Zabezpečení** <sup>&</sup>gt;**Telefon a SIM karta**.

● **Požadovat PIN kód** — Je-li tato funkce aktivní, bude kód vyžadován při každém zapnutí přístroje. Vypnutí požadavku na kód PIN nemusí **152**být u všech SIM karet možné.

● **PIN kód**, **PIN2 kód** a **Zamykací kód** — Zde <sup>m</sup>ůžete změnit zamykací kód, kód PIN a kód PIN2. Tyto kódy mohou obsahovat pouze číslice od **0** do **9**.

Zapomenete-li kód PIN nebo PIN2, obraťte se na provozovatele služby. Zapomenete-li zamykací kód, obraťte se na servisní středisko Nokia Care nebo na servisní firmu. Viz "Př[ístupové](#page-15-0) [kódy", s. 16.](#page-15-0)

Nepoužívejte přístupové kódy podobné číslů<sup>m</sup> tísňového volání. Předejdete tak nechtěnému vytáčení čísel tísňových linek.

- **Prodl. aut. zámku kláves** Určete, zda se má klávesnice po určité době nečinnosti přístroje zamknout.
- **Prodl. aut. zámku telef.** Chcete-li zabránit zneužití přístroje, můžete nastavit prodlevu, po které se přístroj automaticky zamkne. Zamknutý přístroj nelze používat, dokud nezadáte správný zamykací kód. Chcete-li vypnout prodlevu automatického zámku, zvolte možnost **Žádná**.
	-

**Tip:** Přístroj můžete zamknout ručně stisknutím vypínače. Telefon zobrazí seznam příkazů. Zvolte možnost **Zamknout telefon**.

● **Při zavř. krytu zamk. tlač.** — Vyberte, zda má přístroj po zavření oboustranně posuvného krytu zamknout klávesnici.

- <span id="page-152-0"></span>**Tip:** Chcete-li tlačítka ručně zamknout nebo odemknout při zavřeném posuvném krytu, stiskněte levé výběrové tlačítko a poté pravé výběrové tlačítko.
- **Zamk. při změně SIM k.** Přístroj můžete nastavit tak, aby při vložení neznámé SIM karty vyžadoval zadání zamykacího kódu. Přístroj uchovává informace o SIM kartách, které rozpoznal jako karty vlastníka telefonu.
- **Uzavřená skupina** Můžete určit skupinu osob, kterým můžete volat, a které mohou volat vám (síťová služba).
- **Potvrdit aplikace SIM** Přístroj můžete nastavit tak, aby při používání služeb SIM karty zobrazoval potvrzovací zprávy (síťová služba).

#### **Správa certifikát ů**

Stiskněte tlačítko a zvolte možnost **Nástroje** <sup>&</sup>gt; **Nastavení** <sup>&</sup>gt;**Obecné** <sup>&</sup>gt;**Zabezpečení** <sup>&</sup>gt;**Správa certifikátů**.

Digitální certifikáty nezajišťují zabezpečení. Slouží k ověřování původu softwaru.

V hlavním zobrazení správy certifikátů je zobrazen seznam certifikátů uložených v přístroji. Stisknutím navigačního tlačítka vpravo zobrazíte seznam osobních certifikátů (je-li k dispozici).

Digitální certifikáty musíte použít, když se chcete připojit k internetové bance nebo jiné stránce či vzdálenému serveru, kde chcete provádět akce

vyžadující přenos důvěrných nebo utajených informací. Musíte je použít i v případě, kdy chcete při načítání a instalování softwaru minimalizovat riziko virové nákazy nebo načtení nebezpečného softwaru a kdy si chcete být jisti pravostí softwaru.

**Důležité:** I když použití certifikátů značně snižuje rizika spojená s instalací softwaru a vzdáleným připojením, musí být pro zajištění zvýšené bezpečnosti správně používány. Přítomnost certifikátů sama o sobě nenabízížádnou ochranu; správce certifikátů musí obsahovat správné, věrohodné nebo spolehlivé certifikáty, aby byla k dispozici zvýšená bezpečnost. Certifikáty mají omezenou životnost. Pokud je certifikát označen jako "Prošlý" nebo "Neplatný", přestože by platný být měl, zkontrolujte, zda je v přístroji nastaveno správné datum a čas.

Před změnou nastavení jakéhokoli certifikátu se musíte ujistit, že můžete důvěřovat vlastníkovi certifikátu a že certifikát skutečně náležíuvedenému vlastníkovi.

#### **Zobrazení detailů certifikátu—kontrolapravosti**

Totožností serveru si můžete být jisti pouze v případě, že byl zkontrolován podpis a doba platnosti certifikátu serveru.

**154**

<span id="page-153-0"></span>Pokud identita serveru neodpovídá nebo pokud v přístroji nemáte správný bezpečnostní certifikát, budete upozorněni.

Chcete-li zkontrolovat detaily certifikátu, vyhledejte certifikát a zvolte možnost **Volby** <sup>&</sup>gt;**Detaily certifikátu**. Po otevření detailů certifikátu telefonověří platnost certifikátu a zobrazí na displeji <sup>n</sup>ěkterý z následujících textů:

- **Certifikát není ověřen** Není zvolena žádná aplikace, která tento certifikát používá.
- **Prošlý certifikát** Doba platnosti zvoleného certifikátu již skončila.
- **Certifikát dosud není platný** Doba platnosti zvoleného certifikátu ještě nezačala.
- **Certifikát poškozen** Certifikát není možné použít. Kontaktujte vydavatele certifikátu.

#### **Změna nastavení spolehlivosti**

Před změnou nastavení jakéhokoli certifikátu se musíte ujistit, že můžete důvěřovat vlastníkovi certifikátu a že certifikát skutečně náležíuvedenému vlastníkovi.

Vyhledejte certifikát a zvolte možnost **Volby** <sup>&</sup>gt; **Nast. spolehlivosti**. V závislosti na certifikátu se zobrazí seznam aplikací, které mohou zvolený certifikát použít. Například:

● **Instalace Symbian**: **Ano** — Certifikát může ověřovat pravost nového softwaru pro operační systém Symbian.

- ● **Internet**: **Ano** — Certifikát může ověřovat pravost serverů.
- **Instalace aplikací**: **Ano** Certifikát může ověřovat pravost nových aplikací Java™.

Pro změnu hodnoty zvolte možnost **Volby** <sup>&</sup>gt; **Upravit nast. spol.**.

#### **Modul zabezpečení**

Stiskněte tlačítko a zvolte možnost **Nástroje** <sup>&</sup>gt; **Nastavení** <sup>&</sup>gt;**Obecné** <sup>&</sup>gt;**Zabezpečení** <sup>&</sup>gt;**Modul zabezpečení**.

Chcete-li zobrazit nebo upravit modul zabezpečení (je-li k dispozici), vyhledejte jej a stiskněte navigační tlačítko.

Pro zobrazení detailních informací o moduluzabezpečení vyberte modul a zvolte možnost **Volby** <sup>&</sup>gt;**Detaily zabezpečení**.

## **Obnovení p ůvodního nastavení**

Stiskněte tlačítko  $\mathbf{\hat{s}}$  a zvolte možnost Nástroje > **Nastavení** <sup>&</sup>gt;**Obecné** <sup>&</sup>gt;**Orig. nastavení**.

Některá nastavení můžete vrátit na původní hodnoty. Pro použití této funkce je vyžadován zamykací kód.

Po resetování může zapnutí přístroje trvat delší dobu. Dokumenty a soubory nejsou ovlivněny.

### <span id="page-154-0"></span>**Nastavení určování polohy**

Stiskněte tlačítko a zvolte možnost **Nástroje** <sup>&</sup>gt; **Nastavení** <sup>&</sup>gt;**Obecné** <sup>&</sup>gt;**Poloha**.

#### **Způsoby určování polohy**

- **Integrované GPS** Pomocí přijímače GPS integrovaného v přístroji.
- **Asistované GPS** Pomocí režimu Asistované GPS (A-GPS).
- **Bluetooth GPS** Pomocí kompatibilního externího přijímače GPS s připojením Bluetooth.
- **Podle sítě** Pomocí informací z celulární sítě (síťová služba).

#### **Server pro určování polohy**

Chcete-li definovat přístupový bod a server pro určování polohy režimu A-GPS, zvolte možnost **Server zjišť. polohy**. Server pro určování polohy <sup>m</sup>ůže být nastaven provozovatelem služby a nemusí být možné měnit jeho nastavení.

# **Nastavení telefonu**

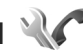

V nastavení telefonu můžete konfigurovat nastavení hovorů a sítě.

## **Nastavení hovorů**

Stiskněte tlačítko & a zvolte možnost Nástroje > **Nastavení** <sup>&</sup>gt;**Telefon** <sup>&</sup>gt;**Volání**.

- ● **Odeslání mého ID** — Můžete nastavit, aby vaše telefonní číslo bylo (**Ano**) nebo nebylo (**Ne**) zobrazeno volanému účastníkovi. Nastavení<sup>m</sup>ůže určovat také provozovatel služby při objednání služeb (**Nastaveno sítí**, síťová služba).
- **Čekání hovoru** Je-li funkce čekání hovoru aktivována (síťová služba), bude vás síť v průběhu hovoru upozorňovat na nové příchozí hovory. Funkci můžete zapnout (**Aktivovat**), vypnout (**Zrušit**) nebo zkontrolovat její stav (**Ověřit stav**).
- **Internet. volání na lince** Po zvolení možnosti **Aktivováno** budete během hovoruupozorňováni na nová příchozí internetová volání.
- **Oznám. intern. volání** Možnost **Zapnuté** upozorňuje na příchozí internetové hovory. Pokud zvolíte možnost **Vypnuté**, neobdržíte zvukové upozornění, ale uvidíte upozornění na nepřijatý hovor.
- ● **Výchozí typ volání** — Chcete-li jako výchozí typ odchozích volání nastavit internetová volání, zvolte možnost **Internetové volání**. Pokud neník dispozici služba internetového volání, naváže přístroj klasický hlasový hovor.
- ● **Odmítn. hovor se SMS** — Pro odeslání textové zprávy volajícímu zvolte možnost **Ano**. Ve zprávě bude uvedeno, proč nemůžete hovor přijmout. **155**
- <span id="page-155-0"></span>● **Text zprávy** — Napište text, který bude odeslán v textové zprávě při odmítnutí příchozího hovoru.
- **Obr. ve videohovoru** Není-li při videohovoru odesíláno video, můžete místo něj zvolit zobrazení statického obrázku.
- **Aut. opak. vytáčení** Zvolte možnost **Zapnuté** a přístroj po neúspěšném pokusu o navázání hovoru provede ještě maximálně 10 dalších pokusů o navázání hovoru. Automatické opakované vytáčení ukončíte stisknutím tlačítka Konec.
- ● **Ukázat délku hovoru** — Toto nastavení aktivujte, pokud chcete, aby přístroj během hovoru zobrazoval informace o délce hovoru.
- **Zr. volba** Zvolte možnost **Zapnutá** a můžete tel. čísla přiřazená tlačítkům zrychlené volby (2 až 9) vytáčet podržením stisknutého tlačítka. [Viz](#page-123-0) "[Zrychlená volba telefonního](#page-123-0) čísla", s. 124.
- **Příjem všemi kl.** Zvolte možnost **Zapnutý** a můžete příchozí hovory přijímat krátkým stisknutím libovolného tlačítka kromě levéhovýběrového tlačítka, pravého výběrového tlačítka, vypínače a tlačítka Konec.
- **Používaná linka** Toto nastavení (síťová služba) je zobrazeno pouze v případě, že SIM karta podporuje dvě tel. čísla, tedy dvě linky. Vyberte telefonní linku, kterou chcete použít pro volání a posílání textových zpráv. Hovory je možné přijímat z obou linek, bez ohledu na

zvolenou linku. Zvolíte-li možnost **Linka 2**, ale nemáte tuto síťovou službu objednánu, nemůžete volat. Je-li zvolena linka 2, je v pohotovostním režimu zobrazena ikona 2.

- **Tip:** Pro přepínání mezi tel. linkami
	- podržte v pohotovostním režimu stisknuté tlačítko **#**.
- **Změna linky** Chcete-li u SIM karet podporujících tuto funkci zabránit změnám telefonní linky (síťová služba), zvolte možnost **Nepovolit**. Pro změnu tohoto nastavení je vyžadován kód PIN2.

## **Přesměrování hovorů**

Stiskněte tlačítko a zvolte možnost **Nástroje** <sup>&</sup>gt; **Nastavení** <sup>&</sup>gt;**Telefon** <sup>&</sup>gt;**Přesm. hovoru**.

Funkce přesměrování hovorů umožňuje přesměrovat příchozí hovory do hlasové schránky nebo na jiné telefonní číslo. Podrobnější informace získáte u provozovatele služby.

Vyberte hovory, které chcete přesměrovat, a požadovanou volbu přesměrování. Funkci můžete zapnout (**Aktivovat**), vypnout (**Zrušit**) nebo zkontrolovat její stav (**Ověřit stav**).

Současně může být aktivováno i několik voleb přesměrování. Jsou-li přesměrovány všechny hovory, je v pohotovostním režimu zobrazena ikona <span id="page-156-0"></span>Funkce blokování hovorů a přesměrování hovorů nemohou být aktivní současně.

### **Blokování hovorů**

Stiskněte tlačítko a zvolte možnost **Nástroje** <sup>&</sup>gt; **Nastavení** <sup>&</sup>gt;**Telefon** <sup>&</sup>gt;**Blokov. hovoru**.

Funkce blokování hovorů (síťová služba) umožňuje omezit volání a hovory přijímané přístrojem. Pro změnu nastavení je vyžadováno heslo pro blokování od provozovatele služby.

Funkce blokování hovorů a přesměrování hovorů nemohou být aktivní současně.

I když jsou hovory blokovány, mohou být uskutečnitelná volání na některá oficiální číslatísňových linek.

#### **Blokování hlasových hovorů**

Požadovanou možnost blokování můžete vybrat a zapnout (**Aktivovat**), vypnout (**Zrušit**) nebo ověřit její stav (**Ověřit stav**). Funkce blokování hovorů ovlivňuje všechny hovory včetně datových volání.

#### **Blokování internetových hovorů**

Chcete-li nastavit povolení anonymních volání z internetu, zapněte nebo vypněte možnost **Blokovat anonymní volání**.

## **Nastavení sítě**

Stiskněte tlačítko a zvolte možnost **Nástroje** <sup>&</sup>gt; **Nastavení** <sup>&</sup>gt;**Telefon** <sup>&</sup>gt;**Síť**.

Tento přístroj dokáže automaticky přepínat mezi sítěmi GSM a UMTS. Síť GSM je v pohotovostním režimu označena ikonou  $\Psi$ . Síť UMTS je označena ikonou  $3G$ .

- **Režim sítě** Vyberte síť, kterou chcete použít. Pokud zvolíte možnost **Duální režim**, volí přístroj mezi sítí GSM a UMTS automaticky podle parametrů sítě a smluv o roamingu mezi provozovateli bezdrátových služeb. Podrobnější údaje a ceny za roaming získáte u svého provozovatele služeb. Tato možnost je k dispozici pouze v případě, že ji podporuje provozovatel služby.
- **Volba operátora** Chcete-li, aby přístroj vyhledal a vybral jednu z dostupných sítí, zvolte možnost **Automaticky**. Pokud chcete vybrat síť ručně ze seznamu sítí, zvolte možnost **Manuálně**. Dojde-li k přerušení připojení do ručně zvolené sítě, přístroj pípne a vyzve k opakovanému zvolení sítě. Vybraná síť musí mít uzavřenou smlouvu o roamingu s vaším domovským operátorem.

Smlouva o roamingu je smlouva mezi dvěma nebo více provozovateli služeb, která umožňuje **157** <span id="page-157-0"></span>uživatelům jednoho provozovatele používat služby jiného provozovatele.

● **Informace o buňce** — Chcete-li přístroj nastavit tak, aby upozorňoval v případě, kdy je použit v celulární síti technologie MCN (Microcellular Network), a aktivovat příjem informací o aktivní buňce, zvolte možnost **Zapnuté**.

# **Nastavení p řipojení**

V nastavení připojení můžete upravovat přístupové body a ostatní nastavení připojení,

Nastavení připojení Bluetooth můžete upravovat i v aplikaci pro připojení Bluetooth. [Viz](#page-38-0) "[Nastavení", s. 39.](#page-38-0)

Nastavení připojení datovým kabelem můžete upravovat i v aplikaci USB. [Viz "USB", s. 42.](#page-41-0)

## **Datová spojení a přístupové body**

Přístroj podporuje paketová datová spojení (síťová služba), například spojení GPRS v sítích GSM. Používáte-li přístroj v sítích GSM a UMTS, je možné aktivovat několik datových spojení současně. Přístupové body mohou datová spojení sdílet. V síti UMTS zůstávají datová spojení aktivní i během hlasových hovorů.

Můžete rovněž použít připojení k bezdrátové síti LAN. V jednom okamžiku může být aktivní pouze **<sup>158</sup>** označuje chráněný přístupový bod.

jedno připojení k jedné bezdrátové síti, ale jeden přístupový bod k internetu může používat několik aplikací.

Chcete-li sestavit datové spojení, musí být definován přístupový bod. Můžete definovat různé druhy přístupových bodů, například:

- přístupový bod MMS pro posílání a přijímání multimediálních zpráv,
- ● přístupový bod k internetu (IAP) pro posílání a přijímání zpráv el. pošty a připojení k internetu.

O typu přístupového bodu nutného pro službu, kterou chcete používat, se informujte u provozovatele služby. Informace o dostupnosti a objednání paketových datových spojení získáte u provozovatele služby.

## **Přístupové body**

### **Vytvoření nového přístupového bodu**

Stiskněte tlačítko a zvolte možnost **Nástroje** <sup>&</sup>gt; **Nastavení** <sup>&</sup>gt;**Připojení** <sup>&</sup>gt;**Přístupové body**.

Nastavení přístupového bodu můžete přijmout ve zprávě od provozovatele služby. Některé nebo všechny přístupové body mohou být ve vašem přístroji uloženy provozovatelem služby a nemusí být umožněno je měnit, vytvářet, upravovat ani odebírat.

- <span id="page-158-0"></span>**■** označuje přístupový bod pro paketová data.
- označuje přístupový bod bezdrátové sítě LAN.
- **Tip:** Přístupový bod k internetu v bezdrátové
	- síti LAN můžete vytvořit průvodcem bezdrátovou sítí.

Chcete-li vytvořit nový přístupový bod, zvolte možnost **Volby** <sup>&</sup>gt;**Nový přístupový bod**.

Chcete-li upravit nastavení přístupového bodu, zvolte možnost **Volby** > **Upravit**. Postupujte podle pokynů získaných od provozovatele služby.

- **Název připojení** Zadejte popisný název připojení.
- **Datový nosič** Vyberte typ datového spojení.

V závislosti na zvoleném datovém nosiči budoudostupné pouze některé volby nastavení. Vyplňte všechna pole označená textem **Musí být def.** nebo červenou hvězdičkou. Ostatní pole mohou být ponechána nevyplněná, pokud však provozovatel služby nevyžaduje jinak.

Chcete-li používat datová spojení, musí provozovatel služby tuto funkci podporovat a v případě potřeby ji musí aktivovat pro vaši SIM kartu.

#### **Přístupové body pro paketová data**

Stiskněte tlačítko a zvolte možnost **Nástroje** <sup>&</sup>gt; **Nastavení** <sup>&</sup>gt;**Připojení** <sup>&</sup>gt;**Přístupové body** <sup>&</sup>gt; **Volby** <sup>&</sup>gt;**Upravit** nebo **Nový přístupový bod**.

Postupujte podle pokynů získaných od provozovatele služby.

- **Název přístup. bodu** Zadejte název přístupového bodu, který jste získali od provozovatele služby.
- ● **Uživatelské jméno** — Uživatelské jméno může být pro navázání datového spojení povinné a je <sup>v</sup>ětšinou poskytnuto provozovatelem služby.
- ● **Vyžadovat heslo** — Musíte-li při každém přihlašování k serveru zadat heslo nebo nechcete-li heslo ukládat do přístroje, zvolte možnost **Ano**.
- **Heslo** Heslo může být pro navázání datového připojení povinné a je většinou poskytnuto provozovatelem služby.
- **Autentifikace** Chcete-li heslo vždy posílat šifrovaně, zvolte možnost **Bezpečná**, chcete-li heslo šifrovat kdykoli to bude možné, zvolte možnost **Normální**.
- **Domovská stránka** V závislosti na nastavovaném přístupovém bodu zadejte webovou adresu nebo adresu střediskamultimediálních zpráv.

Zvolte možnost **Volby** <sup>&</sup>gt;**Pokročilá nastavení** a můžete změnit tato nastavení:

● **Typ sítě** — Vyberte typ internetového protokolu pro přenos dat do přístroje a z přístroje. Ostatní nastavení závisí na vybraném typu sítě. **<sup>159</sup>**

- <span id="page-159-0"></span>● **IP adresa telefonu** (pouze pro protokol IPv4) — Zadejte IP adresu přístroje.
- **DNS adresa** Zadejte IP adresy primárního a sekundárního serveru DNS (pokud je provozovatel vyžaduje). Tyto adresy získáte od provozovatele služeb internetu.
- **Adr. proxy serveru** Zadejte adresu proxy serveru.
- **Číslo portu proxy** Zadejte číslo portu serveru proxy.

#### **Přístupové body bezdrátových sítí LAN k internetu**

Stiskněte tlačítko  $\bullet$  a zvolte možnost Nástroje > **Nastavení** <sup>&</sup>gt;**Připojení** <sup>&</sup>gt;**Přístupové body** <sup>&</sup>gt; **Volby** <sup>&</sup>gt;**Upravit** nebo **Nový přístupový bod**.

#### Postupujte podle pokynů získaných od provozovatele služby bezdrátové sítě LAN.

- **Název sítě WLAN** Zvolte možnost **Zadat manuálně** nebo **Hledat názvy sítí**. Zvolíte-li existující síť, budou položky **Režim sítě WLAN** <sup>a</sup>**Rež. zabezp. WLAN** určeny podle nastavení zařízení sloužícího jako přístupový bod.
- **Stav sítě** Udává, zda má být zobrazován název sítě.
- **Režim sítě WLAN** Možnost **Ad-hoc** slouží k vytvoření sítě ad hoc a povolení odesílat a přijímat data přímo; v takové situaci není potřeba používat zařízení přístupový bod. použití doplnímalného ověrováních rozšířitelného ověřovacího hodiní zahradní hodiní zahradní hodiní začířitelného ověřovacího použití doplňku rozšířitelného ověřovacího

V sítích ad-hoc musejí všechna zařízení používat stejnou hodnotu **Název sítě WLAN**.

● **Rež. zabezp. WLAN** — Zvolte použitý typ šifrování: **WEP**, **802.1x** (nelze použít v sítích ad hoc) nebo **WPA/WPA2**. Zvolíte-li možnost **Otevřená síť**, nebude použito žádné šifrování. Funkce WEP, 802.1x a WPA je možné použít jen tehdy, pokud je síť podporuje.

Chcete-li zadat nastavení pro vybraný režim zabezpečení, zvolte možnost **Nast. zabezp. WLAN**.

#### **Nastavení zabezpečení pro protokol WEP**

- **Použitý klíč WEP** Zvolte číslo klíče WEP. Můžete vytvořit až čtyři klíče WEP. Stejná nastavení musí být zadána i v přístroji sloužícím jako přístupový bod k bezdrátové síti LAN.
- **Typ ověření** Zvolte typ ověřování (**Otevřené** nebo **Sdílené**) mezi vaším přístrojem a přístrojem sloužícím jako přístupový bod k bezdrátové síti LAN.
- **Nastavení klíče WEP** Zadejte hodnoty **Kódování WEP** (délka klíče), **Formát klíče WEP** (**ASCII** nebo **Hexadecimální**) a **Klíč WEP** (data klíče WEP ve zvoleném formátu).

#### **Nastavení zabezpečení pro šifrování 802.1x a WPA/WPA2**

● **WPA/WPA2** — Zvolte způsob ověřování: **EAP** pro

<span id="page-160-0"></span>protokolu (EAP) nebo **Sdílené heslo** pro použití hesla. Dokončete odpovídající nastavení:

- **Nast. zás. mod. EAP** Zadejte nastavení podle pokynů provozovatele služby.
- **Sdílené heslo** Zadejte své heslo. Stejné heslo musí být zadáno i v přístroji sloužícím jako přístupový bod k bezdrátové síti LAN.
- **Pouze režim WPA2** Spojení v tomto režimu smějí navázat pouze zařízení WPA2.

#### **Pokročilá nastavení bezdrátových sítí LAN**

Zvolte možnost **Volby** <sup>&</sup>gt;**Pokročilá nastavení** a vyberte některou z těchto možností:

- **Nastavení IPv4** Zadejte IP adresu svého přístroje, IP adresu podsítě, výchozí bránu a IP adresy primárního a sekundárního serveru DNS. Tyto adresy získáte od provozovatele služeb internetu.
- **Nastavení IPv6** Definujte typ adresy DNS.
- **Ad-hoc kanál** (pouze pro možnost **Ad-hoc**) — Chcete-li číslo kanálu (1-11) zadat ručně, zvolte možnost **Def. uživatelem**.
- **Adr. proxy serveru** Zadejte adresu serveru proxy.
- **Číslo portu proxy** Zadejte číslo portu serveru proxy.

### **Nastavení paketového datového spojení**

Stiskněte tlačítko a zvolte možnost **Nástroje** <sup>&</sup>gt; **Nastavení** <sup>&</sup>gt;**Připojení** <sup>&</sup>gt;**Paketová data**. Nastavení paketového přenosu dat se týká všech přístupových bodů použitých pro paketová datová spojení.

- **Spojení paket. daty** Zvolíte-li možnost **Je-li dostupné** a nacházíte se v síti podporující paketová data, přístroj se zaregistruje do sítě paketových dat. Zahájení aktivního paketového datového přenosu (například odesílání nebo přijímání el. pošty) je pak rychlejší. Nejsou-li paketová data k dispozici, přístroj se bude opakovaně pokoušet navázat paketové datové spojení. Pokud zvolíte možnost **Podle potřeby**, přístroj použije paketový datový přenos pouze po spuštění aplikace nebo aktivování operace, která jej potřebuje.
- ● **Přístupový bod** — Název přístupového bodu je povinný, pokud chcete přístroj použít jako modem pro paketový přenos dat z kompatibilního počítače.
- **Vysokor. paket. přístup** Povolí nebo zakáže používání technologie HSDPA (síťová služba) v sítích UMTS.

### <span id="page-161-0"></span>**Nastavení bezdrátových sítí LAN (WLAN)**

Stiskněte tlačítko a zvolte možnost **Nástroje** <sup>&</sup>gt; **Nastavení** <sup>&</sup>gt;**Připojení** <sup>&</sup>gt;**Bezdrátová LAN**.

- **Zobrazit dostup. WLAN** Zvolte, zda má být při nalezení dostupné bezdrátové sítě LAN zobrazena v pohotovostním režimu ikona  $\mathbb{H}$ .
- **Vyhledávat sítě** Pokud jste možnost **Zobrazit dostup. WLAN** nastavili na hodnotu **Ano**, zvolte, jak často má přístroj vyhledávat dostupné bezdrátové sítě LAN a aktualizovat indikátor.

Pro zobrazení pokročilých nastavení zvolte možnost **Volby** <sup>&</sup>gt;**Pokročilá nastavení**. Změnu pokročilých nastavení bezdrátové LAN vám nedoporučujeme.

## **Nastavení protokolu SIP**

Stiskněte tlačítko a zvolte možnost **Nástroje** <sup>&</sup>gt; **Nastavení** <sup>&</sup>gt;**Připojení** <sup>&</sup>gt;**Nastavení SIP**.

Nastavení protokolu SIP (Session Initiation Protocol) jsou požadována pro některé síťové služby využívající protokol SIP. Nastavení můžete v podobě speciální textové zprávy obdržet od provozovatele služby. V nastavení protokolu SIP <sup>m</sup>ůžete zobrazovat, odstraňovat nebo vytvářet profily nastavení.

## **Nastavení internetových volání**

Stiskněte tlačítko a zvolte možnost **Nástroje** <sup>&</sup>gt; **Nastavení** <sup>&</sup>gt;**Připojení** <sup>&</sup>gt;**Internet. telefon**.

Chcete-li vytvořit nový profil internetových volání, zvolte možnost **Volby** <sup>&</sup>gt;**Nový profil**.

Chcete-li upravit existující profil, zvolte možnost **Volby** <sup>&</sup>gt;**Upravit**.

## **Konfigurace**

Stiskněte tlačítko a zvolte možnost **Nástroje** <sup>&</sup>gt; **Nastavení** <sup>&</sup>gt;**Připojení** <sup>&</sup>gt;**Konfigurace**.

Nastavení důvěryhodných serverů můžete v podobě konfigurační zprávy obdržet od provozovatele služby. Tato nastavení můžete ukládat, zobrazovat nebo odstraňovat v menu konfigurací.

# **Řízení názv ů přístupových bod ů**

Stiskněte tlačítko a zvolte možnost **Nástroje** <sup>&</sup>gt; **Nastavení** <sup>&</sup>gt;**Připojení** <sup>&</sup>gt; **Řízení APN**.

Služba řízení názvů přístupových bodů umožňuje omezit paketová datová spojení z přístroje pouze na některé přístupové body pro paketová data.

Toto nastavení je k dispozici pouze v případě, pokud službu správy přístupového bodu podporuje SIM karta.

<span id="page-162-0"></span>Chcete-li službu zapnout nebo vypnout nebo změnit povolené přístupové body, zvolte možnost **Volby** a vyberte odpovídající možnost. Při změně možností je vyžadován kód PIN2. Kód získáte u svého provozovatele služeb.

# **Nastavení aplikací**

Chcete-li upravit nastavení některých aplikací v přístroji, stiskněte tlačítko  $\Omega$  a zvolte možnost **Nástroje** <sup>&</sup>gt;**Nastavení** <sup>&</sup>gt;**Aplikace**.

Pro úpravu nastavení aplikací můžete použít také možnost **Volby** <sup>&</sup>gt;**Nastavení** v každé aplikaci.

# <span id="page-163-0"></span>**Odstra ňování problém ů**

Odpovědi na nejčastější dotazy týkající se přístroje najdete na stránkách podpory výrobku na adrese [www.nseries.com/support](http://www.nseries.com/support).

#### **Otázka: Jaký je zamykací kód a kódy PIN nebo PUK?**

Odpověď: Výchozí zamykací kód je **12345**. Pokud zapomenete nebo ztratíte zamykací kód, obraťte se na servisní středisko Nokia Care nebo na servisnífirmu. Pokud zapomenete nebo ztratíte kód PIN nebo PUK nebo pokud jste takový kód neobdrželi, obraťte se na provozovatele síťové služby. Informace o heslech získáte u provozovatele přístupového bodu, například provozovatele služeb internetu (ISP) nebo provozovatele síťové služby.

#### **Otázka: Jak je možné ukončit aplikaci, která nereaguje?**

Odpověď: Podržte stisknuté tlačítko . Chcete-li ukončit aplikaci, přejděte na ni a stiskněte tlačítko **C**. Aplikaci Hudební přehrávač stisknutí tlačítka **C** neukončí. Chcete-li ukončit aplikaci Hudební přehrávač, vyberte ji v seznamu a zvolte možnost **Volby** <sup>&</sup>gt;**Konec**.

#### **Otázka: Proč fotografie vypadají rozmazaně?**

Odpověď: Ověřte, zda jsou čisté objektivy fotoaparátu.

#### **Otázka: Proč se po každém zapnutí přístroje objevují na displeji jasné, nebarevné nebo prázdné body?**

Odpověď: To je charakteristické pro tento typ displeje. Některé displeje mohou obsahovat body, které jsou stále zhasnuté nebo stále vysvícené. To je normální a nejedná se o chybu.

#### **Otázka: Proč přístroj nemůže navázat spojení GPS?**

Odpověď: Další informace o technologii GPS, přijímači GPS, družicových signálech a informacích o poloze najdete v této uživatelské příručce. [Viz](#page-90-0) "Urč[ování polohy \(GPS\)", s. 91.](#page-90-0)

#### **Otázka: Proč nemohu najít přístroj svého známého při používání spojení Bluetooth?**

Odpověď: Zkontrolujte, zda jsou oba přístroje kompatibilní, mají aktivovány funkce Bluetooth a nejsou v režimu Nezobrazovat. Zkontrolujte také, zda vzdálenost mezi oběma přístroji není větší než 10 metrů a zda mezi přístroji nejsou pevné překážky, například zdi apod.

#### **Otázka: Jak je možné ukončit spojení Bluetooth?**

Odpověď: Je-li k přístroji připojen jiný přístroj, <sup>m</sup>ůžete připojení ukončit z druhého přístroje nebo deaktivováním připojení Bluetooth. Stiskněte tlačítko a zvolte možnost **Nástroje** <sup>&</sup>gt; **Bluetooth** <sup>&</sup>gt;**Bluetooth** <sup>&</sup>gt;**Vypnutý**.

#### **Otázka: Proč druhý přístroj nevidí v domácí síti soubory uložené v mém přístroji?**

Odpověď: Zkontrolujte, zda jste nakonfigurovali nastavení domácí sítě, v přístroji máte zapnuté sdílení obsahu a druhý přístroj je kompatibilní s funkcemi UPnP.

#### **Otázka: Co mám dělat, pokud přestane pracovat připojení k domácí síti?**

Odpověď: Vypněte připojení bezdrátové sítě LAN (WLAN) v kompatibilním počítači i v přístroji a znovu je zapněte. Pokud tento krok nepomůže, restartujte kompatibilní počítač a přístroj. Pokud připojení stále nefunguje, překonfigurujte nastavení bezdrátové sítě v kompatibilním počítači i v přístroji. [Viz "Bezdrátová LAN \(WLAN\)", s. 35.](#page-34-0) [Viz](#page-157-0) "Nastavení př[ipojení", s. 158.](#page-157-0)

#### **Otázka: Proč nevidím svůj kompatibilní počítač v přístroji připojeném do domácí sítě?**

Odpověď: Pokud v kompatibilním počítači používáte bránu firewall, zkontrolujte, zda aplikaci Home Media Server povoluje používat externí připojení (aplikaci Home Media Server můžete přidat do seznamu výjimek brány firewall). V nastavení brány firewall zkontrolujte, zda povoluje provoz na těchto portech: 1900, 49152, 49153 a 49154. Některé přístupové body bezdrátových sítí mají bránu firewall vestavěnou. V takových případech zkontrolujte, zda brána firewall v přístupovém bodu neblokuje provoz na následujících portech: 1900, 49152, 49153 a 49154. Zkontrolujte, zda je nastavení bezdrátové sítě v přístroji i v kompatibilním počítači stejné.

#### **Otázka: Proč nevidím přístupový bod k bezdrátové síti LAN (WLAN), i když vím, že jsem v jeho dosahu?**

Odpověď: Přístupový bod k síti WLAN může používat skrytý identifikátor služby (SSID). K sítím používajícím skrytý identifikátor SSID máte přístup jen tehdy, pokud znáte správný identifikátor SSID a vytvořili jste v přístroji Nokia přístupový bod k internetu přes bezdrátovou síť.

#### **Otázka: Jak mohu v přístroji Nokia vypnout bezdrátovou síť (WLAN)?**

Odpověď: Funkci bezdrátové sítě přístroj Nokia vypne, když se nepokoušíte o připojení, nejste připojeni k jinému přístupovému bodu ani nehledáte dostupné sítě. Pro další snížení spotřeby energie můžete určit, že přístroj Nokia nebude na pozadí vyhledávat dostupné sítě nebo je bude vyhledávat méně často. V období mezi vyhledáváním na pozadí jsou funkce bezdrátové sítě vypnuty.

Změna nastavení vyhledávání na pozadí:

- 1. Stiskněte tlačítko  $\bullet$  a zvolte možnost **Nástroje** <sup>&</sup>gt;**Nastavení** <sup>&</sup>gt;**Připojení** <sup>&</sup>gt; **Bezdrátová LAN**.
- 2. Chcete-li prodloužit interval vyhledávání na pozadí, upravte čas v nastavení **Vyhledávat sítě**. Chcete-li vyhledávání na pozadí ukončit, zvolte možnost **Zobrazit dostup. WLAN** <sup>&</sup>gt; **Nikdy**.
- <mark>3</mark>. Pro uložení provedených změn stiskněte tlačítko **Zpět**.

Je-li možnost **Vyhledávat sítě** nastavena na hodnotu **Nikdy**, není v pohotovostním režimu zobrazena ikona dostupnosti bezdrátové sítě. Stále však můžete vyhledávat bezdrátové sítě ručně a připojovat se podle potřeby.

#### **Otázka: Jak mohu svá data před odstraněním uložit?**

Odpověď: Chcete-li uložit data, vytvořte pomocí softwaru Nokia Nseries PC Suite záložní kopii všech dat v kompatibilním počítači, odešlete obrázky na svou el. adresu a uložte je do svého počítače nebo data odešlete pomocí spojení Bluetooth do kompatibilního přístroje.

#### **Otázka: Proč není možné zvolit kontakt pro zprávu?**

Odpověď: Karta kontaktu neobsahuje telefonní číslo, poštovní nebo el. adresu. Stiskněte tlačítko , zvolte možnost **Kontakty** a upravte kartu kontaktu.

#### **Otázka: Jak mohu ukončit datové spojení, pokud se ho přístroj neustále opakovaně pokouší zahájit?**

Odpověď: Přístroj se pravděpodobně pokouší načíst multimediální zprávu ze střediska multimediálních zpráv. Chcete-li, aby přístroj přestal navazovat datové spojení, stiskněte tlačítko  $\Omega$  a pomocí možnosti **Zprávy** <sup>&</sup>gt;**Volby** <sup>&</sup>gt;**Nastavení** <sup>&</sup>gt; **Multimediální zpráva** <sup>&</sup>gt;**Načítání multimédií**<sup>a</sup> **Manuální** odložte načítání zpráv uložených ve středisku na pozdější dobu. Pokud zvolíte možnost **Vypnuto**, budou všechny příchozí multimediální zprávy ignorovány. Pokud zvolíte možnost **Manuální**, středisko multimediálních zpráv vás

vždy upozorní na možnost načtení nové multimediální zprávy. Pokud zvolíte možnost **Vypnuto**, přístroj nebude navazovat žádná síťová spojení související s multimediálními zprávami. Chcete-li nastavit, aby přístroj používal paketový datový přenos pouze při spuštění aplikace nebo akce, která jej potřebuje, stiskněte tlačítko  $\Omega$ a zvolte možnost **Nástroje** <sup>&</sup>gt;**Nastavení** <sup>&</sup>gt; **Připojení** <sup>&</sup>gt;**Paketová data** <sup>&</sup>gt;**Spojení paket. daty** <sup>&</sup>gt;**Podle potřeby**. Pokud tento krok nepomůže, vypněte přístroj a opět jej zapněte.

#### **Otázka: Čím jsou způsobeny problémy v připojení přístroje k počítači?**

Odpověď: Zkontrolujte, zda je v kompatibilním počítači nainstalována a spuštěna poslední verze sady Nokia Nseries PC Suite. Další informace o práci se sadou Nokia Nseries PC Suite najdete v nápovědě k sadě Nokia Nseries PC Suite nebo na stránkáchpodpory společnosti Nokia.

#### **Otázka: Mohu přístroj používat jako faxmodem s kompatibilním počítačem?**

Odpověď: Tento přístroj nemůžete používat jako faxmodem. Můžete však pomocí funkce přesměrování hovorů (síťová služba) přesměrovat faxy na jiné telefonní číslo.

# **Informace o bateriích**

# **Nabíjení a vybíjení**

Přístroj je napájen baterií, kterou je možné opakovaně nabíjet. Baterie může být mnohokrát opětovně nabita a vybita (řádově stovky cyklů), po určitém čase se však zcela opotřebí. Pokud se doba hovoru a doba v pohotovostním režimu znatelně zkrátí, vyměňte baterii. Používejte pouze baterie schválené společností Nokia a nabíjejte je pouze nabíječkami schválenými společností Nokia určenými pro tento přístroj.

Je-li náhradní baterie použita poprvé nebo nebylali baterie používána delší dobu, bude zřejmě nutné pro zahájení nabíjení připojit nabíječku, odpojit ji a znovu připojit.

Nepoužíváte-li nabíječku, odpojte ji od elektrické zásuvky a přístroje. Neponechávejte úplně nabitou baterii připojenou k nabíječce, protože nadměrné nabíjení může zkrátit její životnost. Je-li plně nabitá baterie ponechána bez použití, dojde po čase k jejímu samovolnému vybití.

Je-li baterie zcela vybitá, může trvat několik minut, než se na displeji zobrazí indikátor nabíjení nebo než bude možné provádět hovory.

Používejte baterie pouze ke stanovenému účelu. Nikdy nepoužívejte poškozenou baterii ani nabíječku.

Baterii nezkratujte. K náhodnému zkratování může dojít, pokud kovový předmět, například mince, sponka nebo pero, způsobí přímé spojení kladného (+) a záporného (-) pólu baterie. (Vypadají jako kovové proužky na baterii.) K tomu může například dojít, když přenášíte náhradní baterii v kapse nebo tašce. Zkratování pólů může poškodit baterii nebo předmět, který zkrat způsobil.

Ponecháním baterie na horkém nebo chladnémmístě, například v uzavřeném voze v létě nebo v zimě, se omezí její kapacita a životnost. Vždy se pokuste udržovat baterii v teplotním rozsahu 15 °C až 25 °C (59 °F až 77 °F). Přístroj s horkou nebo chladnou baterií může dočasně přestat pracovat, přestože je baterie zcela nabitá. Výkon baterie je omezen zejména při teplotách pod bodem mrazu.

Nevhazujte baterii do ohně, protože může dojít k jejímu výbuchu. K výbuchu baterie může dojít rovněž při jejím poškození. Baterie likvidujte v souladu s místními právními předpisy. Je-li to možné, recyklujte je. Neodhazujte je do domovního odpadu.

Nerozebírejte nebo nerozřezávejte články nebo baterie. V případě, že dojde k vytečení baterie, zabraňte kapalině v kontaktu s kůží nebo očima. V případě takového úniku omyjte kůži nebo propláchněte oči vodou nebo vyhledejte lékařskou pomoc.

## **Pokyny k ověření pravosti baterií Nokia**

Pro zajištění své bezpečnosti používejte vždy pouze originální baterie Nokia. Chcete-li zjistit, zda jste získali originální baterii Nokia, kupte ji u autorizovaného prodejce Nokia a zkontrolujte hologram. Postupujte takto:

Úspěšné dokončení všech kroků ještě zcela nezajistí pravost baterie. Máte-li důvod domnívat se, že vaše baterie není pravá originální baterie Nokia, neměli byste ji používat, ale odnést ji do nejbližšího autorizovaného servisu Nokia nebo kautorizovanému prodejci Nokia. Autorizovaný servis nebo prodejce Nokia zkontrolují pravost baterie. Není-li možné ověřit pravost baterie, vraťte baterii v místě prodeje.

## **Hologram pro ověření pravosti**

- <mark>1.</mark> Při pohledu na hologram byste měli z jednoho úhlu vidět symbol spojených rukou Nokia a z jiného úhlu logo Originální příslušenství Nokia.
- <mark>2. Při naklápění hologramu</mark> vlevo, vpravo, dolů a nahoru byste měli postupně vidět 1, 2, 3 a 4 tečky na jednotlivých stranách.

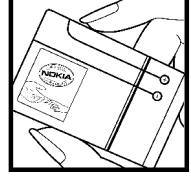

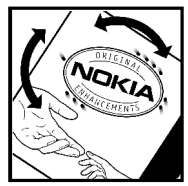

## **Co když není baterie pravá?**

Nelze-li potvrdit, že je vaše baterie Nokia s hologramem pravá baterie Nokia, nepoužívejte ji. Odneste ji do nejbližšího autorizovaného servisního střediska Nokia nebo k prodejci Nokia. Použití baterie, která není schválená výrobcem, může být nebezpečné a výsledkem může být špatný výkon a poškození přístroje a jeho příslušenství. Může rovněž dojít ke zrušení schválení a záruk vztahujících se na přístroj.

Více informací o originálních bateriích Nokia najdete na [www.nokia.com/battery](http://www.nokia.com/battery) **169**

**170**

# **Péče a údržba**

Tento přístroj je produktem moderní technologie a kvalitního zpracování. Proto je třeba o něj pečovat. Následující doporučení vám pomohou ochránit vaše nároky ze záruk.

- Uchovávejte přístroj v suchu. Srážky, vlhkost a všechny typy kapalin mohou obsahovat minerály, které způsobují korozi elektronických obvodů. Je-li přístroj vlhký, vyjměte baterii, a než ji opět nainstalujete, nechte přístroj zcela vyschnout.
- ● Nepoužívejte ani neponechávejte přístroj v prašném a znečištěném prostředí. Mohlo by dojít k poškození jeho pohyblivých součástí a elektronických komponentů.
- ● Neponechávejte přístroj v horku. Vysoké teploty zkracují životnost elektronických zařízení, poškozují baterie a deformují či poškozují plastové součásti.
- Neponechávejte přístroj v chladu. Při zahřívání přístroje na provozní teplotu se uvnitř sráží vlhkost, která může poškodit elektronické obvody.
- Nepokoušejte se přístroj otevřít jinak, než je uvedeno v této příručce.
- ● Nedovolte, aby přístroj upadl nebo byl vystaven silným otřesům, netřeste s přístrojem. Nešetrné zacházení může poškodit vnitřní elektronické obvody a jemnou mechaniku.
- Při čištění přístroje nepoužívejte chemikálie, rozpouštědla ani silné čisticí prostředky.
- Přístroj nepřebarvujte. Barva může zalepit pohyblivé součásti přístroje a zabránit správné funkci.
- K čištění všech čoček, například fotoaparátu, snímače vzdálenosti a fotosenzoru, použijte <sup>m</sup>ěkký, čistý a suchý hadřík.
- ●Používejte pouze dodanou nebo schválenou výměnnou anténu. Neschválené antény, modifikace nebo přípojky mohou poškodit přístroj a mohou porušovat právní předpisy týkající se rádiových zařízení.
- Nabíječky používejte uvnitř budov.
- Vždy vytvářejte zálohy dat, která chcete zachovat, například kontaktů a položek kalendáře.
- Chcete-li z důvodu optimalizace výkonu občas přístroj resetovat, vypněte přístroj a vyjměte baterii.

Tato doporučení použijte odpovídajícím způsobem na přístroj, baterii, nabíječku nebo jiné příslušenství. Nepracuje-li přístroj správně, odneste jej do nejbližšího autorizovaného servisu k opravě.

# **Likvidace**

Symbol přeškrtnutého kontejneru na výrobku, literatuře nebo obalu znamená, že na území Evropské unie musí být všechny elektrické a elektronické výrobky, baterie a akumulátory po ukončení své životnosti uloženy do odděleného sběru. Neodhazujte tyto výrobky do netříděného komunálního odpadu.

Vracení výrobků do sběru zabraňuje možnému poškození životního prostředí a zdraví lidí, ke kterému může při neřízené likvidaci odpadu docházet. Podporuje také udržitelné a opakované využívání přírodních zdrojů. Informace o sběrných místech zijstíte u prodejce výrobku, místních úřadů, národních organizací zodpovědných výrobců nebo u místního zástupce společnosti Nokia. Další informace najdete v ekologické deklaraci výrobku nebo v informacích příslušných pro danou zemi na serveru [www.nokia.com](http://www.nokia.com).

# **Dopl ňkové bezpe čnostní informace**

# **Malé děti**

Tento přístroj a jeho příslušenství mohou obsahovat malé součásti. Uchovávejte je mimo dosah malých dětí.

# **Provozní prost ředí**

Tento přístroj splňuje právní předpisy pro vystavení rádiovým vlnám, pokud je používán v normální poloze u ucha nebo je umístěn nejméně 1,5 cm (5/8") od těla. Je-li pro nošení telefonu u těla použito pouzdro, spona na opasek nebo jiný držák, nesmí obsahovat kovový materiál a musí být umístěn nejméně výše uvedenou vzdálenost od těla.

Aby mohlo docházet k přenosu datových souborů nebo zpráv, vyžaduje tento přístroj kvalitní připojení k síti. V některých případech může být přenos datových souborů nebo zpráv zdržen, dokud není odpovídající připojení k dispozici. Zajistěte dodržení výše uvedených pokynů ohledně vzdálenosti, dokud není přenos dokončen.

Části přístroje jsou magnetické. Kovové materiály mohou být přitahovány k přístroji. Do blízkosti **172**

přístroje neukládejte kreditní karty nebo jiná magnetická záznamová média, protože by mohlo dojít k vymazání informací uložených na těchto médiích.

# **Zdravotnická zařízení**

Funkce všech zařízení pracujících na principu rádiového přenosu, včetně bezdrátových telefonů, <sup>m</sup>ůže způsobovat rušení nesprávně chráněných zdravotnických přístrojů. Informace, týkající se chránění přístrojů před působením rádiových vln, získáte od lékaře nebo výrobce zdravotnického přístroje. Přístroj vypínejte ve zdravotnických zařízeních, pokud jste k tomu místním nařízením vyzváni. Nemocnice nebo zdravotnická zařízení mohou používat přístroje, které jsou citlivé na rádiové signály.

### **Implantované zdravotnické přístroje**

Výrobci zdravotnických přístrojů doporučují, aby mezi implantovaným zdravotnickým přístrojem, např. kardiostimulátorem nebo implantovaným

intrakardiálním defibrilátorem, a bezdrátovým přístrojem byla dodržena minimální vzdálenost 15,3 cm, aby nedocházelo k potenciálnímu rušení zdravotnického přístroje. Osoby s takovými přístroji by:

- Měly vždy udržovat bezdrátový přístroj nejméně 15,3 cm od zdravotnického přístroje, pokud je bezdrátový přístroj zapnutý.
- Neměly přenášet bezdrátový přístroj v náprsní kapse.
- Měly při telefonování přikládat bezdrátový přístroj k uchu na vzdálenější straně, aby se zmenšila možnost rušení zdravotnickéhopřístroje.
- Měly bezdrátový přístroj ihned vypnout, jestliže existuje důvodné podezření, že způsobuje rušení.
- Měly by si přečíst a dodržovat pokyny výrobce implantovaného zdravotnického přístroje.

Máte-li nějaké dotazy týkající se použití bezdrátového přístroje s implantovaným zdravotnickým přístrojem, obraťte se na svého poskytovatele léčebné péče.

### **Naslouchátka**

Některé digitální bezdrátové přístroje mohou působit rušení některých naslouchátek. Dojde-li k rušení, informujte se u provozovatele služeb.

# **Dopravní prost ředky**

Signály RF mohou ovlivnit nesprávně instalované nebo nedůsledně stíněné elektronické systémy motorových vozidel, např. elektronické systémy vstřikování paliva, elektronické protiskluzové a protiblokovací systémy brzd, elektronické tempomaty a systémy airbagů. Podrobnější informace získáte od výrobce (či jeho zastoupení) vašeho vozu nebo libovolného příslušenství, které bylo do vozu přidáno.

Opravovat nebo instalovat přístroj do vozu by měl pouze zkušený servisní pracovník. Neodborný servis nebo instalace mohou být nebezpečné a mohou způsobit zánik záruk poskytovaných na přístroj. Pravidelně kontrolujte, jestli je veškeré příslušenství mobilního přístroje ve voze správně instalováno a jestli správně pracuje. Neukládejte ani nepřenášejte hořlavé kapaliny, plyny nebo výbušné materiály ve stejném prostoru, ve kterém je uložen přístroj, jeho části nebo příslušenství. U vozidel vybavených airbagy si uvědomte, že airbagy se nafukují značnou silou. Neumísťujte žádné předměty, včetně instalovaného nebo přenosného bezdrátového příslušenství, na kryty airbagů ani do prostoru, do kterého se airbagy v případě nárazu aktivují. Pokud je bezdrátové příslušenství ve vozidle nesprávně instalováno a dojde k aktivaci airbagů, může dojít k vážnému osobnímu poranění. **173** Používání přístroje při letu v letadle je zakázáno. Před vstupem do letadla přístroj vypněte. Použití bezdrátových přístrojů v letadle může být pro provoz letadla nebezpečné, může narušit bezdrátovou telefonní síť a může být i nezákonné.

# **Potenciálně výbušná prost ředí**

Vypínejte přístroj v potenciálně výbušných prostorech a dodržujte zde všechna nařízení a příkazy. Mezi potenciálně výbušná prostředí patří prostory, ve kterých je vám normálně doporučeno vypnout motor vozu. Jiskření v takovýchto prostorech může způsobit výbuch nebo požár, při kterých hrozí nebezpečí poranění nebo úmrtí osob. Vypněte přístroj na čerpacích stanicích, například v blízkosti plynových čerpacích stanic. Dodržujte omezení pro používání rádiových zařízení ve skladech pohonných hmot, skladech paliv a prodejních prostorech, v chemických továrnách nebo v místech, kde se provádí trhací práce. Potenciálně výbušná prostředí jsou často, ale ne vždy, viditelně označena. Patří mezi ně: podpalubí lodí, prostory pro převážení nebo ukládání chemikálií a prostory, kde je v atmosféře zvýšená koncentrace chemikálií nebo malých částic (například zrnka, prach nebo kovové částečky). Stiskněte tlačítko Volat. **<sup>174</sup>**U vozidel používajících kapalné ropné plyny (např.

propan a butan) zjistěte u výrobce, zda lze přístroj bezpečně používat v okolí vozidla.

# **Tísňová volání**

**Důležité:** Bezdrátové telefony, včetně tohoto přístroje, pracují na bázi rádiových signálů, bezdrátových a pozemních sítí a uživatelem programovaných funkcí. Z tohoto důvodu není možné zaručit připojení za všech podmínek. Pro nezbytnou komunikaci, jako například v případě lékařské pohotovosti, byste nikdy neměli spoléhat pouze na bezdrátový přístroj.

Provádění tísňového volání:

1. Není-li přístroj zapnutý, zapněte jej. Zkontrolujte, zda je k dispozici odpovídající intenzita signálu.

Některé sítě mohou vyžadovat platnou SIM kartu správně vloženou v přístroji.

- 2. Opakovaným tisknutím tlačítka Konec vymažte displej a připravte přístroj pro provádění hovorů.
- <mark>3</mark>. Zadejte oficiální číslo tísňové linky dle své aktuální polohy. Čísla tísňových linek se v <sup>r</sup>ůzných oblastech liší.
- 4. Stiskněte tlačítko Volat.

Jsou-li používány některé funkce, budete muset nejdříve tyto funkce vypnout a teprve poté vytáčet číslo tísňového volání. Je-li přístroj v profilu offline nebo letovém profilu, budete jej muset změnit na profil umožňující funkce telefonu dříve, než můžete provádět tísňové volání. Informujte se v této příručce nebo u provozovatele služeb.

Při provádění tísňového volání uve ďte conejpřesněji všechny důležité informace. Tento bezdrátový přístroj může být jediným komunikačním prostředkem na místě nehody. Hovor neukončujte, dokud k tomu nedostanete svolení.

## **Certifikační informace (SAR)**

#### **Tento mobilní přístroj splňuje nařízení pro vystavení rádiovým vlnám.**

Tento mobilní přístroj je vysílačem a přijímačem rádiových vln. Přístroj byl navržen tak, aby nepřekročil emisní limity pro vystavení rádiovým vlnám stanovené mezinárodními nařízeními. Tatonařízení byla vytvořena nezávislou vědeckou organizací ICNIRP a obsahují takové bezpečnostní rozpětí, aby byla zajištěna bezpečnost všech osob, bez ohledu na věk nebo zdravotní stav.

Nařízení pro vyzařování mobilních přístrojů pracují s měrnou jednotkou uváděnou jako specifická míra absorpce (SAR, Specific Absorption Rate). Limit SAR

je dle nařízení ICNIRP stanoven průměrně 2,0 watty/ kilogram (W/kg) na 10 gramů tělní tkáně. Testy na SAR jsou prováděny za použití standardních pracovních poloh s přístrojem pracujícím na nejvyšší deklarované výkonové úrovni ve všech testovaných frekvenčních rozsazích. Skutečná úroveň SAR provozovaného přístroje může být pod maximální hodnotou, protože přístroj je vyroben tak, aby používal pouze výkon nutný pro připojení k síti. Tato hodnota se liší v závislosti na mnohafaktorech, například vzdálenosti od základnové stanice. Podle směrnic ICNIRP je nejvyšší hodnota SAR pro použití přístroje u ucha 0,47 W/kg.

Při použití příslušenství s přístrojem může dojít ke změně hodnot SAR. Hodnoty SAR se mohou lišit podle národních požadavků, požadavků na testování a frekvence použité v síti. Další informace o SAR mohou být uvedeny v informacích o výrobku na [www.nokia.com](http://www.nokia.com).

# **Rejst řík**

**A**

**adresář**Viz kontakty **aktivační klíče [63](#page-62-0)aktivní panel nástrojů** ve fotoaparátu [67](#page-66-0) v galerii [80](#page-79-0) **aktivní pohotovostní režim [104](#page-103-0), [151](#page-150-0) aktualizace softwaru [16](#page-15-0)alba, média [80](#page-79-0) aplikace [143](#page-142-0) automatická aktualizace časua data [105](#page-104-0)**

#### **B**

**baterie**nastavení spořič<sup>e</sup> displeje [150](#page-149-0) úspora energie [17](#page-16-0) **bezdrátová klávesnice [43](#page-42-0)bezdrátová síť LAN(WLAN) [35](#page-34-0) bezdrátové sítě LAN, nastavení [162](#page-161-0)**

**bezpečnost** certifikáty [153](#page-152-0) webový prohlížeč [32](#page-31-0) WEP [160](#page-159-0)WPA [160](#page-159-0)**bezpečnostní kód [16](#page-15-0) blogy [29](#page-28-0), [60](#page-59-0) budík [105](#page-104-0)**

#### **C**

**certifikáty [153](#page-152-0)**

**Č**

**čas a datum [105](#page-104-0)časové pásmo, nastavení [105](#page-104-0)čárové kódy [141](#page-140-0) čekání hovoru [124](#page-123-0)číslice**textové zadávání [110](#page-109-0)

#### **D**

**datová spojení** Infračervené spojení [42](#page-41-0) kabel [42](#page-41-0)modem [43](#page-42-0)Připojení k počítači [43](#page-42-0)

správce přístroje [149](#page-148-0) synchronizace [149](#page-148-0) **datum a čas [105](#page-104-0)displej, nastavení [150](#page-149-0) doba trvání hovorů [133](#page-132-0) dokumenty, aplikace pro práci s [139](#page-138-0)domácí síť [86](#page-85-0)DRM (správa digitálních práv) [63](#page-62-0)**

#### **E**

**elektronická pošta, zprávy [114](#page-113-0) Excel, Microsoft [139](#page-138-0)**

#### **F**

**faxování [43](#page-42-0)Flash Player [60](#page-59-0) FM rádio [53](#page-52-0)fotoaparát** barvy [76](#page-75-0) blesk [70](#page-69-0)kvalita fotografií [75](#page-74-0) kvalita videa [76](#page-75-0)nastavení [74](#page-73-0)osvětlení [76](#page-75-0)

režim fotografií [68](#page-67-0) režim sekvence [70](#page-69-0)samospoušť [71](#page-70-0) scény [70](#page-69-0) videorežim [73](#page-72-0)**fotografie**

Viz fotoaparát

#### **G**

**galerie [78](#page-77-0) GPS (Global Positioning System) [91](#page-90-0) grafy, sešit [139](#page-138-0)**

#### **H**

**hlasové aplikace [148](#page-147-0) hlasové hovory** Viz volání**hlasové příkazy [125](#page-124-0), [148](#page-147-0) hlasový záznamník [65](#page-64-0) hlas přes IP [132](#page-131-0) hlas přes IP (VoIP) [130](#page-129-0) hlavní menu [104](#page-103-0)hodiny [104](#page-103-0), [105](#page-104-0) hovory, odmítání [123](#page-122-0) HSDPA (vysokorychlostní přístup ke stahování paketů) [26](#page-25-0)**

**Iindikátory a ikony [22](#page-21-0) informace o poloze [91](#page-90-0) informační služba, zprávy [109](#page-108-0) infračervené spojení (IČ) [42](#page-41-0) instalace aplikací [144](#page-143-0) internet, připojení [27](#page-26-0)** Viz také prohlížeč **internetová volání [130](#page-129-0), [132](#page-131-0)** nastavení [162](#page-161-0)profily [131,](#page-130-0) [162](#page-161-0) spojování [131](#page-130-0) uskutečňování [132](#page-131-0)**interpunkce, zadávání textu [110](#page-109-0)**

#### **J**

**J2ME Java, podpora aplikací [143](#page-142-0) jas displeje [150](#page-149-0) Java, skripty a aplikace [143](#page-142-0)**

#### **K**

**kalendář [106](#page-105-0)kalkulačka [143](#page-142-0)keyguard [23,](#page-22-0) [152](#page-151-0) klávesnice [23,](#page-22-0) [152](#page-151-0) klávesové zkratky [151](#page-150-0) k odeslání, zprávy [108](#page-107-0)** **konferenční hovory [124](#page-123-0) konfigurace** Viz nastavení**kontaktní informace [15](#page-14-0)Kontaktní informaceNokia [15](#page-14-0)kontakty** hlasové záznamy [136](#page-135-0) kopírování [136](#page-135-0) obrázky v [135](#page-134-0) odesílání [135](#page-134-0)odstraňování [135](#page-134-0)skupiny [137](#page-136-0) synchronizace [149](#page-148-0) ukládání [135](#page-134-0)úpravy [135](#page-134-0) vyzváněcí tóny [136](#page-135-0) výchozí informace [136](#page-135-0) **kopírování textu do schránky [110](#page-109-0)**

#### **M**

**Mapy [93](#page-92-0) menu možností při hovoru [122](#page-121-0)menu multimédií [25](#page-24-0)média**Flash Player [60](#page-59-0)

hlasový záznamník [65](#page-64-0) <sup>p</sup>řehrávač hudby [47](#page-46-0) **<sup>177</sup>**

rádio [53](#page-52-0)RealPlayer [59](#page-58-0) streamování [59](#page-58-0)**měna**převodník [140](#page-139-0) **Mini mapa [29](#page-28-0) MMS (multimediální zprávy) [111](#page-110-0), [113](#page-112-0) moje čísla [135](#page-134-0) motivy [102](#page-101-0) multimediální zprávy [111](#page-110-0), [113](#page-112-0)**

#### **N**

**nahrávání videoklipů [73](#page-72-0) narozeniny [106](#page-105-0) nastavení**

aplikace [163](#page-162-0) blokování hovorů [157](#page-156-0) certifikáty [153](#page-152-0) displej [150](#page-149-0) domácí síť [87](#page-86-0)fotoaparát [74](#page-73-0) internetová volání [162](#page-161-0)jazyk [151](#page-150-0) klávesové zkratky [151](#page-150-0) konfigurace [162](#page-161-0) paketová data [161](#page-160-0) pohotovostní [151](#page-150-0) přesměrování hovorů [156](#page-155-0)

Připojení Bluetooth [39](#page-38-0) přizpůsobení [150](#page-149-0) příslušenství [151](#page-150-0) přístupové body [158](#page-157-0) přístupové body pro paketová data [159](#page-158-0)Přístupové body sítí WLAN k internetu [160](#page-159-0)RealPlayer [60](#page-59-0) řízení názvů přístupových bodů [162](#page-161-0) SIP [162](#page-161-0)síť [157](#page-156-0)televizní výstup [152](#page-151-0) určování polohy [155](#page-154-0) video, sdílení [128](#page-127-0) Video Centre [46](#page-45-0)volání [155](#page-154-0)webový prohlížeč [32](#page-31-0) WLAN [161](#page-160-0), [162](#page-161-0) **nastavení jazyka [151](#page-150-0) nastavení z výroby, obnovení [154](#page-153-0)navigační nástroje [91](#page-90-0) náhled stránky [29](#page-28-0) nápověda, aplikace [15](#page-14-0) nástroje widget [30](#page-29-0) nepřijímání hovorů [123](#page-122-0) Nokia Lifeblog [60](#page-59-0)**

**O**

**obecné informace [15](#page-14-0)obrazovka, nastavení [150](#page-149-0) obrázky** sdílení online [85](#page-84-0)tisk [84](#page-83-0), [85](#page-84-0) úpravy [82](#page-81-0) **ochrana autorských práv [63](#page-62-0) odemknutí klávesnice [23,](#page-22-0) [152](#page-151-0)odeslané zprávy, složka [108](#page-107-0) odmítání hovorů [123](#page-122-0) odstraňování problémů [164](#page-163-0) offline, režim [24](#page-23-0) opakované vytáčení [156](#page-155-0) operátor, logo [151](#page-150-0) orientační body [99](#page-98-0) osobní certifikáty [153](#page-152-0) ovládání hlasitosti [23](#page-22-0)Ppaketová datová spojení** čítače [134](#page-133-0)nastavení [161](#page-160-0)nastavení přístupového bodu [159](#page-158-0)**paměť**

mazání [18](#page-17-0)web, vyrovnávací paměť [32](#page-31-0) **panel nástrojů [67,](#page-66-0) [80](#page-79-0)**

**PDF, aplikace pro čtení [140](#page-139-0) PictBridge [84](#page-83-0) PIN, kód [16](#page-15-0) PIN2, kód [16](#page-15-0) písmo, nastavení [150](#page-149-0) podpis, digitální [153](#page-152-0) podpora [15](#page-14-0) podsvícení, prodleva [150](#page-149-0) pohotovostní režim [104](#page-103-0), [151](#page-150-0)poloha, informace [91](#page-90-0) PowerPoint, Microsoft [140](#page-139-0) poznámky [106](#page-105-0), [140](#page-139-0) prediktivní režim zadávání textu [109](#page-108-0)prezentace [81](#page-80-0) prezentace, multimédia [84](#page-83-0), [113,](#page-112-0) [140](#page-139-0) prodleva podsvícení [150](#page-149-0) profily** offline, omezení [24](#page-23-0) profily internetových volání [131](#page-130-0), [162](#page-161-0) **prohlížeč** bezpečnost [32](#page-31-0) nastavení [32](#page-31-0)nástroje widget [30](#page-29-0) procházení stránek [27,](#page-26-0) [29](#page-28-0) stahování [30](#page-29-0)vyrovnávací paměť [32](#page-31-0) záložky [31](#page-30-0) **proxy, nastavení [160](#page-159-0) průvodce nastavením [20](#page-19-0) přehrávač hudby [47](#page-46-0) přenos dat [20](#page-19-0) přenos hudby [50](#page-49-0) převodník** měna [140](#page-139-0)**přibližování a oddalování [69](#page-68-0), [74](#page-73-0) přijaté, zprávy [113](#page-112-0) přijímání hovorů [123](#page-122-0) Připojení Bluetooth** adresa přístroje [40](#page-39-0) bezdrátová klávesnice [43](#page-42-0)bezpečnost [39](#page-38-0) nastavení [39](#page-38-0)odesílání dat [39](#page-38-0)párování přístrojů [40](#page-39-0) přijímání dat [41](#page-40-0) viditelnost přístroje [39](#page-38-0) vypínání [39](#page-38-0) **připojení kabelem [42](#page-41-0) připojení k počítači [43](#page-42-0)** Viz také datová spojení **přizpůsobení [102](#page-101-0), [150](#page-149-0) příkazy služby [108](#page-107-0) přílohy [113](#page-112-0), [115](#page-114-0) příslušenství** Viz *příslušenství* **(IAP) [37](#page-36-0) Q Rrádio [53](#page-52-0)výstupu [83](#page-82-0) Sschránka**video [123](#page-122-0)

**příslušenství, nastavení [151](#page-150-0) přístupové body [37,](#page-36-0) [158](#page-157-0) Přístupové body k internetu přístupové kódy [16](#page-15-0) PUK, kódy [16](#page-15-0)**

**Quickmanager [140](#page-139-0) Quickpoint [140](#page-139-0) Quicksheet [139](#page-138-0) Quickword [139](#page-138-0)**

**RealPlayer [59](#page-58-0) reproduktor [23](#page-22-0) režim televizníhorežim vzdálené SIM [41](#page-40-0)režimy snímání, kamera [70](#page-69-0) roaming [157](#page-156-0)**

**samospoušť, fotoaparát [71](#page-70-0) scény, fotografie a video [70](#page-69-0)** elektronická pošta [114](#page-113-0) hlasová [123](#page-122-0)

**Rejstřík**

**Rejstřík**

**schránka, kopírování do [110](#page-109-0) schůzky [106](#page-105-0) schůzky, nastavování [106](#page-105-0) sdílené video [127](#page-126-0)SIM karta**kontakty [137](#page-136-0) zprávy [116](#page-115-0) **SIM karta, zabezpečení [152](#page-151-0) SIP [162](#page-161-0)síť, nastavení [157](#page-156-0) skladby [47](#page-46-0) služba zákazníků<sup>m</sup> [15](#page-14-0)SMS (krátké textové zprávy) [111](#page-110-0) softwarové aplikace [143](#page-142-0) speciální znaky, zadávání textu [110](#page-109-0)spolehlivost, nastavení [154](#page-153-0) spořič energie [150](#page-149-0) správce aplikací [143](#page-142-0) správce komprese (Zip manager) [141](#page-140-0) správce připojení [37](#page-36-0) správce přístroje [149](#page-148-0) stahování [30](#page-29-0)stránky podpory výrobku [15](#page-14-0) streamování médií [59](#page-58-0)světlo, nastavení [150](#page-149-0) světový čas [105](#page-104-0) Symbian, aplikace [143](#page-142-0) ŠT**

**synchronizace dat [149](#page-148-0) šablony, zprávy [112](#page-111-0) tapeta [102](#page-101-0) telefonní seznam**Viz kontakty **telefonování přes reproduktor [23](#page-22-0) textové zprávy** nastavení [116](#page-115-0)odesílání [111](#page-110-0)odpovídání [113](#page-112-0) přijímání a čtení [113](#page-112-0) SIM, zprávy [116](#page-115-0) **tisk**obrázky [84](#page-83-0) tiskový koš [81](#page-80-0) **tóny** nastavení [150](#page-149-0)nastavení vyzváněcích [102](#page-101-0), [103](#page-102-0)**TV, konfigurace [152](#page-151-0) týden, nastavení v kalendáři [106](#page-105-0)**

**U**

**ukončit všechny hovory, možnost [125](#page-124-0)UPIN, kód [16](#page-15-0) UPnP (architektura Universal Plug and Play) [86](#page-85-0) upozornění, poznámka kalendáře [106](#page-105-0)UPUK, kód [16](#page-15-0) určování polohy, nastavení [155](#page-154-0)USB, připojení kabelem [42](#page-41-0) uvítání [20,](#page-19-0) [150](#page-149-0) Vvideohovory [126,](#page-125-0) [127](#page-126-0)** možnosti v průběhu [127](#page-126-0) **videoklipy** sdílené [127](#page-126-0)**Visual Radio [53](#page-52-0)VoIP [132](#page-131-0)volaná čísla [133](#page-132-0)volání [122](#page-121-0)**doba trvání [133](#page-132-0)internetová volání [132](#page-131-0)konference [124](#page-123-0)možnosti v průběhu [122](#page-121-0) nastavení [155](#page-154-0)odmítnutí [123](#page-122-0)

protokol [134](#page-133-0)

**180**
přijmutí [123](#page-122-0) zaznamenávání [65](#page-64-0)**vypnutí zvuku [123](#page-122-0) vyrovnávací paměť [32](#page-31-0) vysílání, zprávy [29](#page-28-0) vyzváněcí tóny [102,](#page-101-0) [103](#page-102-0) výročí [106](#page-105-0) vzdálená schránka [114](#page-113-0)**

## **W**

**web, připojení [27](#page-26-0) webové blogy [29](#page-28-0), [60](#page-59-0) WEP [160](#page-159-0)Word, Microsoft [139](#page-138-0) WPA [160](#page-159-0)**

## **Z**

**zabezpečení, modul [154](#page-153-0) zadávání textu [109](#page-108-0)zamknutí klávesnice [23](#page-22-0)zamykací kód [16](#page-15-0) zamykání** klávesnice [152](#page-151-0)**zaznamenávání**volání [65](#page-64-0)zvuky [65](#page-64-0) **záložky [31](#page-30-0) znaky, kódování [110](#page-109-0) zobrazení menu vseznamu [104](#page-103-0)**

**zobrazení menu vtabulce [104](#page-103-0)zprávy** elektronická pošta [114](#page-113-0) hlasová [123](#page-122-0)ikona příchozích [113](#page-112-0) multimédia [113](#page-112-0)nastavení [116](#page-115-0)složky pro [108](#page-107-0) **zprávy, vysílání [29](#page-28-0) zprávy služby [113](#page-112-0) zrychlená volba [124](#page-123-0) zvukové zprávy [111](#page-110-0)**